BA01834D/33/JA/02.19 71462483 2019-09-16 バージョン ...<br>01.00.zz (デバイスファームウェア)

# 取扱説明書 **Proline Prosonic Flow G 300 HART**

超音波流量計

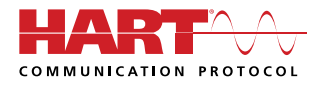

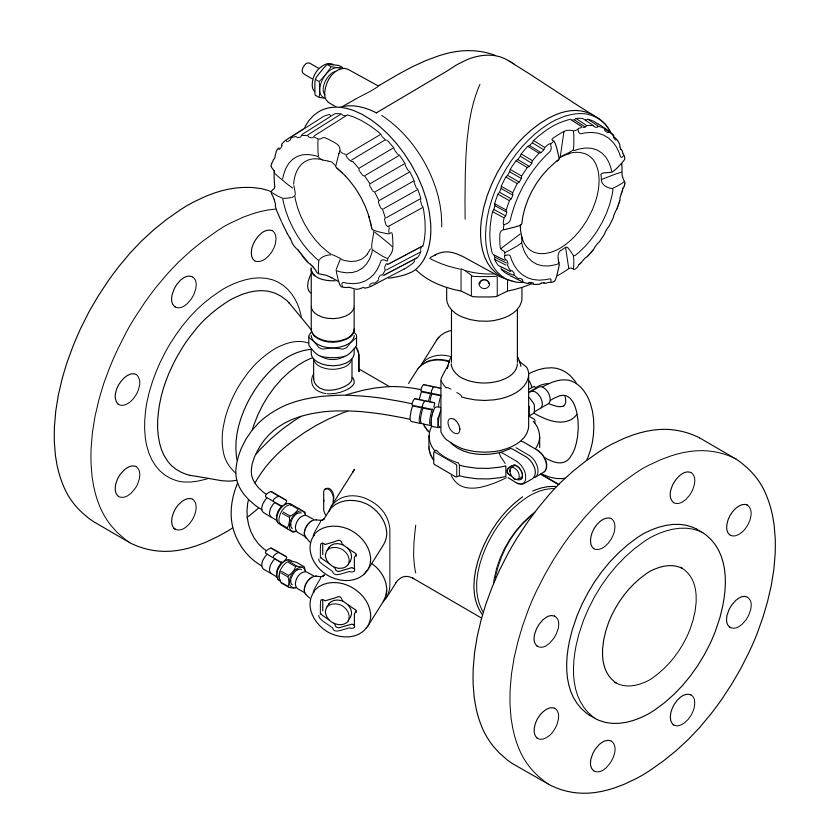

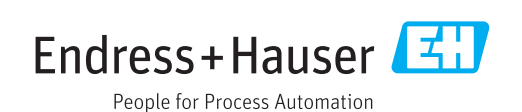

- ■本書は、本機器で作業する場合にいつでもすぐに手に取れる安全な場所に保管してく ださい。
- 要員やプラントが危険にさらされないよう、「基本安全注意事項」セクション、なら びに作業手順に関して本書に規定されている、その他の安全注意事項をすべて熟読し てください。
- 弊社は、事前の予告なしに技術仕様を変更する権利を有するものとします。本書に関 する最新情報および更新内容については、弊社営業所もしくは販売代理店にお問い合 わせください。

## **目次**

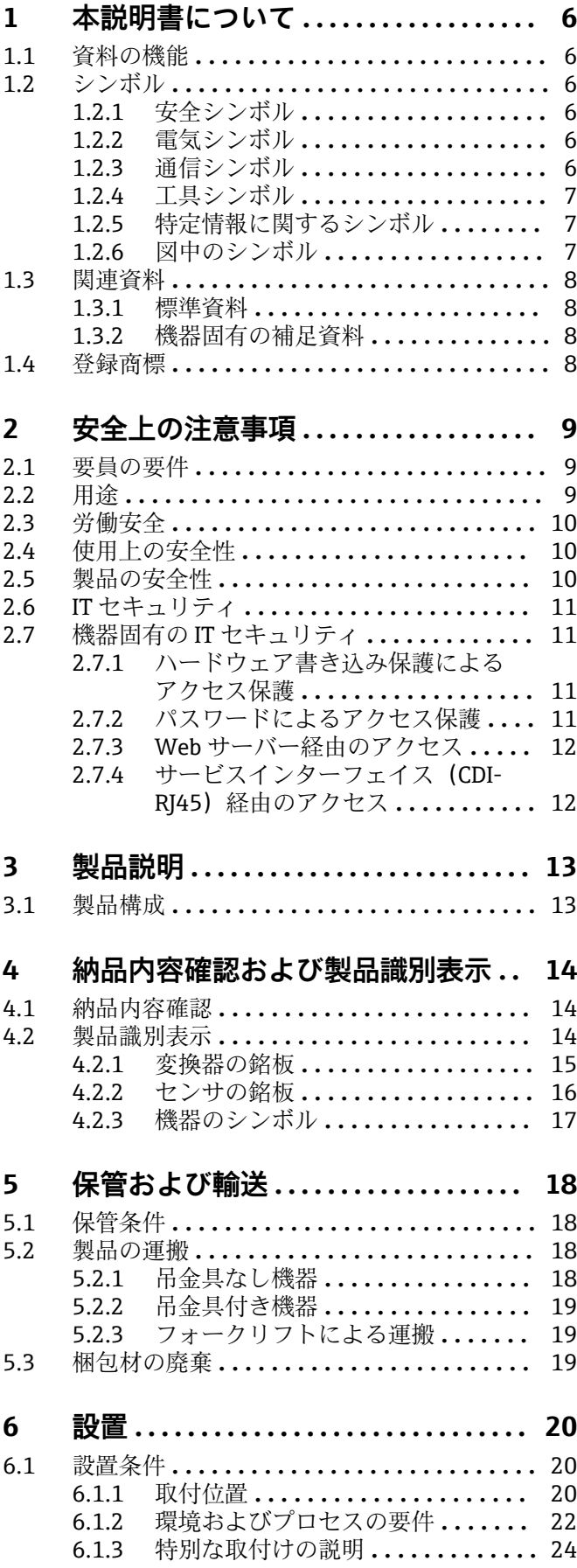

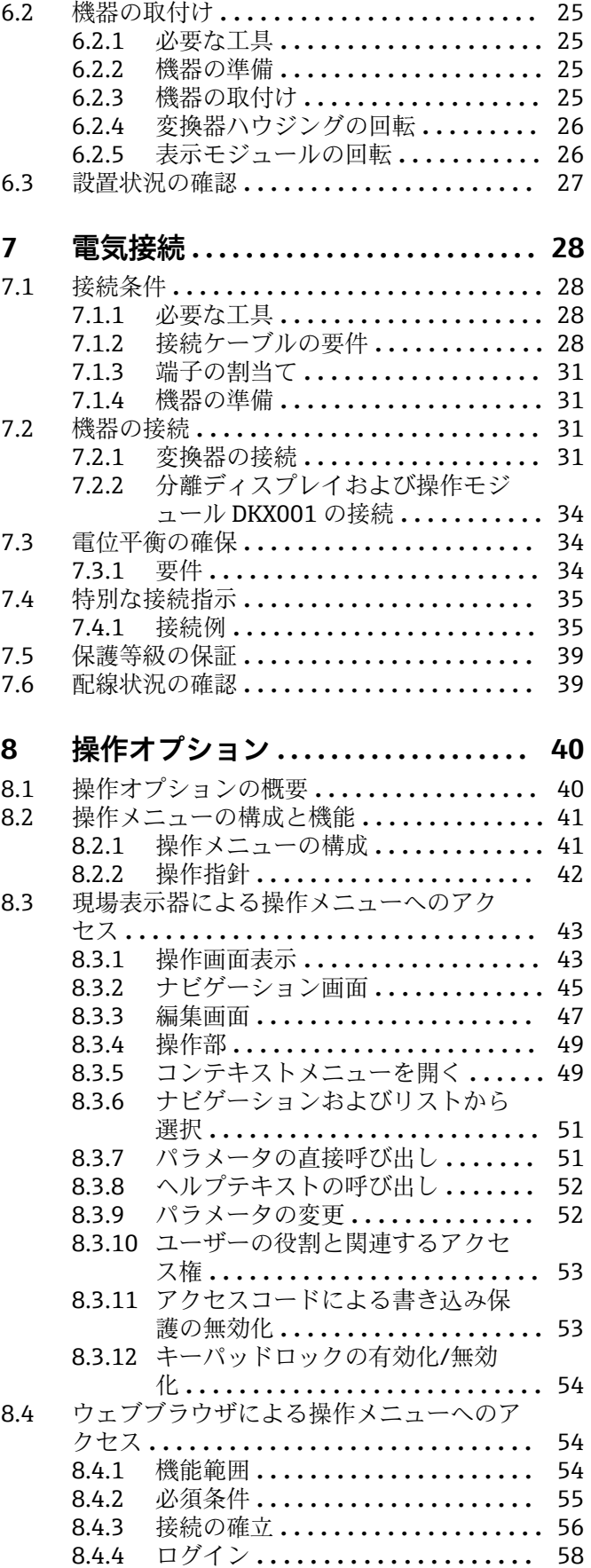

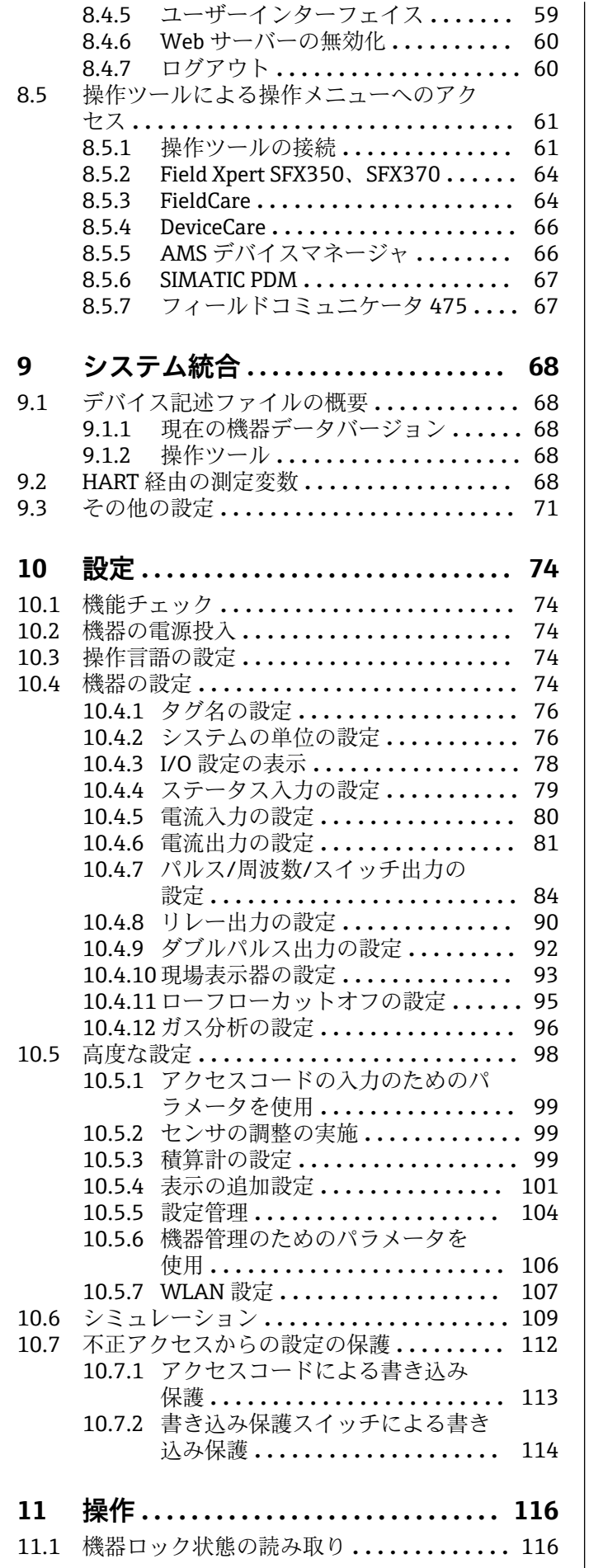

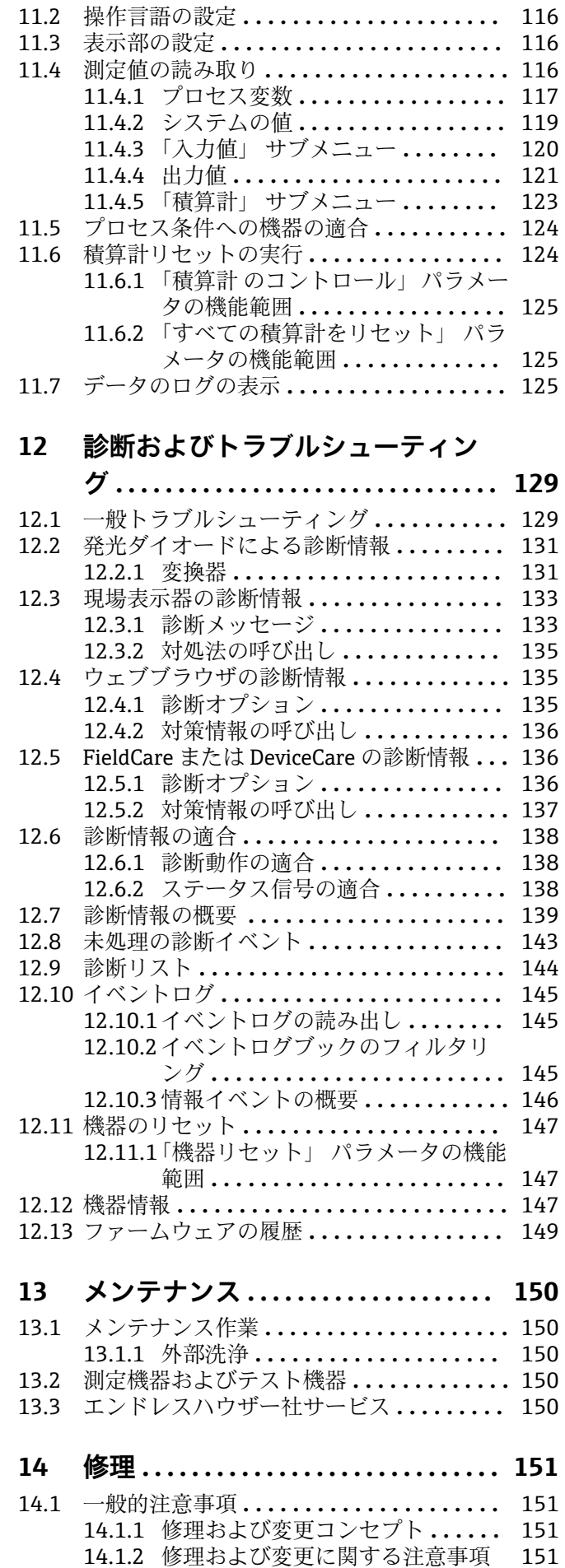

4 Endress+Hauser

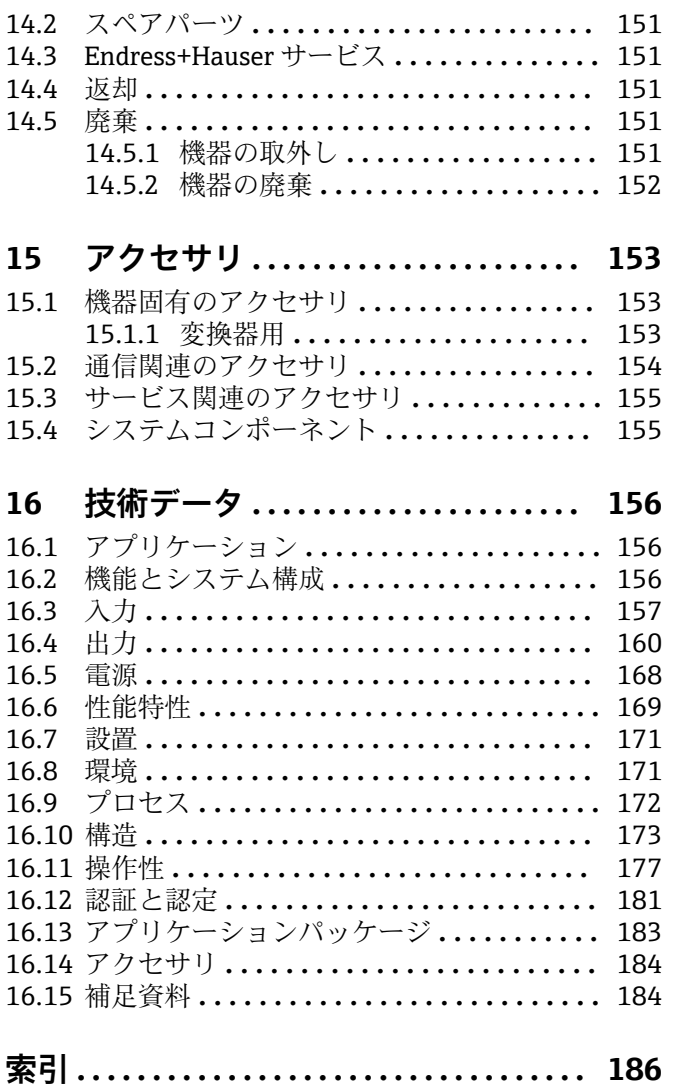

## <span id="page-5-0"></span>**1 本説明書について**

### **1.1 資料の機能**

この取扱説明書には、機器ライフサイクルの各種段階(製品の識別、納品内容確認、保 管、取付け、接続、操作、設定からトラブルシューティング、メンテナンス、廃棄ま で)において必要とされるあらゆる情報が記載されています。

## **1.2 シンボル**

### **1.2.1 安全シンボル**

#### **A** 危険

危険な状況を警告するシンボルです。この表示を無視して誤った取り扱いをすると、死 亡したり、大けがをしたりするほか、爆発・火災を引き起こす恐れがあります。

#### A 警告

危険な状況を警告するシンボルです。この表示を無視して誤った取り扱いをすると、死 亡、大けが、爆発、火災の恐れがあります。

#### **A 注意**

危険な状況を警告するシンボルです。この表示を無視して誤った取り扱いをすると、け が、物的損害の恐れがあります。

#### **|注記|**

人身傷害につながらない、手順やその他の事象に関する情報を示すシンボルです。

### **1.2.2 電気シンボル**

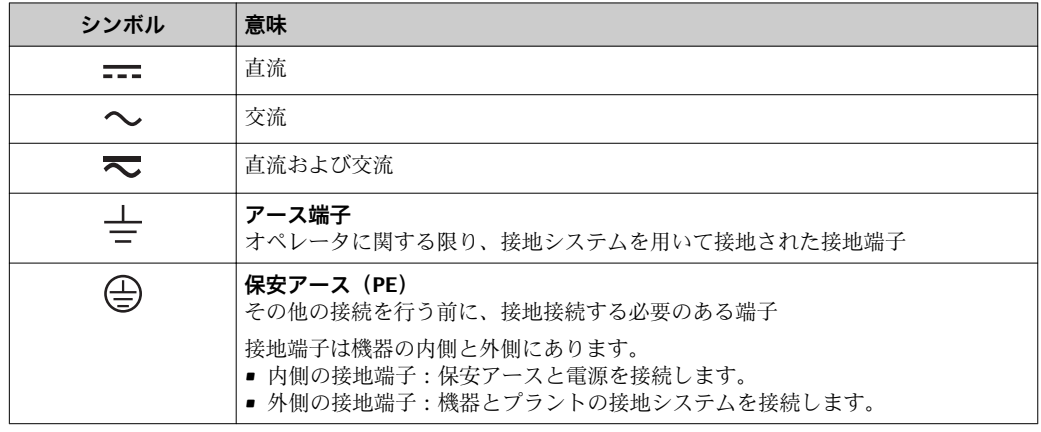

### **1.2.3 通信シンボル**

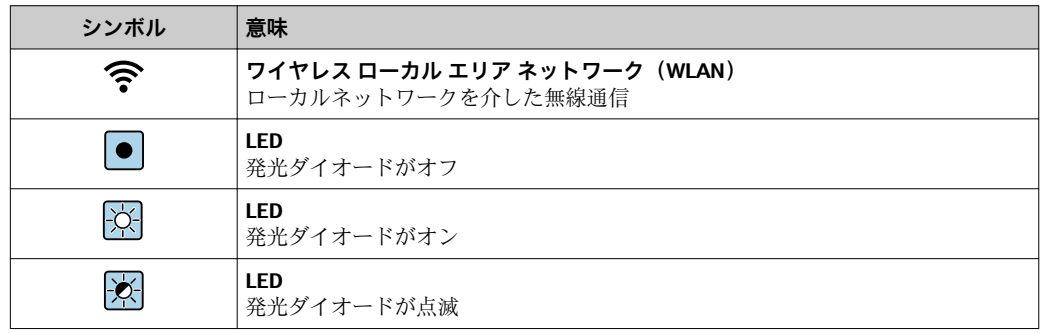

### <span id="page-6-0"></span>**1.2.4 工具シンボル**

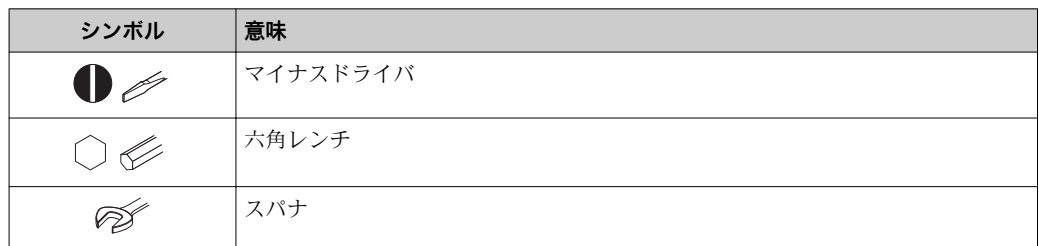

## **1.2.5 特定情報に関するシンボル**

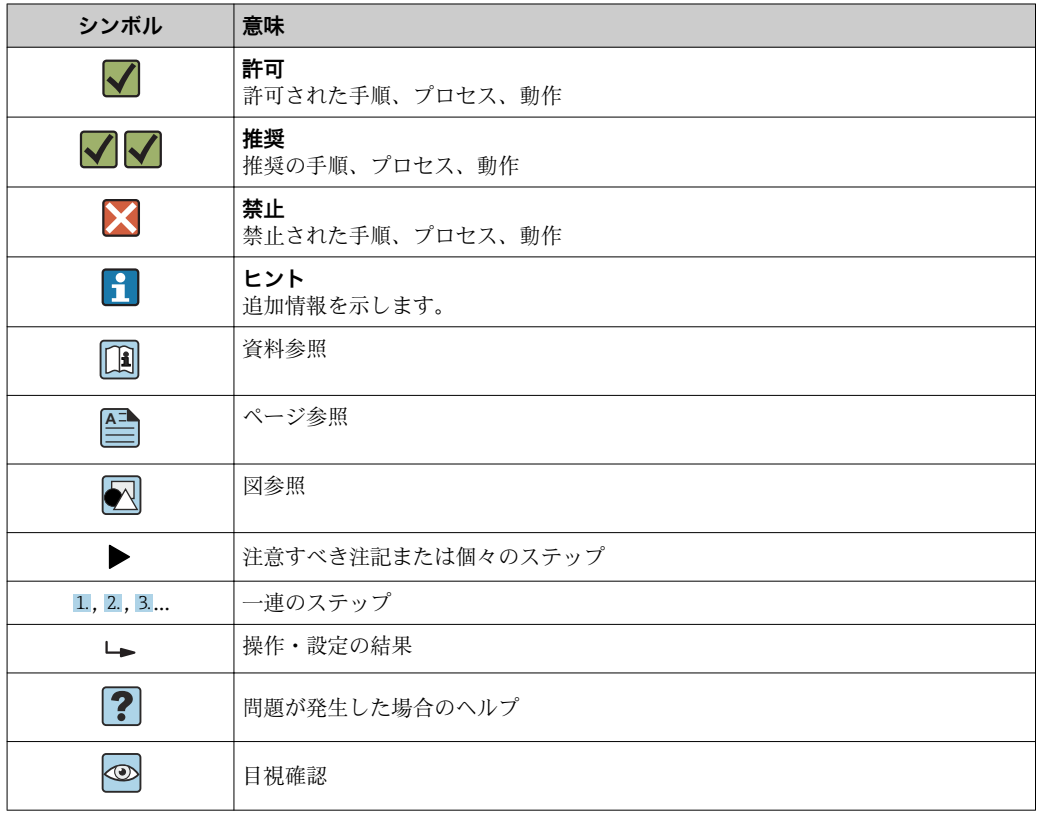

### **1.2.6 図中のシンボル**

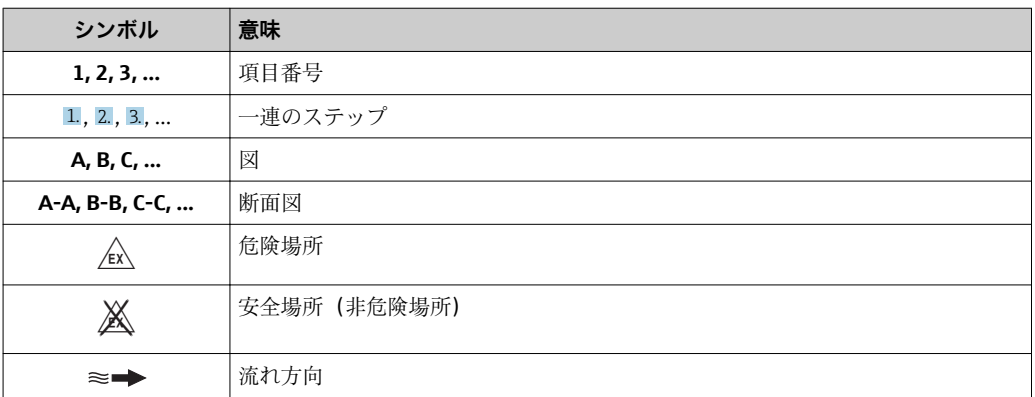

## <span id="page-7-0"></span>**1.3 関連資料**

■1 同梱される関連の技術資料の概要については、次を参照してください。

- W@M デバイスビューワー ([www.endress.com/deviceviewer](https://www.endress.com/deviceviewer)): 銘板のシリアル 番号を入力してください。
	- Endress+Hauser Operations アプリ:銘板のシリアル番号を入力するか、銘板の 2D マトリクスコード (QR コード) をスキャンしてください。

● 資料番号付きの個別の資料の詳細なリスト→ ■ 184

### **1.3.1 標準資料**

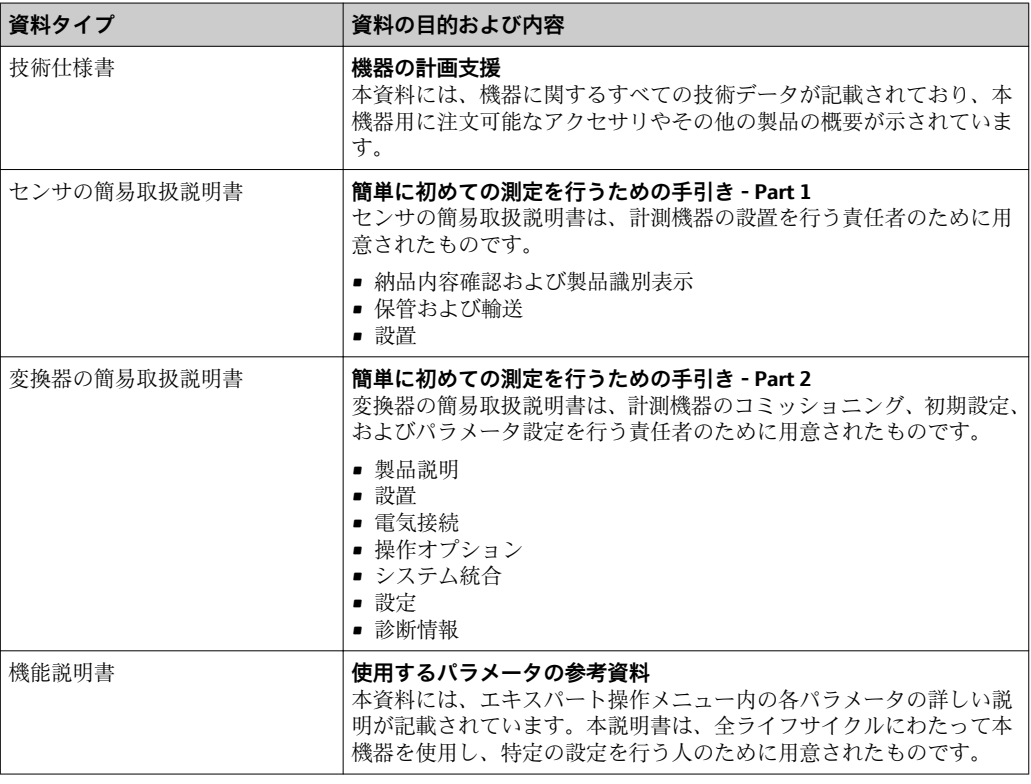

### **1.3.2 機器固有の補足資料**

注文した機器の型に応じて追加資料が提供されます。必ず、補足資料の指示を厳守して ください。補足資料は、機器資料に付随するものです。

## **1.4 登録商標**

### **HART®**

FieldComm Group, Austin, Texas, USA の登録商標です。

## <span id="page-8-0"></span>**2 安全上の注意事項**

### **2.1 要員の要件**

設置、設定、診断、およびメンテナンスを実施する要員は、以下の要件を満たさなけれ ばなりません。

- ‣ 訓練を受けて、当該任務および作業に関する資格を取得した専門作業員であること。
- ▶ 施設責任者の許可を得ていること。
- ▶ 各地域/各国の法規を熟知していること。
- ▶ 作業を開始する前に、取扱説明書、補足資料、ならびに証明書(用途に応じて異な ります)の説明を読み、内容を理解しておくこと。
- ▶ 指示に従い、基本条件を遵守すること。

オペレータ要員は、以下の要件を満たさなければなりません。

- ▶ 施設責任者からその作業に必要な訓練および許可を得ていること。
- ‣ 本資料の説明に従うこと。

## **2.2 用途**

### **アプリケーションおよび測定物**

本取扱説明書で説明する機器は、気体の流量測定にのみ使用することを目的としたもの です。

注文したバージョンに応じて、本機器は爆発性、可燃性、毒性、酸化性の測定物も測定 できます。

危険場所、サニタリアプリケーション、または、プロセス圧力によるリスクが高い場所 で使用する機器は、それに応じたラベルが銘板に貼付されています。

運転時間中、機器が適切な条件下にあるよう、次の点に注意してください。

- ▶ 規定された圧力および温度の範囲内に保ってください。
- ▶ 本機器を使用する場合は必ず、銘板に明記されたデータ、ならびに取扱説明書や補 足資料に記載された一般条件に従ってください。
- ▶ 注文した機器が防爆仕様になっているか型式銘板を確認してください(例:防爆認 定、圧力容器安全)。
- ▶ 本機器は、接液部材質の耐食性を十分に確保できる測定物の測定にのみ使用してく ださい。
- ▶ 本機器の周囲温度が大気温度の範囲外になる場合は、関連する機器資料に記載され ている基本条件を順守することが重要です。→ △8
- ▶ 機器を環境による腐食から永続的に保護してください。

#### **不適切な用途**

指定用途以外での使用は、安全性を危うくする可能性があります。製造者は、定められ た使用法以外または誤った使用方法により発生する損害について責任を負いません。

### L **警告**

#### **腐食性または研磨性のある流体、あるいは周囲条件による破損の危険**

- ▶ プロセス流体とセンサ材質の適合性を確認してください。
- ▶ プロセス内のすべての接液部材質の耐食性を確認してください。
- ▶ 規定された圧力および温度の範囲内に保ってください。

### **注記**

### **不明な場合の確認:**

▶ 特殊な流体および洗浄液に関して、Endress+Hauser では接液部材質の耐食性確認を サポートしますが、プロセスの温度、濃度、または汚染レベルのわずかな変化によ って耐食性が変わる可能性があるため、保証や責任は負いかねます。

<span id="page-9-0"></span>**残存リスク**

### L **警告**

**電子モジュールと測定物により表面が加熱する可能性があります。それにより、やけど の危険が発生します。**

▶ 流体温度が高い場合は、接触しないように保護対策を講じて、やけどを防止してく ださい。

### L **警告**

#### **測定物が漏れる危険性があります。**

破裂板付きの機器の場合:圧力のかかった測定物が漏れることにより、負傷したり、物 質的損害がもたらされる可能性があります。

▶ 破裂板が作動した場合に、負傷したり、物質的損害がもたらされることがないよう、 予防措置を講じてください。

### **2.3 労働安全**

機器で作業する場合:

▶ 各地域/各国の規定に従って必要な個人用保護具を着用してください。

配管の溶接作業の場合:

▶ 溶接装置は機器を介して接地しないでください。

濡れた手で機器の作業をする場合:

▶ 感雷の危険性が高まるため、手袋を着用してください。

### **2.4 使用上の安全性**

けがに注意!

- ▶ 本機器は、適切な技術条件およびフェールヤーフ条件下でのみ操作してください。
- ▶ 施設責任者には、機器を支障なく操作できるようにする責任があります。

### **機器の改造**

機器を無断で変更することは、予測不可能な危険を招くおそれがあり、認められませ ん。

▶ 変更が必要な場合は、弊社営業所もしくは販売代理店にお問い合わせください。

### **修理**

操作上の安全性と信頼性を保証するために、以下の点にご注意ください。

- ▶ 機器の修理は、そのことが明確に許可されている場合にのみ実施してください。
- ▶ 電気機器の修理に関する各地域/各国の規定を遵守してください。
- ▶ 弊社純正スペアパーツおよびアクセサリのみを使用してください。

### **2.5 製品の安全性**

本機器は、最新の安全要件に適合するように GEP (Good Engineering Practice)に従っ て設計され、テストされて安全に操作できる状態で工場から出荷されます。

本機は一般的な安全基準および法的要件を満たしています。また、機器固有の EU 適合 宣言に明記された EU 指令にも準拠します。Endress+Hauser は機器に CE マークを添 付することにより、機器の適合性を保証します。

### <span id="page-10-0"></span>**2.6 IT セキュリティ**

取扱説明書の指示に従って機器を設置および使用した場合にのみ、当社の保証は有効で す。本機器には、設定が不注意で変更されないよう、保護するためのセキュリティ機構 が備えられています。

機器および関連データ伝送をさらに保護するための IT セキュリティ対策は、施設責任 者の安全基準に従って施設責任者自身が実行する必要があります。

## **2.7 機器固有の IT セキュリティ**

ユーザー側の保護対策をサポートするため、本機器はさまざまな特定機能を提供しま す。この機能はユーザー設定が可能であり、適切に使用すると操作の安全性向上が保証 されます。最も重要な機能の概要は、次のセクションに示されています。

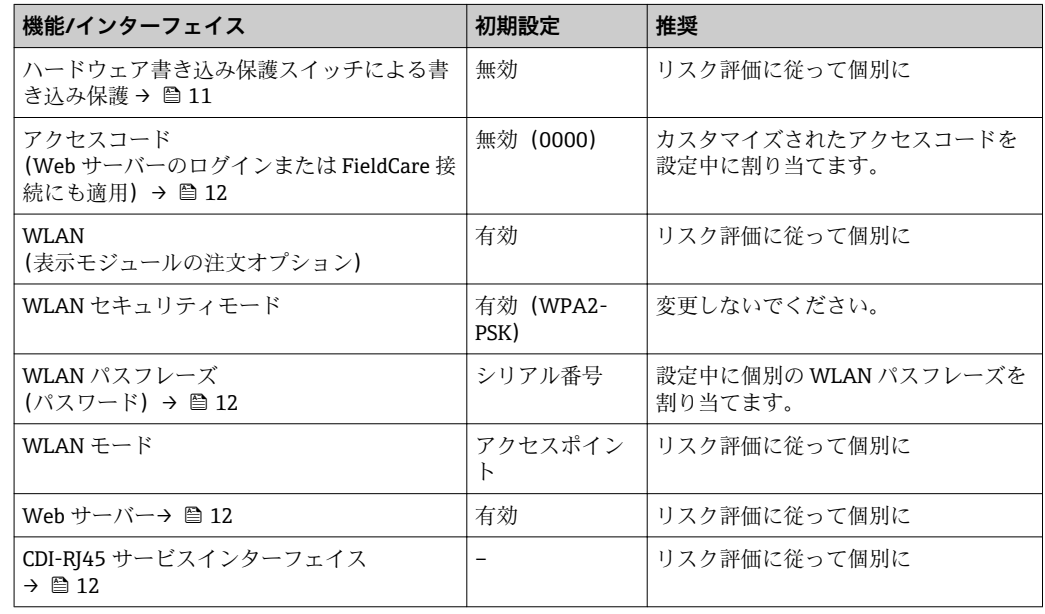

### **2.7.1 ハードウェア書き込み保護によるアクセス保護**

現場表示器、ウェブブラウザ、または操作ツール(例:FieldCare、DeviceCare)を介し た機器パラメータへの書き込みアクセスを、書き込み保護スイッチ(マザーボードの DIP スイッチ)により無効にすることが可能です。ハードウェア書き込み保護が有効に なっている場合は、パラメータの読み取りアクセスのみ可能です。

機器の納入時には、ハードウェア書き込み保護が無効になっています[。→ 114](#page-113-0)

### **2.7.2 パスワードによるアクセス保護**

機器パラメータへの書き込みアクセス、または WLAN インターフェイスを介した機器 へのアクセスを防ぐため、各種のパスワードを使用できます。

■ ユーザー固有のアクセスコード 現場表示器、ウェブブラウザ、または操作ツール(例:FieldCare、DeviceCare)を介 した機器パラメータへの書き込みアクセスを防止します。アクセス承認は、ユーザー 固有のアクセスコードを使用して明確に管理されます。

• WLAN のパスワード ネットワークキーにより、オプションとして注文可能な WLAN インターフェイスを 介した操作部(例:ノートパソコンまたはタブレット端末)と機器の接続が保護され ます。

• インフラモード 機器がインフラモードで動作する場合、WLAN パスフレーズは事業者側で設定した WLAN パスフレーズと一致します。

#### <span id="page-11-0"></span>**ユーザー固有のアクセスコード**

現場表示器、ウェブブラウザ、または操作ツール(例:FieldCare、DeviceCare)を介し た機器パラメータへの書き込みアクセスは、変更可能なユーザー固有のアクセスコード を使用して防止できます。 (→ △113).

機器の納入時には、機器のアクセスコードは未設定で 0000(オープン)となっていま す。

#### **WLAN のパスワード:WLAN アクセスポイントとして動作**

オプションとして注文可能な WLAN インターフェイスを介した操作部(例:ノートパ ソコンまたはタブレット端末)と機器の接続(→ ■63)は、ネットワークキーによ り保護されます。ネットワークキーの WLAN 認証は IEEE 802.11 規格に適合します。

機器の納入時には、ネットワークキーは機器に応じて事前設定されています。これは、 **WLAN のパスワード** パラメータ [\(→ 109\)](#page-108-0) の **WLAN 設定** サブメニュー で変更する ことが可能です 。

### **インフラモード**

機器と WLAN アクセスポイントの接続は、システム側の SSID とパスフレーズによって 保護されています。アクセスするには、システム管理者にお問い合わせください。

#### **パスワードの使用に関する一般的注意事項**

- 機器とともに支給されたアクセスコードとネットワークキーは、設定中に変更する必 要があります。
- ■アクセスコードとネットワークキーの決定および管理を行う場合は、安全なパスワー ドを生成するための一般規則に従ってください。
- ユーザーにはアクセスコードとネットワークキーを管理して慎重に取り扱う責任が あります。
- アクセスコードの設定またはパスワード紛失時の対処法の詳細については、「アクセ スコードを介した書き込み保護」セクションを参照してください。→ ■113

### **2.7.3 Web サーバー経由のアクセス**

本機器は内蔵された Web サーバーを使用して、ウェブブラウザを介して操作および設 定を行うことが可能です[\(→ 54\)](#page-53-0)。サービスインターフェイス(CDI-RJ45)または WLAN インターフェイスを介して接続されます。

機器の納入時には、Web サーバーが使用可能な状態になっています。必要に応じて、 **Web サーバ 機能** パラメータ を使用して Web サーバーを無効にできます(例:設定後)。

機器およびステータス情報は、ログインページで非表示にできます。これにより、情報 への不正アクセスを防ぐことができます。

■ 機器パラメータの詳細については、次を参照してください。 「機能説明書」 .

### **2.7.4 サービスインターフェイス(CDI-RJ45)経由のアクセス**

機器はサービスインターフェイス(CDI-RJ45)を介してネットワークに接続できます。 機器固有の機能により、ネットワーク内での機器の操作の安全性が保証されます。

IEC/ISA62443 または IEEE など、国内および国際的な安全委員会によって規定された関 連する工業規格やガイドラインの使用を推奨します。これには、アクセス承認の割り当 てといった組織的なセキュリティ方法や、ネットワークセグメンテーションなどの技術 的手段が含まれます。

## <span id="page-12-0"></span>**3 製品説明**

本機器は変換器とセンサから構成されます。 本機器は一体型: 変換器とセンサが機械的に一体になっています。

## **3.1 製品構成**

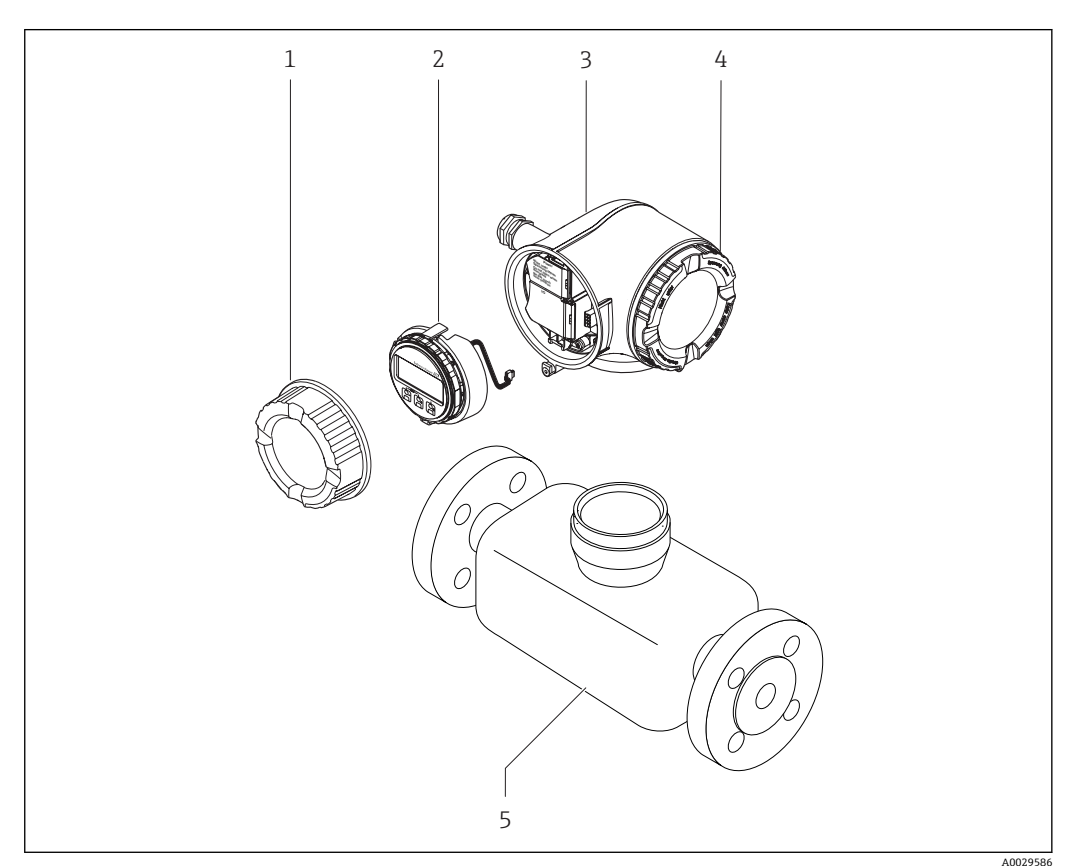

- ■1 機器の主要コンポーネント
- 1 端子部カバー
- 2 表示モジュール
- 3 変換器ハウジング
- 4 表示部のカバー<br>5 センサ
- 5 センサ

## <span id="page-13-0"></span>**4 納品内容確認および製品識別表示**

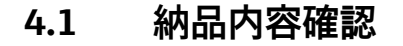

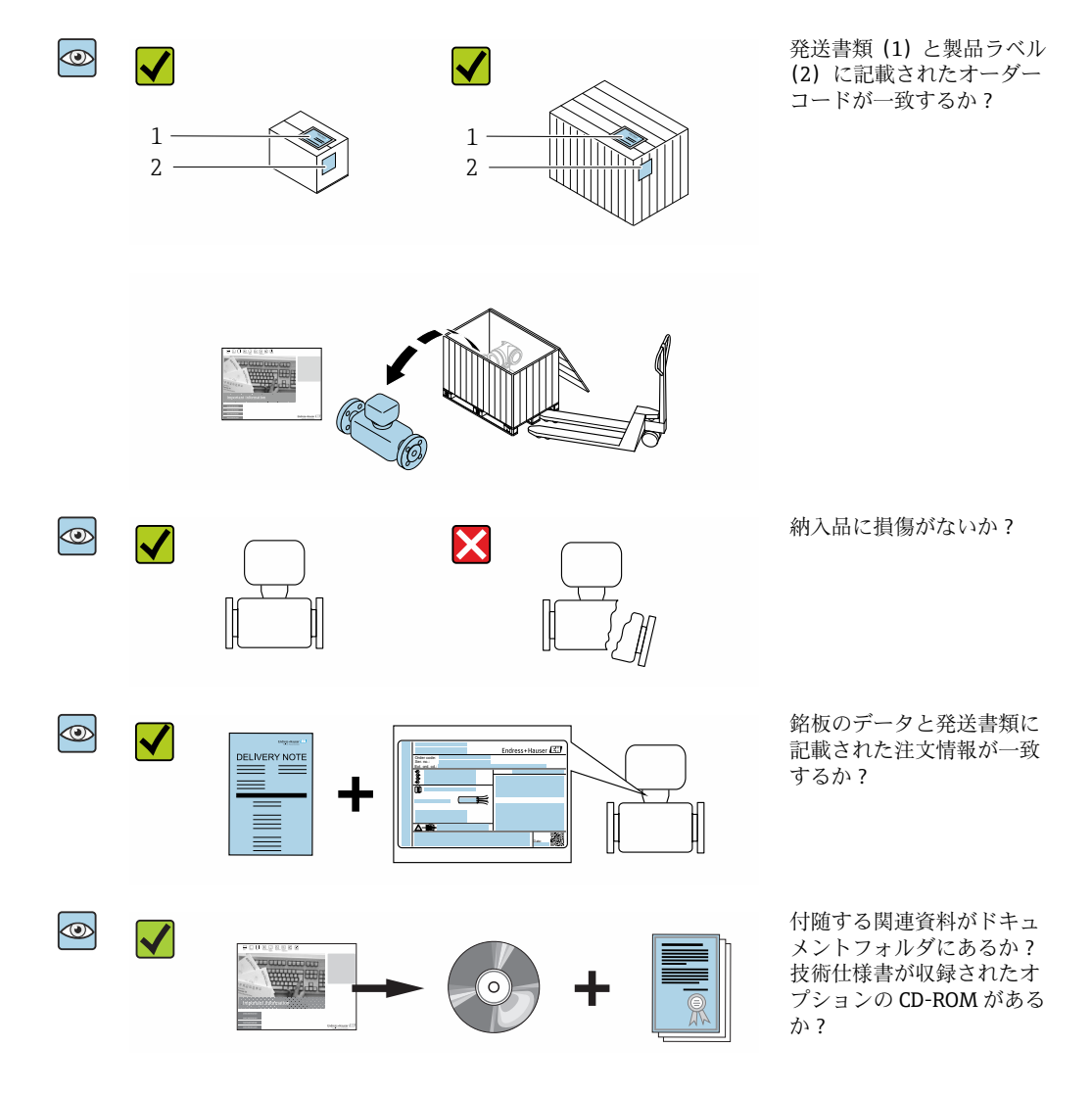

- 1つでも条件が満たされていない場合は、弊社営業所もしくは販売代理店にお問 い合わせください。
	- ■機器バージョンに応じて、CD-ROMは納入範囲に含まれないことがあります。技 術資料はインターネットまたは「Endress+Hauser Operations アプリ」から入手 可能です。「製品識別表示」セクションを参照してください→ ■15。

### **4.2 製品識別表示**

機器を識別するには以下の方法があります。

- 銘板
- 納品書に記載されたオーダーコード(機器仕様コードの明細付き)
- ■銘板のシリアル番号を W@M デバイスビューワー ([www.endress.com/deviceviewer\)](http://www.endress.com/deviceviewer) に入力すると、機器に関するすべての情報が表示されます。
- 銘板のシリアル番号を Endress+Hauser Operations アプリに入力するか、Endress +Hauser Operations アプリを使用して銘板の 2-D マトリクスコード(QR コード)を スキャンすると、機器に関するすべての情報が表示されます。

同梱される関連の技術資料の概要については、次を参照してください。

- <span id="page-14-0"></span>■「その他の機器標準資料」→ 圖8および「機器固有の補足資料」→ 圖8セクション
	- W@M デバイスビューワー:銘板のシリアル番号を入力してください ([www.endress.com/deviceviewer](http://www.endress.com/deviceviewer))。
	- Endress+Hauser Operations アプリ:銘板のシリアル番号を入力するか、銘板の 2-D マトリクスコード(QR コード)をスキャンしてください。

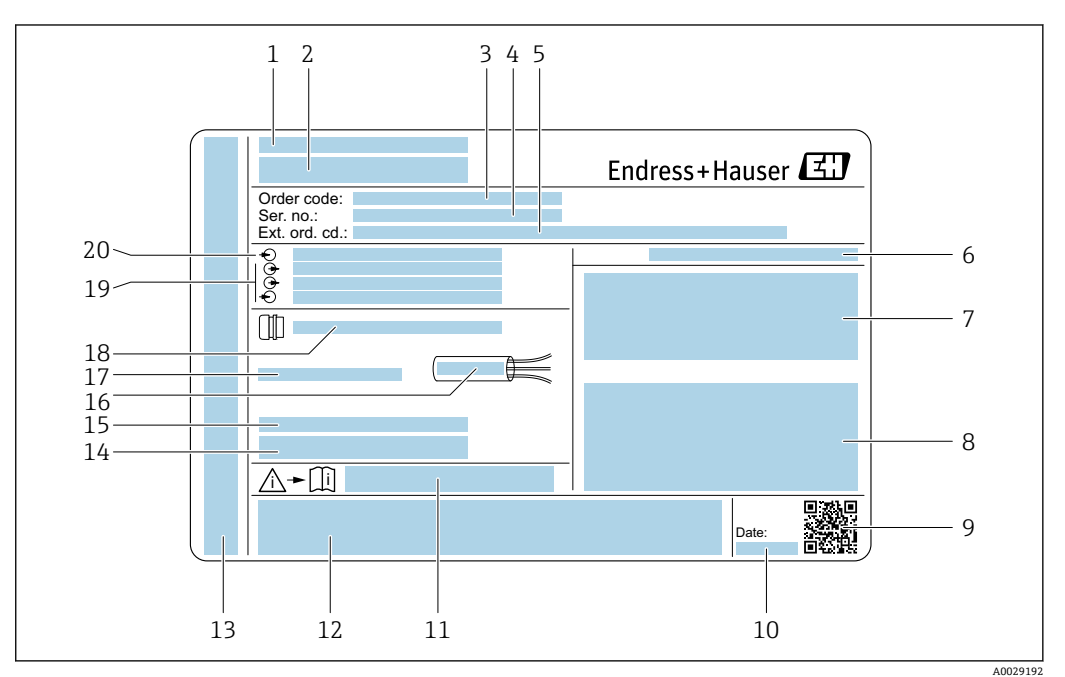

### **4.2.1 変換器の銘板**

#### ■2 変換器銘板の例

- 1 製造場所
- 2 変換器名
- 3 オーダーコード
- 4 シリアル番号(Ser. no.)
- **5 拡張オーダーコード (Ext. ord. cd.)**
- 6 保護等級
- 7 認定用スペース:危険場所用
- 8 電気接続データ:使用可能な入力/出力
- 9 2-D マトリクスコード
- 10 製造日:年/月
- 11 安全関連の補足資料の資料番号
- 12 認定および認証用スペース(例:CE マーク、C-Tick)
- 13 接続および電子部コンパートメントの保護等級用スペース(危険場所用)
- 工場出荷時のファームウェアのバージョン (FW) および機器リビジョン (Dev.Rev.) 14 工場出荷時のファームウェア<br>15 特注品の追加情報用スペース
- 
- 16 ケーブルの許容温度範囲
- 17 許容周囲温度(Ta)
- 18 ケーブルグランドの情報
- 19 使用可能な入力/出力、電源電圧
- 20 電気接続データ:電源電圧
- 

### <span id="page-15-0"></span>**4.2.2 センサの銘板**

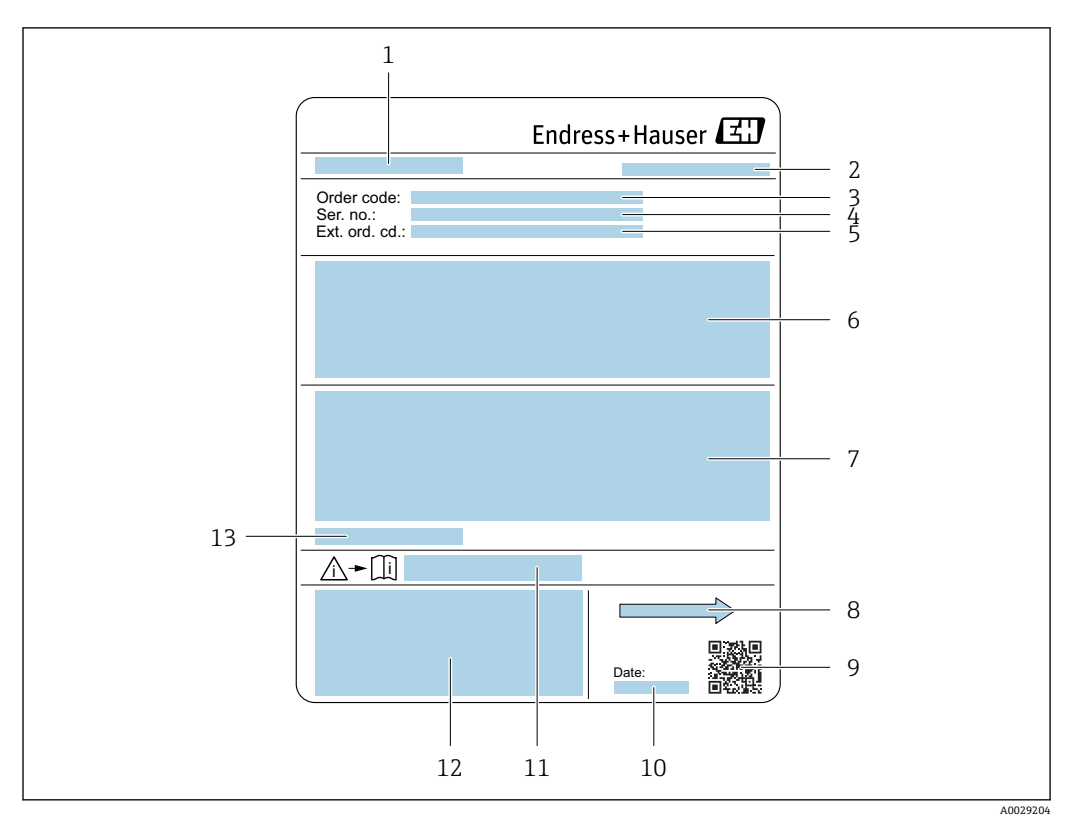

#### ■3 センサ銘板の例

- 1 センサ名
- 2 製造場所
- 3 オーダーコード
- 4 シリアル番号(Ser. no.)
- 5 拡張オーダーコード(Ext. ord. cd.)
- 6 センサ呼び口径、フランジ呼び口径/呼び圧力、センサ試験圧力、流体温度範囲、計測チューブおよび フランジの材質、センサ固有のデータ
- 7 保護等級、防爆認定および欧州圧力機器指令の情報
- 流れ方向
- 9 2-D マトリクスコード
- 10 製造日:年/月 11 安全関連の補足資料の資料番号→ ■ 185
- 12 CE マーク、C-Tick
- 13 許容周囲温度(Ta)

**オーダーコード**  $| \cdot |$ 

機器の追加注文の際は、オーダーコードを使用してください。

**拡張オーダーコード**

- ■機器タイプ (製品ルートコード) と基本仕様 (必須仕様コード) を必ず記入しま す。
- ■オプション仕様(オプション仕様コード)については、安全および認定に関する 仕様のみを記入します(例:LA)。その他のオプション仕様も注文する場合、こ れは # 記号を用いて示されます(例:#LA#)。
- 注文したオプション仕様に安全および認定に関する仕様が含まれない場合は、+ 記号を用いて示されます(例:XXXXXX-ABCDE+)。

### <span id="page-16-0"></span>**4.2.3 機器のシンボル**

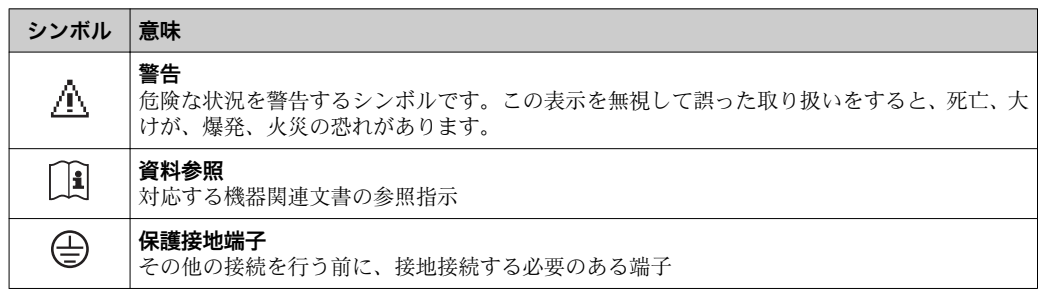

## <span id="page-17-0"></span>**5 保管および輸送**

### **5.1 保管条件**

保管する際は、次の点に注意してください。

- ‣ 衝撃を防止するため、納品に使用された梱包材を使って保管してください。
- ▶ プロセス接続部に取り付けられている保護カバーまたは保護キャップは外さないで ください。これは、シール表面の機械的な損傷と計測チューブ内の汚染を防止する ために必要です。
- ▶ 表面温度が許容範囲を超えないよう、直射日光があたらないようにしてください。
- ▶ 乾燥した、粉塵のない場所に保管してください。
- ▶ 屋外に保管しないでください。

保管温度→ 2171

### **5.2 製品の運搬**

納品に使用された梱包材を使って、機器を測定現場まで運搬してください。

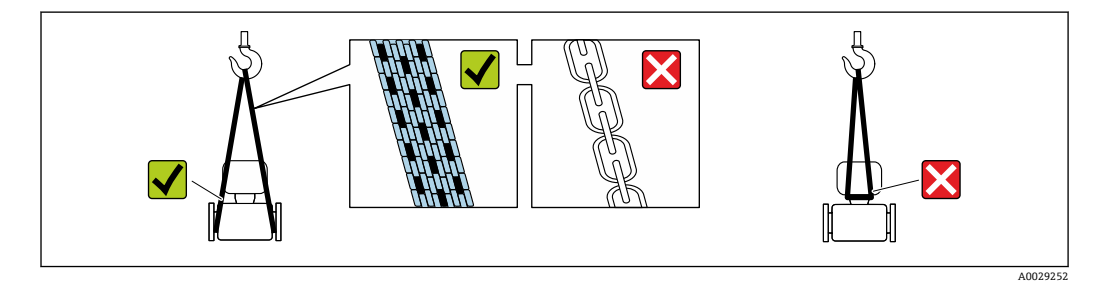

■ プロセス接続部に取り付けられている保護カバーまたはキャップは外さないでく ださい。これは、シール表面の機械的な損傷と計測チューブ内の汚染を防止するた めに必要です。

### **5.2.1 吊金具なし機器**

### L **警告**

**機器の重心は、吊り帯の吊り下げポイントより高い位置にあります。**

機器がずり落ちると負傷する恐れがあります。

- ▶ 機器がずり落ちたり、回転したりしないようにしっかりと固定してください。
- ▶ 梱包材に明記された質量(貼付ラベル)に注意してください。

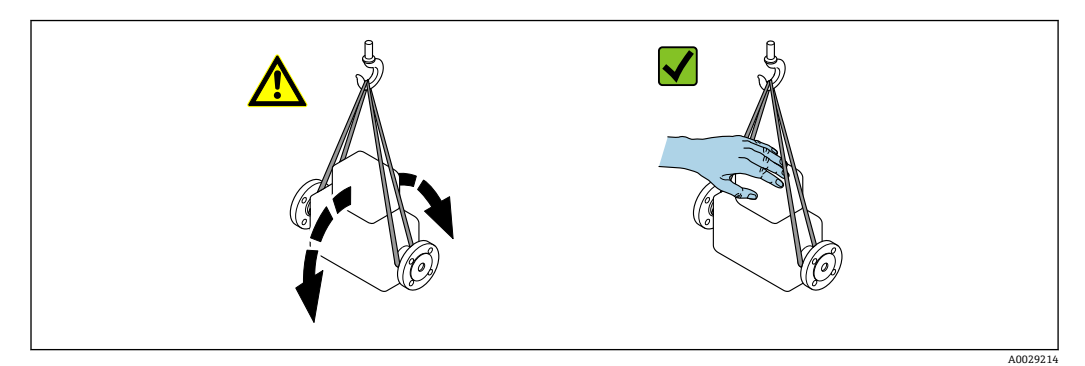

### <span id="page-18-0"></span>**5.2.2 吊金具付き機器**

### L **注意**

### **吊金具付き機器用の特別な運搬指示**

- ▶ 機器の運搬には、機器に取り付けられている吊金具またはフランジのみを使用して ください。
- ▶ 機器は必ず、最低でも2つ以上の吊金具で固定してください。

### **5.2.3 フォークリフトによる運搬**

木箱に入れて運搬する場合は、フォークリフトを使用して縦方向または両方向で持ち上 げられるような木箱の床構造となっています。

### **5.3 梱包材の廃棄**

梱包材はすべて環境にやさしく、100 % リサイクル可能です。

- ■機器の外装
- EU 指令 2002/95/EC (RoHS) に準拠するポリマー製ストレッチフィルム
- パッケージ
	- ISPM 15 規格に準拠して処理された木枠、IPPC ロゴによる確認証明
	- ■欧州包装ガイドライン 94/62EC に準拠する段ボール箱、リサイクル可能、RESY マ ークによる確認証明
- 運搬および固定用資材
	- 使い捨てプラスチック製パレット
	- プラスチック製ストラップ
	- プラスチック製粘着テープ
- 充填材
	- 紙製詰め物

## <span id="page-19-0"></span>**6 設置**

### **6.1 設置条件**

サポートなどの特別な処置は不要です。外部から本機器に加わる力は、機器の構造によ り吸収されます。

### **6.1.1 取付位置**

### **取付位置**

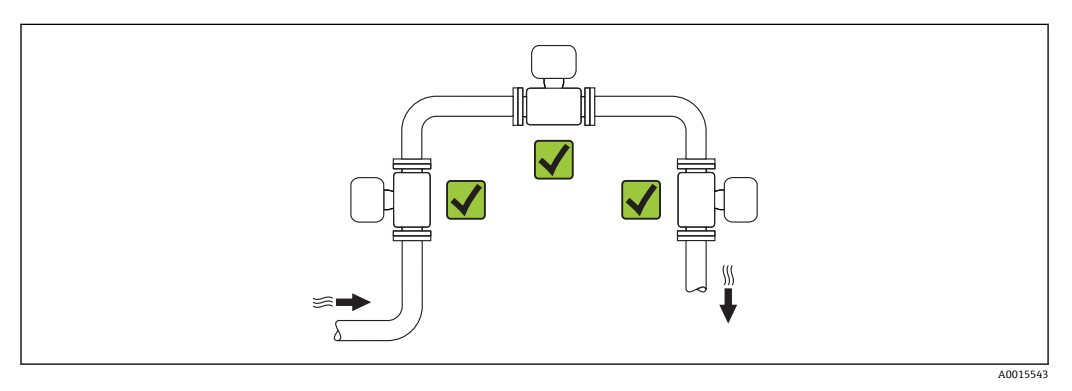

### **取付方向**

センサの型式銘板に表示された矢印の方向が、流れ方向(配管を流れる測定物の方向) に従ってセンサを取り付ける際に役立ちます。

- 外部の機械的応力がかからないよう、平行面に機器を取り付けます。
	- 配管内径とセンサ内径は一致しなければなりません。機器資料の「技術仕様書」、 「構成、寸法」セクションを参照してください。

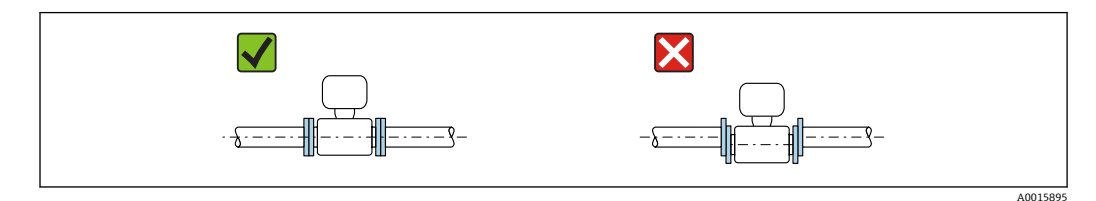

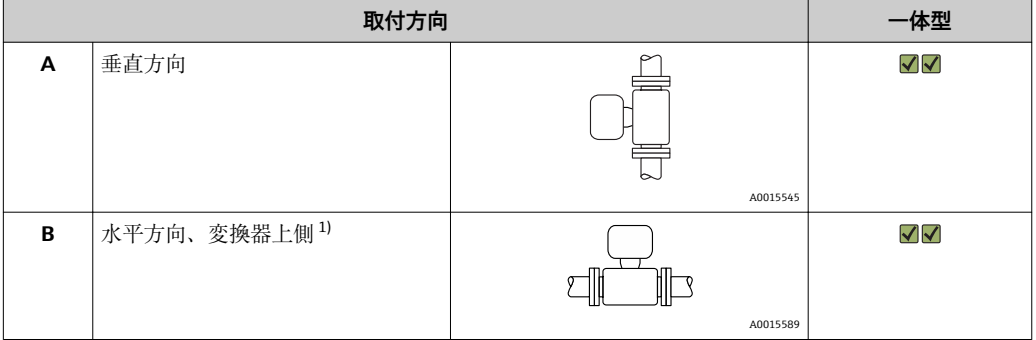

<span id="page-20-0"></span>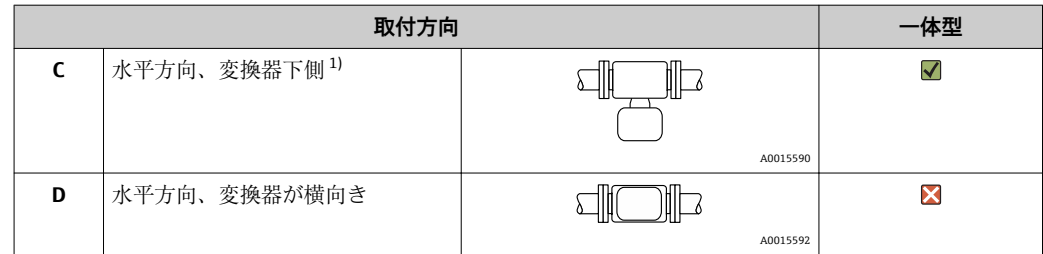

1) トランスデューサの水平位置は、偏差が ±5° に収まるように設置してください。測定物に液体が含ま れる場合(ウェットガス)は特に注意をしてください。«。

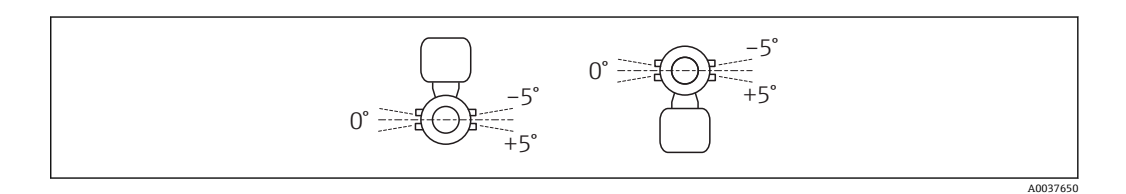

### **上流側/ 下流側直管長**

センサは可能であれば、バルブ、ティー、エルボなどの上流側に取り付けてください。 機器の指定された精度レベルを達成するには、下記の上流側/ 下流側直管長を最低限維 持する必要があります。流れの障害物が複数ある場合は、指定された最長の上流側直管 長を遵守してください。

**1 測線バージョン:25 A(1")**

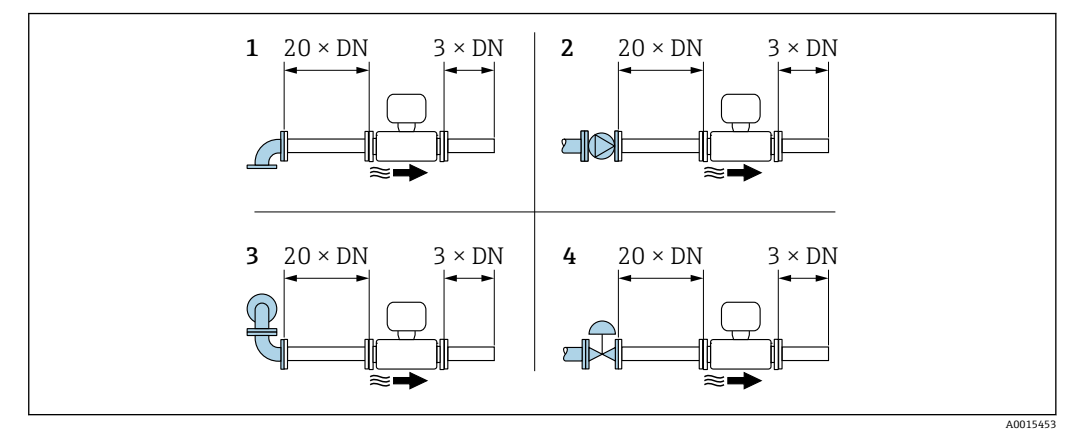

4 1 測線バージョン:各種の流れ障害物と最小の上流側 / 下流側直管長

- 1 90°エルボまたはティー<br>2 ポンプ
- ポンプ
- 3 同一平面上にない 2 個の 90 ° エルボ
- 4 コントロールバルブ

#### **2 測線バージョン:呼び口径 50~300 A(2~12")**

「校正流量」のオーダーコード、オプション C「0.50%」およびオプション D「0.50%、  $\mathbf{F}$ ISO/IEC17025 とのトレーサビリティを確保」の場合: 上流側 = 20 × 呼び口径

<span id="page-21-0"></span>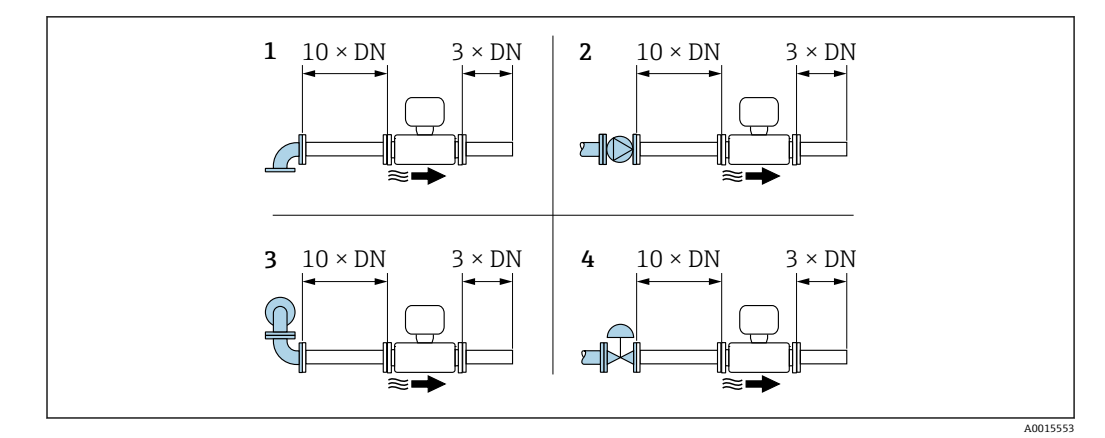

5 2 測線バージョン:各種の流れ障害物と最小の上流側 / 下流側直管長

- 1 90°エルボまたはティー<br>2 ポンプ
- ポンプ
- 3 同一平面上にない 2 個の 90 ° エルボ
- 4 コントロールバルブ

### **外部機器を設置する際の下流側直管長**

外部機器を設置する場合、指定された距離を守ってください。

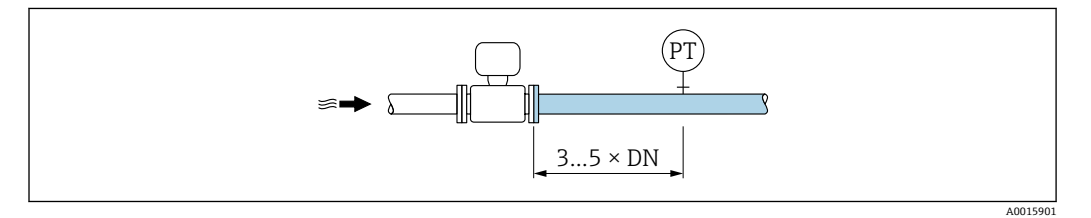

PT 外部機器、例:温度センサ、圧力測定センサ

### **設置寸法**

■機器の外形寸法および取付寸法については、技術仕様書の「構造」セクションを参 照してください。

### **6.1.2 環境およびプロセスの要件**

### **周囲温度範囲**

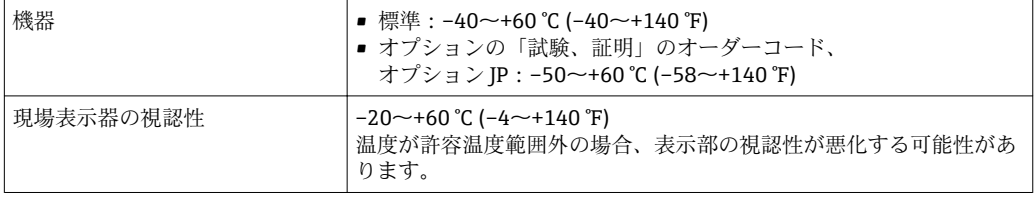

▶ 屋外で使用する場合: 特に高温地域では直射日光は避けてください。

### **流体圧力範囲**

最小流体圧力:0.07 MPa (10.2 psi) 絶対圧

最大許容流体圧力は、圧力/温度曲線(「技術仕様書」を参照)および内蔵圧力測定セン サの圧力仕様に応じて決定されます(オプション;「計測チューブ;変換器;センサバ ージョン」のオーダーコード、オプション AC「SUS 316L 相当;チタン Gr. 2;圧力お よび温度測定機能を内蔵」)。

L **警告**

**計測機器の最高圧力は、圧力に関する最も弱い要素により異なります。**

- ▶ 圧力測定センサの圧力範囲に関する仕様に注意してください。
- 欧州圧力機器指令 (2014/68/EU)では、略語「PS」が使用されます。この略語「PS」 は圧力測定センサの MWP(最高動作圧力)と同じです。
- ▶ 圧力測定センサの MWP は選択した構成品の圧力に関する最も弱い要素に依存しま す。つまり、圧力測定センサに加えてプロセス接続も考慮にいれる必要があります。 圧力/温度依存性も考慮しなければなりません。
- ▶ MWP は常時機器に適用することが可能です。MWP は銘板に記載されています。 この値は基準温度 +20℃ (+68°F)に基づいており、圧力測定センサへ常時適用でき ます。
- ▶ 計測機器の OPL (過圧限界 = センサ過負荷限界)は選択した構成品の圧力に関する 最も弱い要素に依存します。つまり、圧力測定センサに加えてプロセス接続も考慮 にいれる必要があります。圧力/温度依存性も考慮しなければなりません。
- ▶ 試験圧力は圧力測定センサの許容最大圧力に相当し、測定が仕様の範囲内であり、 永久的な損傷が発生しないことを確認するためだけに、一時的に適用されます。

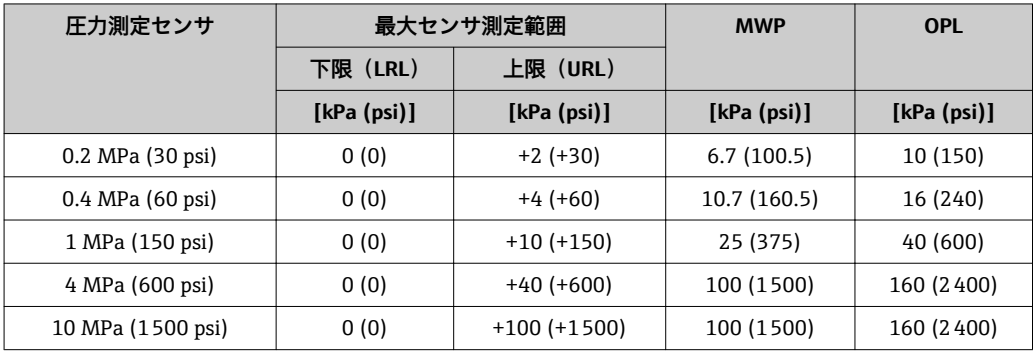

#### **断熱**

最適な測定性能を得るには、センサで熱伝達(熱損失または熱供給)が発生しないよう にしてください。これは、断熱を設けることで達成することができます。この方法によ り、機器内での結露の発生を制限することも可能です。

特にプロセス温度と周囲温度の差が大きい場合には、断熱することを推奨します。この 温度差は、熱伝導によって生じる温度測定中の誤差につながります(熱伝導誤差と呼ば れる)。

### L **警告**

#### **断熱により電子機器部が過熱する恐れがあります。**

▶ 推奨の取付方向:水平取付、変換器ハウジング は下向き

- ▶ 変換器ハウジング を断熱しないでください。
- ▶ 変換器ハウジング下端の許容最高温度: 80 ℃ (176 °F)
- ▶ 伸長ネックを覆わない断熱:最適な放熱を保証するために、伸長ネックを断熱しな いことをお勧めします。

断熱材によって、変換器ハウジングおよび圧力測定センサが覆われないようにしてくだ さい。

<span id="page-23-0"></span>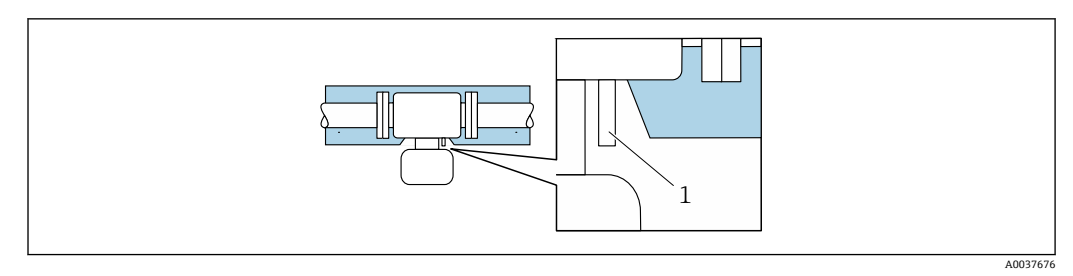

6 伸長ネックと圧力測定センサが露出した状態での断熱

1 圧力測定センサ

### **6.1.3 特別な取付けの説明**

### **破裂板**

プロセスに関係する情報:→ ■172

破裂板の位置はその上に取り付けられたラベルに示されています。破裂板が作動する と、ラベルが破れます。したがって、破裂板を目視で監視できます。

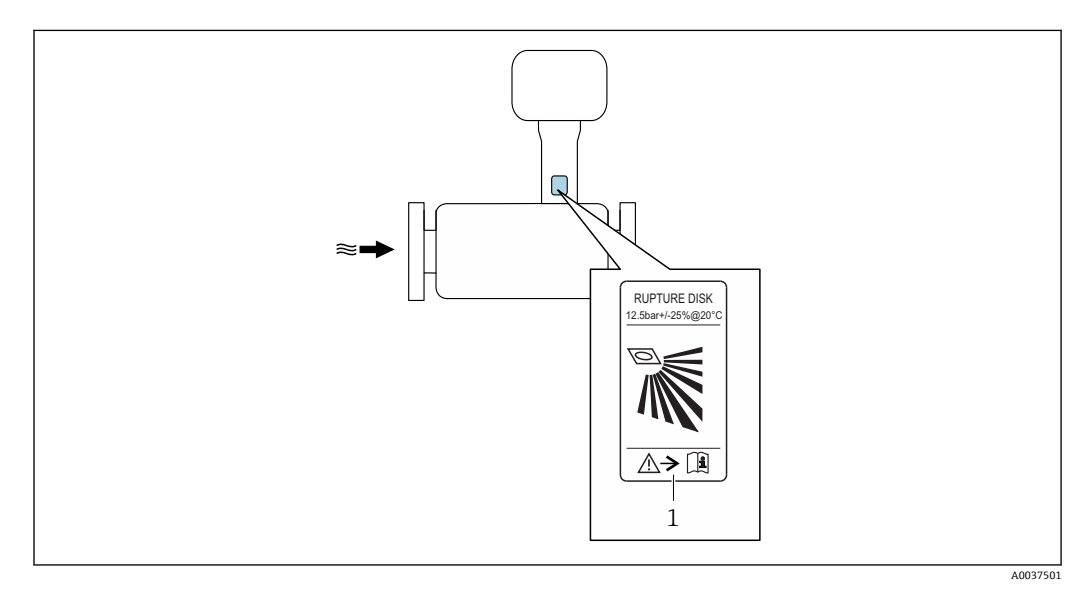

1 破裂板ラベル

### **保護カバー**

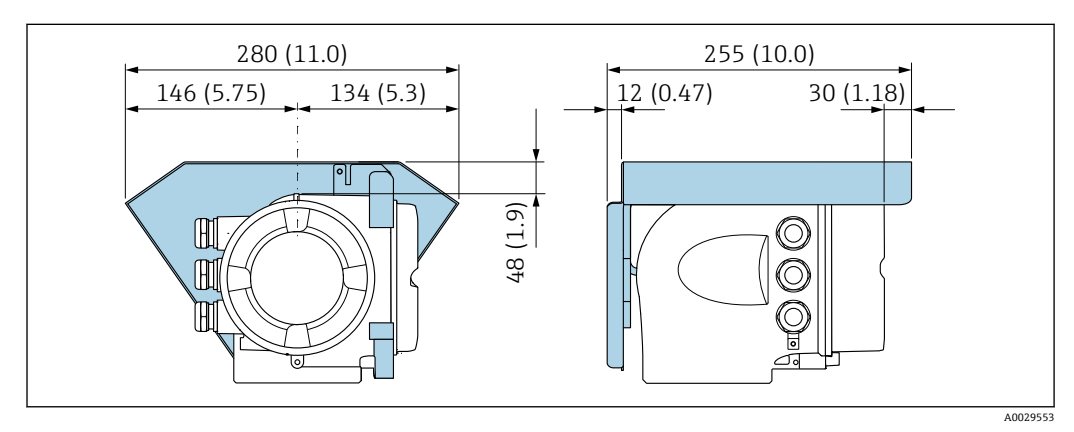

#### <span id="page-24-0"></span>**カバーのロック**

### **注記**

**オーダーコード 「ハウジング」のオーダーコード、オプション L「鋳造、ステンレス」: 変換器ハウジングのカバーには、カバーをロックするための穴が用意されています。** ユーザー側で用意するネジとチェーンまたはケーブルを使用してカバーをロックする ことが可能です。

- ▶ ステンレス製のケーブルまたはチェーンの使用を推奨します。
- ▶ 保護コーティングされている場合は、ハウジングの塗装を保護するために熱収縮チ ューブの使用を推奨します。

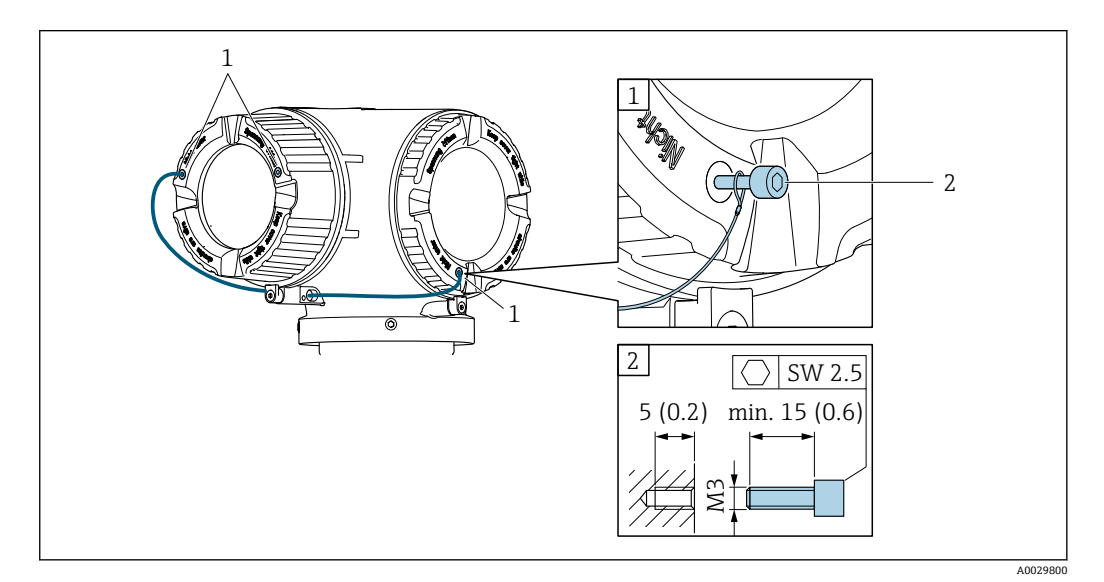

- 1 固定ネジ用のカバー穴
- 2 カバーをロックするための固定ネジ

### **6.2 機器の取付け**

**6.2.1 必要な工具**

#### **センサ用**

フランジおよびその他のプロセス接続用:適切な取付工具

#### **6.2.2 機器の準備**

- 1. 残っている輸送梱包材をすべて取り除きます。
- 2. センサから保護カバーまたは保護キャップをすべて取り外します。
- 3. 表示部のカバーに付いているステッカーをはがします。

#### **6.2.3 機器の取付け**

#### L **警告**

#### **プロセスの密閉性が不適切な場合、危険が及ぶ可能性があります。**

- ▶ ガスケットの内径がプロセス接続や配管と同等かそれより大きいか確認してくださ い。
- ▶ ガスケットに汚れや損傷がないことを確認してください。
- ▶ ガスケットは正しく取り付けてください。

1. センサに記載されている矢印が、測定物の流れ方向と一致しているか確認します。

<span id="page-25-0"></span>2. 電線管接続口が上を向かないように機器を取り付けるか、変換器ハウジングを回 転させます。

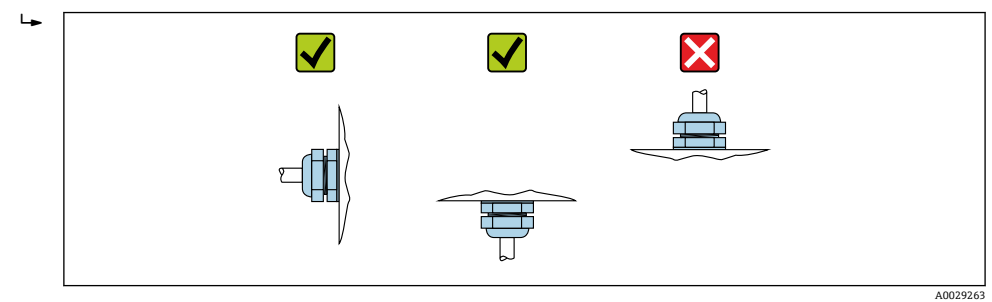

### **6.2.4 変換器ハウジングの回転**

端子部や表示モジュールにアクセスしやすくするため、変換器ハウジングを回転させる ことが可能です。

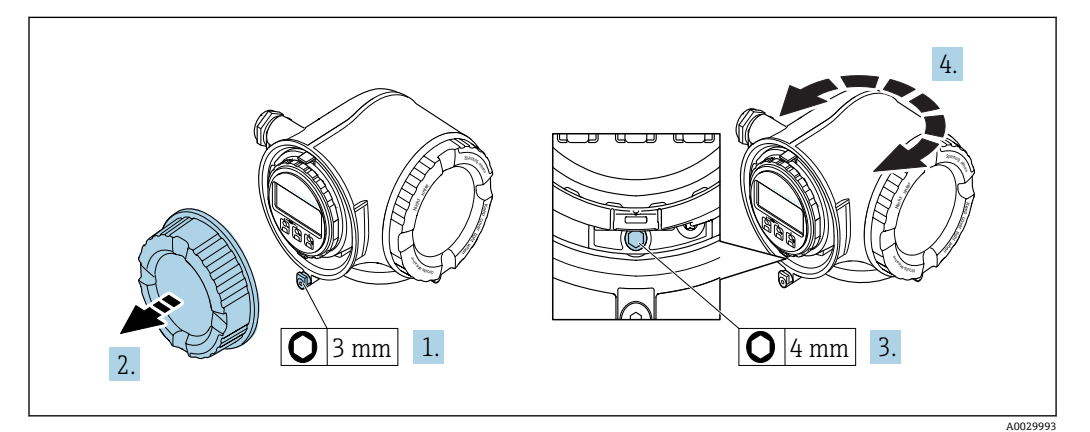

- 1. 機器バージョンに応じて、端子部カバーの固定クランプを緩めます。
- 2. 端子部カバーを外します。
- 3. 固定ネジを緩めます。
- 4. ハウジングを必要な位置に回転させます。
- 5. 固定ネジをしっかりと締め付けます。
- 6. 端子部カバーを取り付けます。
- 7. 機器バージョンに応じて、端子部カバーの固定クランプを取り付けます。

### **6.2.5 表示モジュールの回転**

表示モジュールを回転させて、表示部の視認性と操作性を最適化することが可能です。

<span id="page-26-0"></span>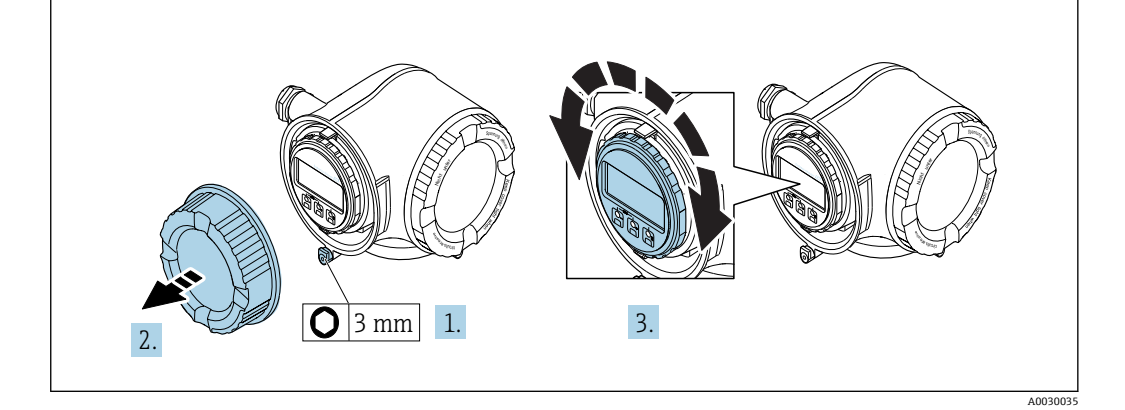

- 1. 機器バージョンに応じて、端子部カバーの固定クランプを緩めます。
- 2. 端子部カバーを外します。
- 3. 表示モジュールを必要な位置に回転させます:各方向に対して 8 × 45°
- 4. 端子部カバーを取り付けます。
- 5. 機器バージョンに応じて、端子部カバーの固定クランプを取り付けます。

## **6.3 設置状況の確認**

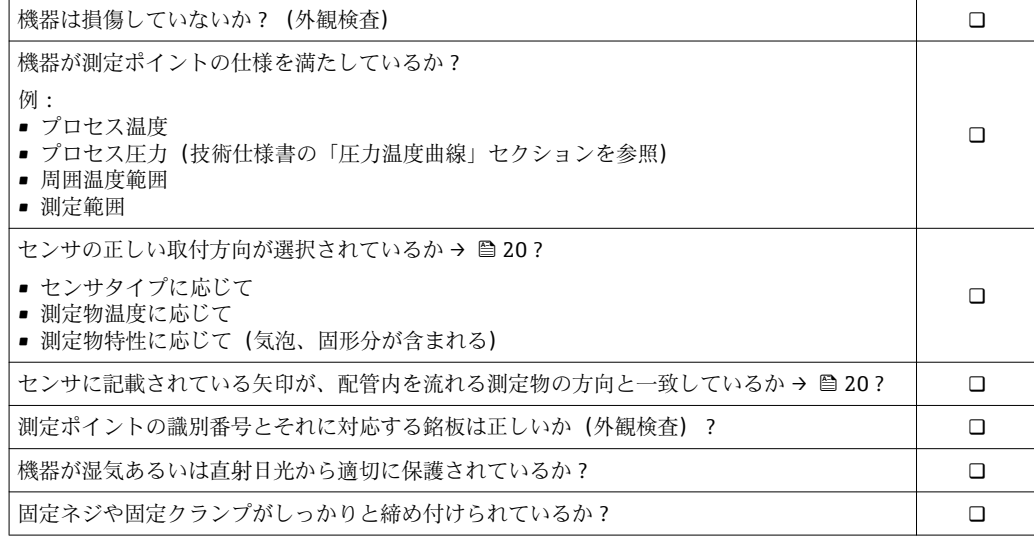

## <span id="page-27-0"></span>**7 電気接続**

### **注記**

### **本機器には内蔵の回路遮断器がありません。**

- ▶ そのため、電源ラインを簡単に主電源から切り離せるようにするためのスイッチま たは電力回路遮断器を機器に割り当てる必要があります。
- ▶ 機器にはヒューズが装備されていますが、追加の過電流保護(最大 10 A)をシステ ム設置に組み込む必要があります。

### **7.1 接続条件**

### **7.1.1 必要な工具**

- 電線管接続口用:適切な工具を使用
- 固定クランプ用:六角レンチ3mm
- 雷線ストリッパー
- より線ケーブルを使用する場合:電線端スリーブ用の圧着工具
- ■ケーブルを端子から外す場合:マイナスドライバ ≤ 3 mm (0.12 in)

### **7.1.2 接続ケーブルの要件**

ユーザー側で用意する接続ケーブルは、以下の要件を満たす必要があります。

### **電気の安全性**

適用される各地域/ 各国の規定に準拠

### **保護接地ケーブル**

ケーブル ≥2.08 mm<sup>2</sup> (14 AWG)

接地インピーダンスは 1 Ω 以下でなければなりません。

#### **許容温度範囲**

- ■設置する国/地域に適用される設置ガイドラインを順守する必要があります。
- ケーブルは予想される最低温度および最高温度に適合しなければなりません。

#### **電源ケーブル**

一般的な接続ケーブルをご使用いただけます。

### **信号ケーブル**

#### **電流出力 4 ~ 20 mA HART**

シールドケーブルが推奨です。プラントの接地コンセプトに従ってください。

#### **電流出力 0/4 ~ 20 mA**

一般的な接続ケーブルをご使用いただけます。

### **パルス/周波数/スイッチ出力**

一般的な接続ケーブルをご使用いただけます。

### **二重パルス出力**

一般的な接続ケーブルをご使用いただけます。

### **リレー出力**

一般的な接続ケーブルをご使用いただけます。

### **電流入力 0/4 ~ 20 mA**

一般的な接続ケーブルをご使用いただけます。

#### **ステータス入力**

一般的な接続ケーブルをご使用いただけます。

### **ケーブル径**

- 提供されるケーブルグランド: M20 × 1.5、⌀ 6~12 mm (0.24~0.47 in) ケーブル用 ■スプリング端子:より線およびスリーブ付きより線に最適
- 導体断面積 0.2~2.5 mm<sup>2</sup> (24~12 AWG)

### **接続ケーブルの要件 – 分離ディスプレイと操作モジュール DKX001**

### **オプションで使用可能な接続ケーブル**

ケーブルは注文オプションに応じて納入されます。

- ■機器のオーダーコード:「ディスプレイ;操作」のオーダーコード 030、オプション **O** または
- ■機器のオーダーコード:「ディスプレイ;操作」のオーダーコード 030、オプション **M**
- および
- DKX001 のオーダーコード:「ケーブル」のオーダーコード **040**、オプション **A、B、 D、E**

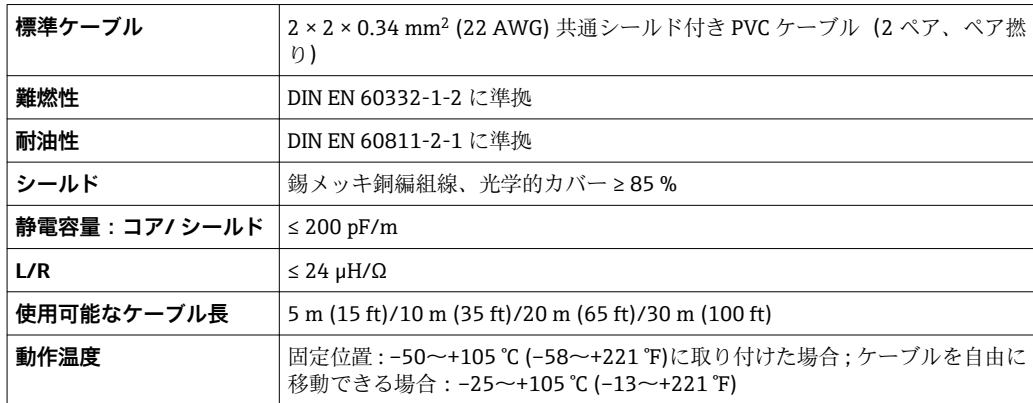

#### **標準ケーブル - ユーザー固有のケーブル**

次の注文オプションの場合、ケーブルは納入されないため、ユーザー側で用意する必要 があります(最大 300 m (1000 ft))。

DKX001 のオーダーコード:「ケーブル」のオーダーコード **040**、オプション **1**「なし、 ユーザー側で用意、最大 300 m」

標準ケーブルを接続ケーブルとして使用可能

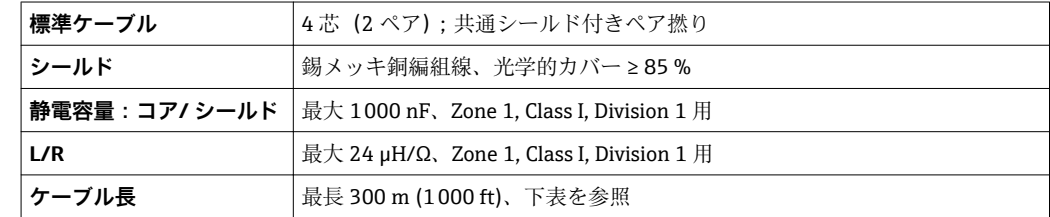

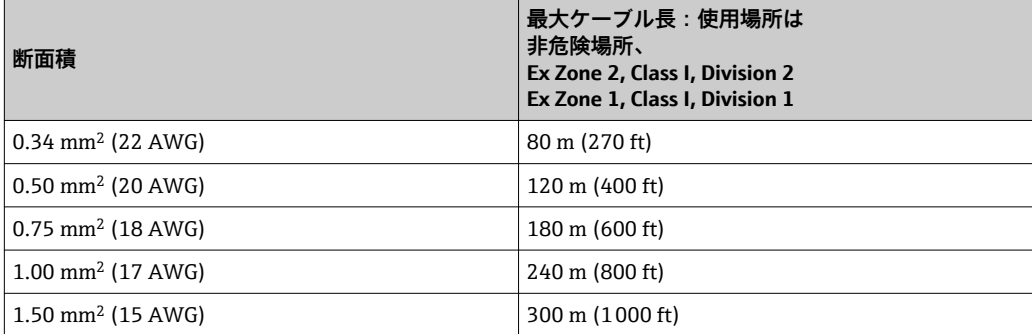

### <span id="page-30-0"></span>**7.1.3 端子の割当て**

### **変換器:電源電圧、入力/出力**

入出力の端子の割当ては、注文した個別の機器バージョンに応じて異なります。機器固 有の端子の割当ては、端子部カバーに貼付されたラベルに明記されています。

| 電源電圧    |        | 入力/出力 1                     |         | 入力/出力 2 |        | 入力/出力 3  |         |
|---------|--------|-----------------------------|---------|---------|--------|----------|---------|
| $1 (+)$ | $2(-)$ | $26(+)$                     | $27(-)$ | 24 (+)  | 25 (–) | $22 (+)$ | $23(-)$ |
|         |        | 機器固有の端子の割当て:端子部カバーに貼付されたラベル |         |         |        |          |         |

<sup>●</sup> 分離ディスプレイと操作モジュールの端子の割当て→ 24

### **7.1.4 機器の準備**

#### **注記**

#### **ハウジングの密閉性が不十分な場合。**

機器の動作信頼性が損なわれる可能性があります。

- ▶ 保護等級に対応する適切なケーブルグランドを使用してください。
- 1. ダミープラグがある場合は、これを取り外します。
- 2. 機器にケーブルグランドが同梱されていない場合: 接続ケーブルに対応する適切なケーブルグランドを用意してください。
- 3. 機器にケーブルグランドが同梱されている場合: 接続ケーブルの要件を順守します。→ ■ 28.

### **7.2 機器の接続**

#### **注記**

#### **不適切な接続により電気の安全性が制限されます。**

- ▶ 電気配線作業は、適切な訓練を受けた専門作業員のみが実施してください。
- ▶ 適用される各地域/各国の設置法規を遵守してください。
- ▶ 各地域の労働安全規定に従ってください。
- ▶ 追加のケーブルを接続する前に、必ず保護接地ケーブルを接続します。⊜
- ▶ 爆発性雰囲気中で使用する場合は、機器固有の防爆資料の注意事項をよく読んでく ださい。

### **7.2.1 変換器の接続**

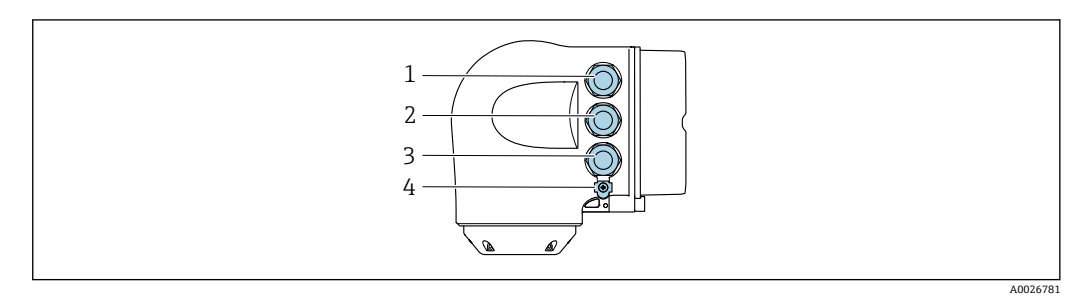

- 1 電源用端子接続
- 2 入力/出力信号伝送用端子接続
- 3 入力/出力信号伝送用端子接続、またはサービスインターフェイス経由(CDI-RI45)のネットワーク接続 用端子;オプション:外部の WLAN アンテナ用接続または分離ディスプレイと操作モジュール DKX001 用接続
- 4 保護接地(PE)

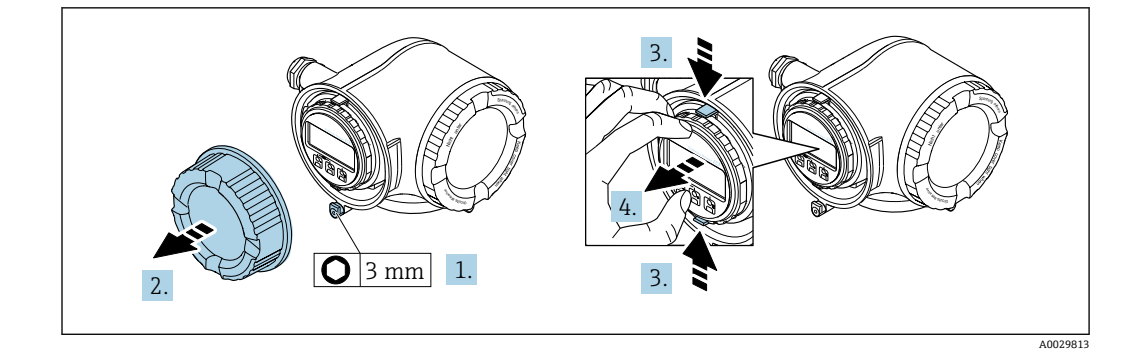

- 1. 端子部カバーの固定クランプを緩めます。
- 2. 端子部カバーを外します。
- 3. 表示モジュールホルダのツメを同時に押し込みます。
- 4. 表示モジュールホルダを外します。

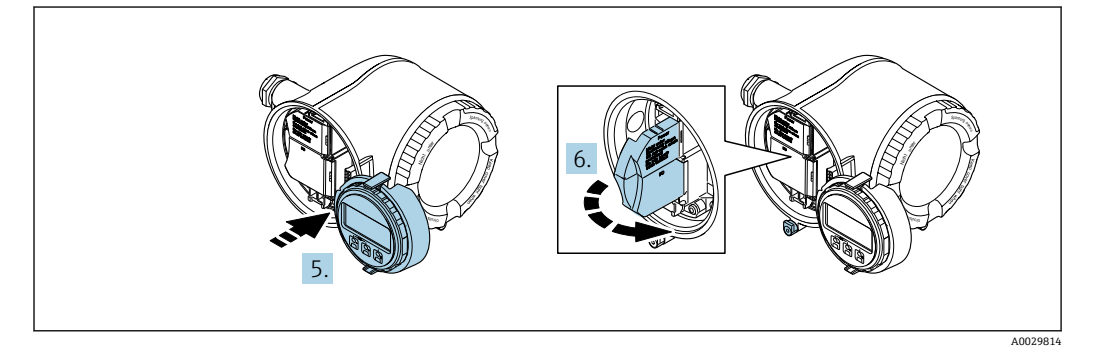

- 5. 電子部コンパートメントの縁にホルダを取り付けます。
- 6. 端子部カバーを開きます。

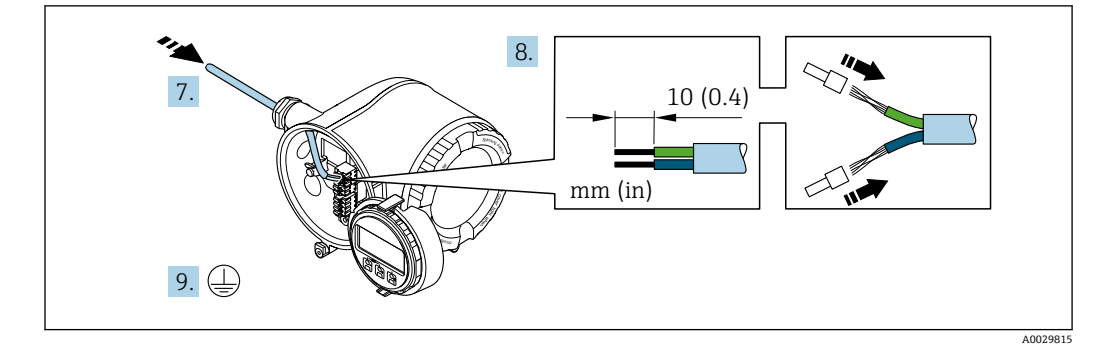

- 7. 電線管接続口からケーブルを挿入します。気密性を確保するため、電線管接続口 のシールリングは外さないでください。
- 8. ケーブルおよびケーブル終端の被覆を剥がします。より線ケーブルを使用する場 合は、スリーブも取り付けます。
- 9. 保護接地を接続します。

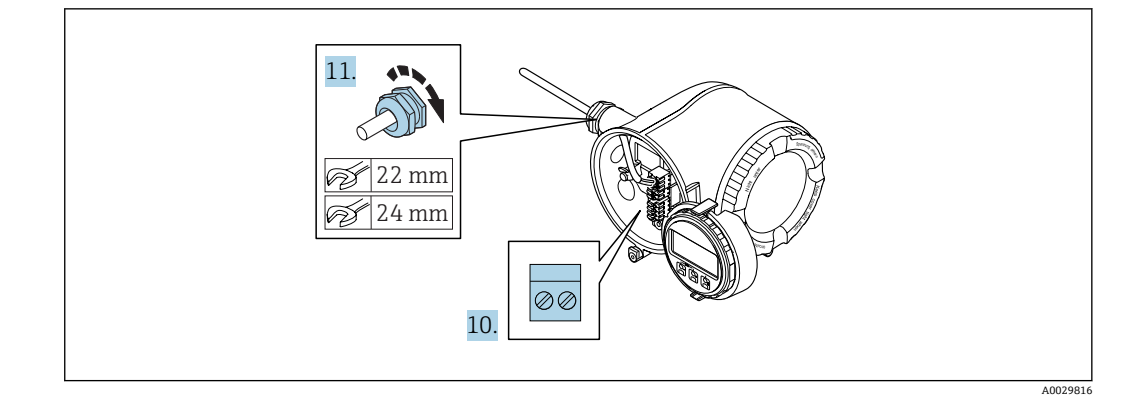

- 10. 端子の割当てに従ってケーブルを接続します。
	- **信号ケーブルの端子の割当て:**機器固有の端子の割当ては、端子部カバーの粘 ……<br>*着うベルに明*記されています。 **電源の端子の割当て:**端子部カバーの粘着ラベルまたは[→ 31](#page-30-0)
- 11. ケーブルグランドをしっかりと締め付けます。
	- これによりケーブル接続作業が完了します。
- 12. 端子部カバーを閉じます。
- 13. 表示モジュールホルダを電子部コンパートメントに取り付けます。
- 14. 端子部カバーを取り付けます。
- 15. 端子部カバーの固定クランプをしっかりと固定します。

### **ケーブルの取外し**

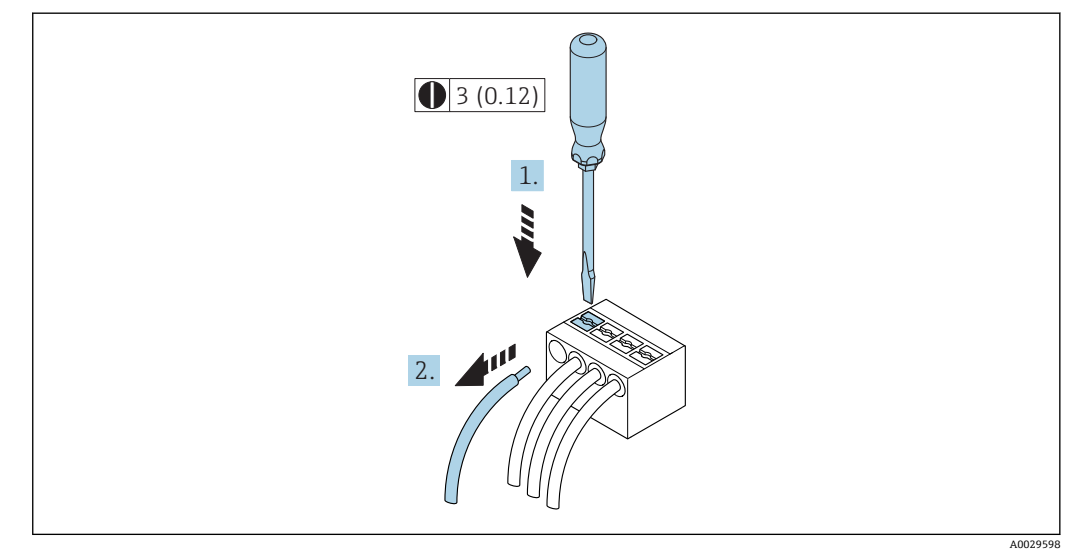

- **图 7** 単位 mm (in)
- 1. ケーブルを端子から取り外す場合は、マイナスドライバを使用して2つの端子孔 間の溝を押しながら、
- 2. 同時にケーブル終端を端子から引き抜きます。

### <span id="page-33-0"></span>**7.2.2 分離ディスプレイおよび操作モジュール DKX001 の接続**

- 分離ディスプレイと操作モジュール DKX001 がオプションとして用意されていま す→ ■ 153。
	- 分離ディスプレイと操作モジュール DKX001 を機器と同時に注文する場合、機器 は必ずダミーカバー付きで納入されます。この場合は、変換器での表示または操 作はできません。
	- 後から注文した場合、分離ディスプレイと操作モジュール DKX001 は、既存の機 器表示モジュールと同時に接続することはできません。1 つの表示部または操 作部しか同時に変換器に接続できません。

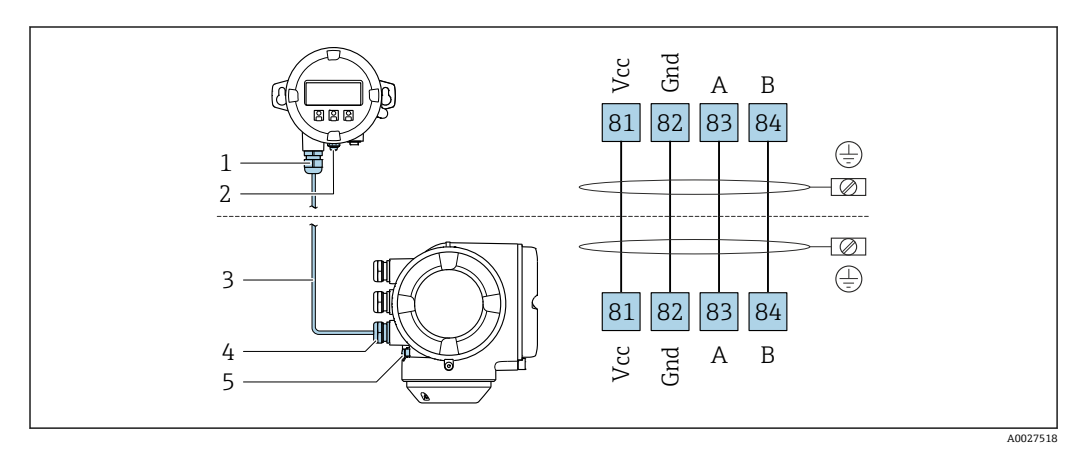

- 1 分離ディスプレイと操作モジュール DKX001
- 2 保護接地(PE)
- 3 接続ケーブル 4 機器
- 5 保護接地(PE)

### **7.3 電位平衡の確保**

### **7.3.1 要件**

正確に測定できるよう、以下の点を考慮してください。

- ■流体とセンサの電位が同じであること
- 接地要件

### <span id="page-34-0"></span>**7.4 特別な接続指示**

### **7.4.1 接続例**

#### **電流出力 4~20 mA HART**

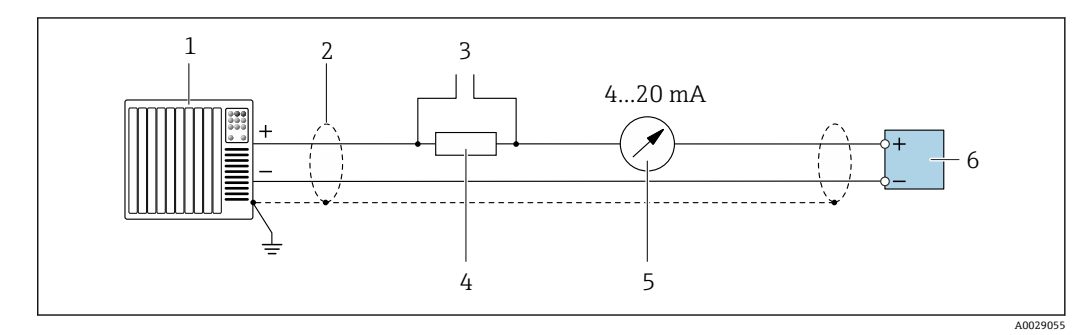

#### 8 4~20 mA HART 電流出力(アクティブ)の接続例

- 
- 1 オートメーションシステム、電流入力付き (例: PLC)<br>2 一方の端にケーブルシールドが使用されています。EN 2 一方の端にケーブルシールドが使用されています。EMC 要件を満たすために、ケーブルシールドの両端 を接地してケーブル仕様に従ってください 。
- 3 HART 操作機器用の接続 [→ 61](#page-60-0)
	- HART 通信用抵抗 (≥ 250 Ω): 最大負荷に注意 → 160
- 5 アナログ表示器:最大負荷に注意 [→ 160](#page-159-0)
- 6 変換器

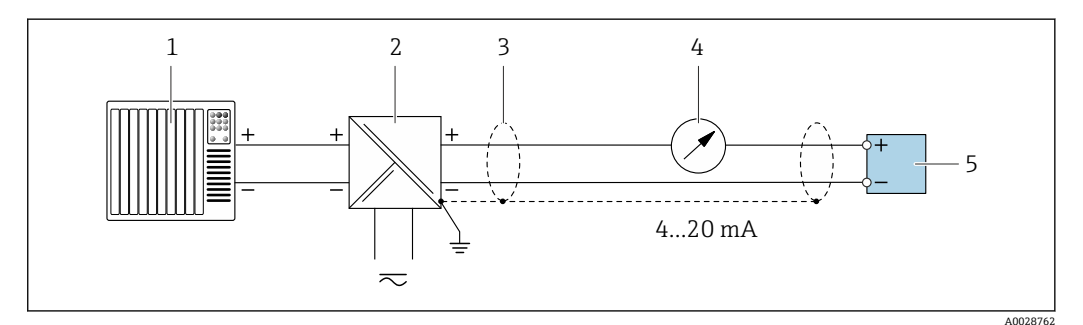

#### 9 4~20 mA HART 電流出力(パッシブ)の接続例

- 1 オートメーションシステム、電流入力付き(例:PLC)
- 2 電源
- 3 一方の端にケーブルシールドが使用されています。EMC 要件を満たすために、ケーブルシールドの両端 を接地してケーブル仕様に従ってください 。
- 4 アナログ表示器:最大負荷に注意→ ■160
- 5 変換器

### **HART 入力**

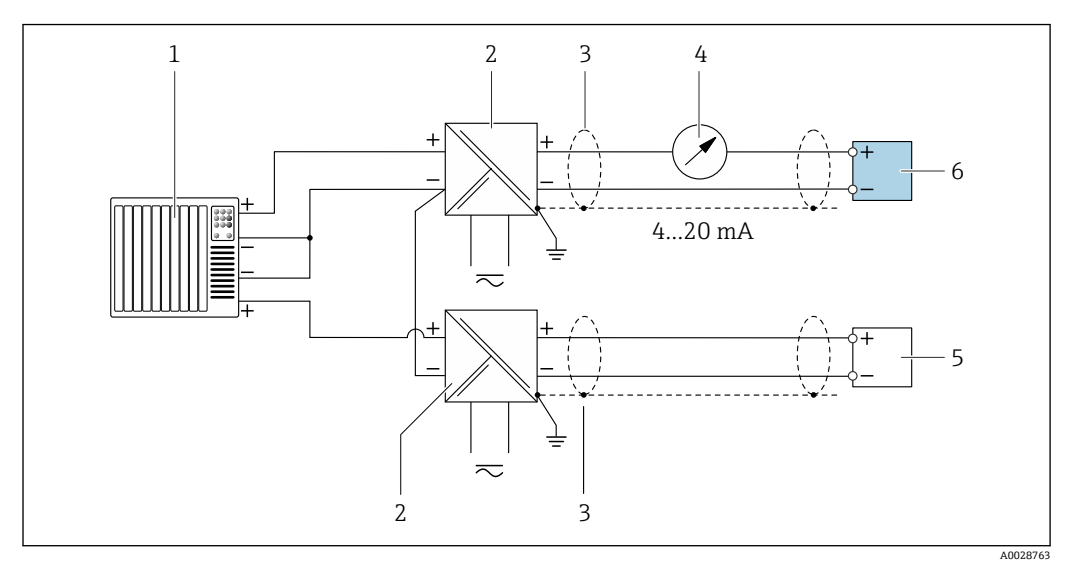

**図 10 マイナスコモンの HART 入力 (パッシブ)の接続例** 

- オートメーションシステム、HART 出力付き(例:PLC)
- 電源用アクティブバリア(例:RN221N)
- 一方の端にケーブルシールドが使用されています。EMC 要件を満たすために、ケーブルシールドの両端 を接地してケーブル仕様に従ってください 。
- 4 アナログ表示器:最大負荷に注意→ ■160
- 圧力伝送器(例:Cerabar M、Cerabar S):要件を参照
- 変換器

#### **電流出力 4~20 mA**

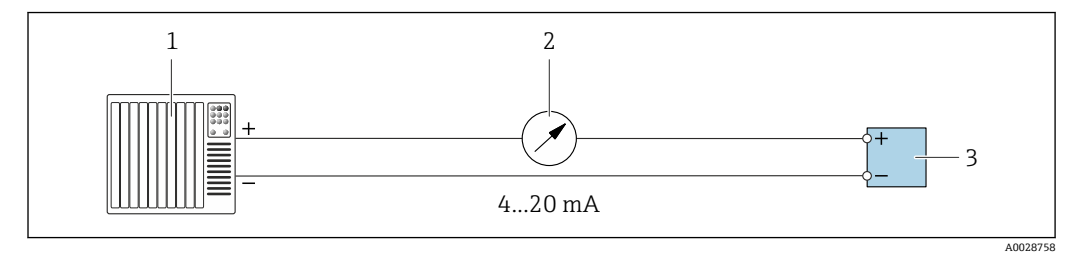

■ 11 4~20 mA 電流出力 (アクティブ)の接続例

- オートメーションシステム、電流入力付き(例:PLC)
- アナログ表示器:最大負荷に注意 [→ 160](#page-159-0)
- 変換器

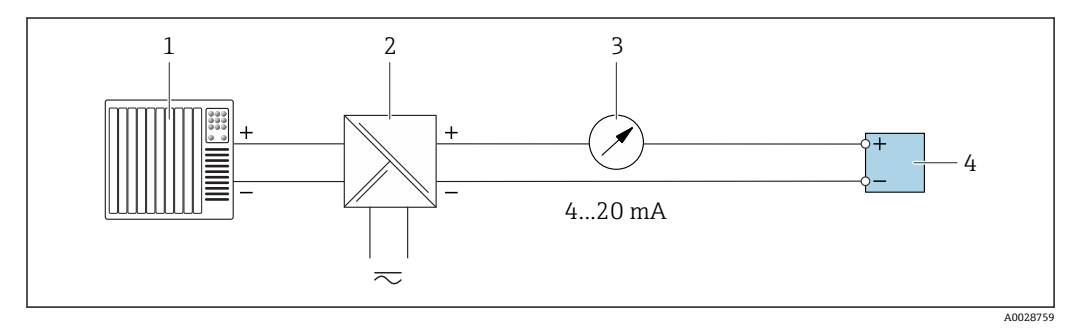

#### 12 4~20 mA 電流出力 (パッシブ)の接続例

- オートメーションシステム、電流入力付き(例:PLC)
- 電源用アクティブバリア(例:RN221N)
- アナログ表示器:最大負荷に注意 [→ 160](#page-159-0)
- 変換器
## **パルス/周波数出力**

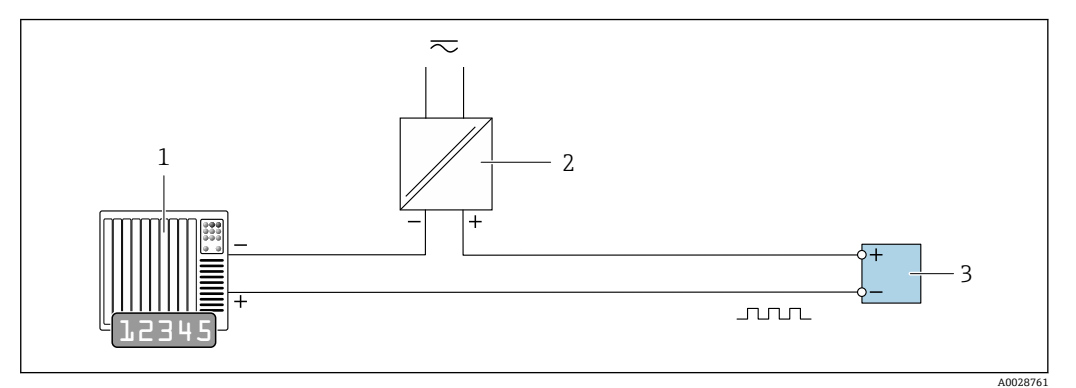

■13 パルス/周波数出力(パッシブ)の接続例

- 1 オートメーションシステム、パルス/周波数入力付き(例:PLC)
- 2 電源<br>3 変換
- 変換器:入力値に注意→ ■163

## **スイッチ出力**

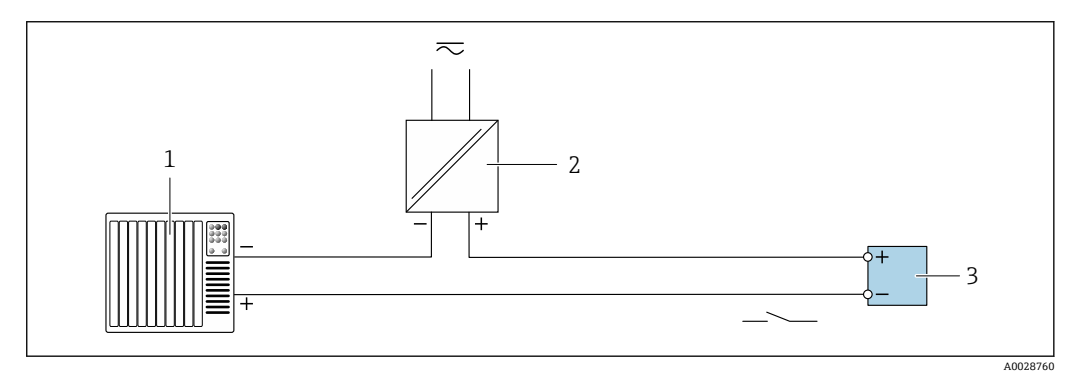

#### ■14 スイッチ出力 (パッシブ)の接続例

- 1 オートメーションシステム、スイッチ入力付き(例:PLC)
- 2 電源
- 3 変換器:入力値に注意→ ■163

## **二重パルス出力**

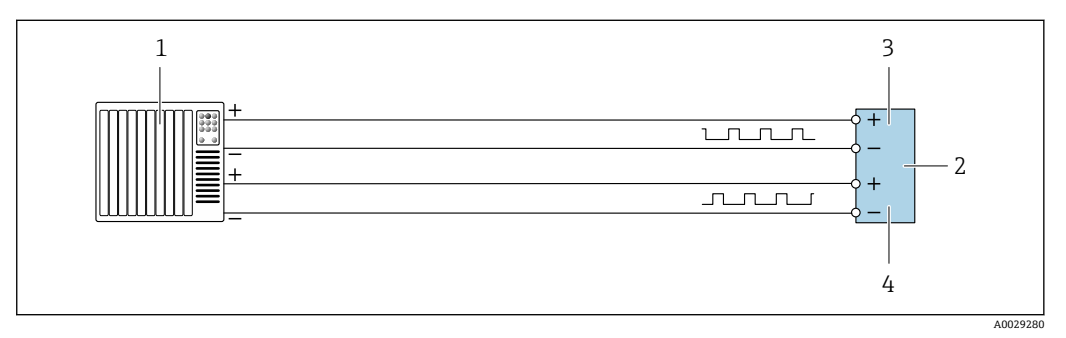

### ■15 二重パルス出力 (アクティブ)の接続例

- 1 オートメーションシステム、二重パルス入力付き (例: PLC)<br>2 変換器:入力値に注意→ 165
- 変換器:入力値に注意→ ■165
- 3 二重パルス出力
- 4 二重パルス出力(スレーブ)、フェーズシフト

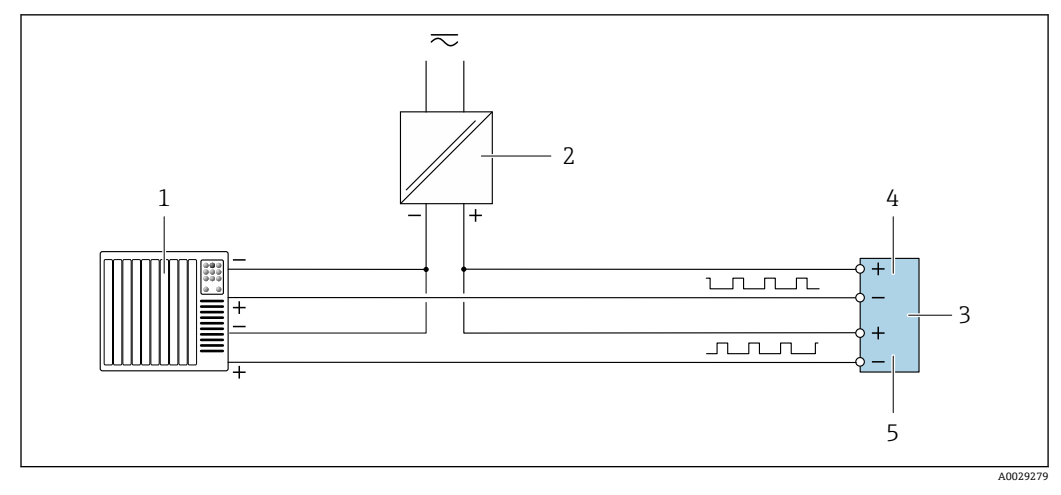

#### ■16 二重パルス出力(パッシブ)の接続例

- オートメーションシステム、二重パルス入力付き(例:PLC)
- 電源
- 変換器:入力値に注意 [→ 165](#page-164-0)
- 二重パルス出力
- 二重パルス出力(スレーブ)、フェーズシフト

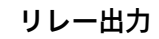

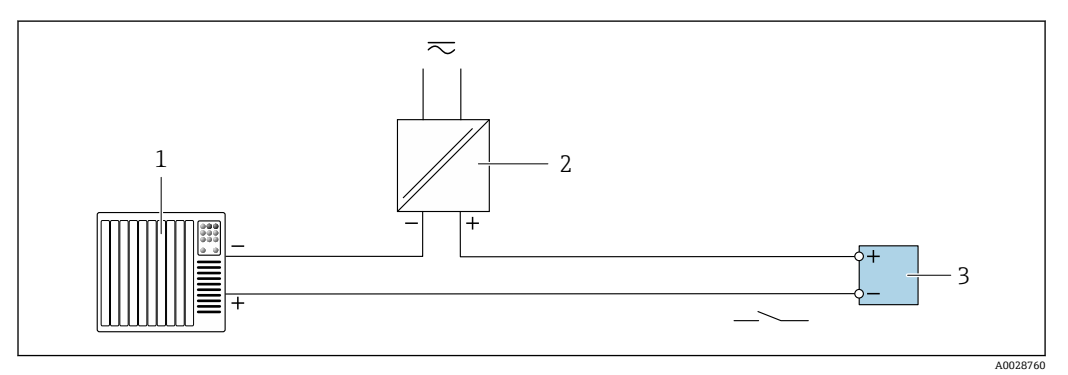

■17 リレー出力 (パッシブ)の接続例

```
1 オートメーションシステム、リレー入力付き(例:PLC)
```
電源

3 変換器:入力値に注意→ ■165

### **電流入力**

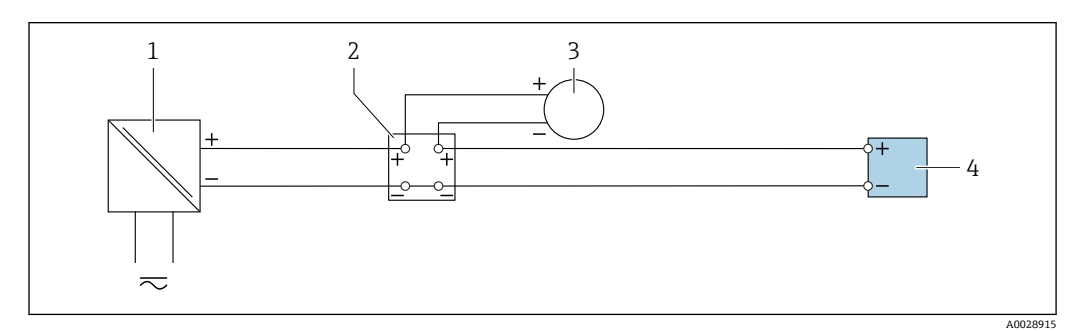

#### 18 4~20 mA 電流入力の接続例

- 電源
- 端子箱
- 外部機器(例:圧力または温度の読込み用)
- 変換器

**ステータス入力**

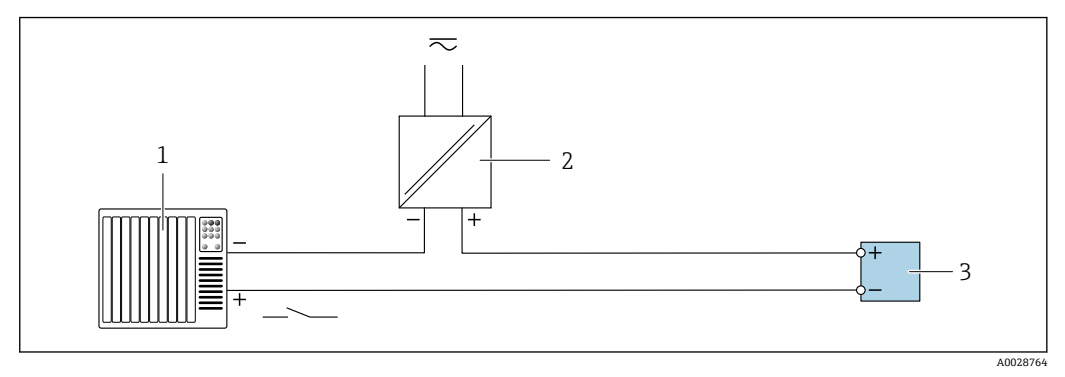

■19 ステータス入力の接続例

1 オートメーションシステム、ステータス出力付き(例:PLC)

2 電源 3 変換器

# **7.5 保護等級の保証**

本機器は、IP66/67 保護等級、Type 4X 容器のすべての要件を満たしています。

IP 66 および IP 67 保護等級、Type 4X 容器を保証するため、電気接続の後、次の手順を 実施してください。

- 1. ハウジングシールに汚れがなく、適切に取り付けられているか確認してください。
- 2. 必要に応じて、シールの乾燥、清掃、交換を行います。
- 3. ハウジングのネジやカバーをすべてしっかりと締め付けます。
- 4. ケーブルグランドをしっかりと締め付けます。
- 5. 電線管接続口への水滴の侵入を防ぐため:

電線管接続口の手前でケーブルが下方に垂れるように配線してください(「ウォー タートラップ」)。

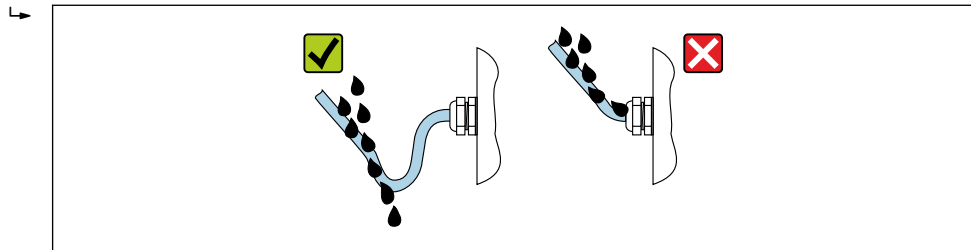

6. 使用しない電線管接続口にはダミープラグを挿入します。

# **7.6 配線状況の確認**

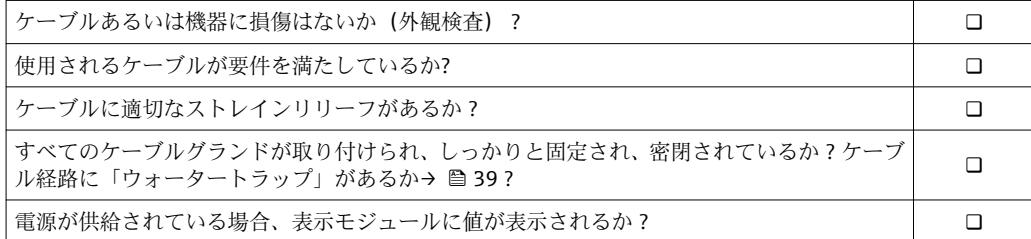

A0029278

# **8 操作オプション**

# **8.1 操作オプションの概要**

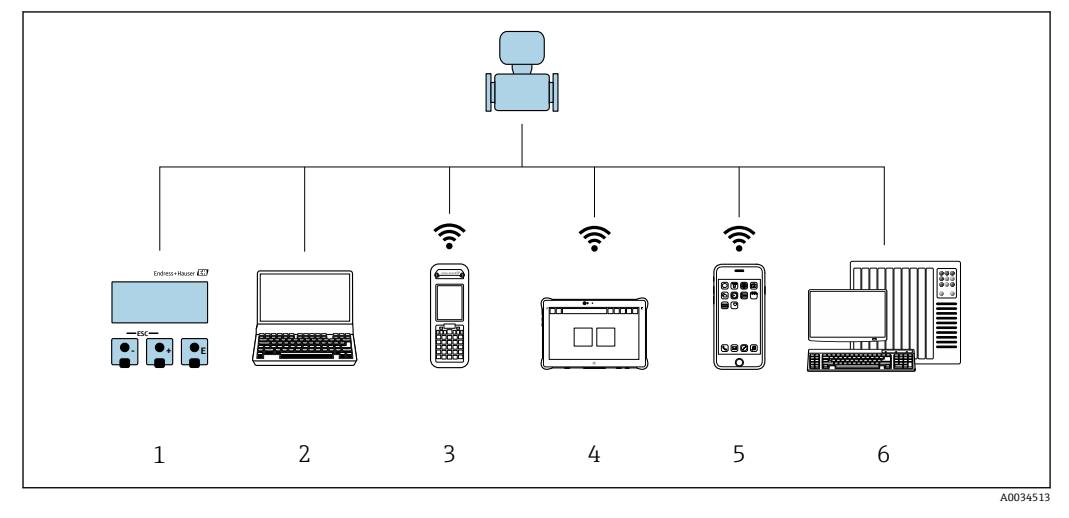

- 1 表示モジュールによる現場操作
- 2 ウェブブラウザ(例:Internet Explorer)または操作ツール(例:FieldCare、DeviceCare、AMS Device Manager、SIMATIC PDM)搭載のコンピュータ
- 3 Field Xpert SFX350 または SFX370
- Field Xpert SMT70<br>5 携帯型ハンドヘル
- 携帯型ハンドヘルドターミナル
- **6 制御システム (例: PLC)**

# **8.2 操作メニューの構成と機能**

# **8.2.1 操作メニューの構成**

エキスパート用の操作メニューの概要については:機器に同梱されている機能説明 書を参照

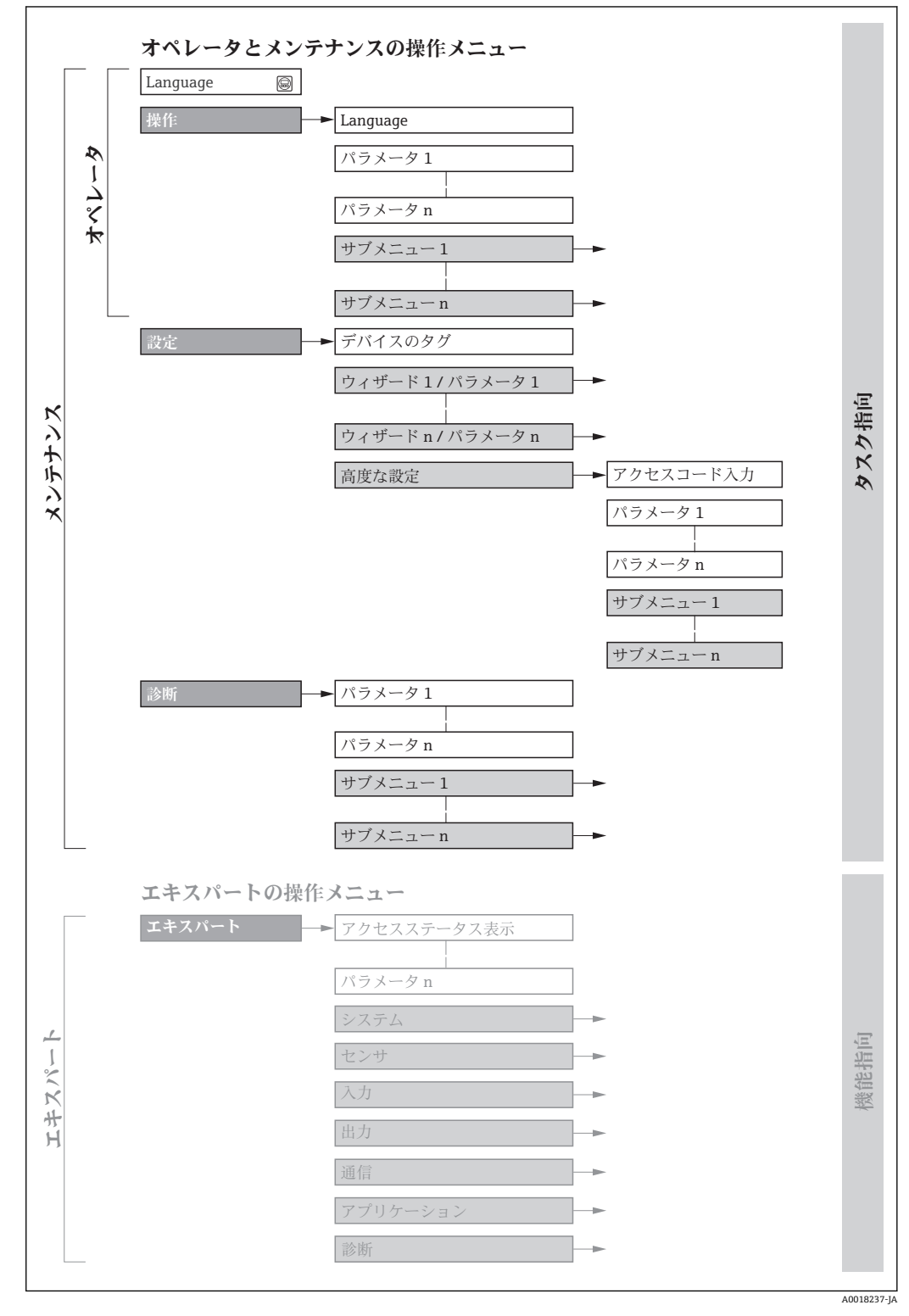

■ 20 操作メニューの概要構成

# **8.2.2 操作指針**

操作メニューの個別の要素は、特定のユーザーの役割に割り当てられています(オペレ ーター、メンテナンスなど)。各ユーザーの役割には、機器ライフサイクル内の標準的 な作業が含まれます。

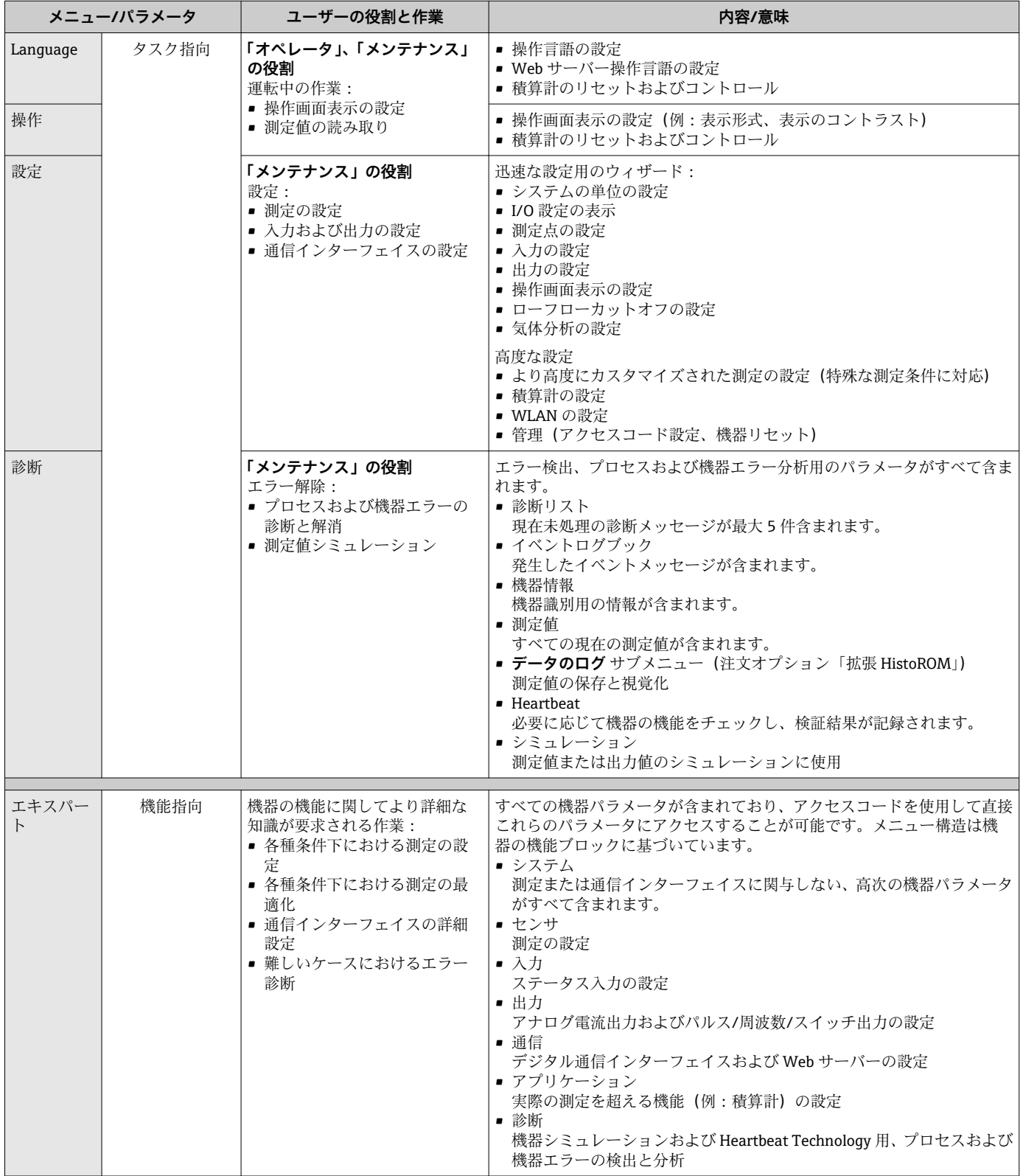

# **8.3 現場表示器による操作メニューへのアクセス**

## **8.3.1 操作画面表示**

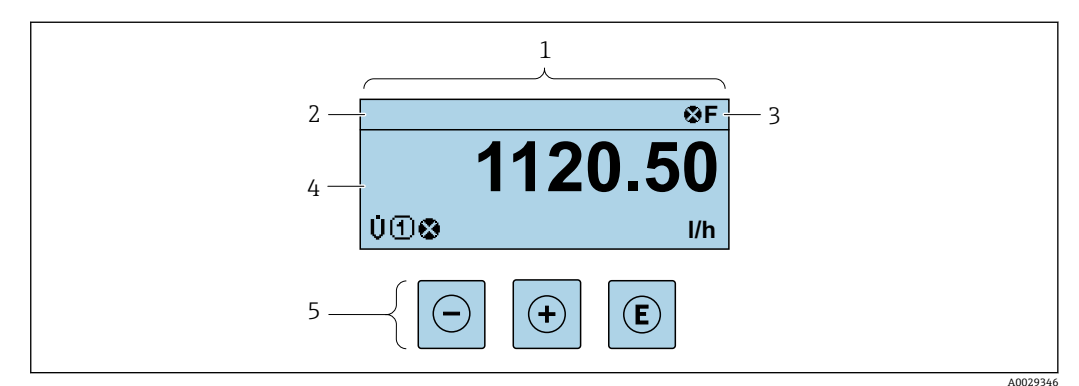

- 1 操作画面表示
- 2 デバイスのタ[グ→ 76](#page-75-0)
- 3 ステータスエリア
- 4 測定値の表示エリア(4 行) 5 操作および表[示→ 49](#page-48-0)
- 

### **ステータスエリア**

操作画面表示のステータスエリアの右上に、次のシンボルが表示されます。

- ■ステータス信号→ ■133
	- **F**:エラー
	- C:機能チェック
	- **S**:仕様範囲外
	- M: メンテナンスが必要
- 診断時の動作→ 134
	- 3:アラーム
	- $\blacksquare$   $\triangle$  : 警告
- 命: ロック (機器はハードウェアを介してロック)
- ■→:通信(リモート操作を介した通信が有効)

## **表示エリア**

表示エリアでは、各測定値の前に、説明を補足する特定のシンボルタイプが表示されま す。

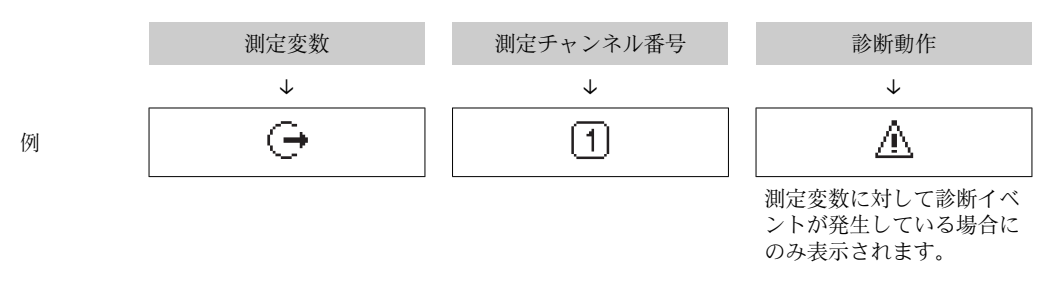

#### **測定値**

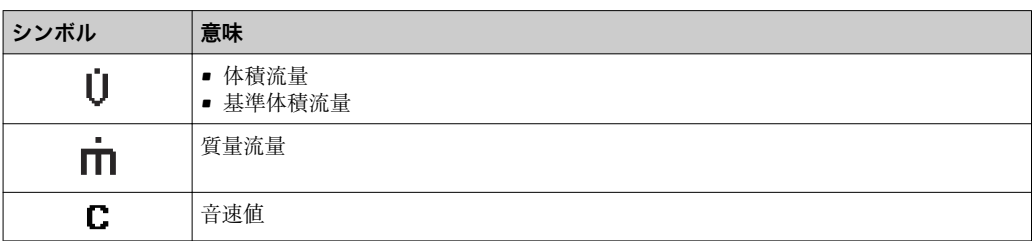

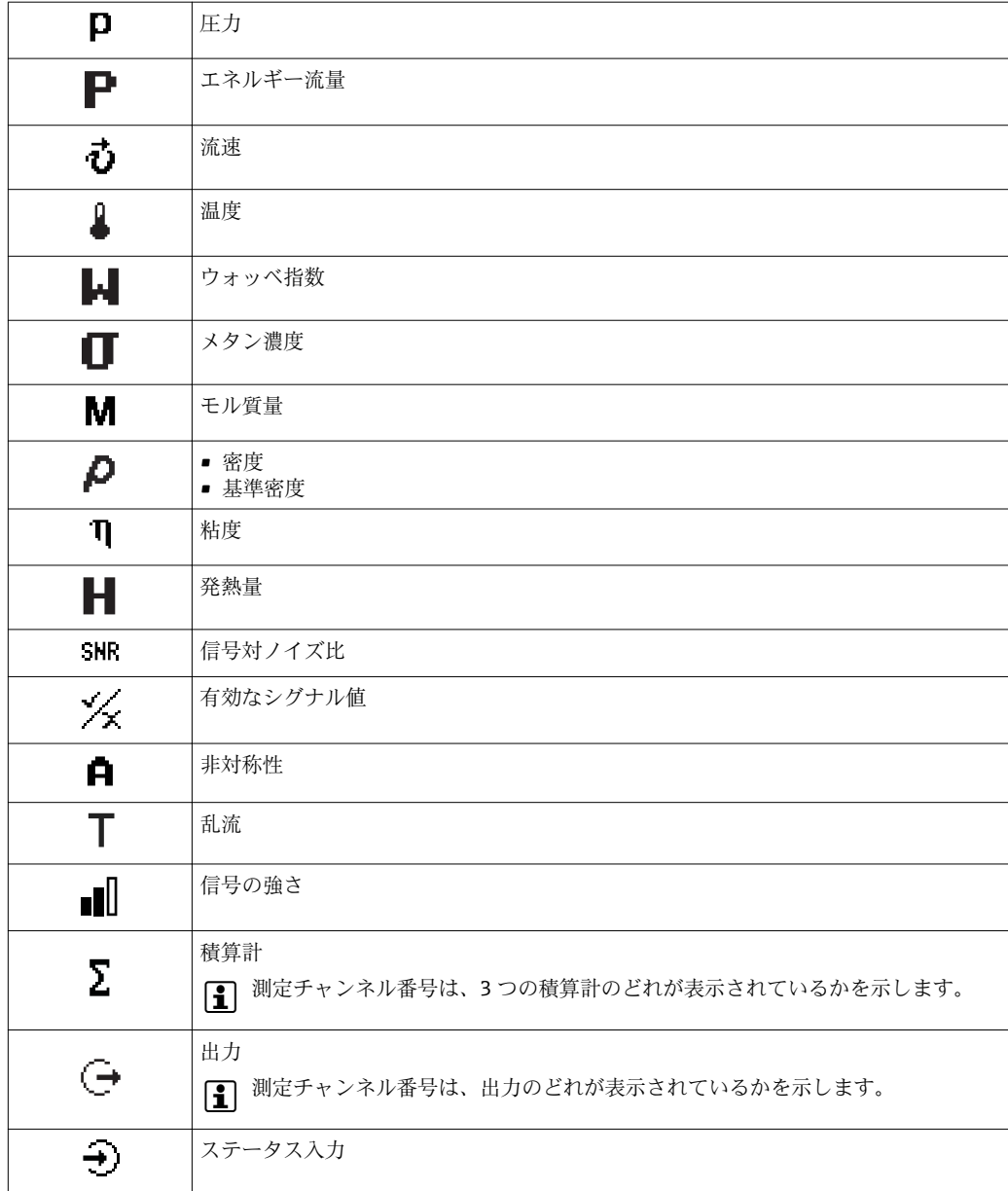

## **測定チャンネル番号**

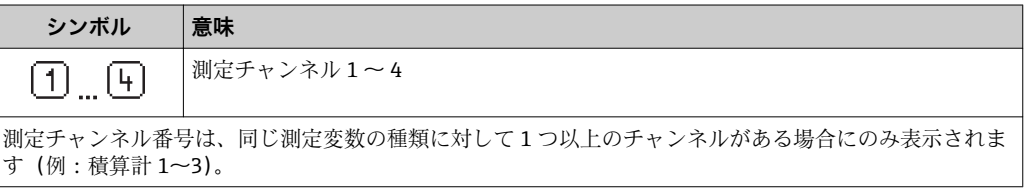

## **診断時の動作**

診断イベントに付随する診断動作であり、表示される測定変数に関係するもの。 シンボルに関する情報→ ■ 134

**{- 初定値の数および形式は、表示形式 パラメータ(→ △94) で設定できます。** 

<span id="page-44-0"></span>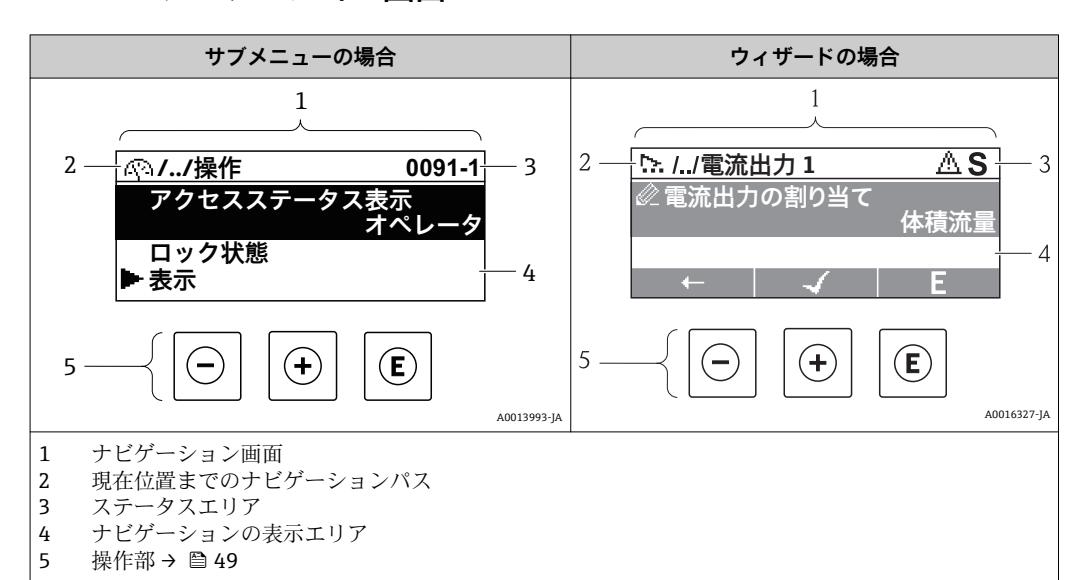

# **8.3.2 ナビゲーション画面**

#### **ナビゲーションパス**

ナビゲーションパス(ナビゲーション画面の左上に表示)は、以下の要素で構成されま す。

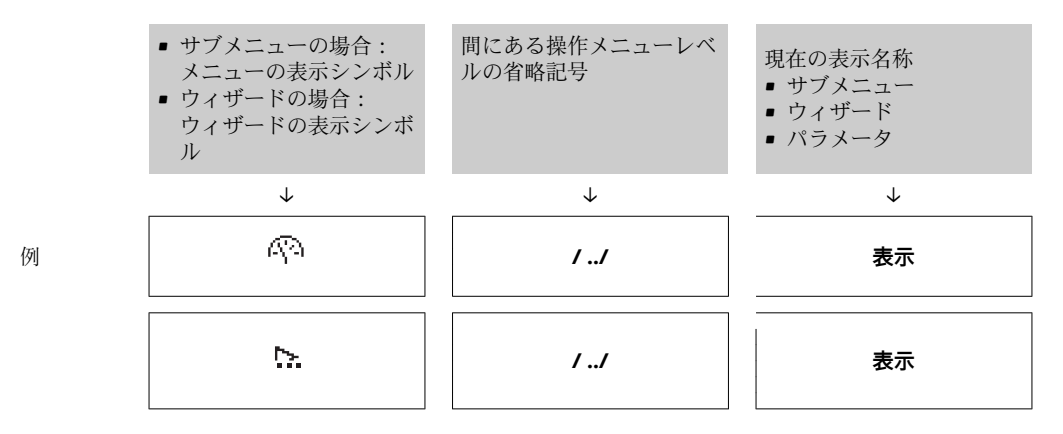

■ メニューのアイコンの詳細については、「表示エリア」セクションを参照してくだ さい。[→ 46](#page-45-0)

## **ステータスエリア**

ナビゲーション画面のステータスエリアの右上端に、以下が表示されます。

- サブメニューの場合
- ■ナビゲーションするパラメータへの直接アクセスコード (例: 0022-1) ■診断イベントが発生している場合は、診断動作およびステータス信号
- ウィザードの場合 診断イベントが発生している場合は、診断動作およびステータス信号

● お断動作およびステータス信号に関する情報→ ■133 ■直接アクセスコードの機能および入力に関する情報→ 51 <span id="page-45-0"></span>**表示エリア**

## **メニュー**

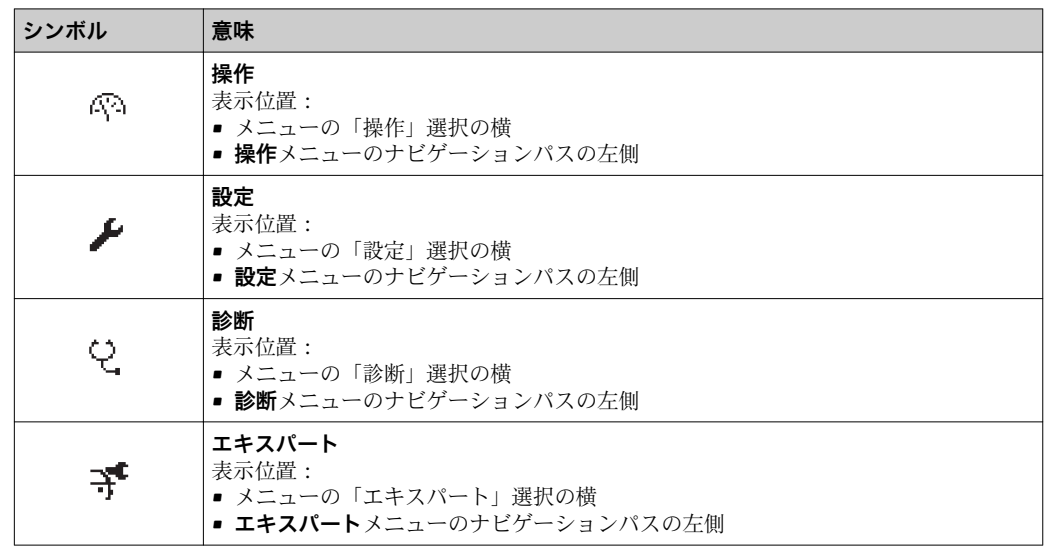

# **サブメニュー、ウィザード、パラメータ**

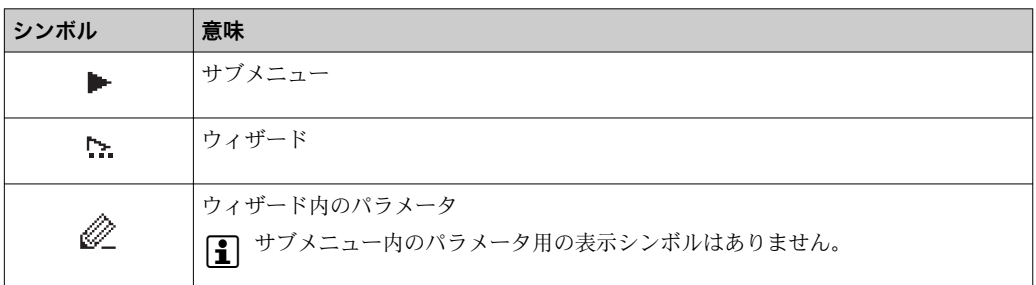

# **ロック**

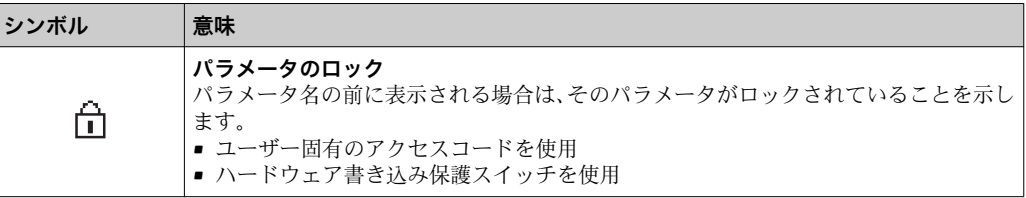

## **ウィザード操作**

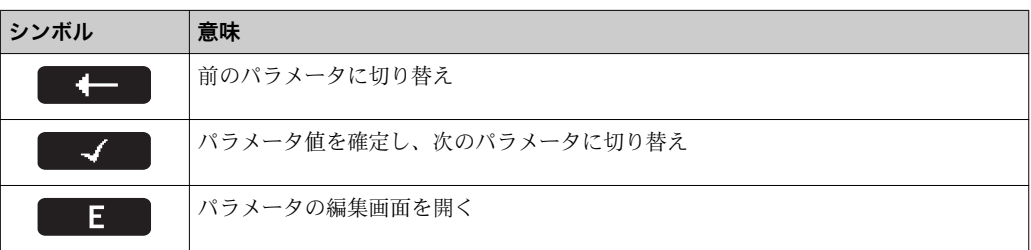

## <span id="page-46-0"></span>**8.3.3 編集画面**

#### **数値エディタ**

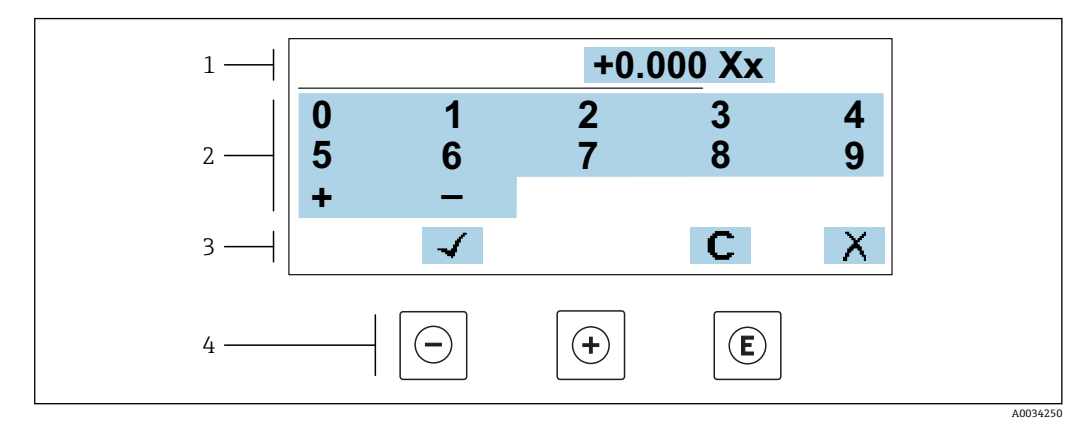

■21 パラメータの値入力用(例:リミット値)

- 1 入力値表示エリア
- 2 入力画面<br>3 入力値の
- 3 入力値の確定、削除または拒否<br>4 操作部
- 操作部

## **テキストエディタ**

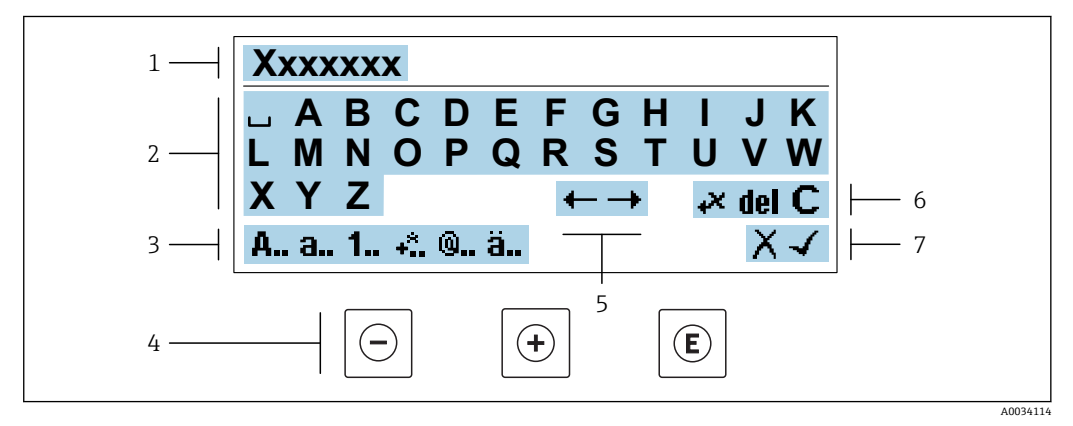

#### ■22 パラメータのテキスト入力用(例:タグ名称)

- 1 入力値表示エリア
- 2 現在の入力画面<br>3 入力画面の変更
- 3 入力画面の変更
- -<br>5 入力位:<br>5 入力位:
- 5 入力位置の移動
- 6 入力値の削除<br>7 入力値の拒否
- 入力値の拒否または確定

## **編集画面における操作部の使用方法**

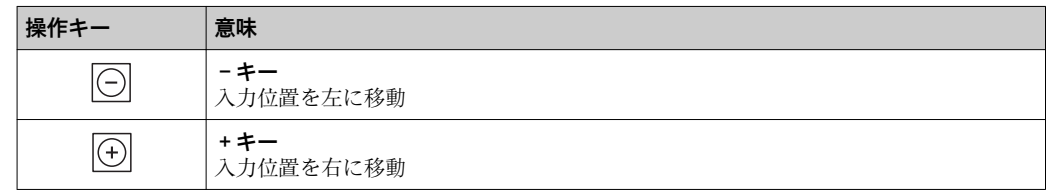

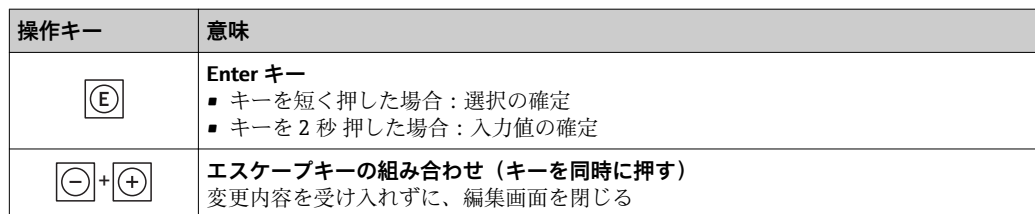

# **入力画面**

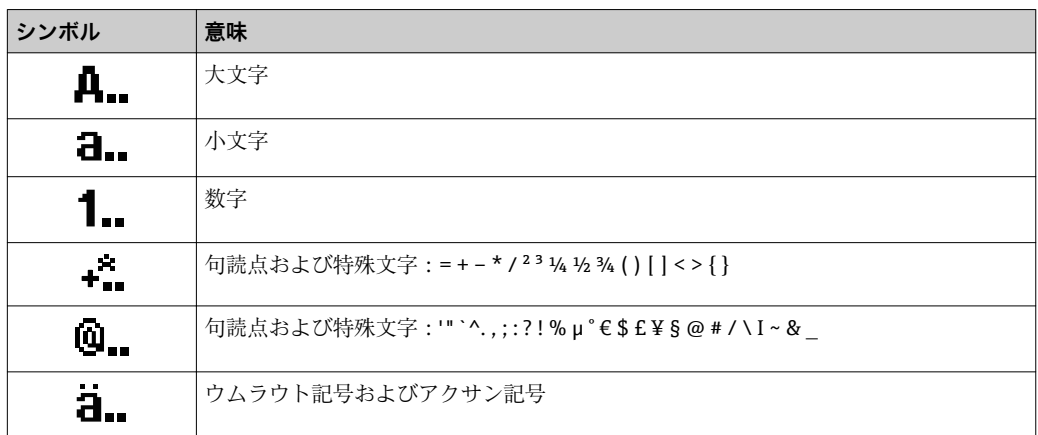

# **データ入力値の管理**

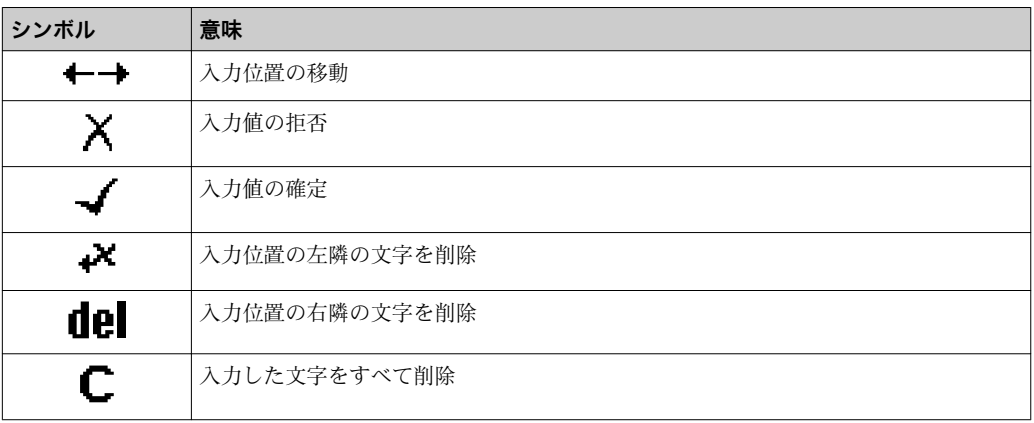

# **8.3.4 操作部**

<span id="page-48-0"></span>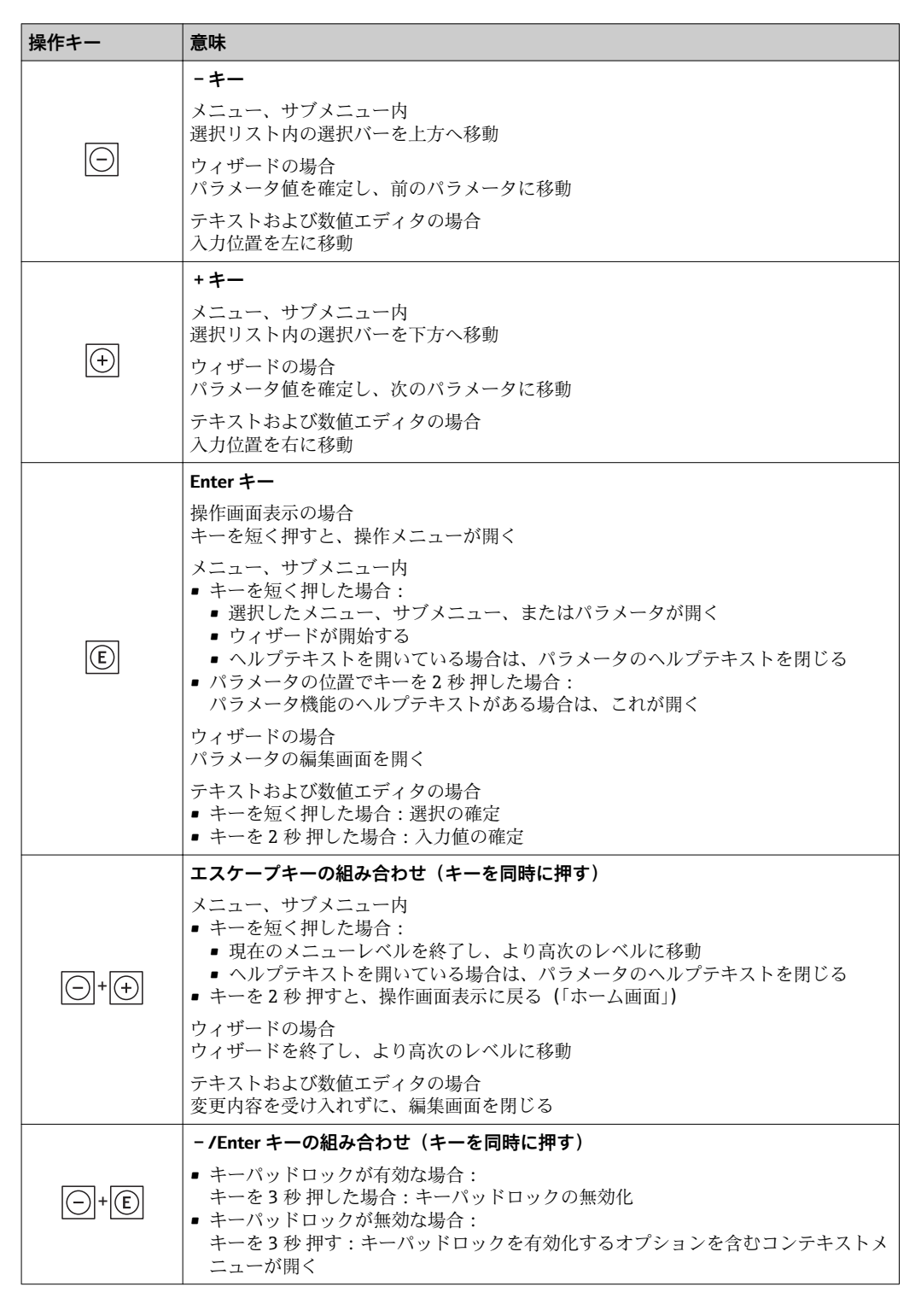

## **8.3.5 コンテキストメニューを開く**

コンテキストメニューを使用すると、操作画面表示から簡単かつダイレクトに次のメニ ューを開くことができます。

- 設定
- データバックアップ
- シミュレーション

## **コンテキストメニューの呼び出しと終了**

操作画面表示にします。

- 1. □ および 回 キーを3 秒以上押します。
	- コンテキストメニューが開きます。

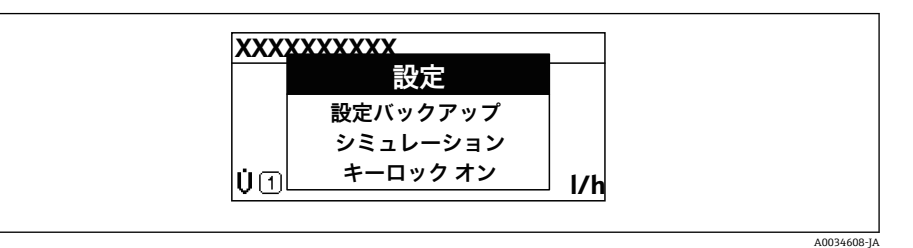

2. ロ + 日 を同時に押します。

コンテキストメニューが閉じて、操作画面が表示されます。

## **コンテキストメニューによるメニューの呼び出し**

- 1. コンテキストメニューを開きます。
- 2. 日を同時に押して、必要なメニューに移動します。
- 3. 回を押して、選択を確定します。 選択したメニューが開きます。

## <span id="page-50-0"></span>**8.3.6 ナビゲーションおよびリストから選択**

各種の操作部を使用して、操作メニュー内をナビゲートすることができます。ナビゲー ションパスはヘッダーの左側に表示されます。個々のメニューの前にアイコンが表示 されます。このアイコンは、ナビゲーション中もヘッダーに表示されます。

← シンボルを含むナビゲーション画面および操作部の説明→ △ 45

**例:表示する測定値の数を「2 つの値」に設定**

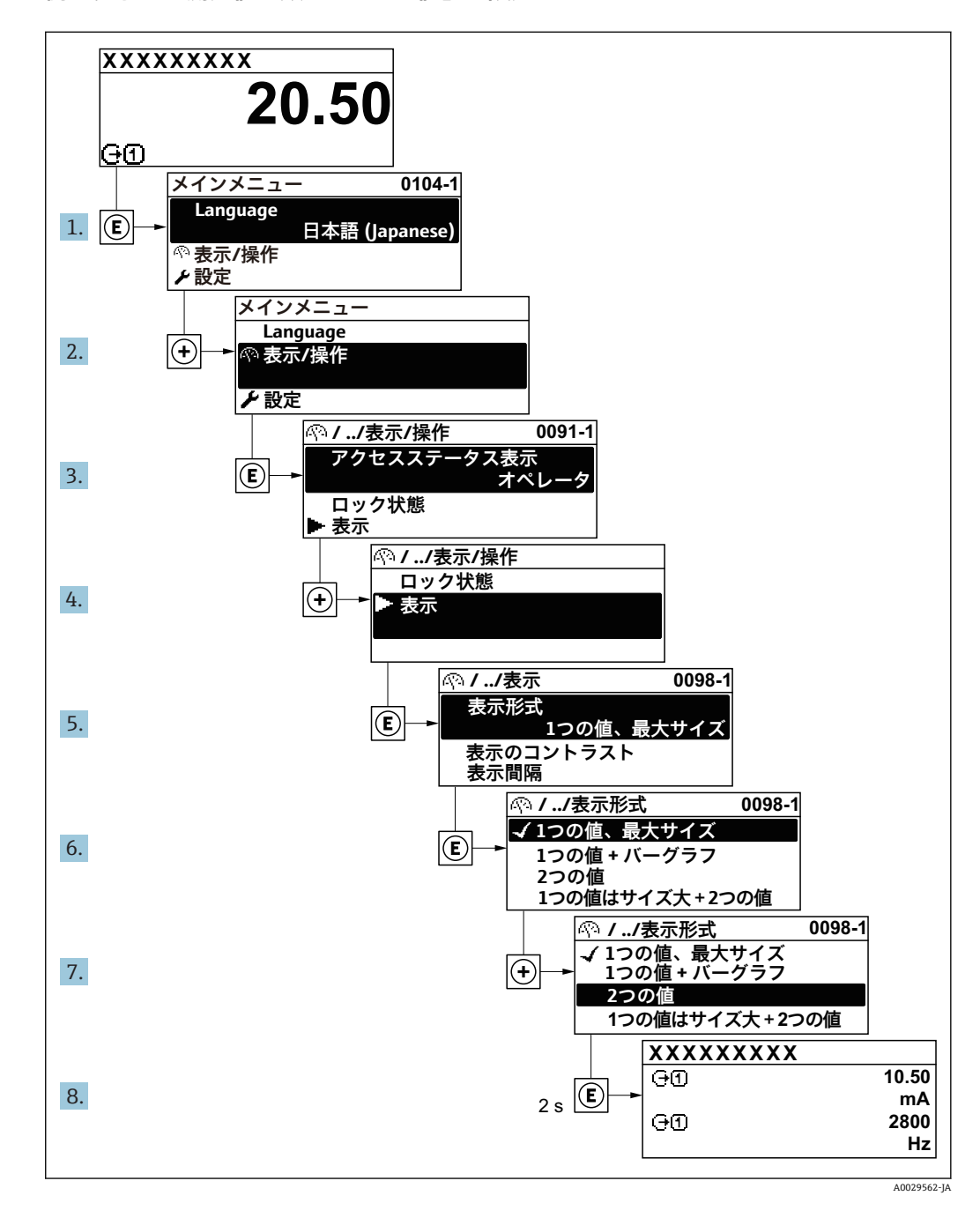

## **8.3.7 パラメータの直接呼び出し**

各パラメータにパラメータ番号が割り当てられているため、現場表示器を介して直接パ ラメータにアクセスすることが可能です。このアクセスコードを**直接アクセス** パラメ ータに入力すると、必要なパラメータが直接呼び出されます。

**ナビゲーションパス** エキスパート → 直接アクセス 直接アクセスコードは、5桁の数字(最大)とプロセス変数のチャンネルを識別するた めのチャンネル番号から成ります(例:00914-2)。ナビゲーション画面では、これは 選択したパラメータのヘッダーの右側に表示されます。

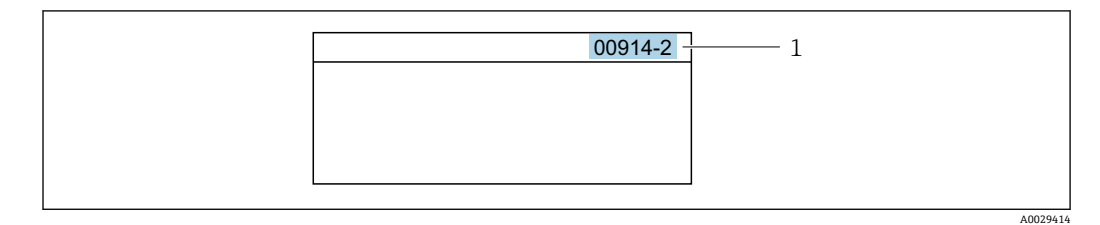

1 直接アクセスコード

直接アクセスコードを入力する際は、次のことに注意してください。

- 直接アクセスコードの最初のゼロは入力する必要がありません。 例:**「00914」**の代わりに**「914」**と入力
- チャンネル番号を入力しなかった場合は、自動的にチャンネル1に変わります。 例:**00914** を入力 → **プロセス変数の割り当て** パラメータ
- 別のチャンネルに変えたい場合:直接アクセスコードで対応するチャンネル番号を入 力します。

例:**00914-2** を入力 → **プロセス変数の割り当て** パラメータ

■ 個別のパラメータの直接アクセスコードについては、機器の機能説明書を参照して ください。

## **8.3.8 ヘルプテキストの呼び出し**

一部のパラメータにはヘルプテキストが用意されており、ナビゲーション画面から呼び 出すことが可能です。パラメータ機能の簡単な説明が記載されたヘルプテキストによ り、迅速かつ安全な設定作業がサポートされます。

#### **ヘルプテキストの呼び出しと終了**

ナビゲーション画面で、パラメータの上に選択バーが表示されています。

1. 回を2秒間押します。

選択したパラメータのヘルプテキストが開きます。

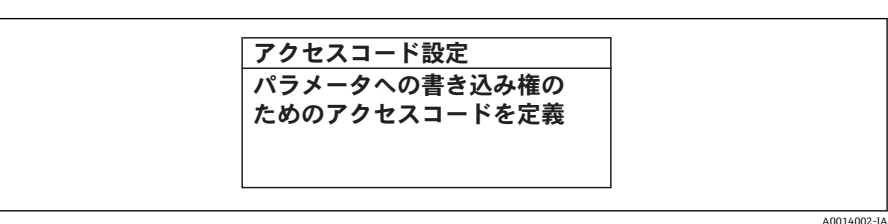

■23 例:「アクセスコード入力」のヘルプテキスト

- 2. 日+ 田を同時に押します。
	- ヘルプテキストが閉じます。

## **8.3.9 パラメータの変更**

パラメータは数値エディタまたはテキストエディタを使用して変更できます。

- 数値エディタ:パラメータの値を変更(例:リミット値の指定)
- ■テキストエディタ:パラメータのテキストを入力(例:タグ名称)

入力した値が許容される範囲を超える場合は、メッセージが表示されます。

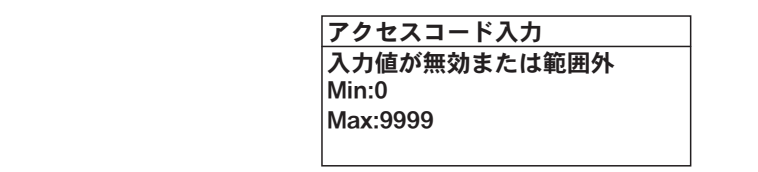

A0014049-JA

■ 編集画面(テキストエディタと数値エディタで構成される)とシンボルの説明につ いては→ ■47、操作部の説明については→ ■49を参照してください。

## **8.3.10 ユーザーの役割と関連するアクセス権**

ユーザー固有のアクセスコードをユーザーが設定した場合、「オペレータ」と「メンテ ナンス」の 2 つのユーザーの役割では、パラメータへの書き込みアクセスが異なりま す。これにより、現場表示器を介した機器設定の不正アクセスが保護されます。 → ■ 113

#### **ユーザーの役割に対するアクセス権の設定**

工場からの機器の納入時には、アクセスコードはまだ設定されていません。機器へのア クセス権(読み込み/書き込みアクセス権)には制約がなく、ユーザーの役割「メンテ ナンス」に対応します。

- ▶ アクセスコードを設定します。
	- ユーザーの役割「オペレータ」は、ユーザーの役割「メンテナンス」に追加し て再設定されます。これら 2 つのユーザーの役割のアクセス権は異なります。

#### **パラメータのアクセス権:ユーザーの役割「メンテナンス」**

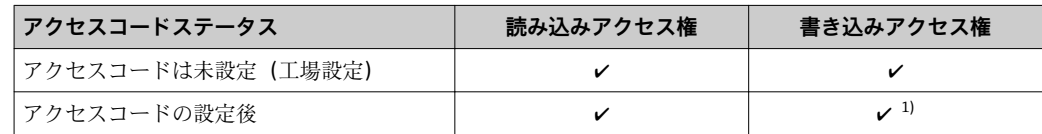

1) アクセスコードの入力後、ユーザーには書き込みアクセス権のみが付与されます。

#### **パラメータのアクセス権:ユーザーの役割「オペレータ」**

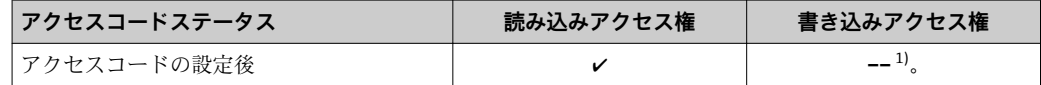

1) 特定のパラメータはアクセスコード設定にもかかわらず、常に変更可能です。これは、測定に影響を 及ぼさないため、書き込み保護から除外されます。「アクセスコードによる書き込み保護」セクション を参照してください

ユーザーが現在、どのユーザーの役割でログインしているか、**アクセスステータス** パラメータに表示されます。ナビゲーションパス:操作 → アクセスステータス

# **8.3.11 アクセスコードによる書き込み保護の無効化**

現場表示器のパラメータの前に 圖 シンボルが表示されている場合、そのパラメータは ユーザー固有のアクセスコードで書き込み保護されています。そのときは、現場操作に よる値の変更はできません。→ ■ 113.

現場操作によるパラメータ書き込み保護は、各アクセスオプションを使用してユーザー 固有のアクセスコードをアクセスコード入力 パラメータ (→ △99)に入力すること により無効にできます。

1. 回を押すと、アクセスコードの入力プロンプトが表示されます。

- 2. アクセスコードを入力します。
	- ► パラメータの前の 圖 シンボルが消えます。それまで書き込み保護されていた すべてのパラメータが再び使用可能になります。

## **8.3.12 キーパッドロックの有効化/無効化**

キーパッドロックを使用すると、現場操作によるすべての操作メニューへのアクセスを 防ぐことができます。その結果、操作メニューのナビゲーションまたはパラメータの変 更はできなくなります。操作画面表示の測定値を読み取ることだけが可能です。

キーパッドロックのオン/オフはコンテキストメニューで行います。

#### **キーパッドロックのオン**

2 キーパッドロックが自動的にオンになります。

- 機器が表示部を介して 1 分以上操作されなかった場合
	- 機器をリスタートした場合

#### **キーロックを手動で有効化:**

- 1. 測定値表示の画面を表示します。 日および 回キーを3秒以上押します。 コンテキストメニューが表示されます。
- 2. コンテキストメニューで **キーロック オン** オプションを選択します。 キーパッドロックがオンになっています。

キーパッドロックが有効な場合に、操作メニューへのアクセスを試みると、 **キー ロック オン**というメッセージが表示されます。

#### **キーパッドロックのオフ**

- ▶ キーパッドロックがオンになっています。 日および 回キーを3秒以上押します。
	- キーパッドロックがオフになります。

# **8.4 ウェブブラウザによる操作メニューへのアクセス**

#### **8.4.1 機能範囲**

内蔵された Web サーバーにより、ウェブブラウザおよびサービスインターフェイス (CDI-RJ45)または WLAN インターフェイスを介して機器の操作や設定を行うことが可 能です。操作メニューの構成は現場表示器のものと同じです。 測定値に加えて、機器 のステータス情報も表示されるため、ユーザーは機器のステータスを監視できます。ま た、機器データの管理およびネットワークパラメータの設定が可能です。

WLAN 接続の場合は WLAN インターフェイス (オプションとして注文可能)付きの機 器が必要:「ディスプレイ;操作」のオーダーコード、オプション G「4 行表示、バッ クライト;タッチコントロール + WLAN」。機器はアクセスポイントとして機能し、コ ンピュータまたは携帯型ハンドヘルドターミナルによる通信を可能にします。

Web サーバーのその他の情報については、機器の個別説明書を参照してください。

# **8.4.2 必須条件**

**コンピュータハードウェア**

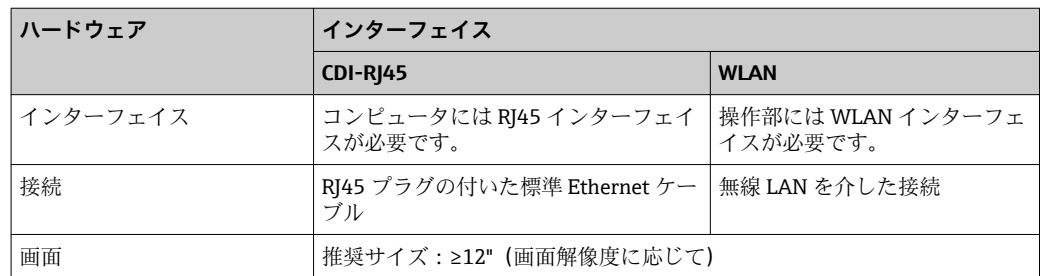

## **コンピュータソフトウェア**

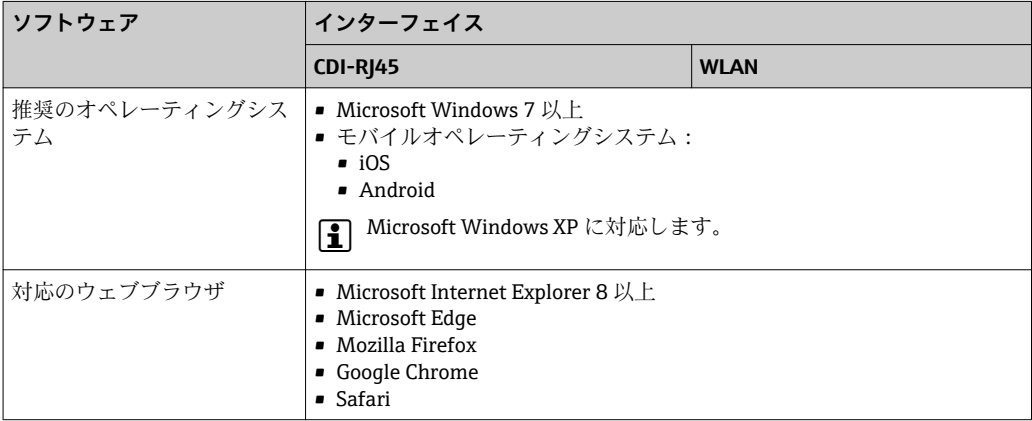

## **コンピュータ設定**

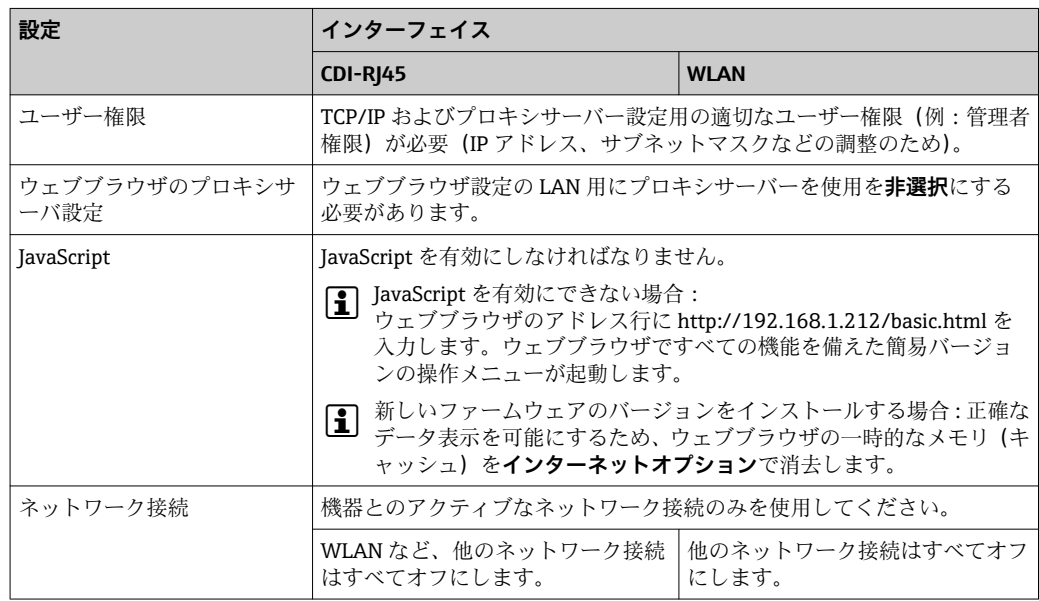

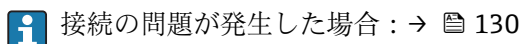

## <span id="page-55-0"></span>**機器:CDI-RJ45 サービスインターフェイス経由**

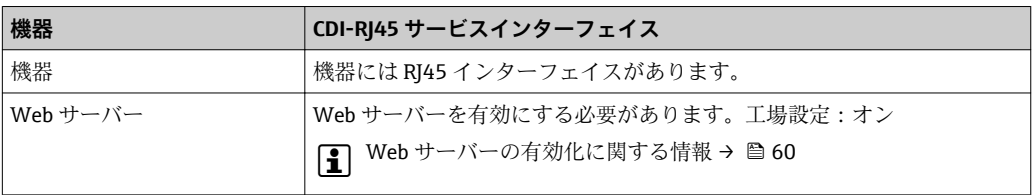

#### **機器:WLAN インターフェイス経由**

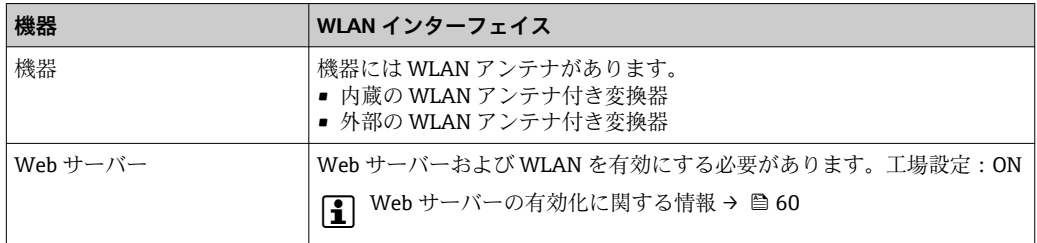

## **8.4.3 接続の確立**

### **サービスインターフェイス (CDI-RI45) 経由**

#### **機器の準備**

- 1. ハウジングの種類に応じて: ハウジングカバーの固定クランプまたは固定ネジを緩めます。
- 2. ハウジングの種類に応じて: ハウジングカバーを緩めて外すか、開きます。
- 3. 接続ソケットの位置は機器や通信プロトコルに応じて異なります。 標準の Ethernet 接続ケーブルを使用してコンピュータを RJ45 コネクタに接続し ます。.

## **コンピュータのインターネットプロトコルの設定**

以下は、機器の Ethernet 初期設定です。

機器の IP アドレス:192.168.1.212(工場設定)

- 1. 機器の電源を ON にします。
- 2. ケーブルを使用してコンピュータを接続します。→ 62.
- 3. 2 つ目のネットワークカードを使用しない場合は、ノートパソコンのすべてのア プリケーションを閉じます。
	- E メール、SAP アプリケーション、インターネットまたは Windows Explorer などのアプリケーションにはインターネットまたはネットワーク接続が必要 となります。
- 4. 開いているインターネットブラウザをすべて閉じます。
- 5. 表の記載に従って、インターネットプロトコル (TCP/IP) のプロパティを設定し ます。

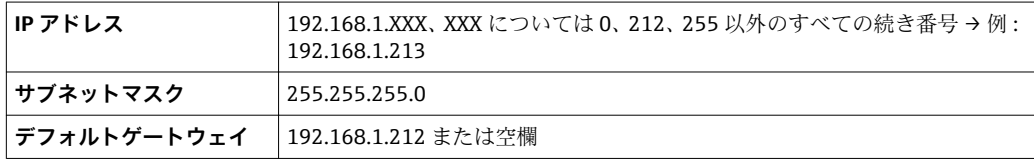

**WLAN インターフェイス経由**

**携帯端末のインターネットプロトコルの設定**

**注記**

**設定中に WLAN 接続が中断した場合、行った設定が失われる可能性があります。**

‣ 機器の設定中は WLAN 接続が切断されないように注意してください。

#### **注記**

**原則として、同じモバイル端末からサービスインターフェイス(CDI-RJ45)と WLAN インターフェイスを介して機器に同時にアクセスしないようにしてください。これに よりネットワークの競合が発生する可能性があります。**

- ▶ 1つのサービスインターフェイス (CDI-RI45 サービスインターフェイスまたは WLAN インターフェイス)のみを有効にしてください。
- ▶ 同時通信が必要な場合:たとえば、192.168.0.1(WLAN インターフェイス)と 192.168.1.212 (CDI-RI45 サービスインターフェイス)など、異なる IP アドレス範 囲を設定します。

モバイル端末の準備

▶ モバイル端末の WLAN 受信を有効にします。

モバイル端末から機器への接続の確立

- 1. モバイル端末の WLAN 設定において: SSID (例: EH\_Prosonic Flow 300\_A802000) を使用して機器を選択します。
- 
- 2. 必要に応じて、WPA2 暗号方式を選択します。
- 3. パスワードを入力します。機器の工場出荷時のシリアル番号(例: L100A802000)
	- 表示モジュールの LED が点滅:ウェブブラウザ、FieldCare または DeviceCare を使用して機器を操作することが可能です。

● シリアル番号は銘板に明記されています。

■■ WLAN ネットワークを測定点に安全かつ迅速に割り当てるためには、SSID 名称の 変更を推奨します。WLAN ネットワークとして表示されるため、新しい SSID 名称 を測定点に明確に割り当てることが可能です(例:タグ番号)。

#### 接続切断

▶ 機器の設定後: 操作部と機器の WLAN 接続を終了します。

#### **ウェブブラウザを起動します。**

1. コンピュータのウェブブラウザを起動します。

## 2. Web サーバーの IP アドレスをウェブブラウザのアドレス行に入力します (192.168.1.212)。

ログイン画面が表示されます。

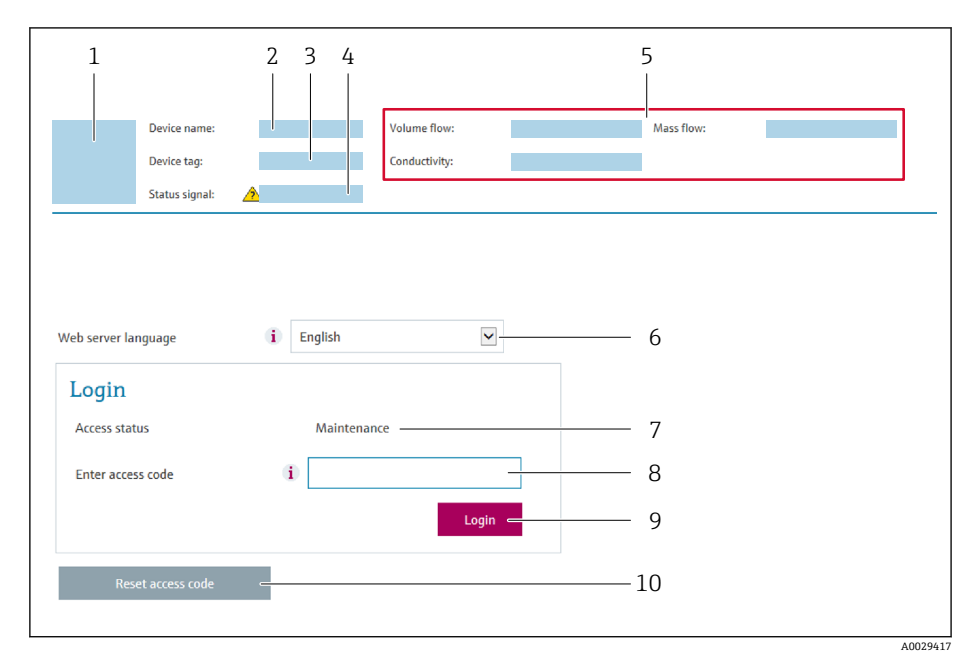

- 1 機器の図
- 2 機器名
- 3 デバイスのタグ (→ 76)<br>4 ステータス信号
- ステータス信号
- 5 現在の計測値 6 操作言語
- 7 ユーザーの役割
- 8 アクセスコード
- 9 ログイン
- 10 アクセスコードのリセット (→ 107)

● ログイン画面が表示されない、または、画面が不完全な場合→ ■130

## **8.4.4 ログイン**

1. 希望するウェブブラウザの操作言語を選択します。

2. ユーザー固有のアクセスコードを入力します。

3. **OK** を押して、入力内容を確定します。

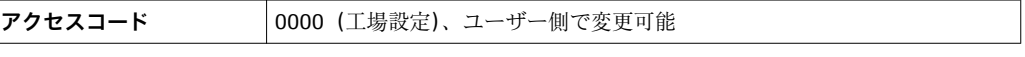

10分間何も操作されなかった場合、ウェブブラウザは自動的にログイン画面に戻  $\overline{\mathbf{r}}$ ります。

# **8.4.5 ユーザーインターフェイス**

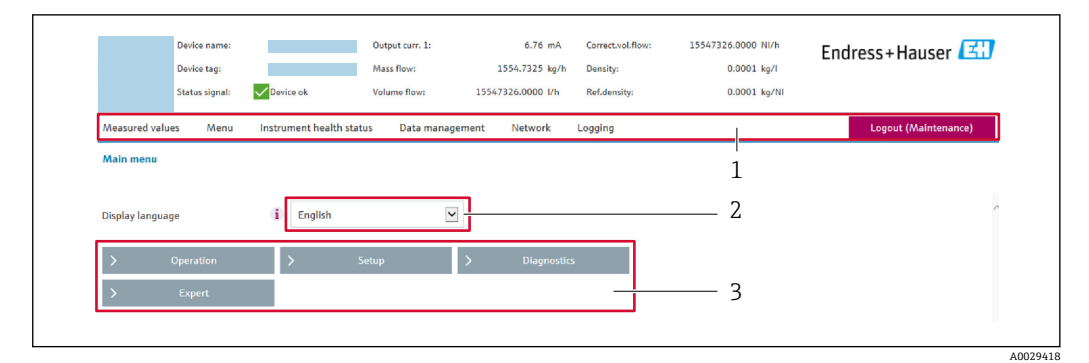

- 1 機能列
- 2 現場表示器の言語<br>3 ナビゲーションエ
- 3 ナビゲーションエリア

## **ヘッダー**

以下の情報がヘッダーに表示されます。

- 機器名
- デバイスのタグ
- ■機器ステータスとステータス信号→ ■136
- 現在の計測値

#### **機能列**

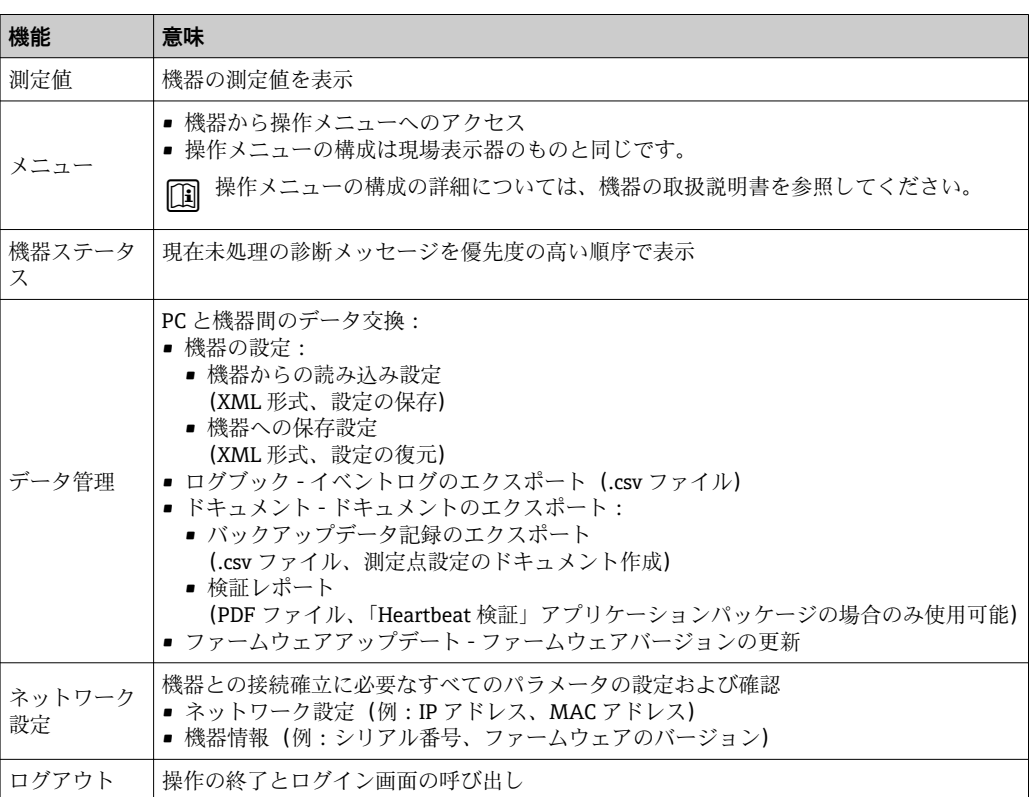

#### **ナビゲーションエリア**

機能バーで 1 つの機能を選択した場合、ナビゲーションエリアに機能のサブメニュー が表示されます。ユーザーは、メニュー構成内をナビゲートすることができます。

## <span id="page-59-0"></span>**作業エリア**

選択した機能と関連するサブメニューに応じて、このエリアでさまざまな処理を行うこ とができます。

- パラメータ設定
- 測定値の読み取り
- ■ヘルプテキストの呼び出し
- アップロード/ ダウンロードの開始

## **8.4.6 Web サーバーの無効化**

機器の Web サーバーは、必要に応じて **Web サーバ 機能** パラメータを使用してオン/オ フできます。

#### **ナビゲーション**

「エキスパート」 メニュー → 通信 → Web サーバ

#### **パラメータ概要(簡単な説明付き)**

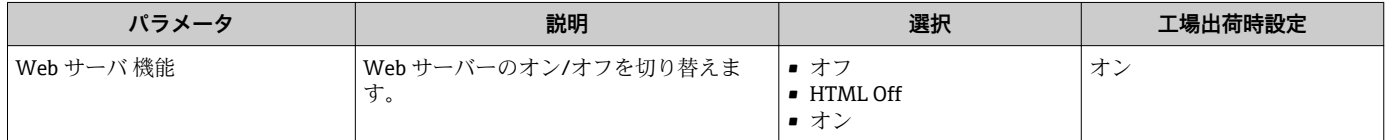

## **「Web サーバ 機能」 パラメータの機能範囲**

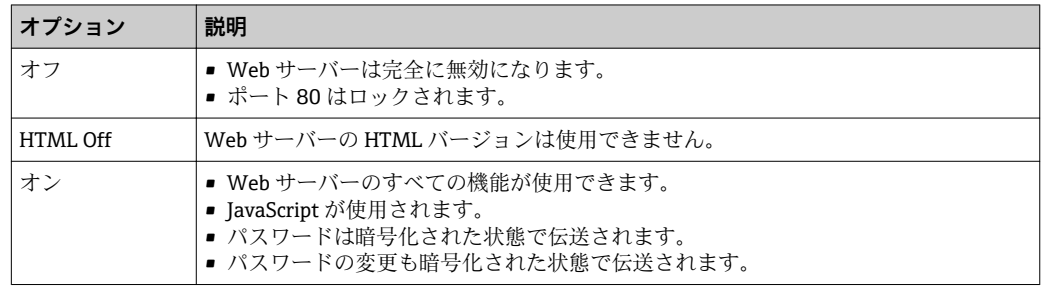

### **Web サーバーの有効化**

Web サーバーが無効になった場合、以下の操作オプションを介した **Web サーバ 機能** パラメータを使用してのみ再び有効にすることが可能です。

- 現場表示器を介して
- •「FieldCare」操作ツールを使用
- •「DeviceCare」操作ツールを使用

# **8.4.7 ログアウト**

- ログアウトする前に、必要に応じて、**データ管理**機能(機器のアップロード設定) を使用してデータバックアップを行ってください。
- 1. 機能列で **ログアウト**入力項目を選択します。
	- ホームページにログインボックスが表示されます。
- 2. ウェブブラウザを閉じます。
- 3. 必要なくなった場合: インターネットプロトコル(TCP/IP)の変更されたプロパティをリセットします。  $\rightarrow$   $\oplus$  56.

# **8.5 操作ツールによる操作メニューへのアクセス**

操作ツールを使用する場合の操作メニュー構成は、現場表示器による操作と同じです。

## **8.5.1 操作ツールの接続**

## **HART プロトコル経由**

この通信インターフェイスは HART 出力対応の機器バージョンに装備されています。

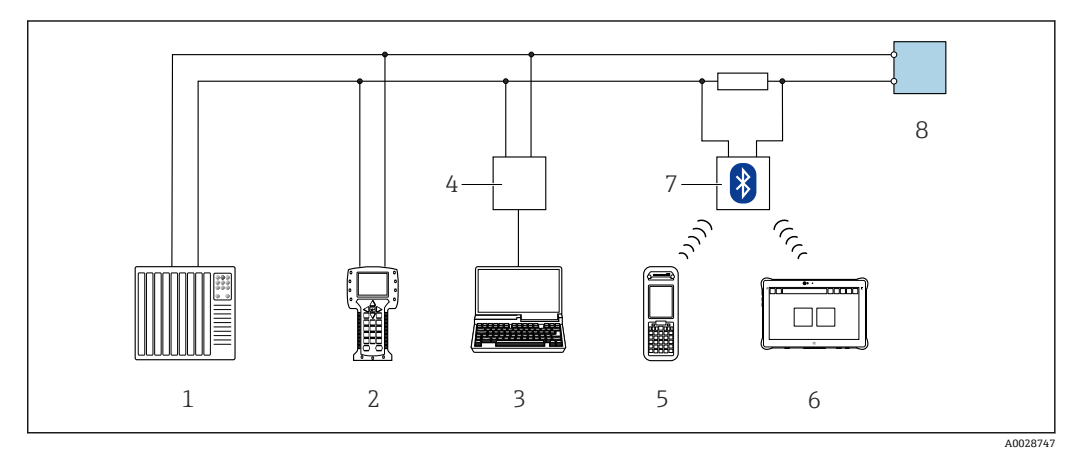

■ 24 HART プロトコル経由のリモート操作用オプション (アクティブ)

- 1 制御システム(例:PLC)
- 2 Field Communicator 475<br>3 ウェブブラウザ (例: In
- 3 ウェブブラウザ (例:Internet Explorer) 搭載のコンピュータ : 機器の内蔵 Web サーバーまたは操作ツ ール(例:FieldCare、DeviceCare、AMS Device Manager、SIMATIC PDM)を搭載したコンピュータへ のアクセス用、COM DTM「CDI Communication TCP/IP」を使用
- 4 Commubox FXA195 (USB)<br>5 Field Xpert SFX350 または 5 Field Xpert SFX350 または SFX370
- 
- 6 Field Xpert SMT70
- 7 VIATOR Bluetooth モデム、接続ケーブル付き
- 8 変換器

<span id="page-61-0"></span>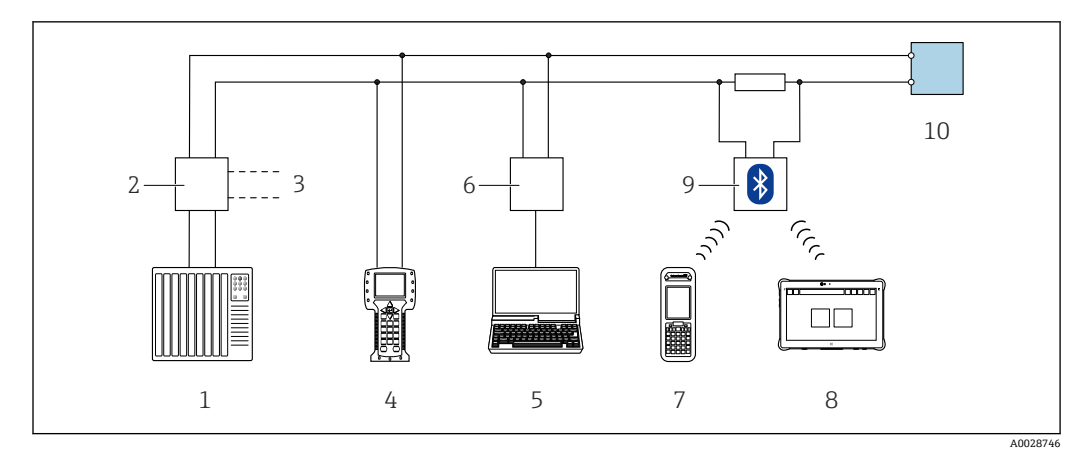

■ 25 HART プロトコル経由のリモート操作用オプション (パッシブ)

- 1 制御システム(例:PLC)
- 2 変換器電源ユニット、例:RN221N (通信抵抗付き)<br>3 Commubox FXA195 および Field Communicator 475
- 3 Commubox FXA195 および Field Communicator 475 用の接続部
- 4 Field Communicator 475
- 5 ウェブブラウザ (例: Internet Explorer) 搭載のコンピュータ:機器の内蔵 Web サーバーまたは操作ツ ール(例:FieldCare、DeviceCare、AMS Device Manager、SIMATIC PDM)を搭載したコンピュータへ のアクセス用、COM DTM「CDI Communication TCP/IP」を使用
- 6 Commubox FXA195(USB)
- 7 Field Xpert SFX350 または SFX370
- 8 Field Xpert SMT70
- 9 VIATOR Bluetooth モデム、接続ケーブル付き
- 10 変換器

## **サービスインターフェイス**

#### **サービスインターフェイス (CDI-RJ45) 経由**

ポイント・トゥー・ポイント接続を確立して、機器を現場で設定することが可能です。 ハウジングを開いた状態で、機器のサービスインターフェイス (CDI-RJ45) を介して直 接接続が確立されます。

**- RJ45 用アダプタおよび M12 コネクタがオプションで用意されています。** 

「アクセサリ」のオーダーコード、オプション **NB**:「アダプタ RJ45 M12(サービ スインターフェイス)」

アダプタにより、サービスインターフェイス(CDI-RJ45)と電線管接続口に付いて いる M12 コネクタが接続されます。そのため、機器を開けることなく、M12 コネ クタを介してサービスインターフェイスとの接続を確立することが可能です。

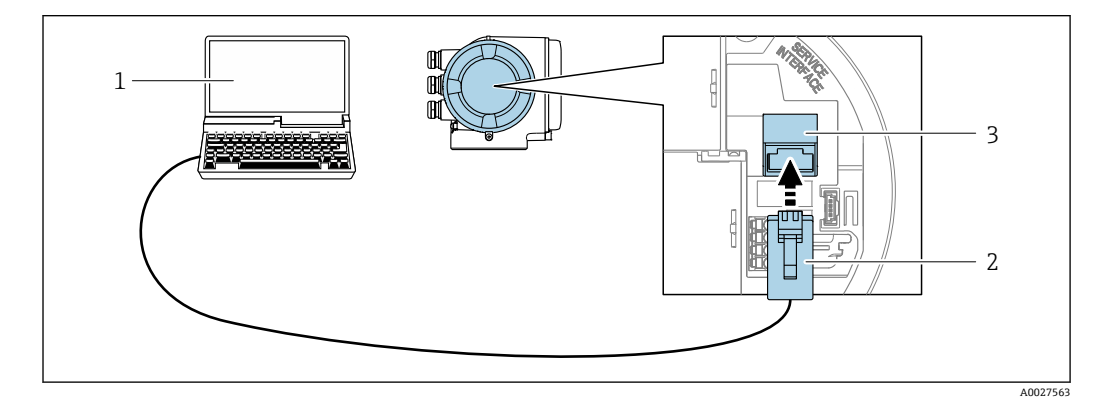

#### **図 26 サービスインターフェイス (CDI-RJ45) 経由の接続**

- 1 機器の内蔵 Web サーバーまたは操作ツール「FieldCare」、「DeviceCare」にアクセスするためのウェブブ ラウザ (例: Microsoft Internet Explorer、Microsoft Edge) 搭載のコンピュータ、COM DTM「CDI Communication TCP/IP」 を使用
- 2 標準 Ethernet 接続ケーブル、RJ45 コネクタ付き
- 3 内蔵された Web サーバーへアクセス可能な機器のサービスインターフェイス(CDI-RJ45)

## <span id="page-62-0"></span>**WLAN インターフェイス経由**

以下の機器バージョンでは、オプションの WLAN インターフェイスが使用できます。 「ディスプレイ;操作」のオーダーコード、オプション G「4 行表示、バックライト; タッチコントロール + WLAN」

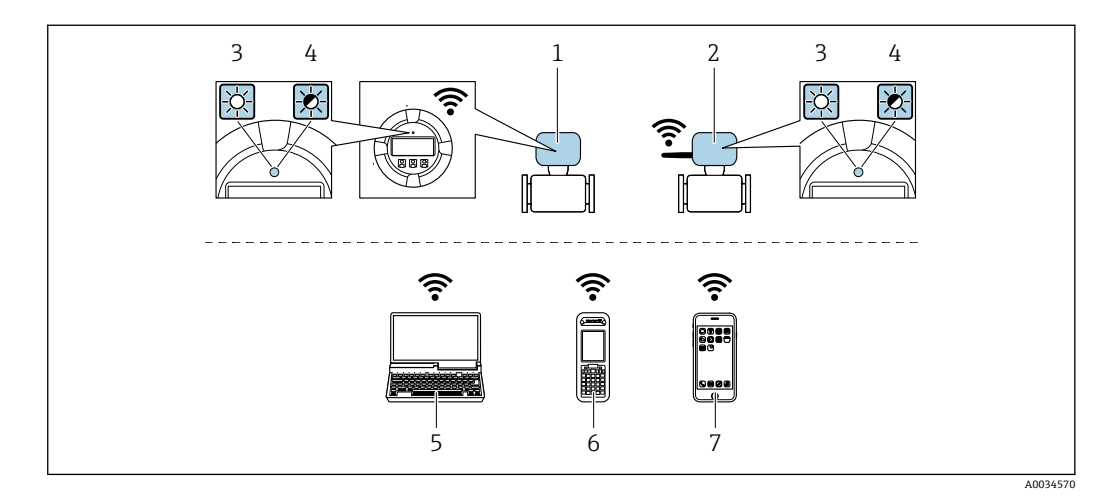

- 1 内蔵の WLAN アンテナ付き変換器
- 2 外部の WLAN アンテナ付き変換器
- 3 LED 点灯:機器の WLAN 受信が可能
- 4 LED 点滅:操作部と機器の WLAN 接続が確立<br>5 機器の内蔵 Web サーバーキたけ操作ツール (
- 機器の内蔵 Web サーバーまたは操作ツール (例: FieldCare、DeviceCare) にアクセスするための WLAN インターフェイスおよびウェブブラウザ (例: Microsoft Internet Explorer、Microsoft Edge)搭載のコ ンピュータ
- 6 機器の内蔵 Web サーバーまたは操作ツール(例:FieldCare、DeviceCare)にアクセスするための WLAN インターフェイスおよびウェブブラウザ (例: Microsoft Internet Explorer、Microsoft Edge) 搭載の携 帯型ハンドヘルドターミナル
- 7 スマートフォンまたはタブレット端末(例:Field Xpert SMT70)

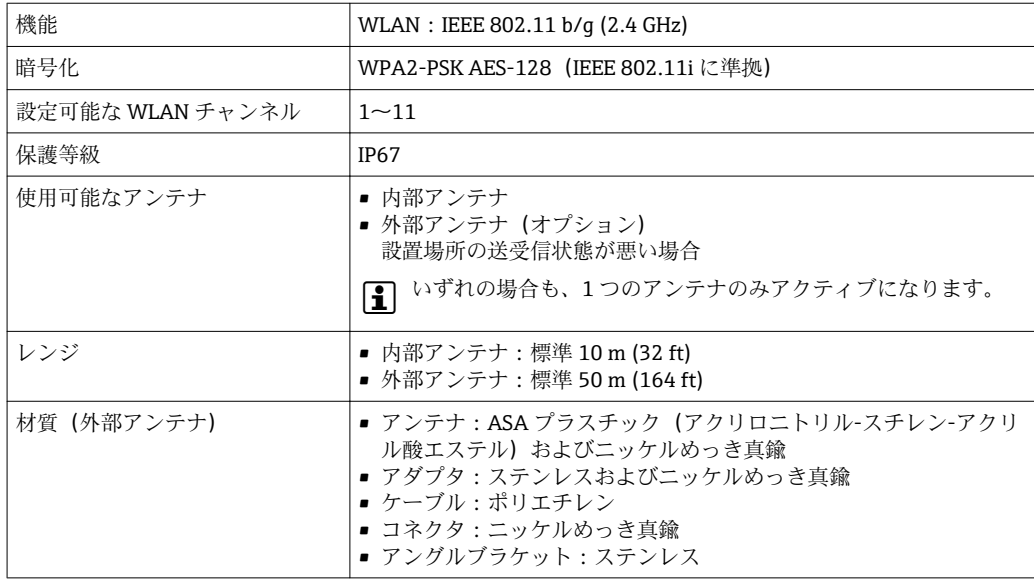

#### **携帯端末のインターネットプロトコルの設定**

#### **注記**

#### **設定中に WLAN 接続が中断した場合、行った設定が失われる可能性があります。**

▶ 機器の設定中は WLAN 接続が切断されないように注意してください。

**注記**

**原則として、同じモバイル端末からサービスインターフェイス(CDI-RJ45)と WLAN インターフェイスを介して機器に同時にアクセスしないようにしてください。これに よりネットワークの競合が発生する可能性があります。**

- ▶ 1つのサービスインターフェイス (CDI-RI45 サービスインターフェイスまたは WLAN インターフェイス)のみを有効にしてください。
- ▶ 同時通信が必要な場合: たとえば、192.168.0.1 (WLAN インターフェイス)と 192.168.1.212 (CDI-RI45 サービスインターフェイス)など、異なる IP アドレス範 囲を設定します。

モバイル端末の準備

▶ モバイル端末の WLAN 受信を有効にします。

モバイル端末から機器への接続の確立

- 1. モバイル端末の WLAN 設定において: SSID (例: EH\_Prosonic Flow 300\_A802000) を使用して機器を選択します。
- 2. 必要に応じて、WPA2 暗号方式を選択します。
- 3. パスワードを入力します。機器の工場出荷時のシリアル番号(例: L100A802000)
	- 表示モジュールの LED が点滅:ウェブブラウザ、FieldCare または DeviceCare を使用して機器を操作することが可能です。
- シリアル番号は銘板に明記されています。
- WLAN ネットワークを測定点に安全かつ迅速に割り当てるためには、SSID 名称の 変更を推奨します。WLAN ネットワークとして表示されるため、新しい SSID 名称 を測定点に明確に割り当てることが可能です(例:タグ番号)。

接続切断

▶ 機器の設定後: 操作部と機器の WLAN 接続を終了します。

#### **8.5.2 Field Xpert SFX350、SFX370**

#### **機能範囲**

Field Xpert SFX350 および Field Xpert SFX370 は、設定およびメンテナンス用の携帯端 末機です。**非危険場所**(SFX350、SFX370)および**危険場所**(SFX370)での HART お よび FOUNDATION フィールドバス機器の効率的な機器設定および診断が可能です。

詳細については、「取扱説明書」BA01202S を参照してください。

#### **デバイス記述ファイルの入手先**

[→ 68](#page-67-0) を参照

### **8.5.3 FieldCare**

#### **機能範囲**

Endress+Hauser の FDT ベースのプラントアセットマネジメントツールです。システ ム内にあるすべての高性能フィールド機器の設定を行い、その管理をサポートします。 ステータス情報を使用することにより、各機器のステータスと状態を簡単かつ効果的に チェックすることができます。

アクセス方法:

- HART プロトコル
- CDI-RI45 サービスインターフェイス → 图 62
- WLAN インターフェイス→ 63

標準機能:

- 変換器のパラメータ設定
- ■機器データの読み込みおよび保存(アップロード/ダウンロード)
- 測定点のドキュメント作成
- 測定値メモリ(ラインレコーダ)およびイベントログブックの視覚化

## **デバイス記述ファイルの入手先**

[→ 68](#page-67-0) を参照

#### **接続の確立**

- 1. FieldCare を開始し、プロジェクトを立ち上げます。
- 2. ネットワークで:機器を追加します。
	- **機器追加**ウィンドウが開きます。
- 3. リストから **CDI Communication TCP/IP** を選択し、**OK** を押して確定します。
- 4. **CDI Communication TCP/IP** を右クリックして、開いたコンテキストメニューから **機器追加**を選択します。
- 5. リストから目的の機器を選択し、**OK** を押して確定します。 **► CDI Communication TCP/IP (設定)**ウィンドウが開きます。
- 6. 機器アドレス:192.168.1.212 を **IP アドレス** フィールドに入力し、**Enter** を押し て確定します。
- 7. 機器のオンライン接続を確立します。
- 追加情報については、取扱説明書 BA00027S および BA00059S を参照してくださ  $V_{\alpha}$

FieldCare に関する追加情報については、取扱説明書 BA00027S および BA00059S を参照してください。

**ユーザーインターフェイス**

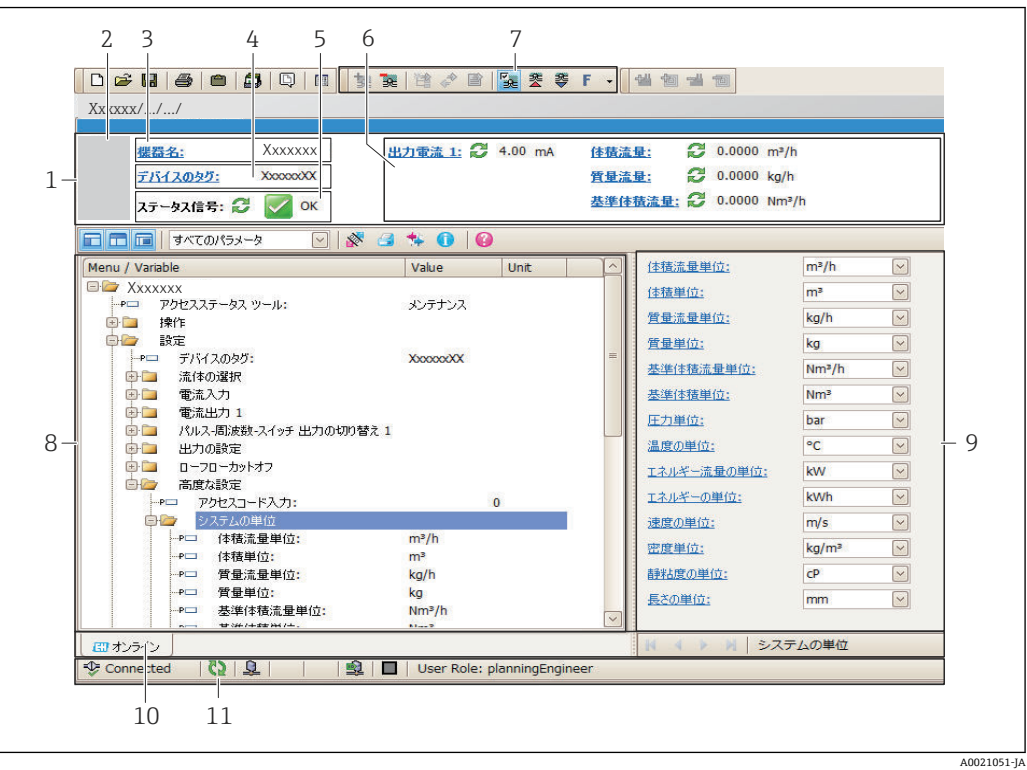

- 1 ヘッダー
- 2 機器の図
- 3 機器名
- 4 デバイスのタグ 5 ステータスエリアとステータス信[号→ 136](#page-135-0)
- 6 現在の測定値の表示エリア
- 7 編集ツールバー(保存/復元、イベントリスト、ドキュメント作成などの追加機能)
- 8 ナビゲーションエリアと操作メニュー構成
- 9 作業エリア
- 10 アクションレンジ
- 11 ステータスエリア

## **8.5.4 DeviceCare**

#### **機能範囲**

Endress+Hauser 製フィールド機器の接続および設定用ツール。

専用の「DeviceCare」ツールを使用すると、Endress+Hauser 製フィールド機器を簡単 に設定できます。デバイスタイプマネージャ (DTM) も併用すると、効率的で包括的 なソリューションとして活用できます。

詳細については、イノベーションカタログ IN01047S を参照してください。

## **デバイス記述ファイルの入手先**

[→ 68](#page-67-0) を参照

# **8.5.5 AMS デバイスマネージャ**

## **機能範囲**

HART プロトコルを介した機器の操作および設定用のエマソン・プロセス・マネジメン ト社製プログラムです。

**デバイス記述ファイルの入手先**

データを参照→ ■ 68

## **8.5.6 SIMATIC PDM**

#### **機能範囲**

SIMATIC PDM は、シーメンス社製の標準化されたメーカー非依存型プログラムで、イ ンテリジェントフィールド機器の HART プロトコルを介した操作、設定、メンテナン ス、診断のためのツールです。

## **デバイス記述ファイルの入手先**

データを参照→ ■ 68

## **8.5.7 フィールドコミュニケータ 475**

#### **機能範囲**

HART プロトコルを使用してリモート設定および測定値を表示するための、エマソン・ プロセス・マネジメント社製の工業用ハンドヘルドターミナルです。

## **デバイス記述ファイルの入手先**

データを参照→ ■ 68

# <span id="page-67-0"></span>**9 システム統合**

# **9.1 デバイス記述ファイルの概要**

# **9.1.1 現在の機器データバージョン**

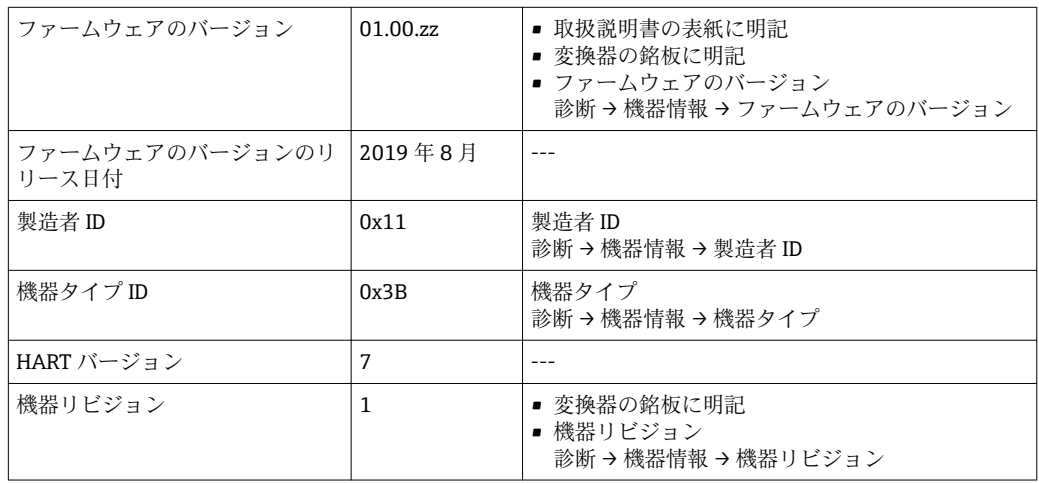

● 機器の各種ファームウェアバージョンの概要→ ■ 149

# **9.1.2 操作ツール**

以下の表には、個々の操作ツールに適した DD ファイルとそのファイルの入手先情報が 記載されています。

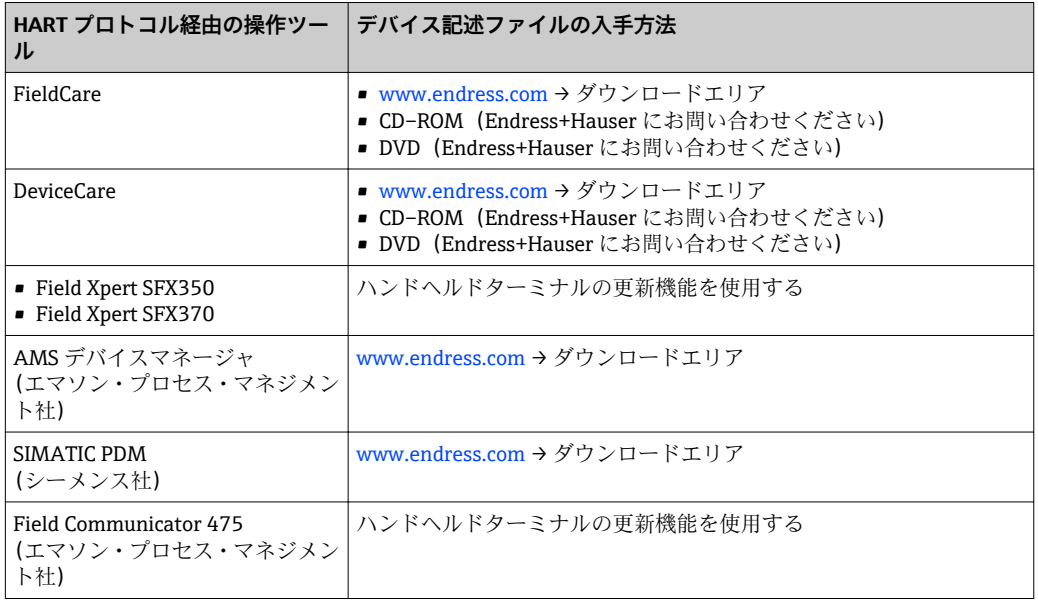

# **9.2 HART 経由の測定変数**

次のプロセス変数(HART 機器変数)は、工場出荷時に動的変数に割り当てられていま す。

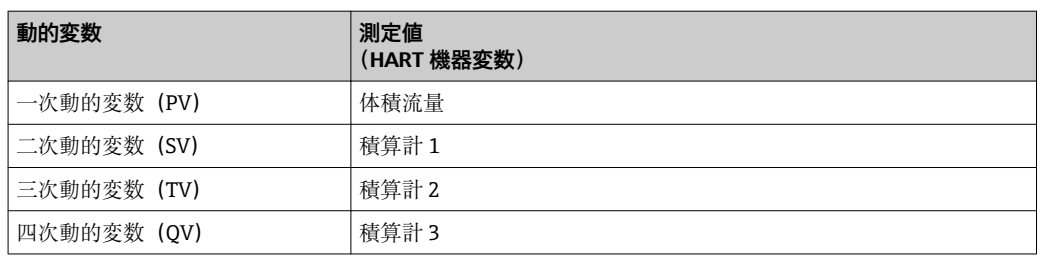

動的変数に対する測定値の割り当ては、現場操作や操作ツールを介して次のパラメータ を使用することにより、変更および割り当てることが可能です。

- エキスパート → 通信 → HART 出力 → 出力 → PV 割当
- エキスパート → 通信 → HART 出力 → 出力 → SV 割当
- エキスパート → 通信 → HART 出力 → 出力 → TV 割当
- エキスパート → 通信 → HART 出力 → 出力 → QV 割当

次の測定変数は動的変数に割り当てることが可能です。

#### **PV(一次動的変数)に割り当て可能な測定変数**

- 一般的に使用可能な測定変数:
	- 体積流量
	- 基準体積流量 1)
	- 質量流量
- 流速
- 音速
- 温度 1)
- $-$  圧力 $1$
- メタンの割合<sup>1)</sup>
- $\blacksquare$ モル質量 $\frac{1}{2}$
- 密度 1)
- 静粘度 1)
- 発熱量 $^{11}$
- $\blacksquare$ ウォッベ指数 $^{11}$
- エネルギー流量<sup>1)</sup>
- 非対称流れ<sup>1)</sup>
- 電気部内温度
- Heartbeat 検証 + モニタリングアプリケーションパッケージで使用可能な追加の測定 変数:
	- 信号の強さ
	- 信号対雑音比
	- 許容レート
	- 乱れ

<sup>1)</sup> 注文オプションまたは機器設定に応じて表示

## **SV、TV、QV(二次、三次、四次動的変数)に割り当て可能な測定変数**

- 常に使用可能な測定変数:
	- 体積流量
	- 質量流量
	- 流速
	- 音速
	- 電気部内温度
	- 積算計 1
	- 積算計 2
	- 積算計 3
	- HART 入力
	- 電流入力 $1^{2}$
	- 電流入力  $2^{2}$
	- ■電流入力 $3^{2}$
	- メタンの割合<sup>2)</sup>
	- モル質量<sup>2)</sup>
	- 密度2)
	- 静粘度 2)
	- 発熱量 2)
	- $\blacksquare$ ウォッベ指数<sup>2)</sup>
	- 基準体積流量 2)
	- $=$ エネルギー流量 $^{2)}$
	- 圧力 2)
	- 温度<sup>2)</sup>
	- 非対称流れ<sup>2)</sup>
- Heartbeat 検証 + モニタリングアプリケーションパッケージで使用可能な追加の測定 変数:
	- 信号の強さ
	- 信号対雑音比
	- 許容レート
	- 乱れ

2) 注文オプションまたは機器設定に応じて表示

# **9.3 その他の設定**

HART 7 仕様に準拠するバーストモード機能:

## **ナビゲーション**

「エキスパート」 メニュー → 通信 → HART 出力 → バースト設定 → バースト設定 1~n

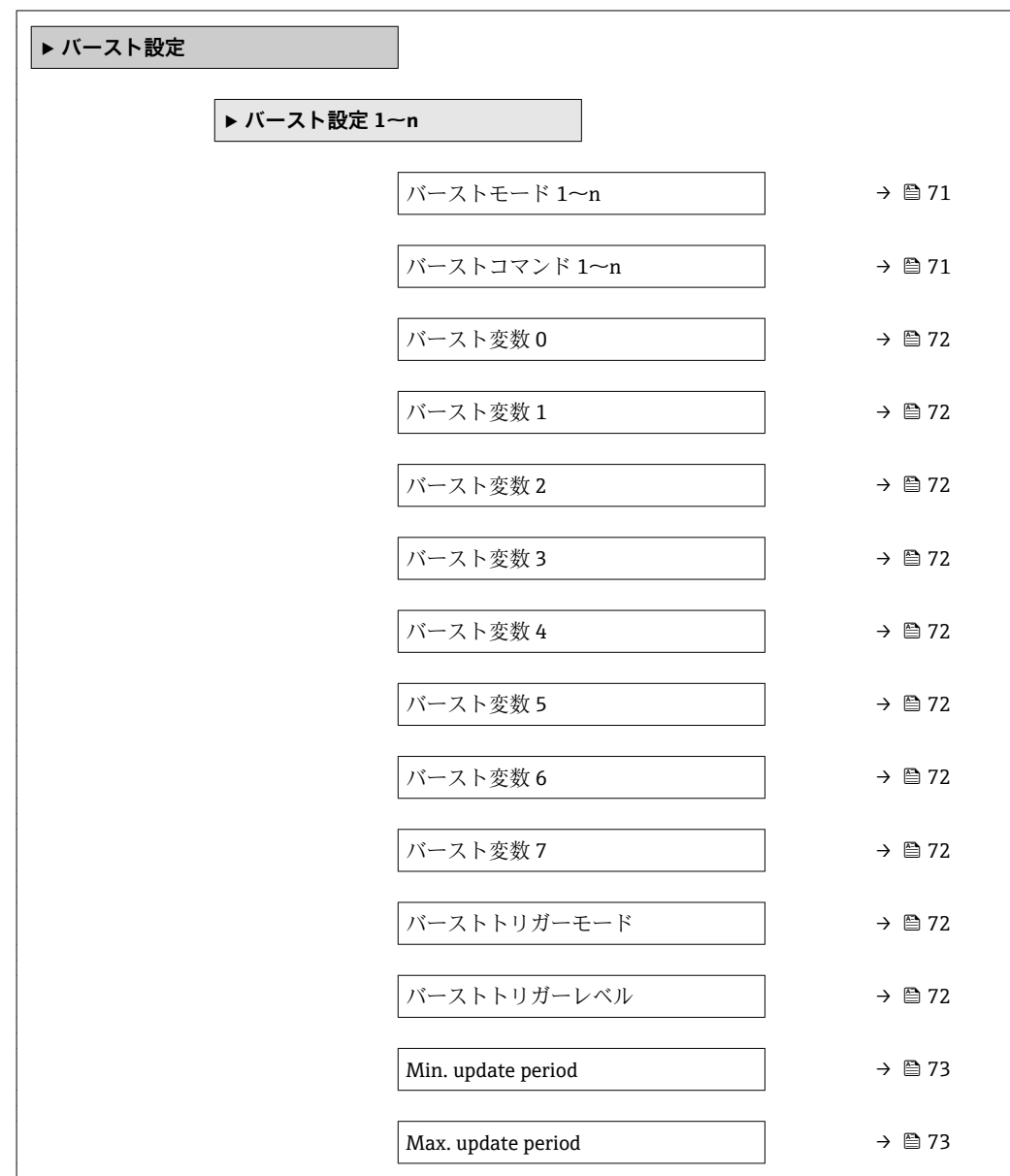

## **パラメータ概要(簡単な説明付き)**

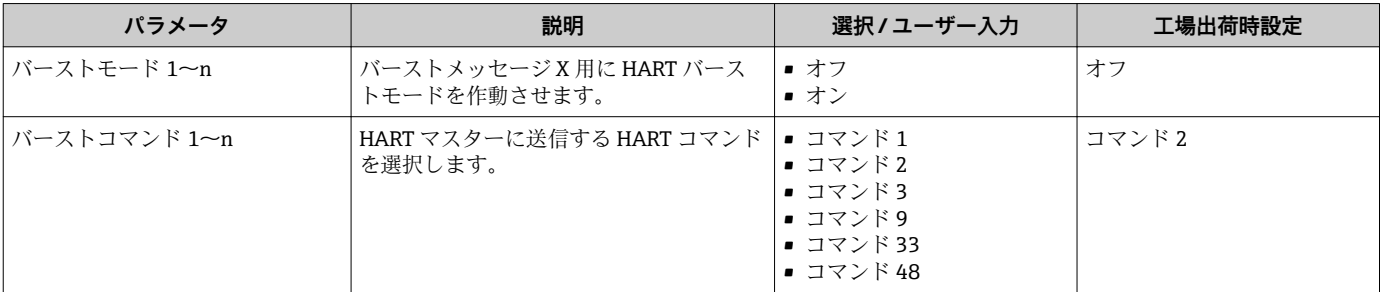

<span id="page-71-0"></span>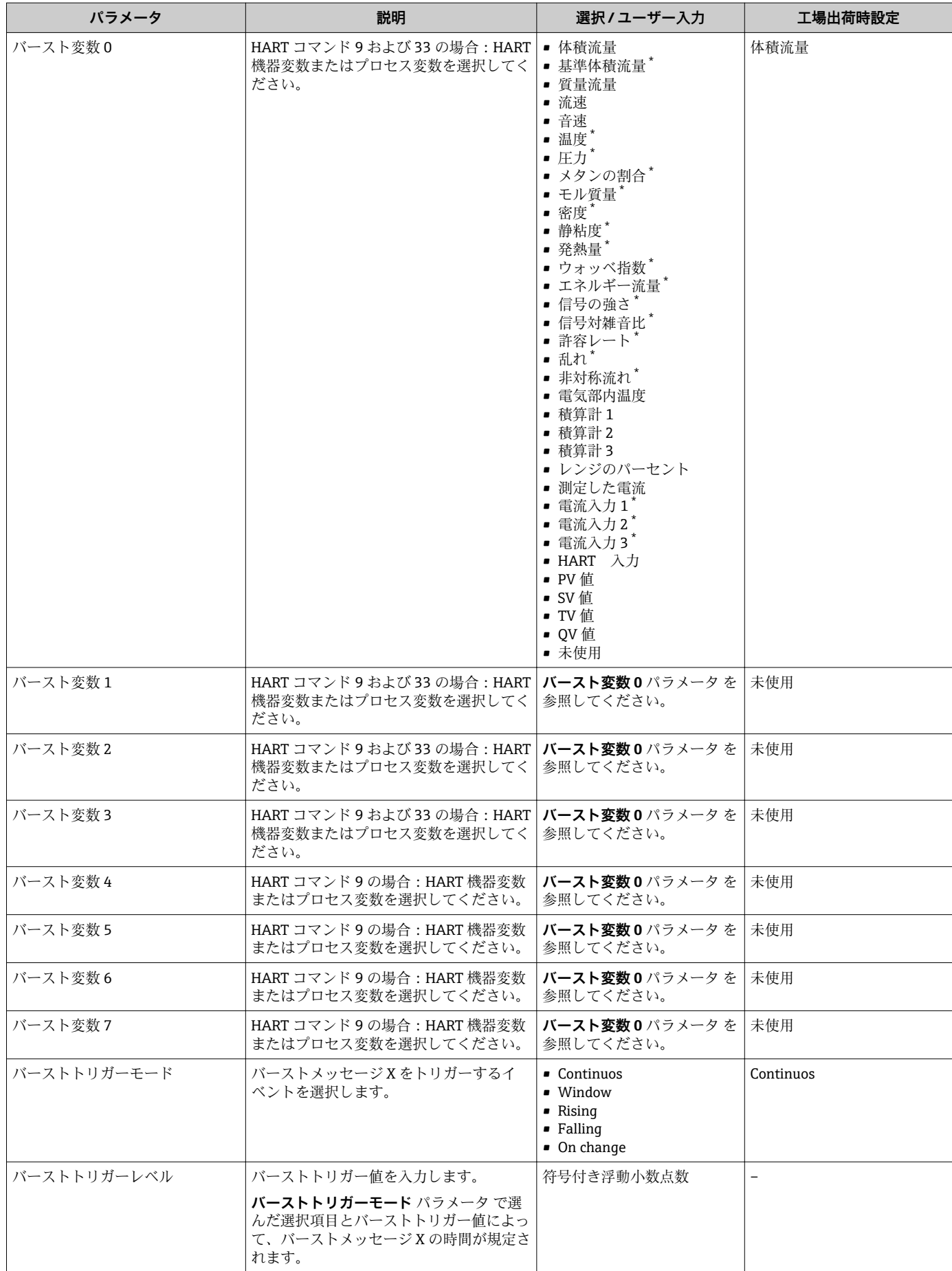
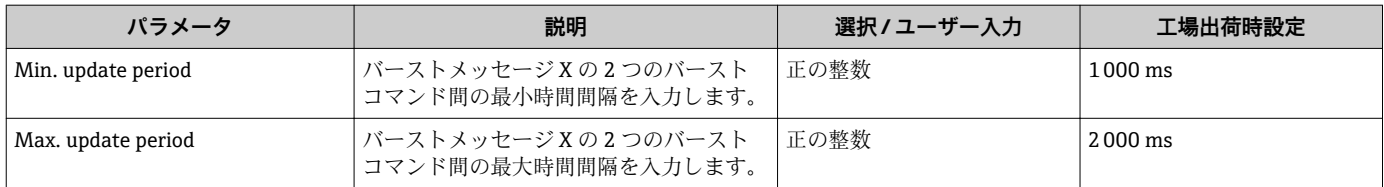

# **10 設定**

## **10.1 機能チェック**

機器の設定を実施する前に:

- ▶ 設置状況の確認および配線状況の確認を行ったか確認してください。
- ■「設置状況の確認」チェックリスト[→ 27](#page-26-0)
- ■「配線状況の確認」チェックリスト→ ■39

# **10.2 機器の電源投入**

- ▶ 機能確認が終了したら、機器の電源を入れることができます。
	- スタートアップの終了後、現場表示器は自動的にスタートアップ表示から動作 画面に切り替わります。
- 現場表示器に何も表示されない、または診断メッセージが表示される場合は、「診 断およびトラブルシューティング」セクションを参照してください→ ■ 129。

## **10.3 操作言語の設定**

初期設定:英語または注文した地域の言語

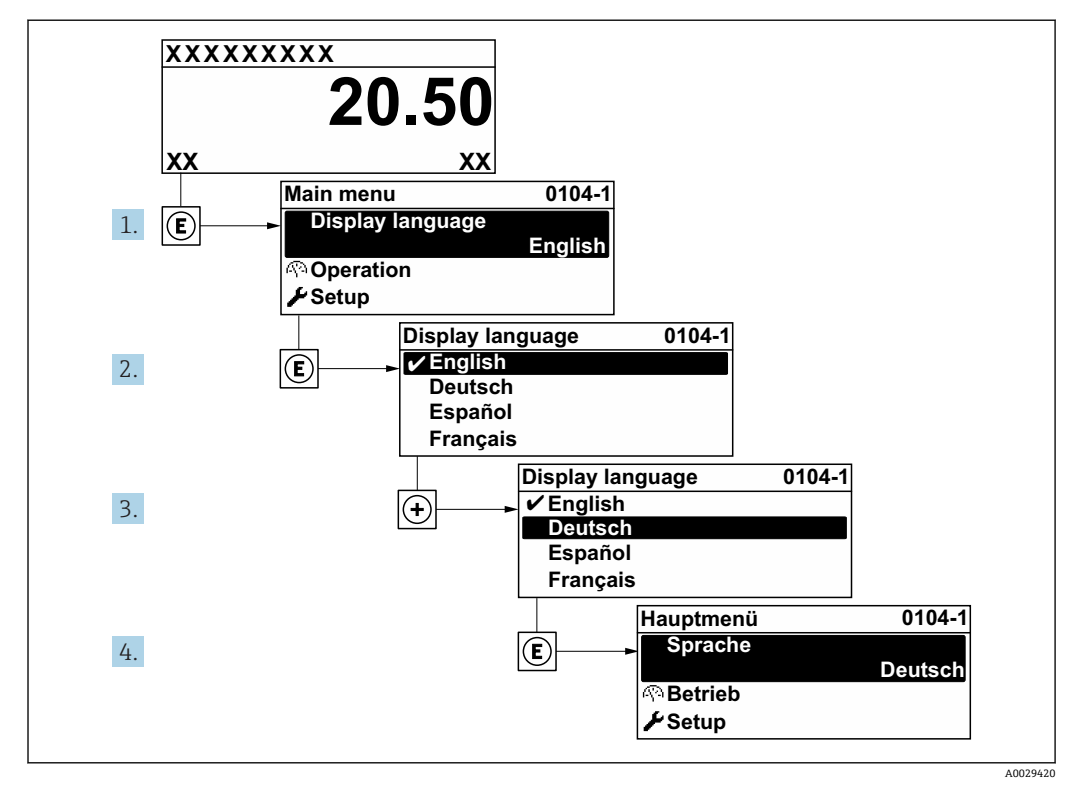

■ 27 現場表示器の表示例

## **10.4 機器の設定**

- **設定** メニュー (ガイドウィザード付き) には、通常運転に必要なパラメータがすべ て含まれています。
- **設定** メニュー へのナビゲーション

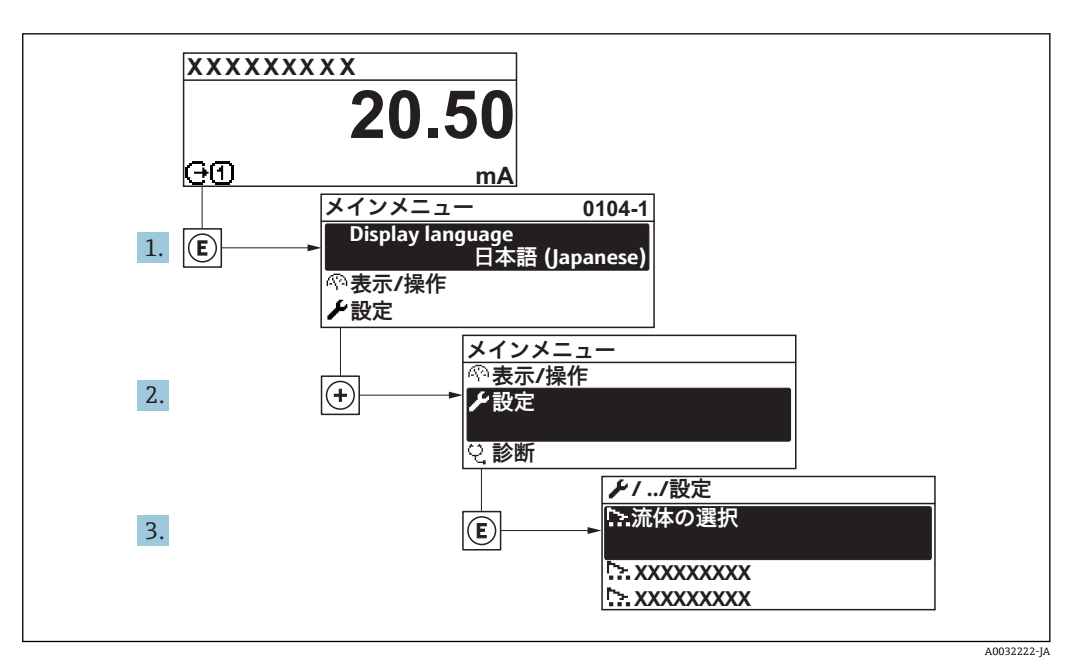

■ 28 現場表示器の表示例

サブメニューおよびパラメータの数は機器バージョンに応じて異なります。これ らのサブメニューの一部のサブメニューおよびパラメータは取扱説明書に記載さ れていません。その代わりに機器の個別説明書に説明があります(→ 「補足資料」 セクションを参照)。

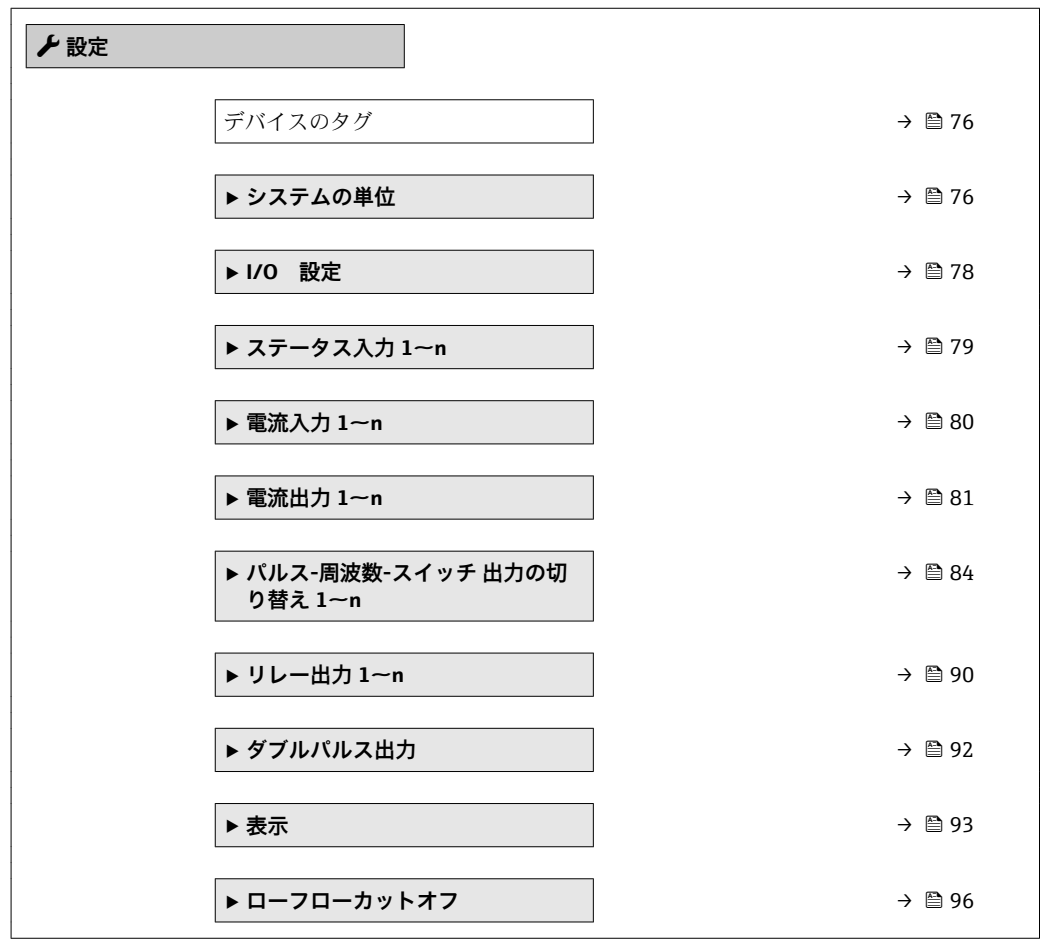

<span id="page-75-0"></span>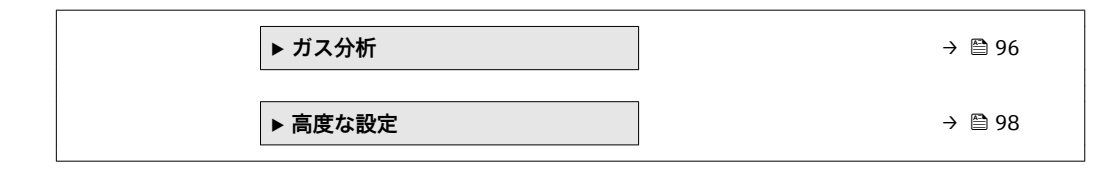

## **10.4.1 タグ名の設定**

システム内で迅速に測定点を識別するため、**デバイスのタグ** パラメータを使用して一 意的な名称を入力し、それによって工場設定を変更することが可能です。

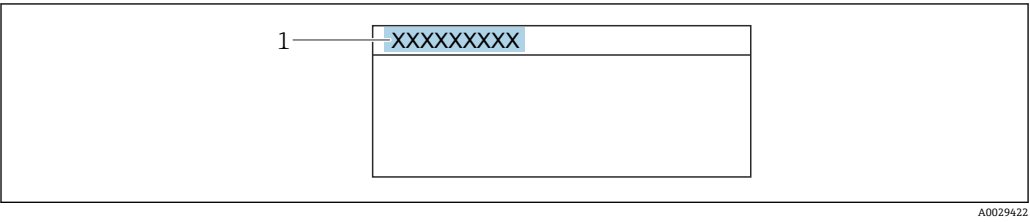

■ 29 タグ名を含む操作画面表示のヘッダー

1 タグ名

 $\begin{bmatrix} \bullet & \bullet \end{bmatrix}$ タグ番号を「FieldCare」操作ツールで入力します。→ ■ 66

**ナビゲーション** 「設定」 メニュー → デバイスのタグ

**パラメータ概要(簡単な説明付き)**

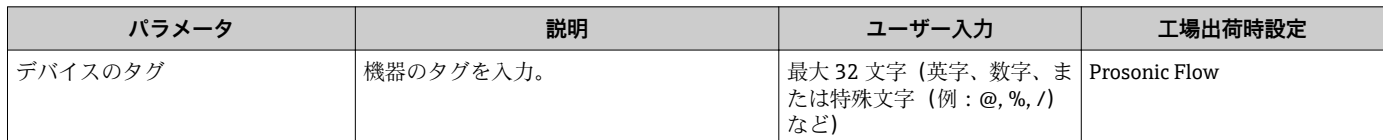

## **10.4.2 システムの単位の設定**

**システムの単位** サブメニュー で、すべての測定値の単位を設定できます。

### **ナビゲーション**

「設定」 メニュー→システムの単位

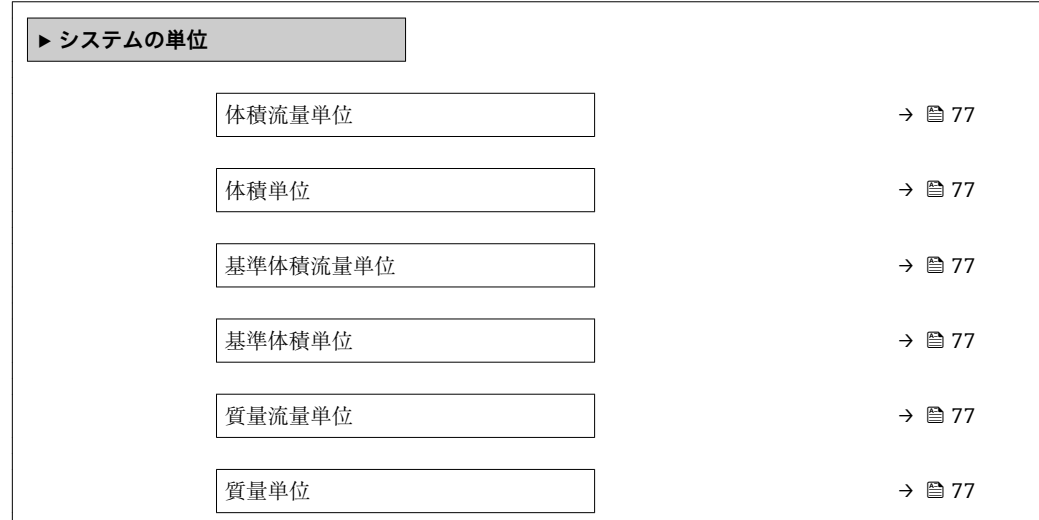

<span id="page-76-0"></span>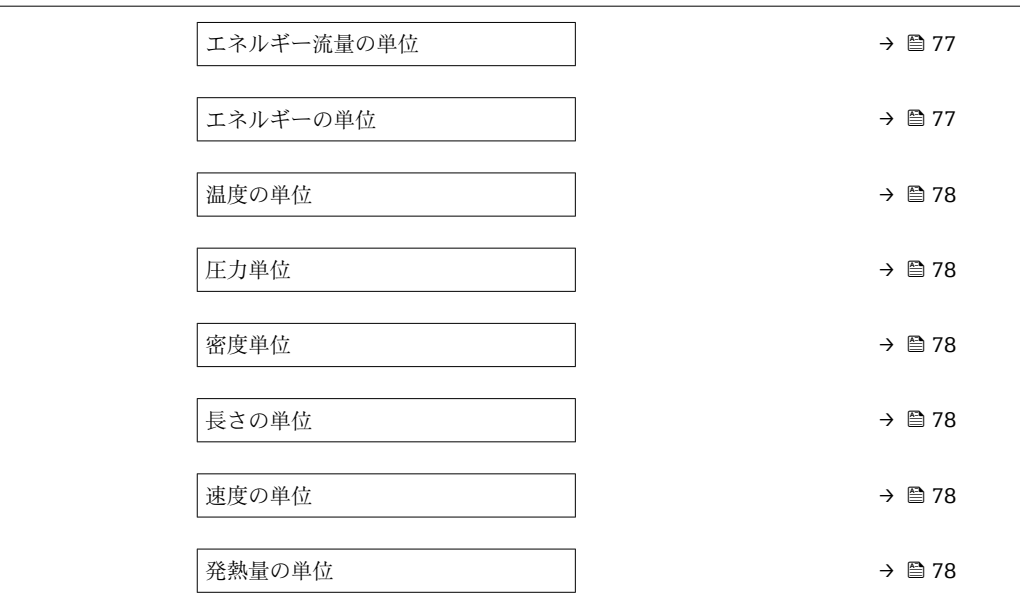

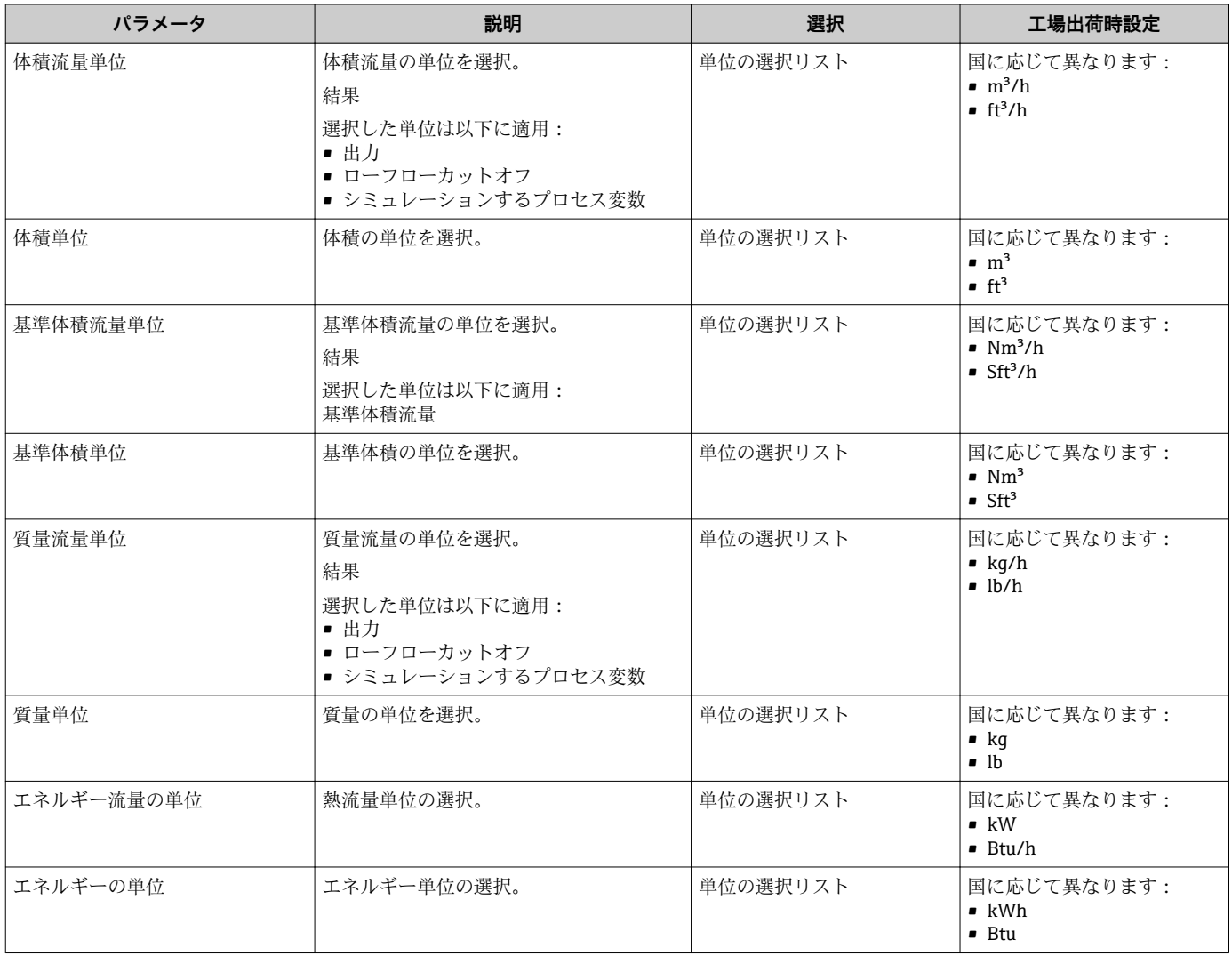

<span id="page-77-0"></span>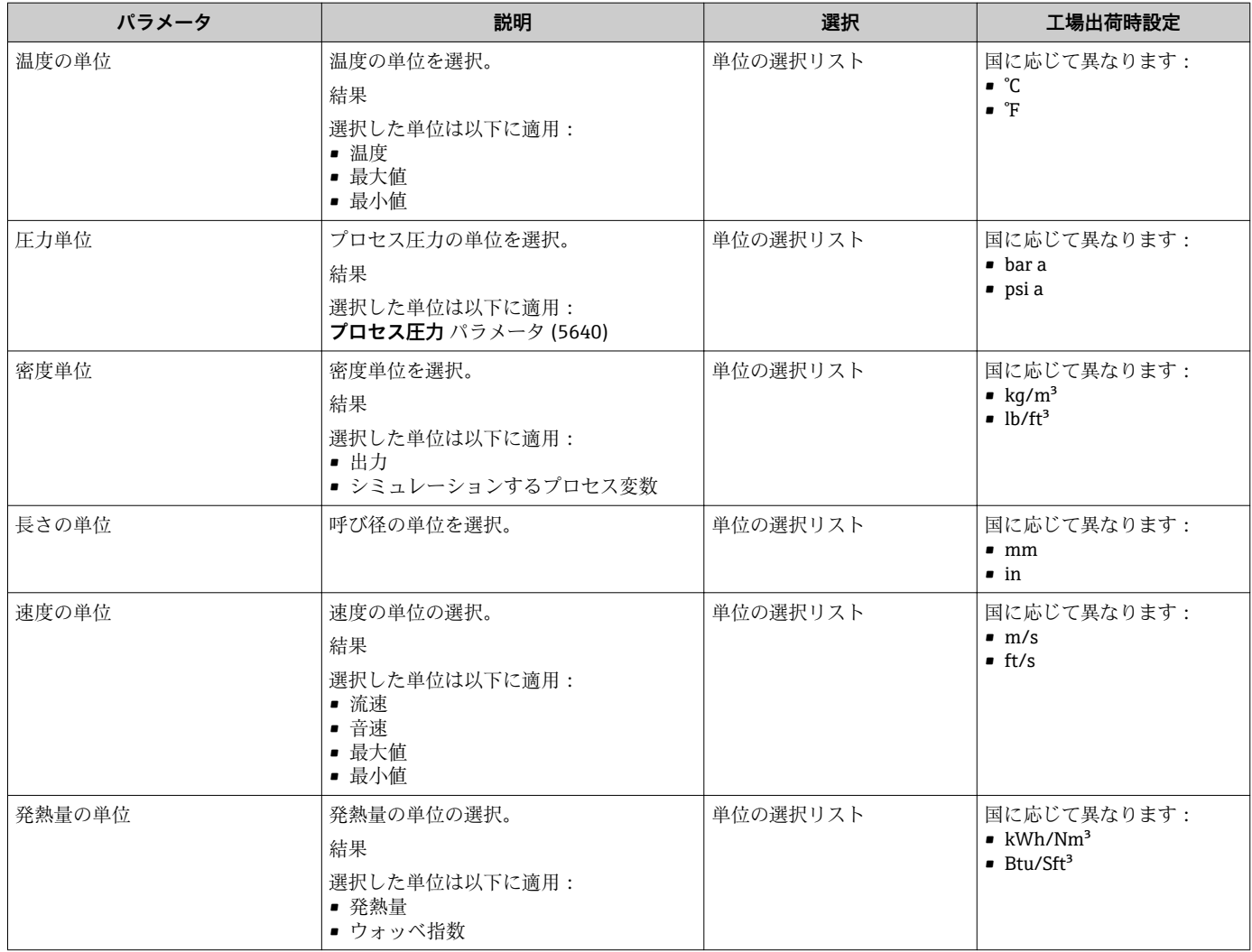

## **10.4.3 I/O 設定の表示**

**I/O 設定** サブメニューを使用すると、I/O モジュールの設定が表示されるすべてのパ ラメータを体系的に設定できます。

### **ナビゲーション**

「設定」 メニュー → I/O 設定

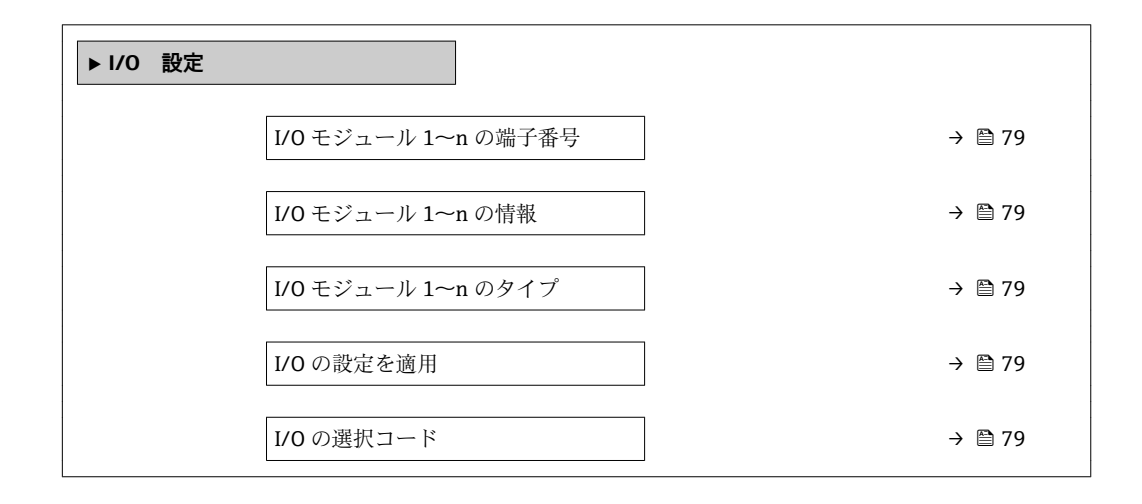

<span id="page-78-0"></span>

| パラメータ               | 説明                              | ユーザーインターフェイス/<br>選択/ユーザー入力                                                                      | 工場出荷時設定  |
|---------------------|---------------------------------|-------------------------------------------------------------------------------------------------|----------|
| I/O モジュール 1~n の端子番号 | I/O モジュールが使用している端子番号を<br>表示。    | ■ 未使用<br>$\bullet$ 26-27 (I/O 1)<br>$\bullet$ 24-25 (I/O 2)<br>$= 22 - 23$ (I/O 3)              |          |
| I/O モジュール 1~n の情報   | 接続された I/O モジュールの情報を表示。          | ■ 接続されていない<br>■ 無効<br>■ 設定不可<br>■ 設定可能<br>$-HART$                                               |          |
| I/O モジュール 1∼n のタイプ  | I/0 モジュールのタイプを表示。               | ■ オフ<br>■ 電流出力*<br>■ 電流入力<br>■ ステータス入力*<br>■ パルス-周波数-スイッチ出<br>力の切り替え<br>■ ダブルパルス出力*<br>■ リレー出力* | オフ       |
| I/O の設定を適用          | 自由に構成できる I/O モジュールの設定を<br>適用する。 | ■ いいえ<br>■ はい                                                                                   | いいえ      |
| I/O の選択コード          | I/O 構成を変更するためにコードを入力。           | 正の整数                                                                                            | $\Omega$ |

**パラメータ概要(簡単な説明付き)**

## **10.4.4 ステータス入力の設定**

**ステータス入力** サブメニューを使用すると、ステータス入力の設定に必要なすべての パラメータを体系的に設定できます。

## **ナビゲーション**

「設定」 メニュー → ステータス入力

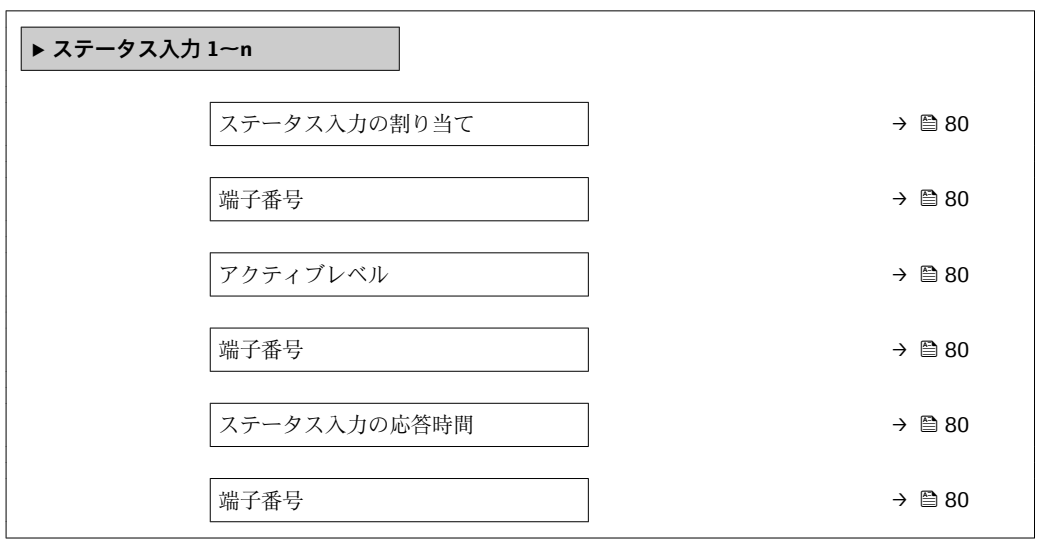

### **パラメータ概要(簡単な説明付き)**

<span id="page-79-0"></span>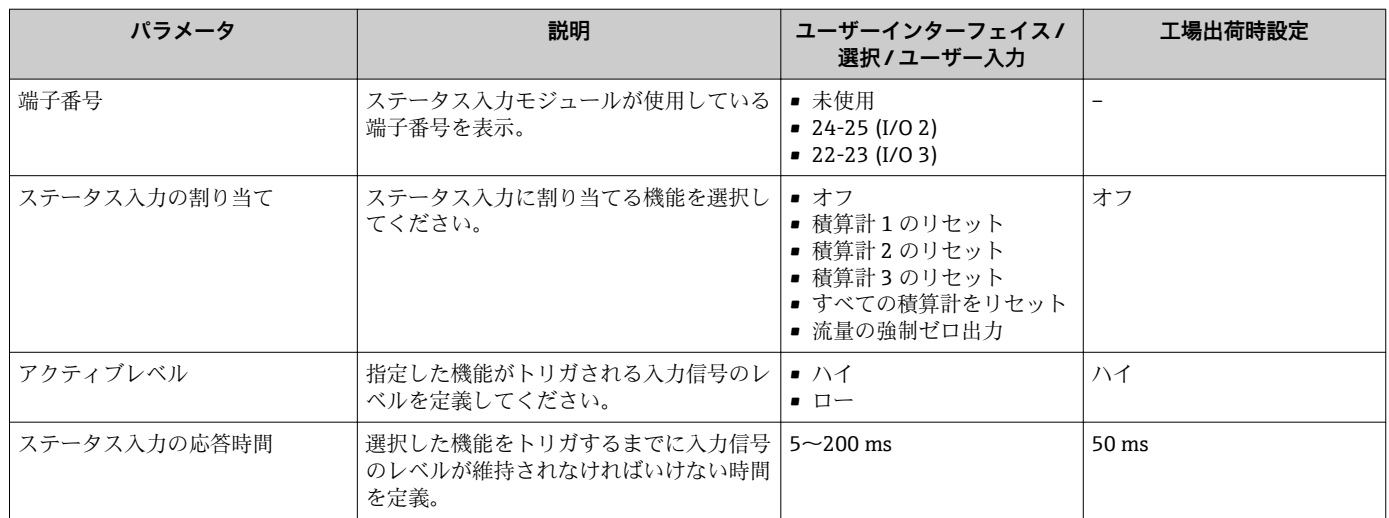

## **10.4.5 電流入力の設定**

**「電流入力」 ウィザード**を使用すると、電流入力の設定に必要なすべてのパラメータを 体系的に設定できます。

## **ナビゲーション**

「設定」 メニュー→ 電流入力

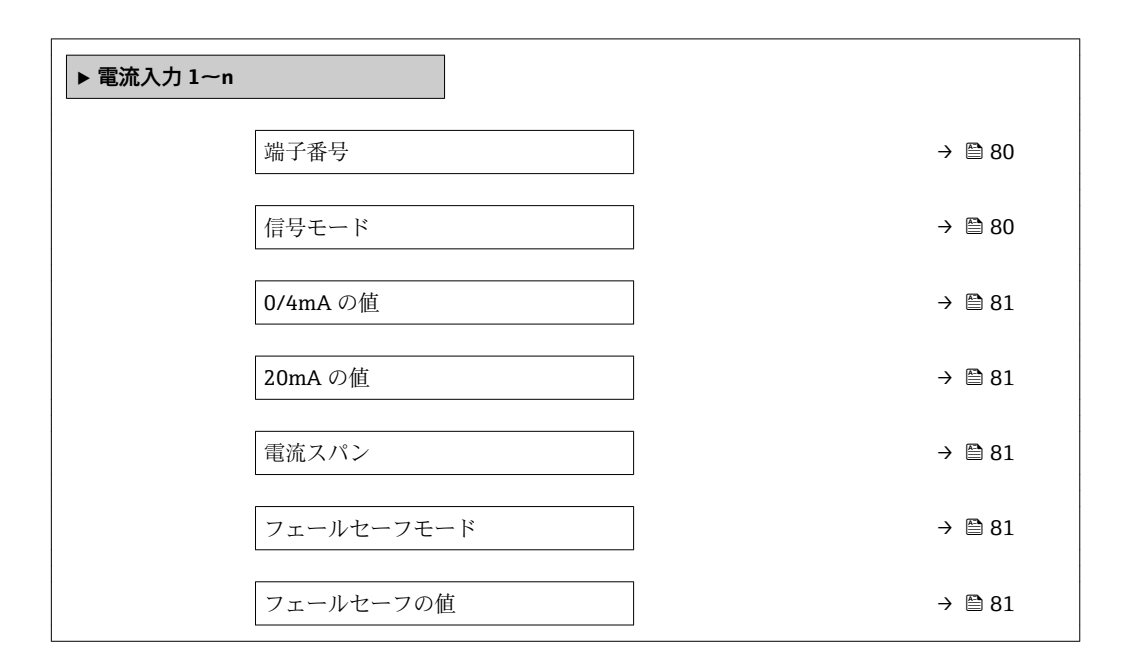

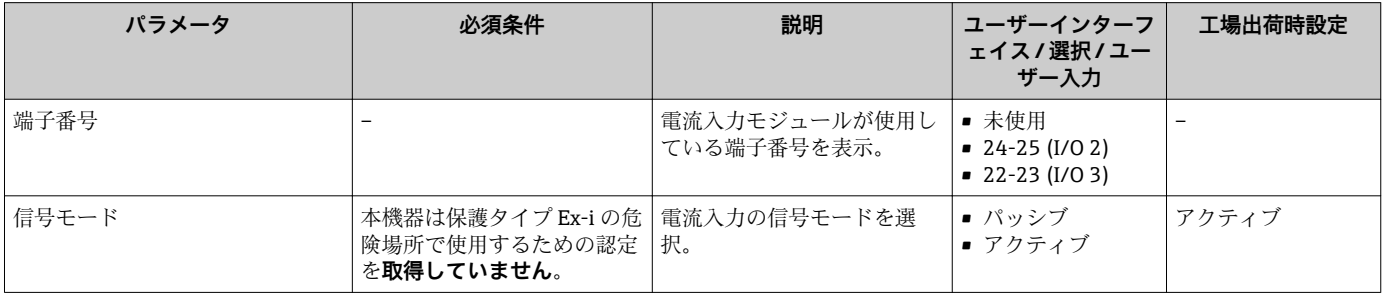

<span id="page-80-0"></span>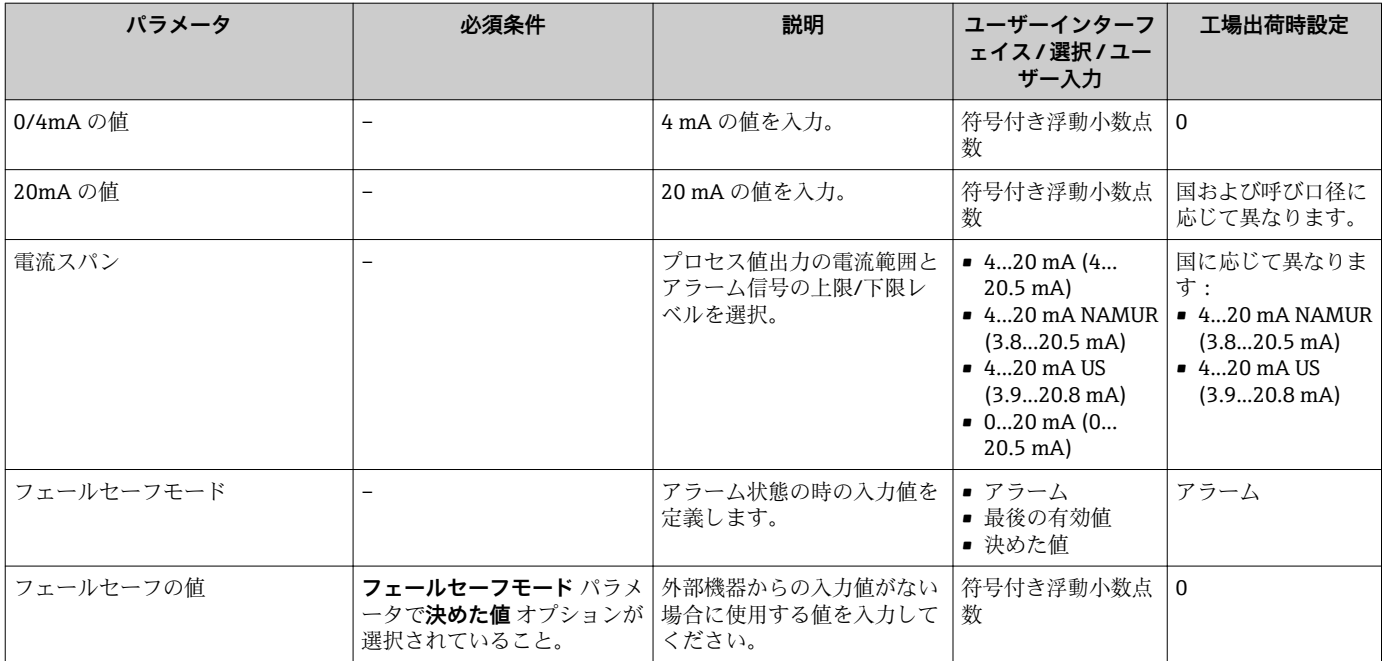

## **10.4.6 電流出力の設定**

**電流出力** ウィザードを使用すると、電流出力の設定に必要なすべてのパラメータを体 系的に設定できます。

#### **ナビゲーション**

「設定」 メニュー → 電流出力

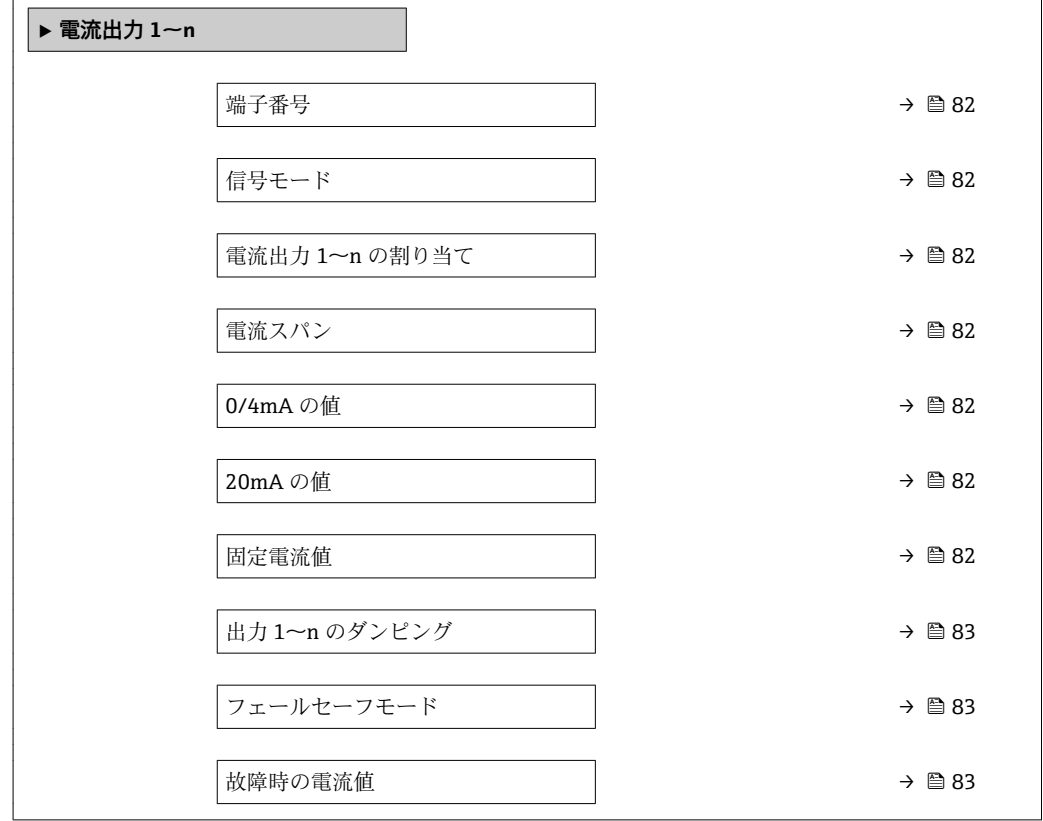

<span id="page-81-0"></span>

| パラメータ          | 必須条件                                                                                                    | 説明                                       | ユーザーインターフ<br>ェイス/選択/ユー<br>ザー入力                                                                                                    | 工場出荷時設定                                                                                               |
|----------------|----------------------------------------------------------------------------------------------------|------------------------------------------|----------------------------------------------------------------------------------------------------|----------------------------------------------------------------------------------------------------|
| 端子番号           |                                                                                                    | 電流出力モジュールが使用し<br>ている端子番号の表示。             | ■ 未使用<br>$26-27$ (I/O 1)<br>$-24-25$ (I/O 2)<br>$= 22 - 23 (I/O 3)$                                                                                                    |                                                                                                    |
| 信号モード          | $\overline{\phantom{a}}$                                                                                                    | 電流出力の信号モードを選<br>択。                       | ■ パッシブ<br>■ アクティブ                                                                                                    | アクティブ                                                                                                 |
| 電流出力 1~n の割り当て | $\qquad \qquad -$                                                                                                    | 電流出力に割り当てるプロセ<br>ス変数を選択。                 | ■オフ <sup>*</sup><br>■ 体積流量<br>■ 基準体積流量"<br>■ 質量流量<br>■ 流速<br>■ 音速<br>■ 温度*<br>■ 圧力<br>■ メタンの割合*<br>■ モル質量<br>■ 密度*<br>■ 静粘度*<br>■ 発熱量*<br>■ ウォッベ指数*<br>■ エネルギー流量*<br>■ 信号の強さ<br>■ 信号対雑音比*<br>■ 許容レート<br>• 乱れ゛<br>■ 非対称流れ*<br>■ 電気部内温度 | 体積流量                                                                                                  |
| 電流スパン          | $\qquad \qquad -$                                                                                                    | プロセス値出力の電流範囲と<br>アラーム信号の上限/下限レ<br>ベルを選択。 | $-420$ mA NAMUR<br>(3.820.5 mA)<br>$-420$ mA US<br>$(3.920.8 \text{ mA})$<br>$420$ mA $(4$<br>$20.5 \text{ mA}$ )<br>$020$ mA $(0$<br>$20.5 \text{ mA}$ )<br>■ 固定電流値                                                                  | 国に応じて異なりま<br>す:<br>$-420$ mA NAMUR<br>$(3.820.5 \text{ mA})$<br>$420$ mA US<br>$(3.920.8 \text{ mA})$ |
| 0/4mAの値        | 電流スパン パラメータ<br>(→ ■82)で、以下の選択項目<br>のいずれかが選択されている<br>こと。<br>$-420$ mA NAMUR<br>(3.820.5 mA)<br>$420$ mA US (3.920.8<br>mA)<br>$420$ mA $(4 20.5$ mA)<br>$\bullet$ 020 mA (0 20.5 mA)        | 4mAの値を入力。                                | 符号付き浮動小数点<br>数                                                                                                    | 国に応じて異なりま<br>す:<br>$m^3/h$<br>$ft^3/h$                                                                |
| 20mAの値         | 電流スパン パラメータ<br>(→ △ 82) で以下の選択項目<br>のいずれかが選択されている<br>こと。<br>$-420$ mA NAMUR<br>(3.820.5 mA)<br>$420$ mA US (3.920.8<br>mA)<br>$\bullet$ 420 mA (4 20.5 mA)<br>$\bullet$ 020 mA (0 20.5 mA) | 20 mA の値を入力。                             | 符号付き浮動小数点<br>数                                                                                                    | 国および呼び口径に<br>応じて異なります。                                                                                |
| 固定電流値          | 電流スパン パラメータ<br>ションが選択されているこ<br>と。                                                                                                    | 電流出力固定値の設定。                              | $0 - 22.5$ mA                                                                                                    | 22.5 mA                                                                                               |

**パラメータ概要(簡単な説明付き)**

<span id="page-82-0"></span>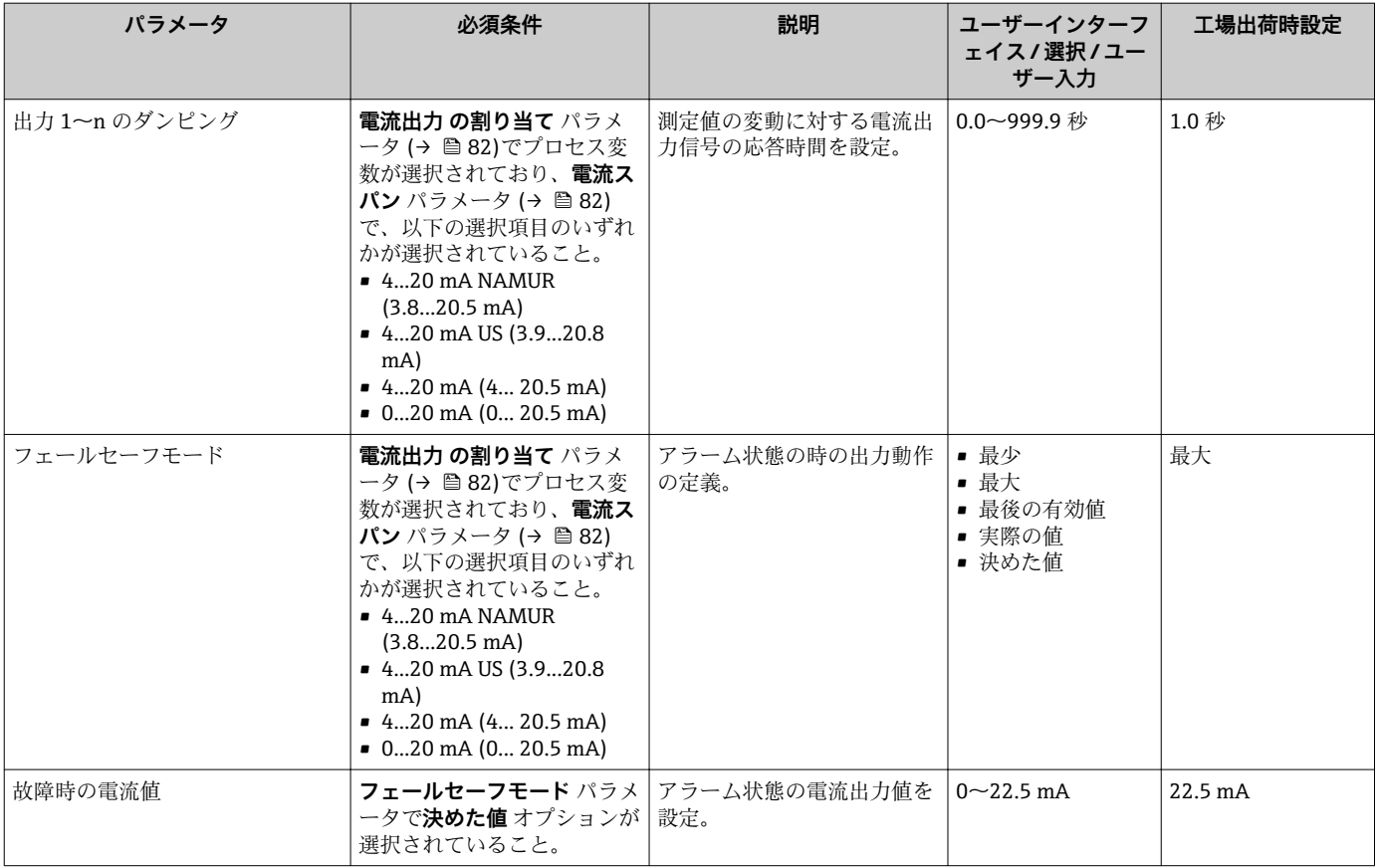

# <span id="page-83-0"></span>**10.4.7 パルス/周波数/スイッチ出力の設定**

**パルス-周波数-スイッチ 出力の切り替え** ウィザード を使用すると、選択した出力タイ プの設定に必要なすべてのパラメータを体系的に設定できます。

#### **ナビゲーション**

「設定」 メニュー → 高度な設定 → パルス-周波数-スイッチ 出力の切り替え

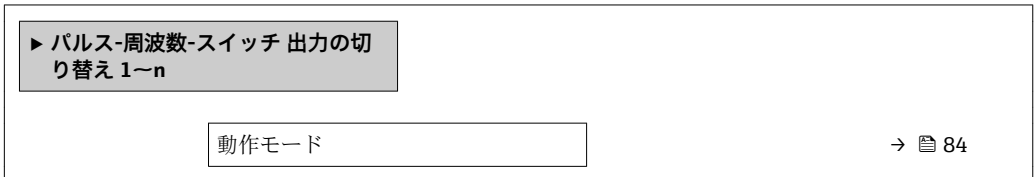

#### **パラメータ概要(簡単な説明付き)**

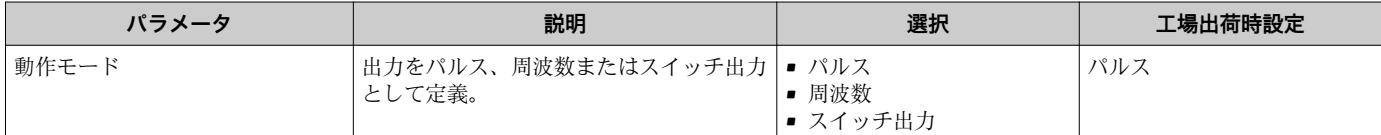

### **パルス出力の設定**

**ナビゲーション**

「設定」 メニュー → パルス-周波数-スイッチ 出力の切り替え

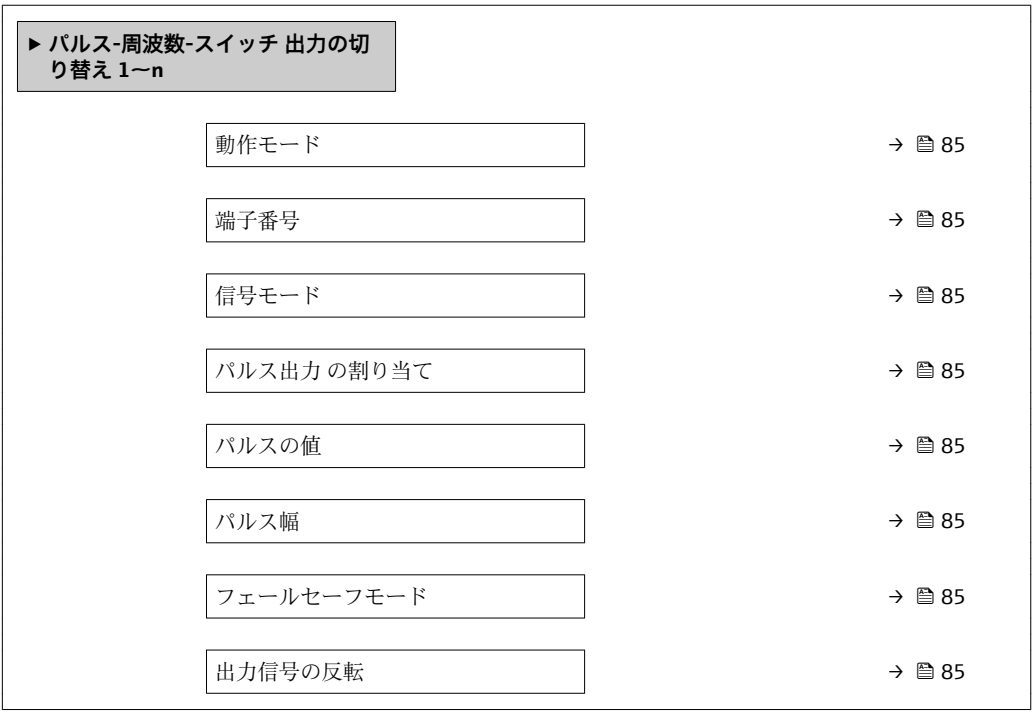

<span id="page-84-0"></span>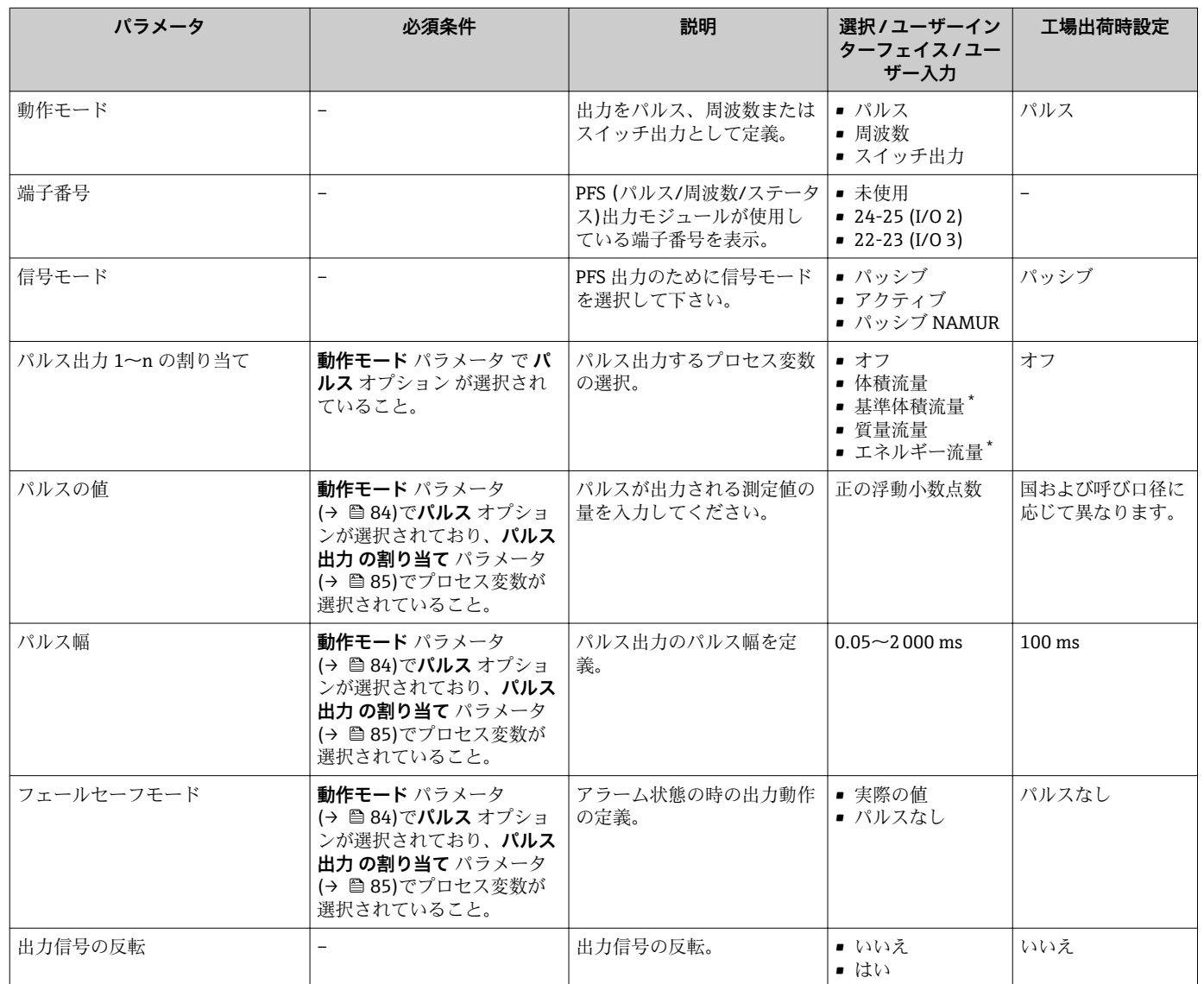

### **パラメータ概要(簡単な説明付き)**

\* 表示はオーダしたオプションや機器のセッティングにより異なります

### **周波数出力の設定**

**ナビゲーション** 「設定」 メニュー → パルス-周波数-スイッチ 出力の切り替え

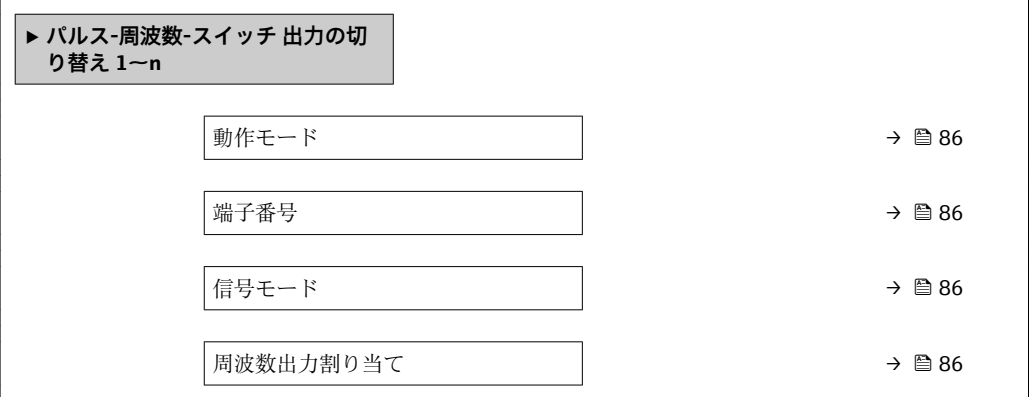

<span id="page-85-0"></span>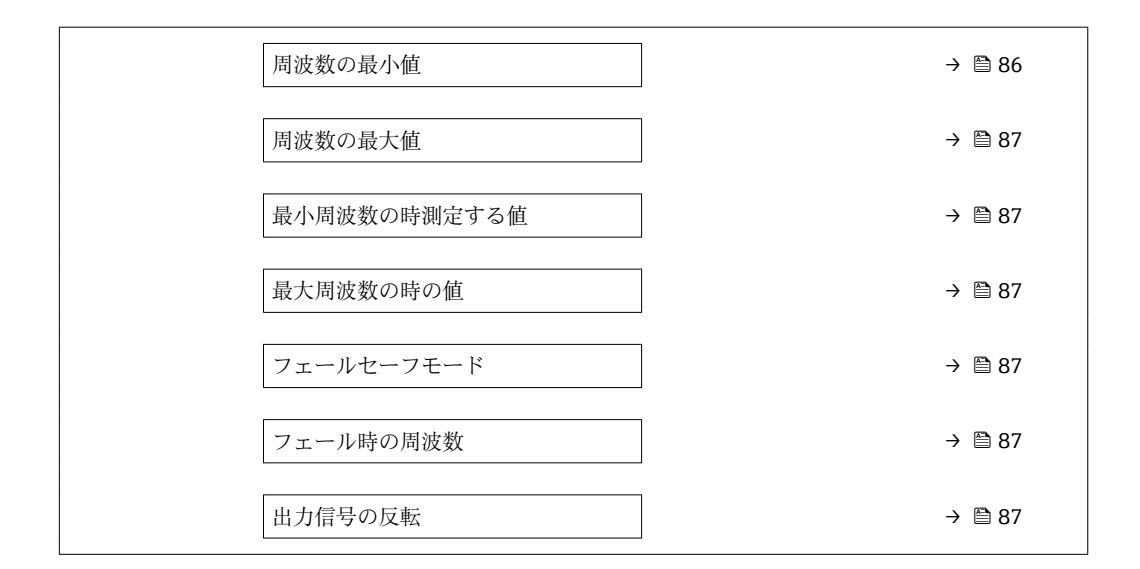

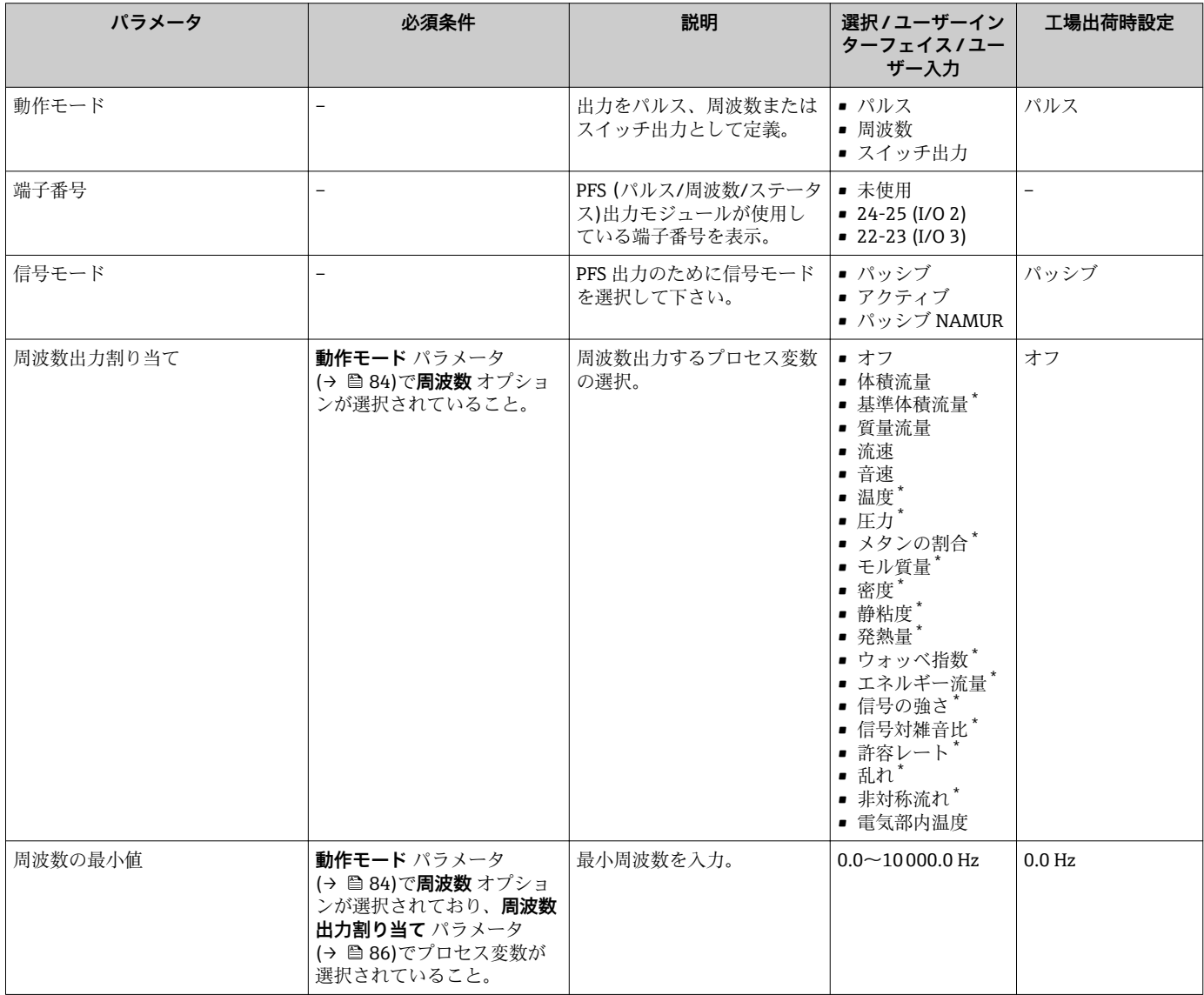

<span id="page-86-0"></span>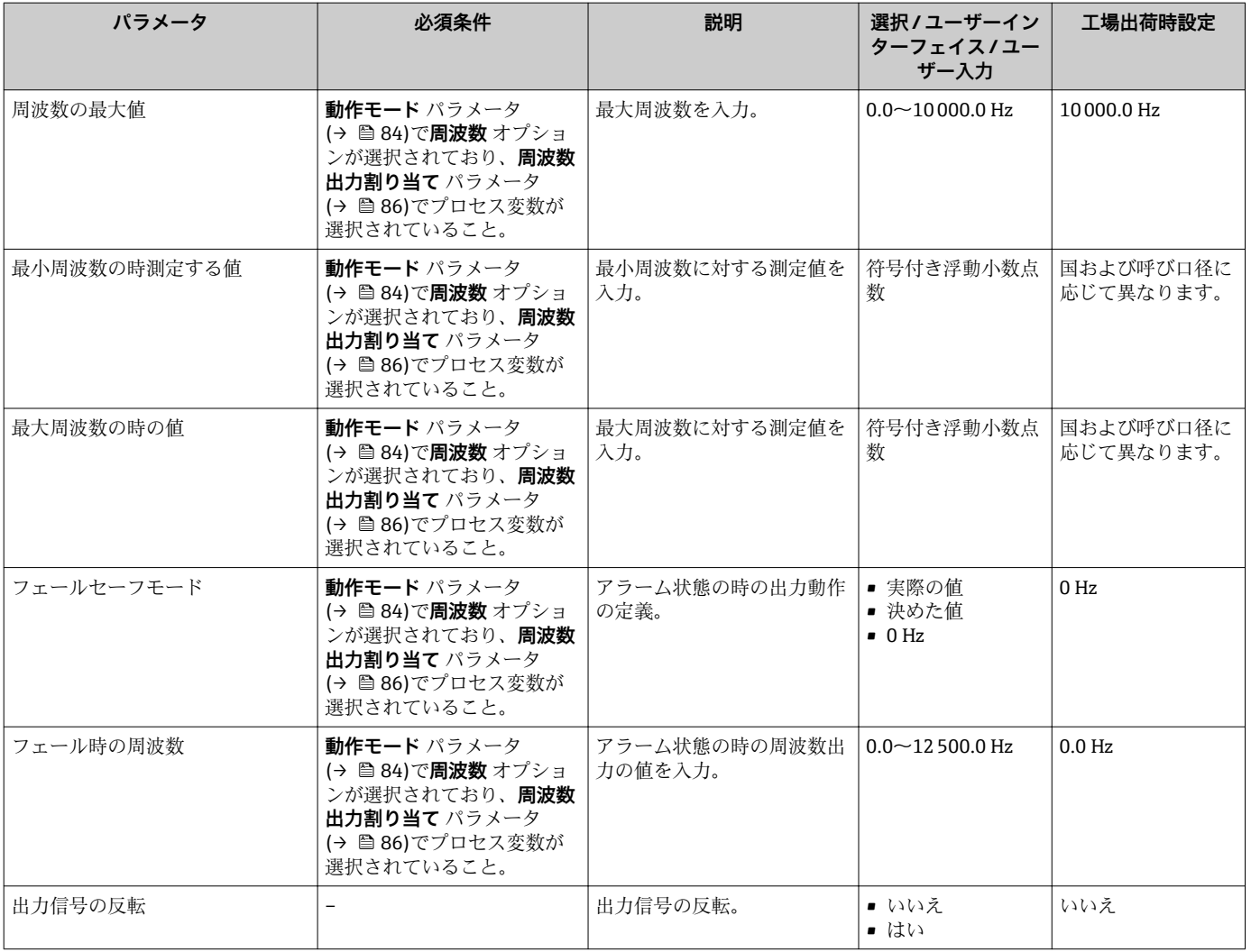

### **スイッチ出力の設定**

### **ナビゲーション**

「設定」 メニュー → パルス-周波数-スイッチ 出力の切り替え

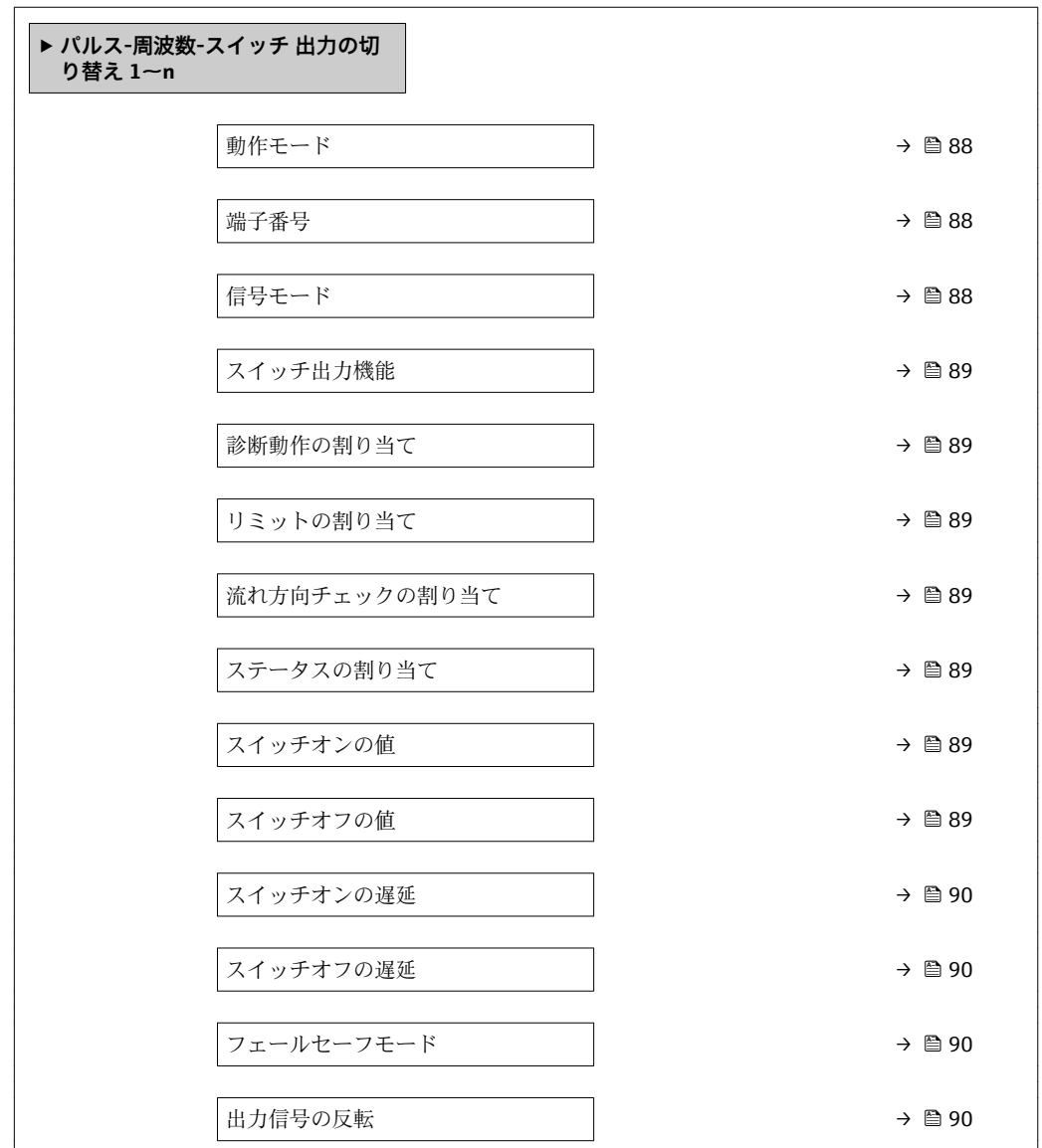

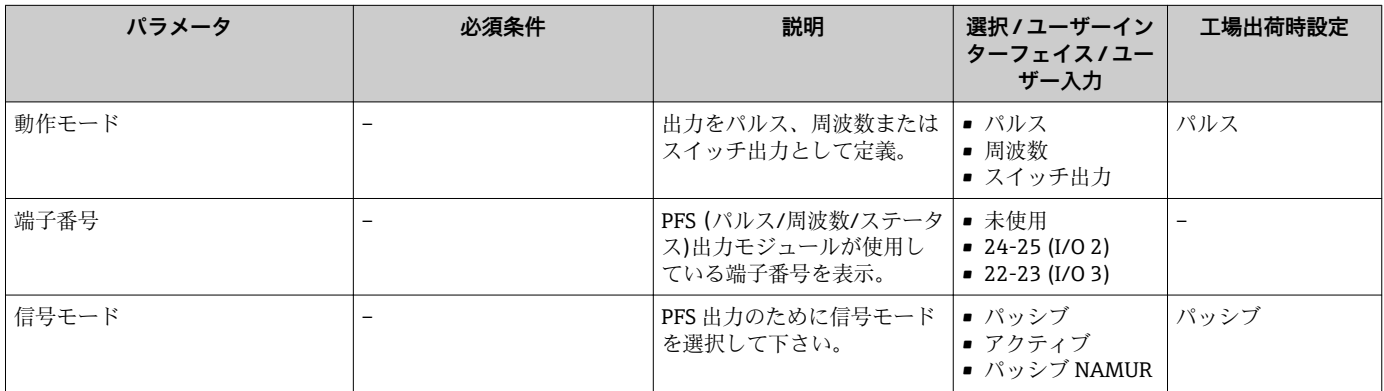

<span id="page-88-0"></span>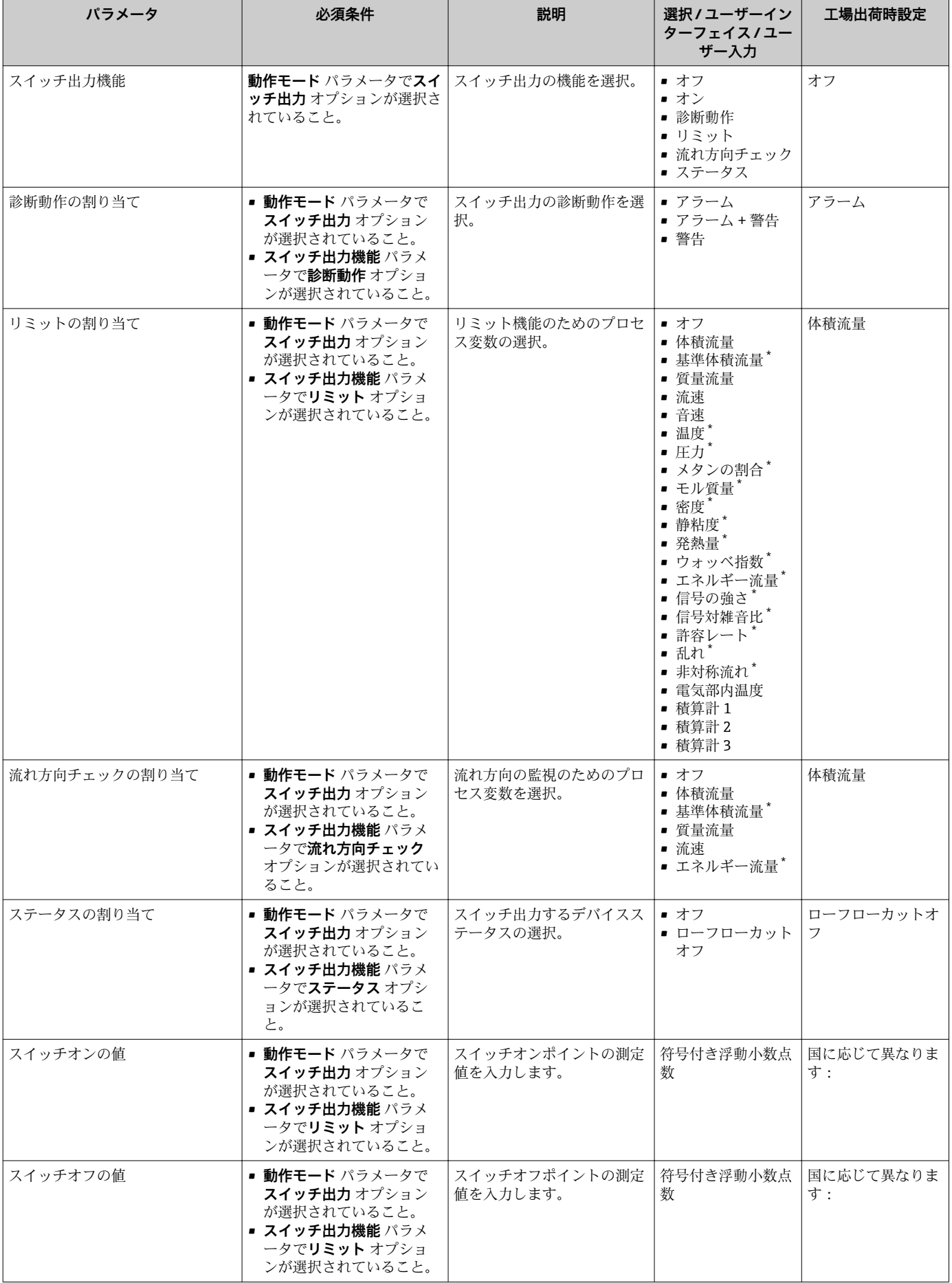

<span id="page-89-0"></span>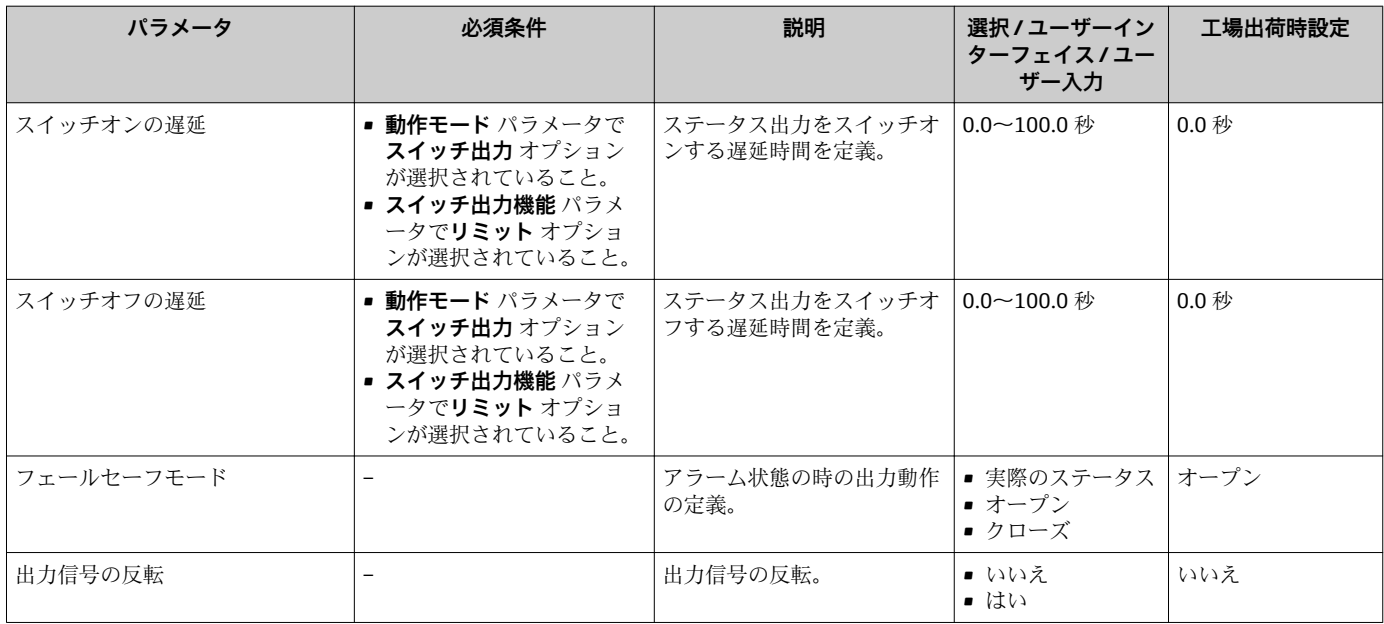

## **10.4.8 リレー出力の設定**

**リレー出力** ウィザード を使用すると、リレー出力の設定に必要なすべてのパラメータ を体系的に設定できます。

### **ナビゲーション**

「設定」 メニュー → リレー出力 1~n

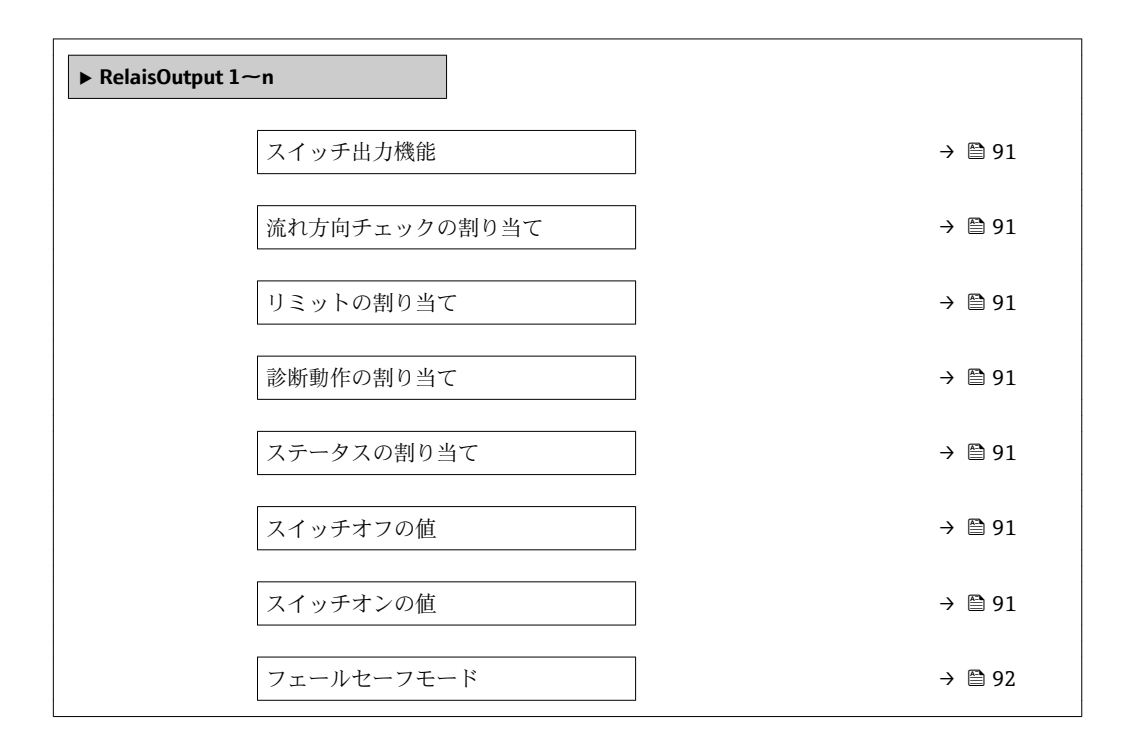

<span id="page-90-0"></span>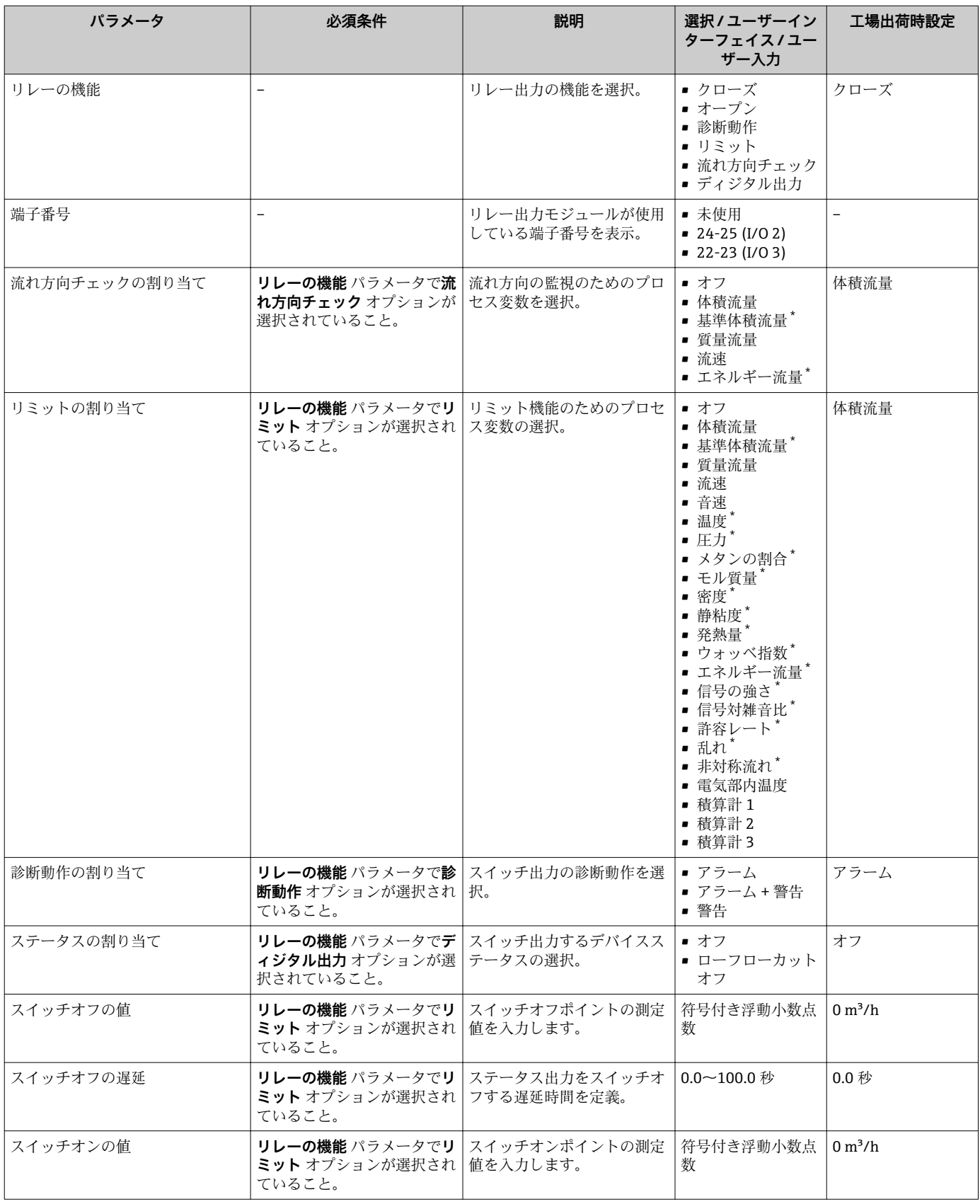

<span id="page-91-0"></span>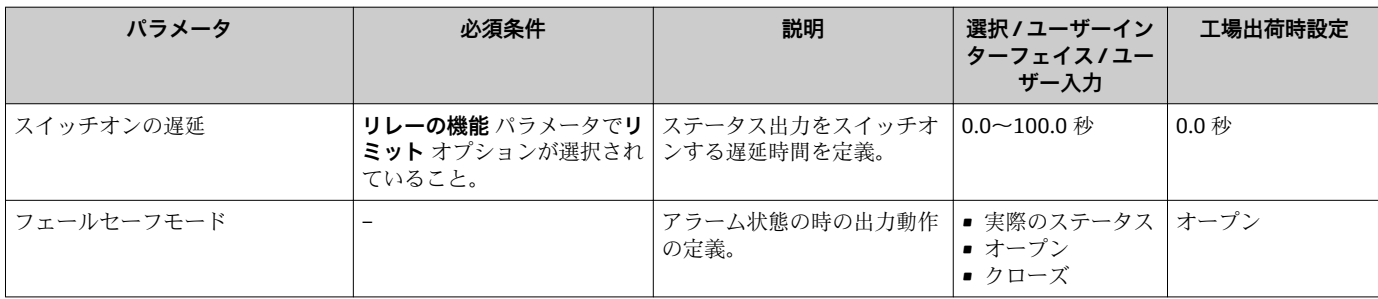

## **10.4.9 ダブルパルス出力の設定**

**ダブルパルス出力** サブメニューを使用すると、ダブルパルス出力の設定に必要なすべ てのパラメータを体系的に設定できます。

### **ナビゲーション**

「設定」 メニュー → ダブルパルス出力

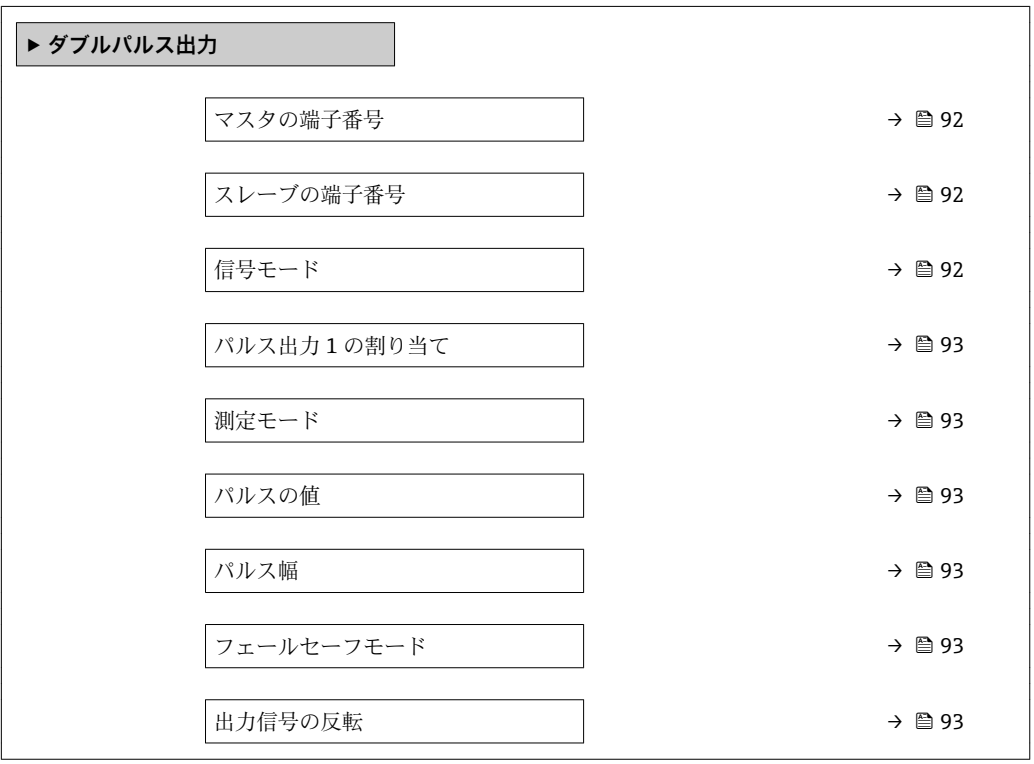

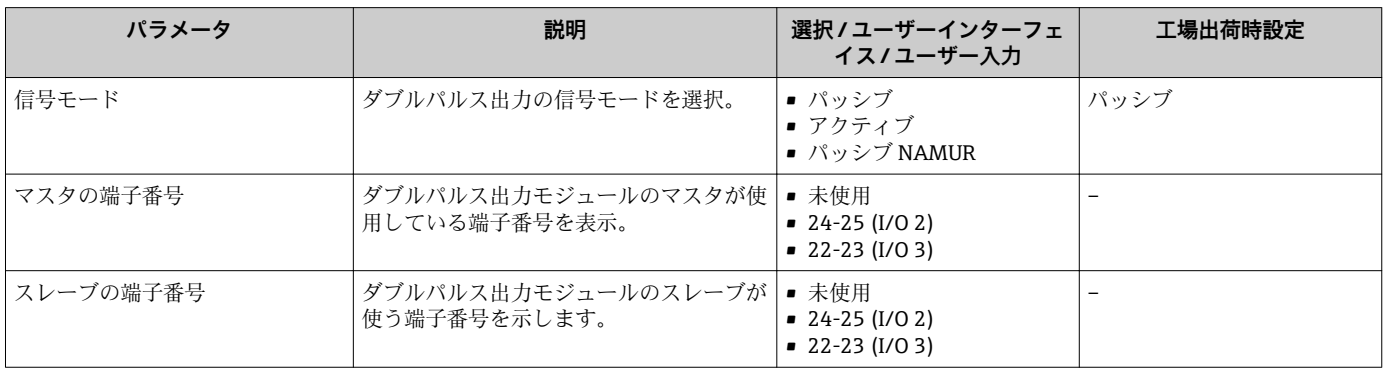

<span id="page-92-0"></span>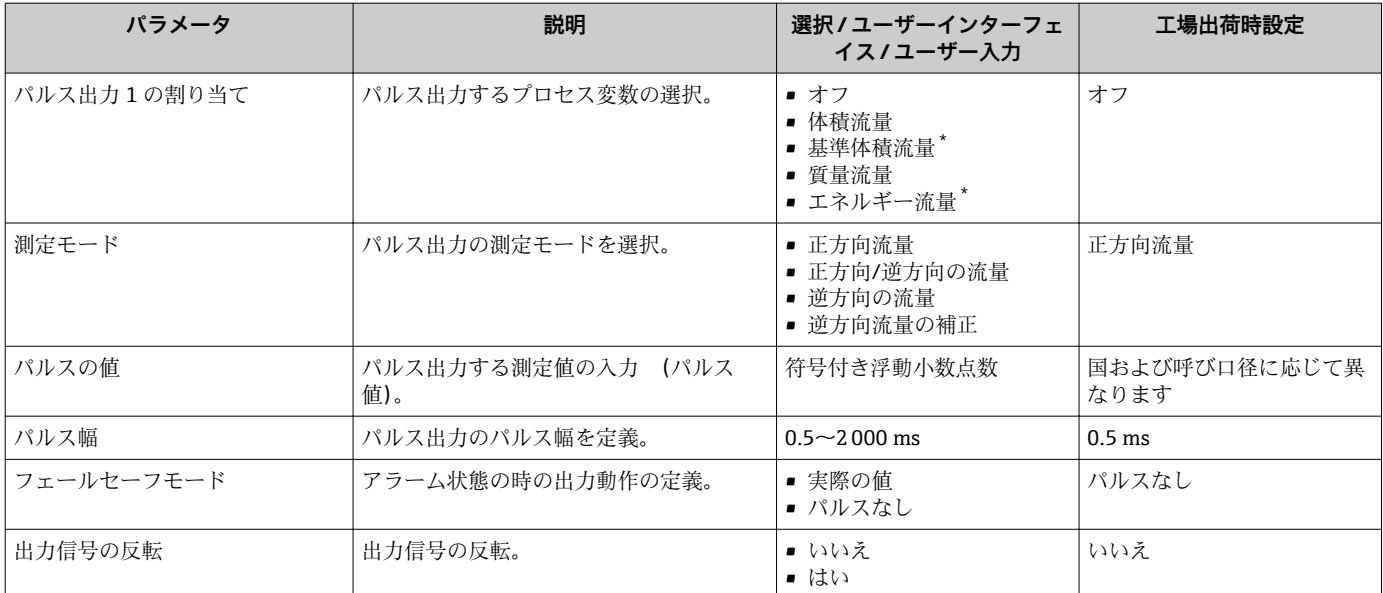

### **10.4.10 現場表示器の設定**

**表示** ウィザード を使用すると、現場表示器の設定に必要なすべてのパラメータを体系 的に設定できます。

### **ナビゲーション**

「設定」 メニュー→表示

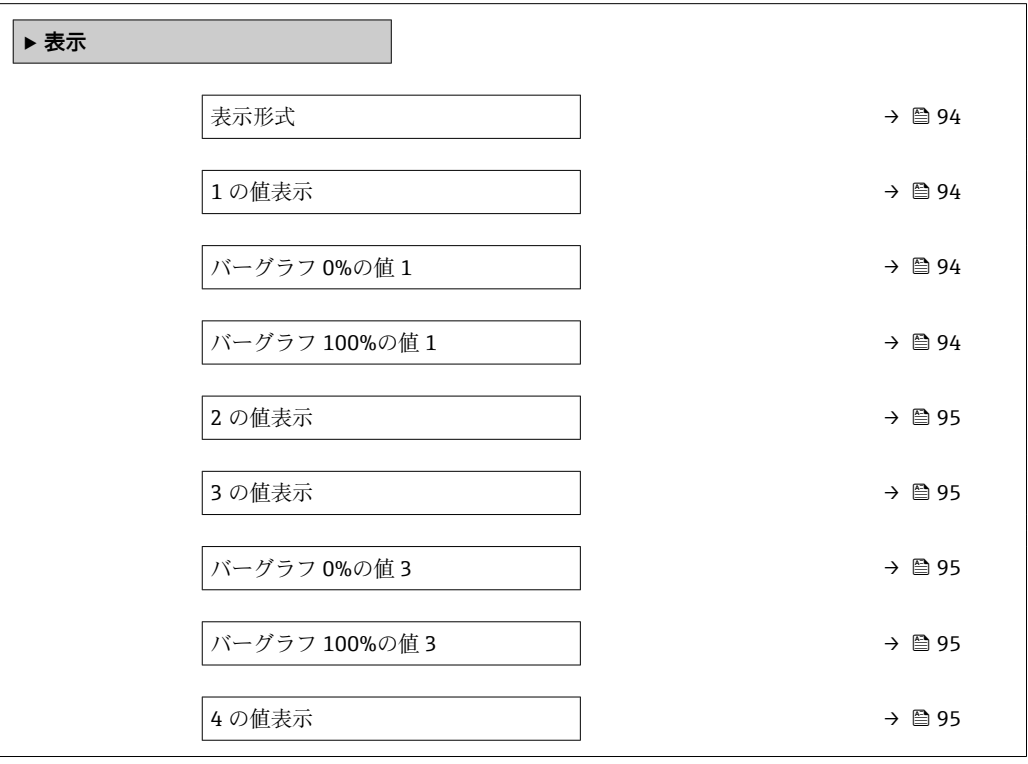

符号付き浮動小数点

数

<span id="page-93-0"></span>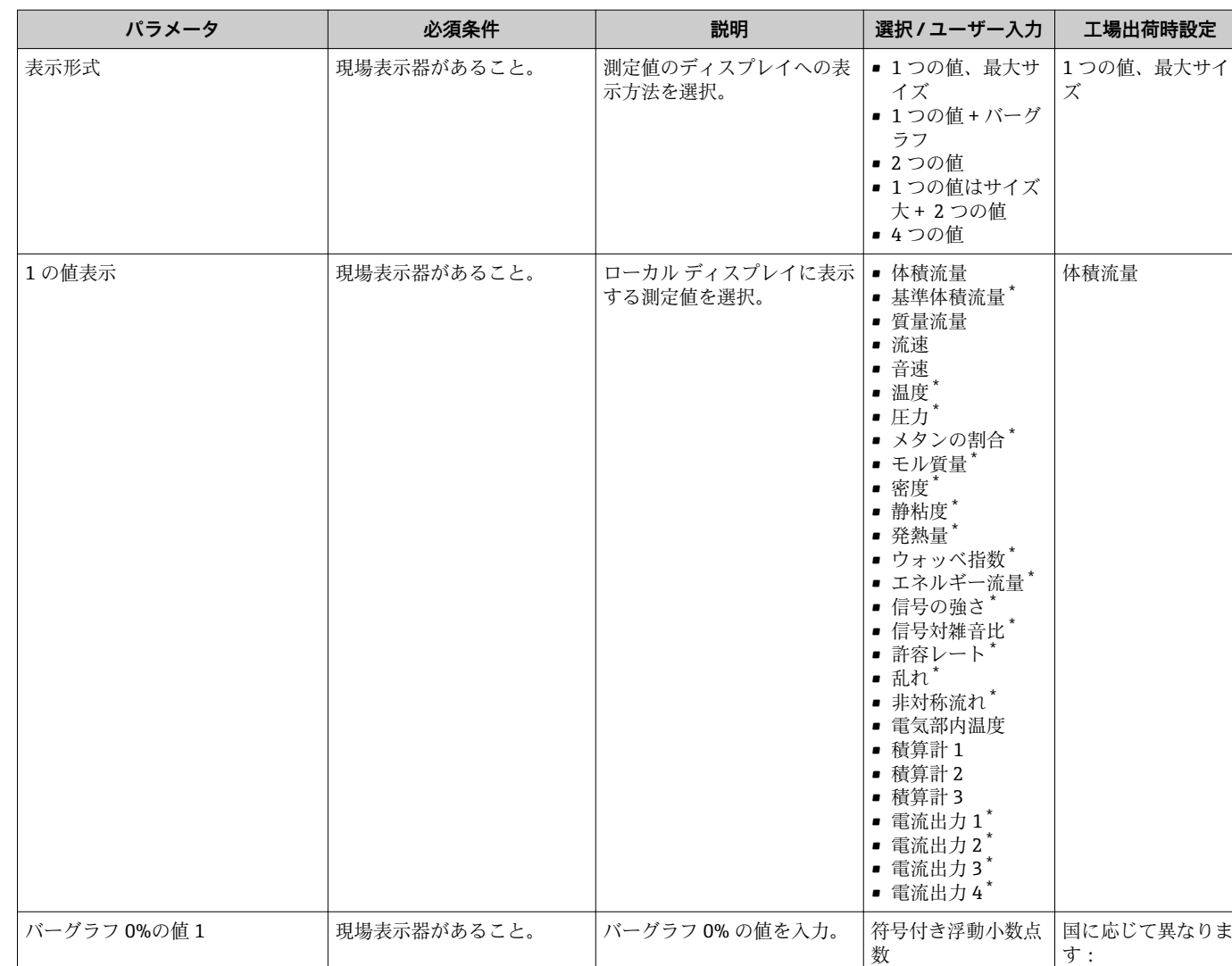

力。

**パラメータ概要(簡単な説明付き)**

バーグラフ 100%の値 1 <br > 想場表示器があること。 | バーグラフ 100% の値を入

国および呼び口径に 応じて異なります

<span id="page-94-0"></span>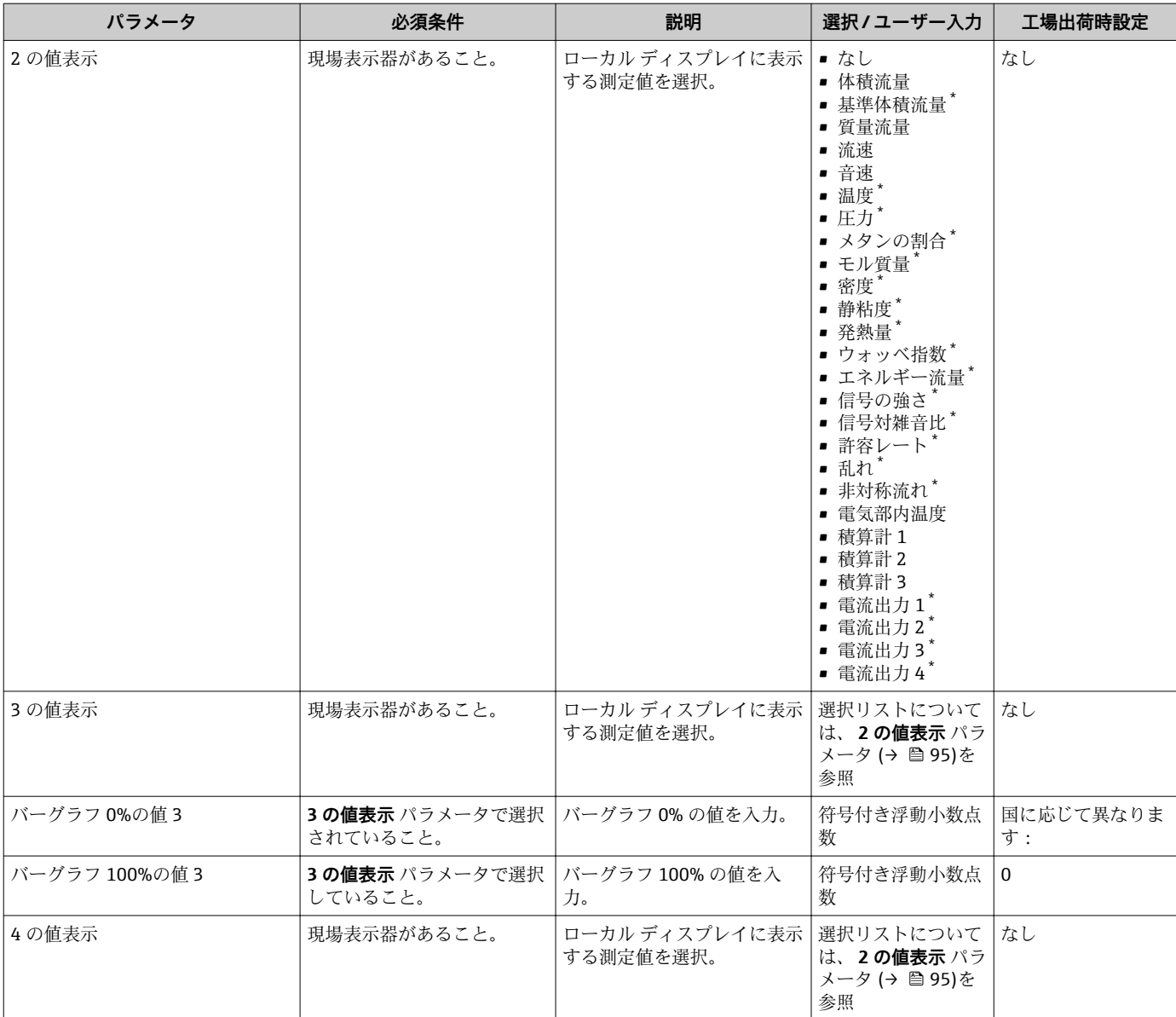

## **10.4.11 ローフローカットオフの設定**

**ローフローカットオフ** ウィザードを使用すると、ローフローカットオフの設定に必要 なすべてのパラメータを体系的に設定できます。

### <span id="page-95-0"></span>**ウィザードの構成**

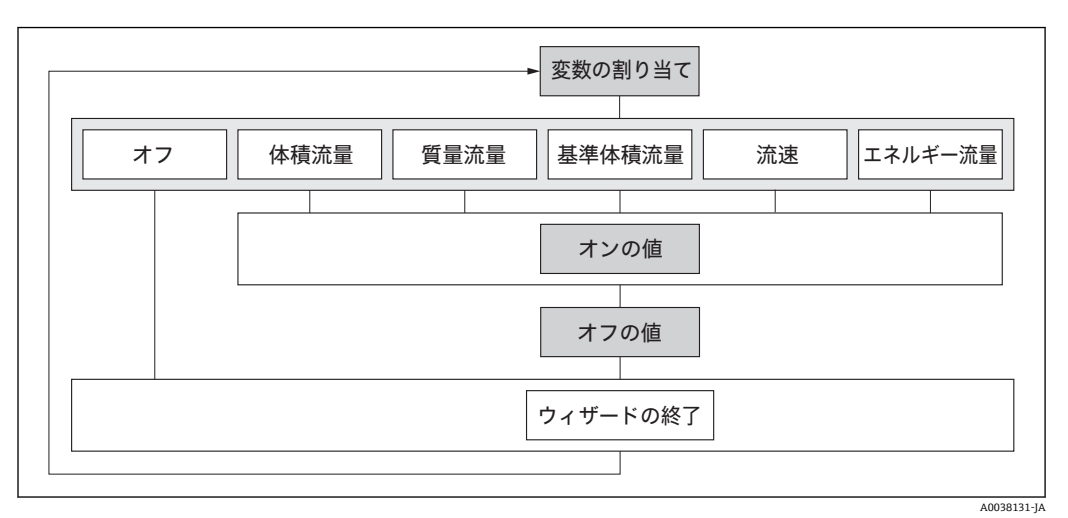

■30 「設定」メニューの「ローフローカットオフ」ウィザード

### **ナビゲーション**

「設定」 メニュー → ローフローカットオフ

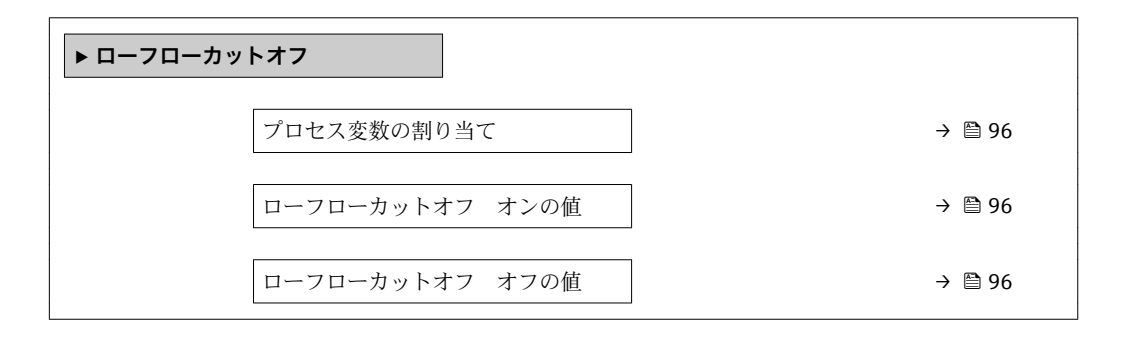

**パラメータ概要(簡単な説明付き)**

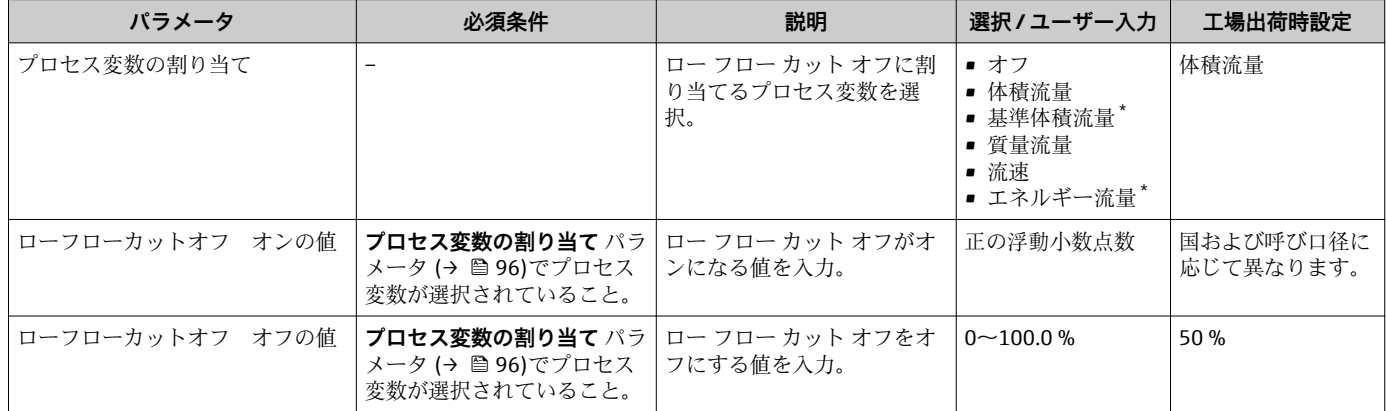

表示はオーダしたオプションや機器のセッティングにより異なります

## **10.4.12 ガス分析の設定**

**「ガス分析」 ウィザード**を使用すると、ガス分析の設定に必要なすべてのパラメータを 体系的に設定できます。

#### **ナビゲーション** 「設定」 メニュー → ガス分析

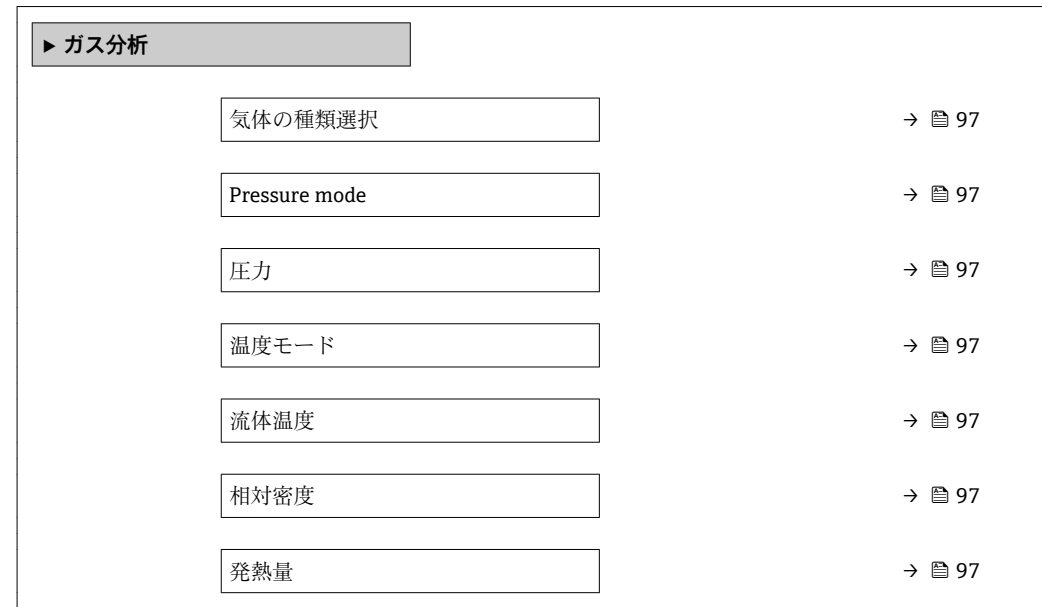

### **パラメータ概要(簡単な説明付き)**

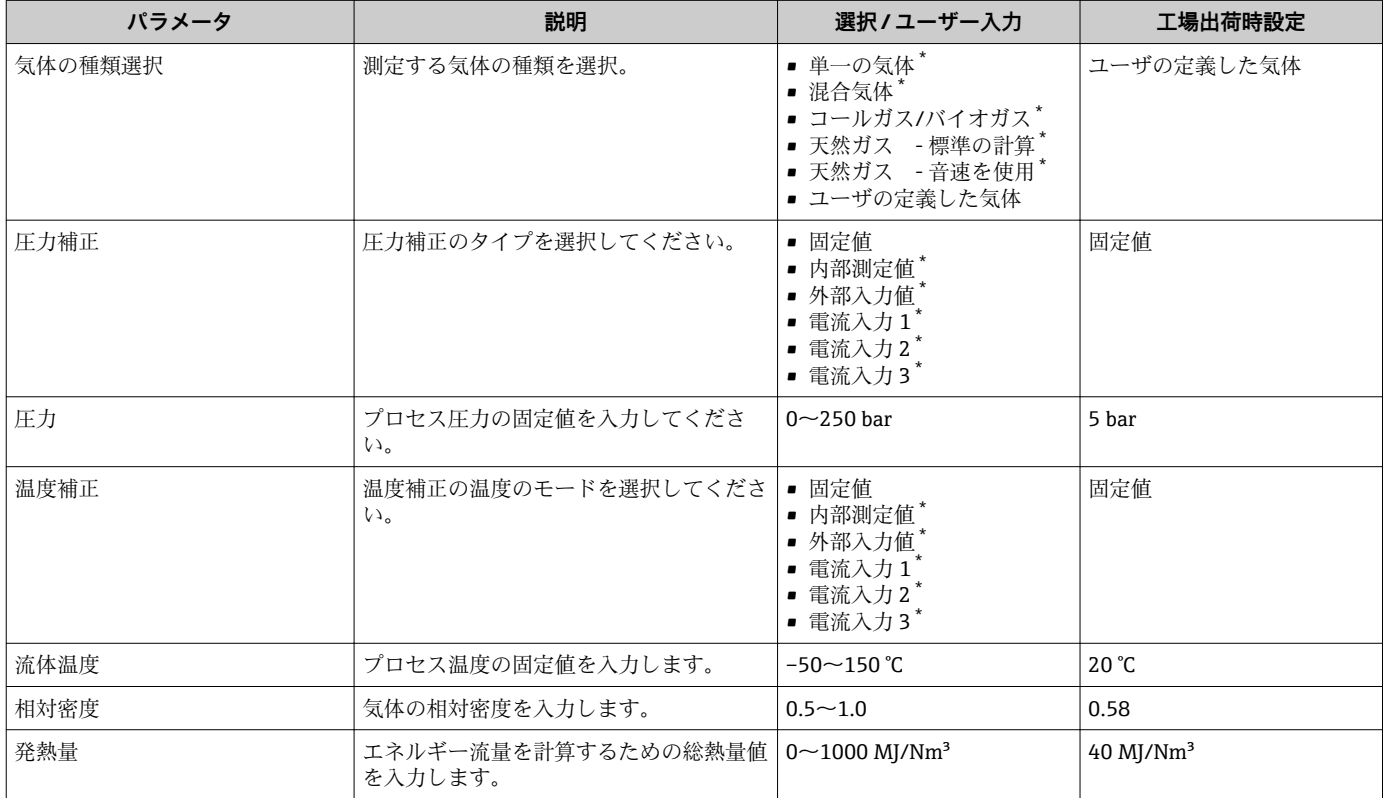

\* 表示はオーダしたオプションや機器のセッティングにより異なります

# <span id="page-97-0"></span>**10.5 高度な設定**

**高度な設定** サブメニューとそのサブメニューには、特定の設定に必要なパラメータが 含まれています。

「高度な設定」 サブメニュー へのナビゲーション

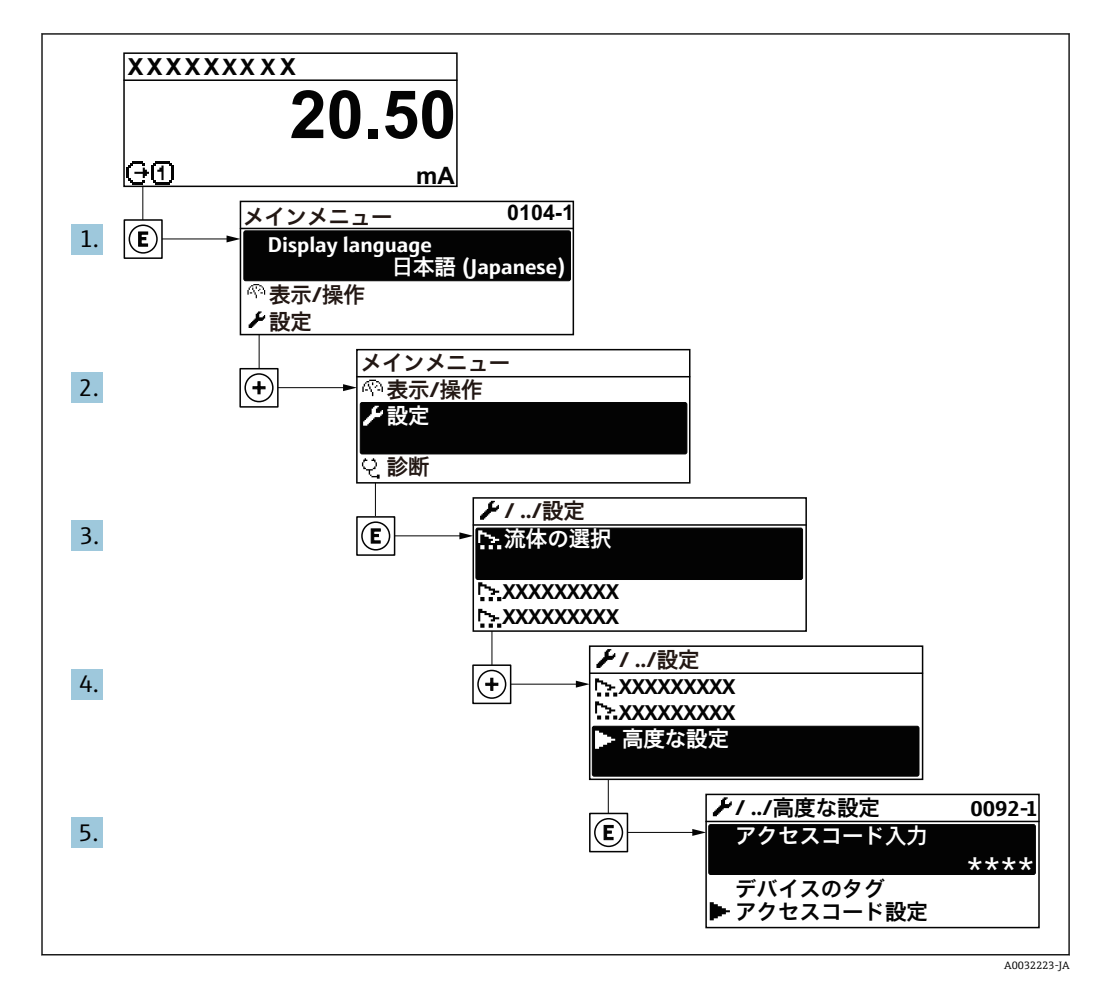

1 サブメニューおよびパラメータの数は機器バージョンに応じて異なります。これ らのサブメニューの一部のサブメニューおよびパラメータは取扱説明書に記載さ れていません。その代わりに機器の個別説明書に説明があります(→「補足資料」 セクションを参照)。

### **ナビゲーション**

「設定」 メニュー→ 高度な設定

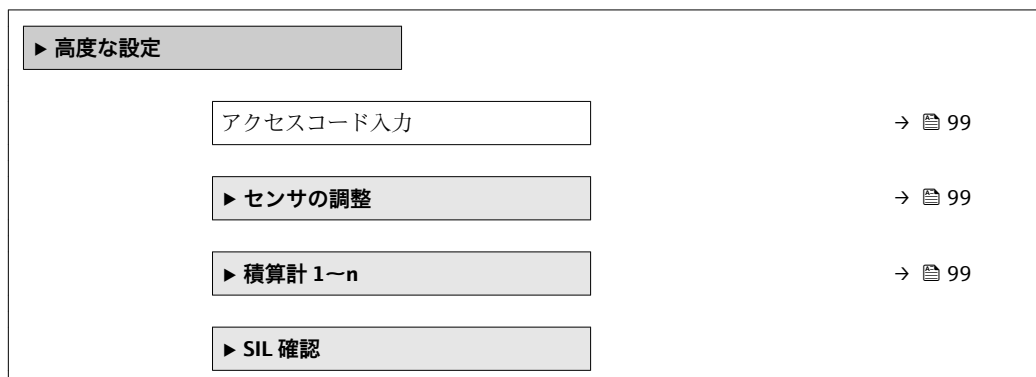

<span id="page-98-0"></span>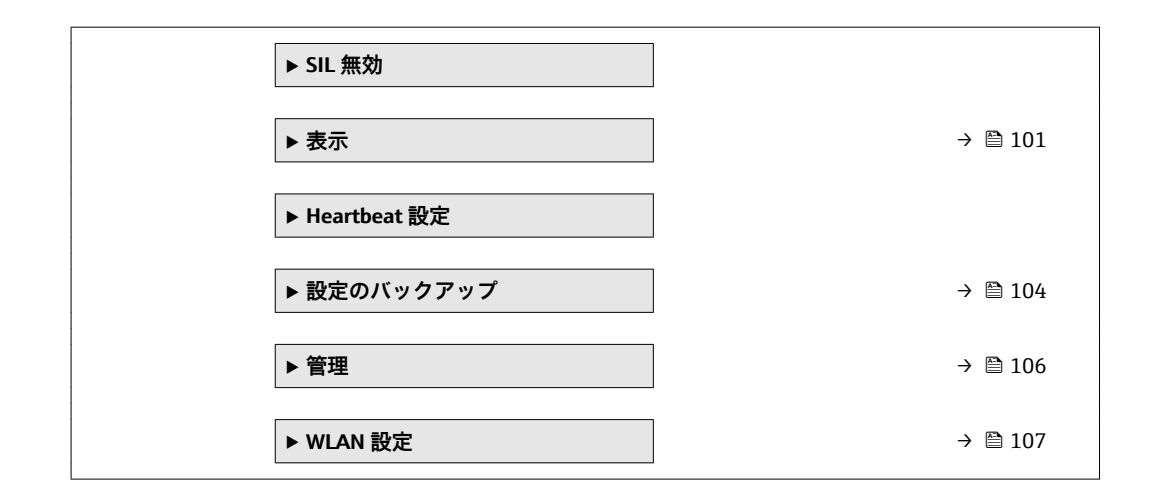

## **10.5.1 アクセスコードの入力のためのパラメータを使用**

### **ナビゲーション**

「設定」 メニュー→ 高度な設定

### **パラメータ概要(簡単な説明付き)**

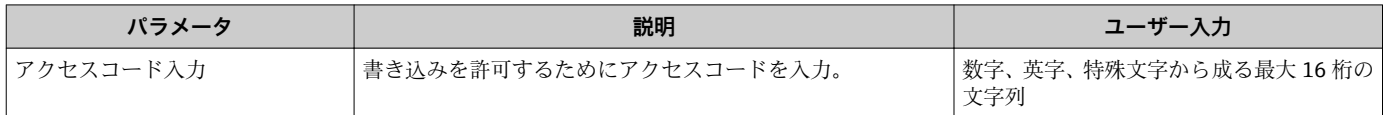

### **10.5.2 センサの調整の実施**

**センサの調整** サブメニュー には、センサの機能に関係するパラメータがすべて含まれ ています。

#### **ナビゲーション**

「設定」 メニュー → 高度な設定 → センサの調整

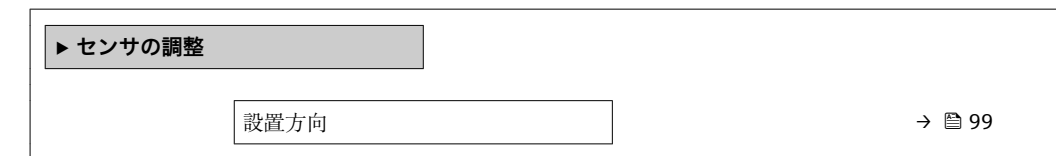

#### **パラメータ概要(簡単な説明付き)**

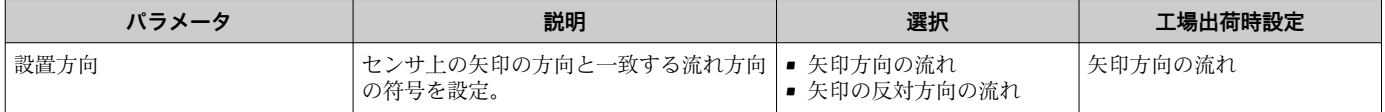

## **10.5.3 積算計の設定**

**「積算計 1~n」 サブメニュー** で個別の積算計を設定できます。

### **ナビゲーション**

「設定」 メニュー → 高度な設定 → 積算計 1~n

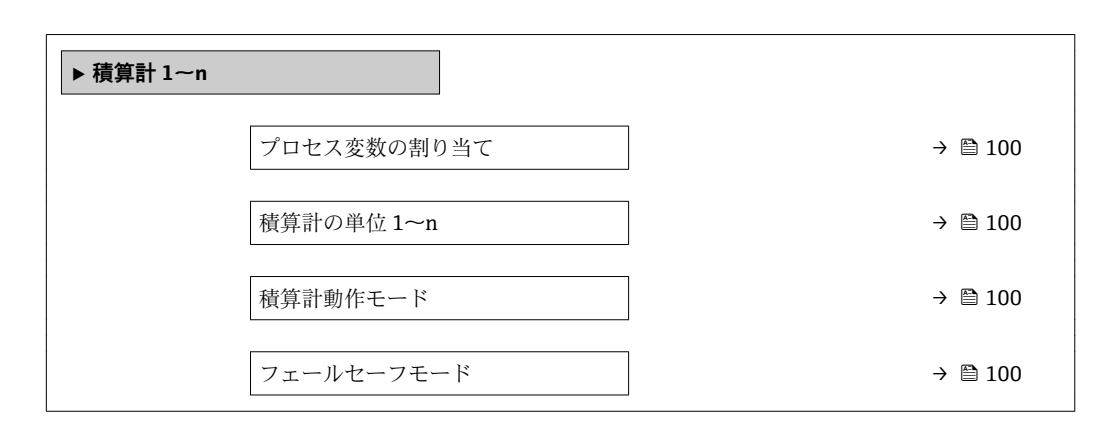

#### **パラメータ概要(簡単な説明付き)**

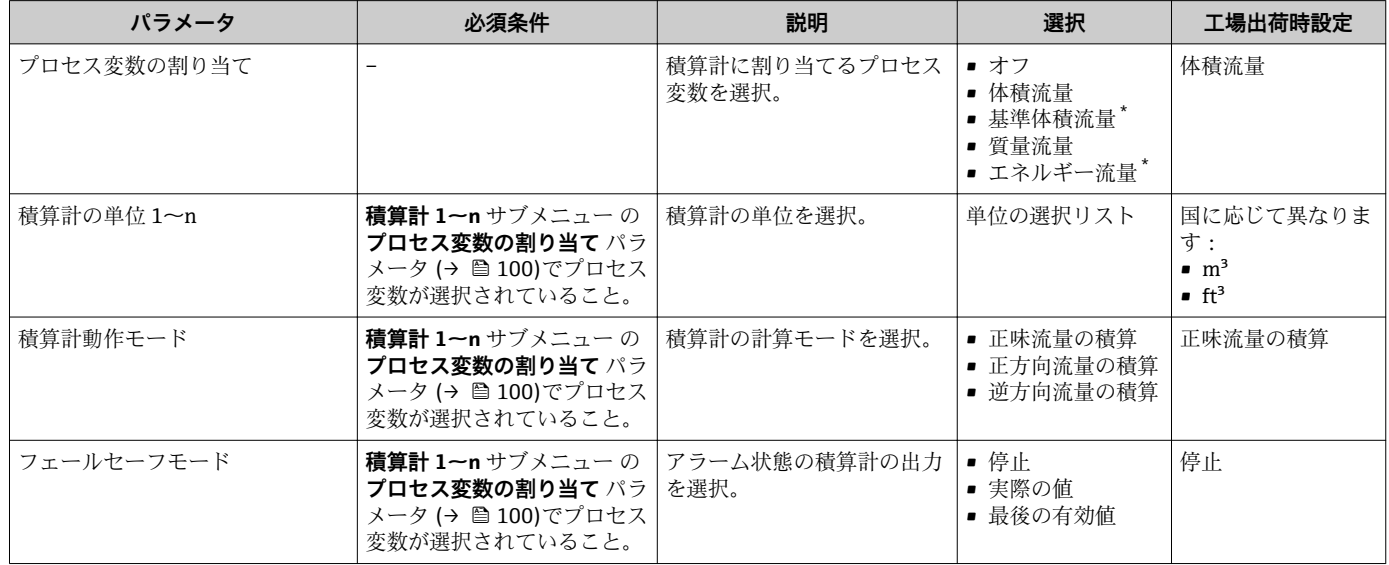

表示はオーダしたオプションや機器のセッティングにより異なります

## <span id="page-100-0"></span>**10.5.4 表示の追加設定**

**表示** サブメニュー を使用して、現場表示器の設定に関するすべてのパラメータを設定 できます。

### **ナビゲーション**

「設定」 メニュー → 高度な設定 → 表示

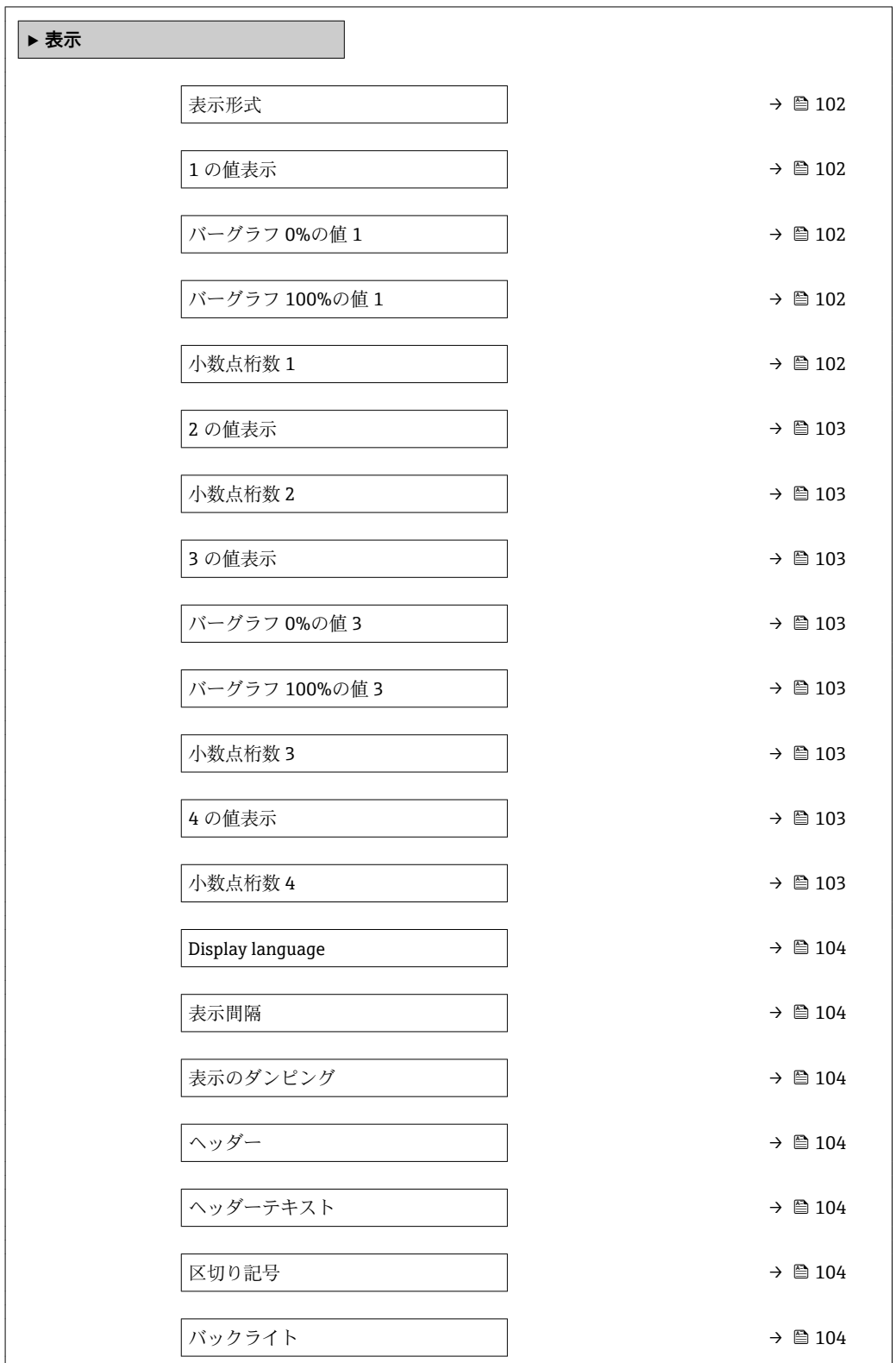

<span id="page-101-0"></span>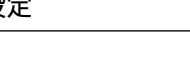

| パラメータ         | 必須条件                                    | 説明                         | 選択/ユーザー入力                                                                                                    | 工場出荷時設定               |
|---------------|-----------------------------------------|----------------------------|----------------------------------------------------------------------------------------------------|-----------------------|
| 表示形式          | 現場表示器があること。                             | 測定値のディスプレイへの表<br>示方法を選択。   | ■ 1つの値、最大サ<br>イズ<br>■ 1つの値 + バーグ<br>ラフ<br>■ 2つの値<br>■ 1つの値はサイズ<br>大+2つの値<br>■ 4つの値                                                                                                    | 1つの値、最大サイ<br>ズ        |
| 1の値表示         | 現場表示器があること。                             | ローカルディスプレイに表示<br>する測定値を選択。 | ■ 体積流量<br>■ 基準体積流量*<br>■ 質量流量<br>■ 流速<br>■ 音速<br>■ 温度<br>■ 圧力<br>■ メタンの割合*<br>■ モル質量<br>■ 密度*<br>■ 静粘度*<br>■ 発熱量*<br>■ ウォッベ指数^<br>■ エネルギー流量*<br>■ 信号の強さ゛<br>■ 信号対雑音比*<br>■ 許容レート<br>■乱れ $*$<br>■ 非対称流れ゛<br>■ 電気部内温度<br>■ 積算計 1<br>■ 積算計 2<br>■ 積算計 3<br>■ 電流出力 1 <sup>*</sup><br>■ 電流出力 2<br>■ 電流出力3*<br>■ 電流出力 4* | 体積流量                  |
| バーグラフ 0%の値1   | 現場表示器があること。                             | バーグラフ 0% の値を入力。            | 符号付き浮動小数点<br>数                                                                                                    | 国に応じて異なりま<br>す:       |
| バーグラフ 100%の値1 | 現場表示器があること。                             | バーグラフ 100% の値を入<br>力。      | 符号付き浮動小数点<br>数                                                                                                    | 国および呼び口径に<br>応じて異なります |
| 小数点桁数 1       | 測定値が <b>1 の値表示</b> パラメ<br>ータで設定されていること。 | 表示値の小数点以下の桁数を<br>選択。       | $\blacksquare$<br>$\blacksquare$ X.X<br>$\blacksquare$ X.XX<br>$\blacksquare$ X.XXX<br>$\blacksquare$ X.XXXX                                                                                                    | X.XX                  |

**パラメータ概要(簡単な説明付き)**

<span id="page-102-0"></span>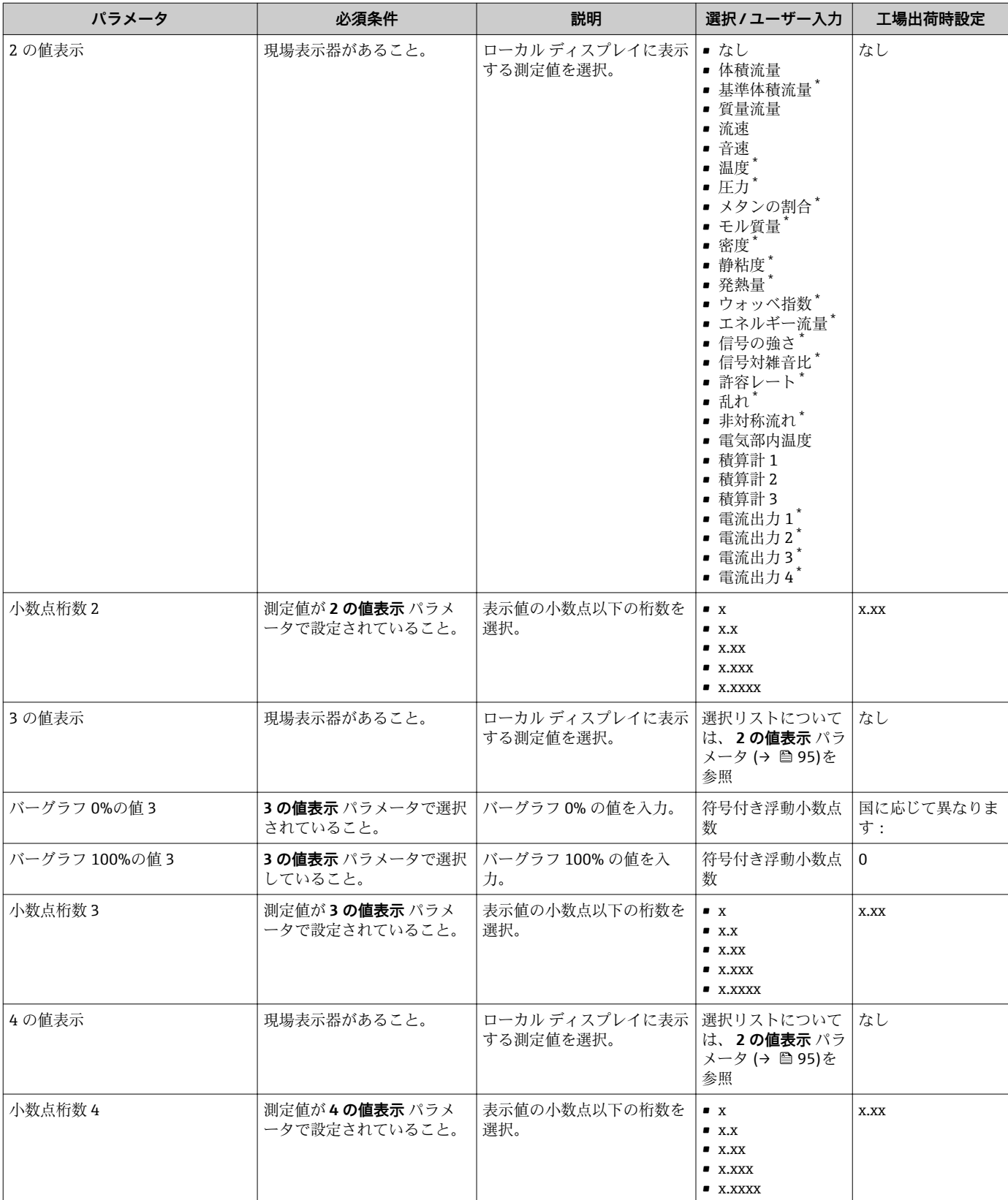

<span id="page-103-0"></span>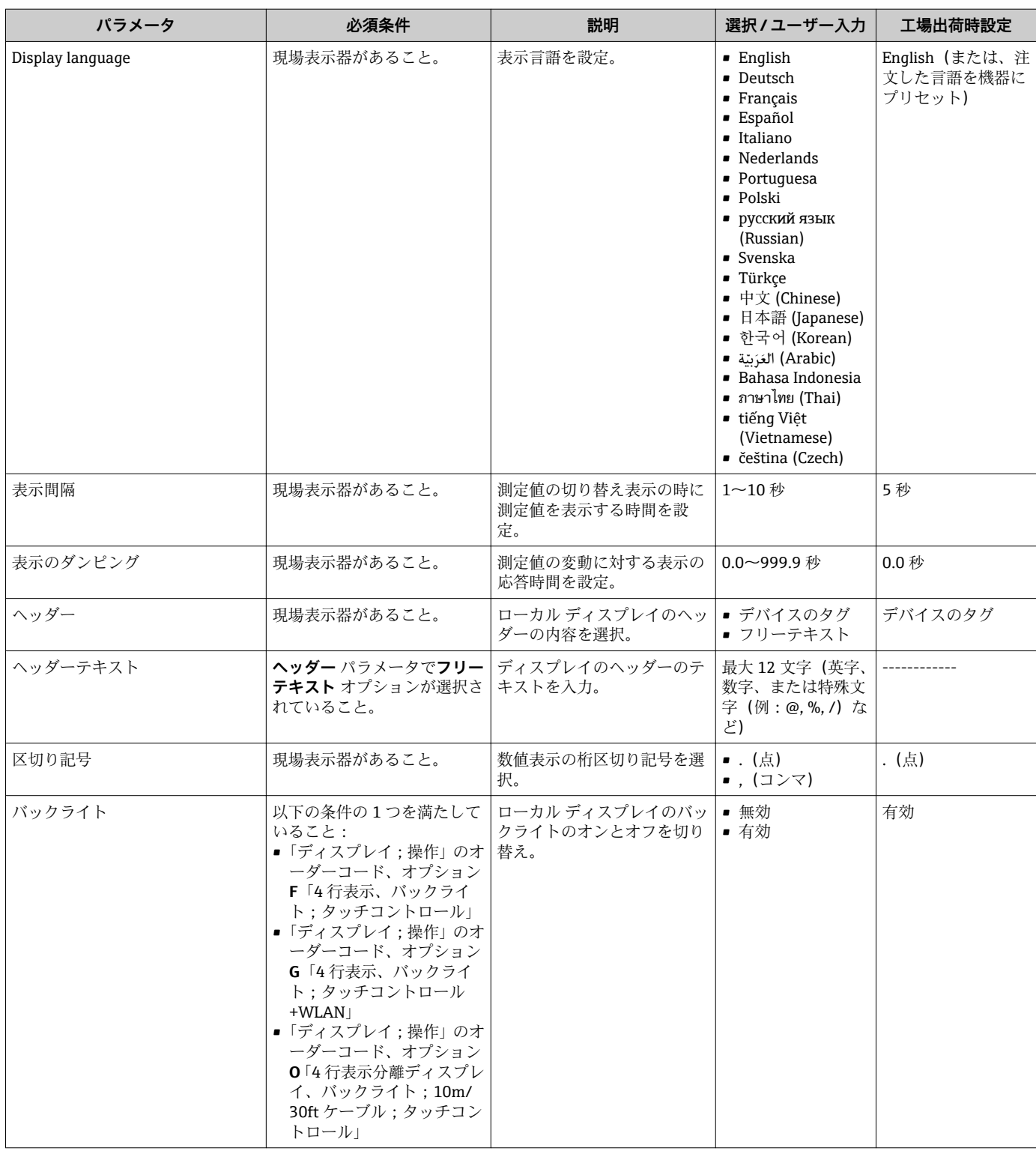

## **10.5.5 設定管理**

設定後、現在の機器設定の保存、または前の機器設定の復元を行うことが可能です。 **設定管理** パラメータおよび**設定のバックアップ** サブメニューの関連するオプションを 使用して、これを実行できます。

# **ナビゲーション**

「設定」 メニュー → 高度な設定 → 設定のバックアップ

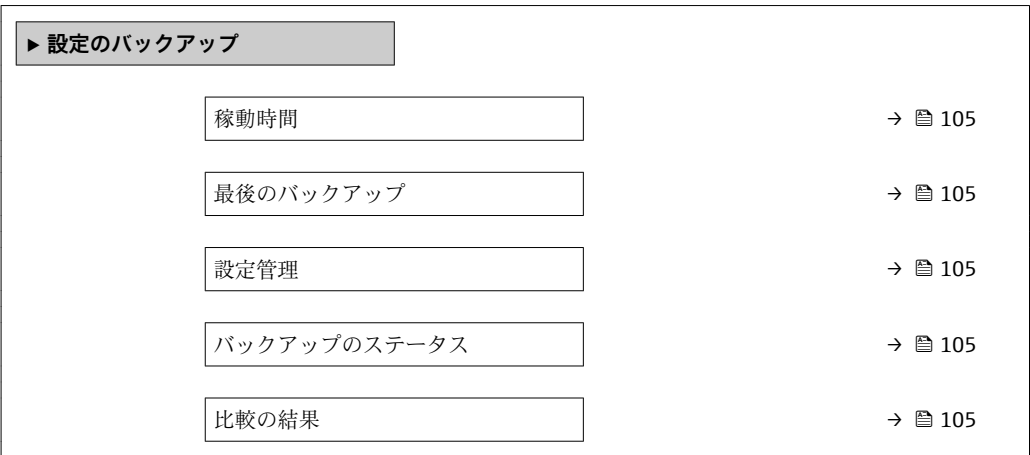

### **パラメータ概要(簡単な説明付き)**

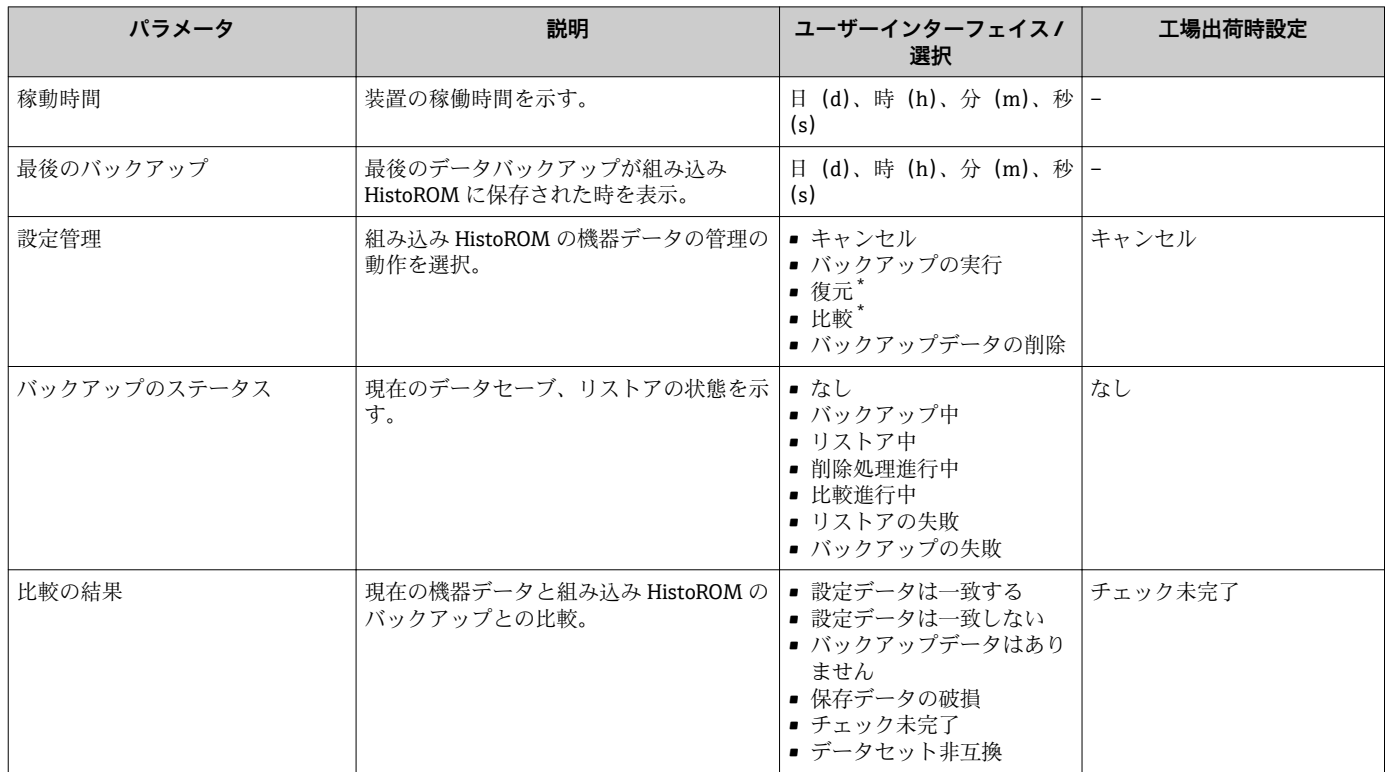

\* 表示はオーダしたオプションや機器のセッティングにより異なります

## **「設定管理」 パラメータの機能範囲**

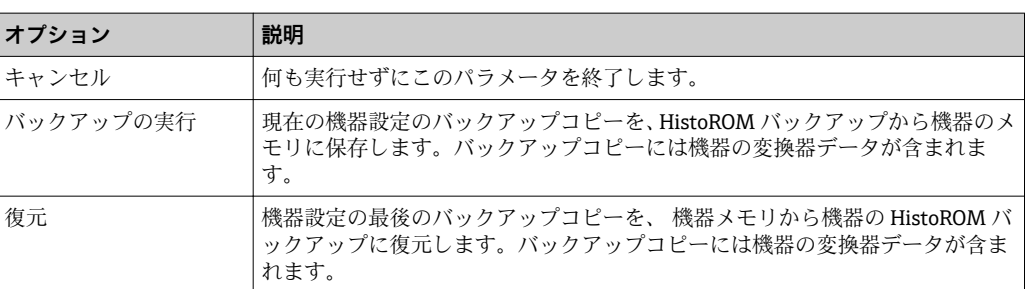

<span id="page-105-0"></span>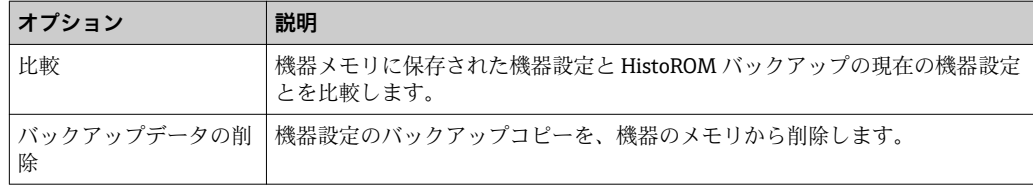

**HistoROM** バックアップ

HistoROM は、EEPROM タイプの不揮発性メモリです。

■ この操作の処理中は、現場表示器を介して設定を編集することはできません。ま た、処理ステータスを表すメッセージが表示されます。

### **10.5.6 機器管理のためのパラメータを使用**

**管理** サブメニューを使用すると、機器の管理のために必要なすべてのパラメータを体 系的に使用できます。

#### **ナビゲーション**

「設定」 メニュー → 高度な設定 → 管理

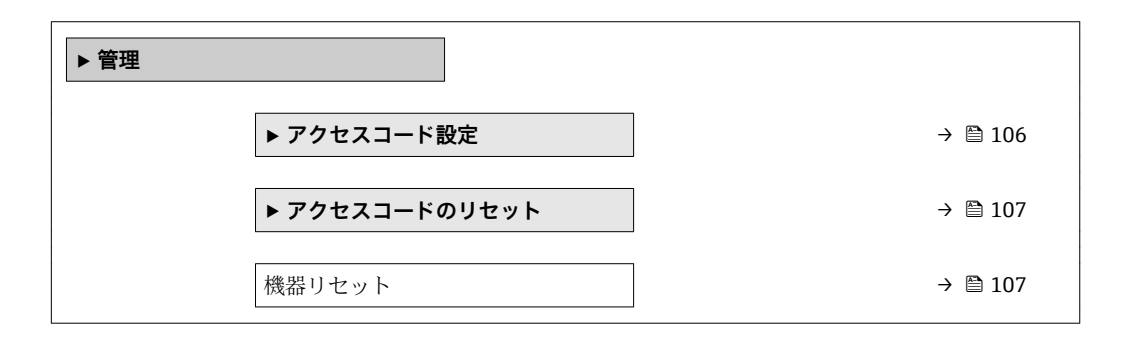

### **アクセスコードの設定のためのパラメータを使用**

#### **ナビゲーション**

「設定」 メニュー → 高度な設定 → 管理 → アクセスコード設定

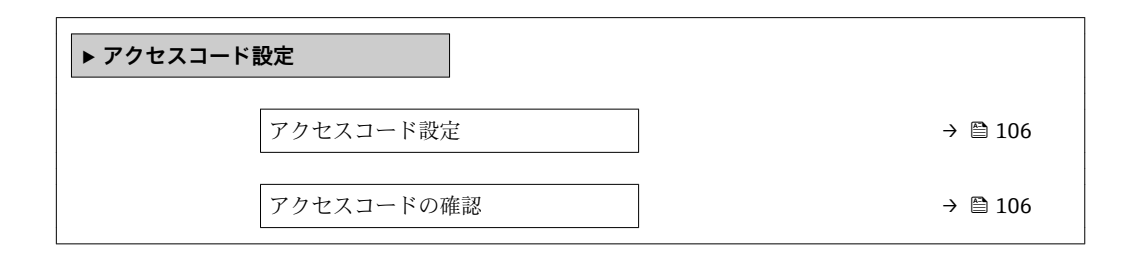

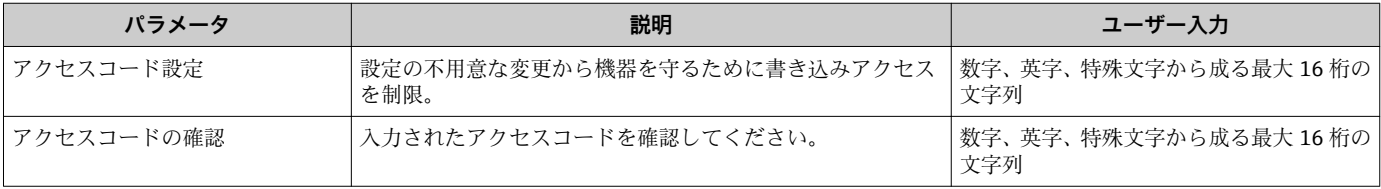

### <span id="page-106-0"></span>**アクセスコードのリセットのためのパラメータを使用**

#### **ナビゲーション**

「設定」 メニュー → 高度な設定 → 管理 → アクセスコードのリセット

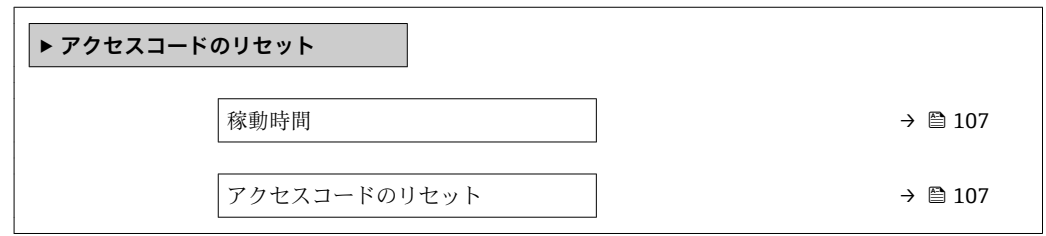

#### **パラメータ概要(簡単な説明付き)**

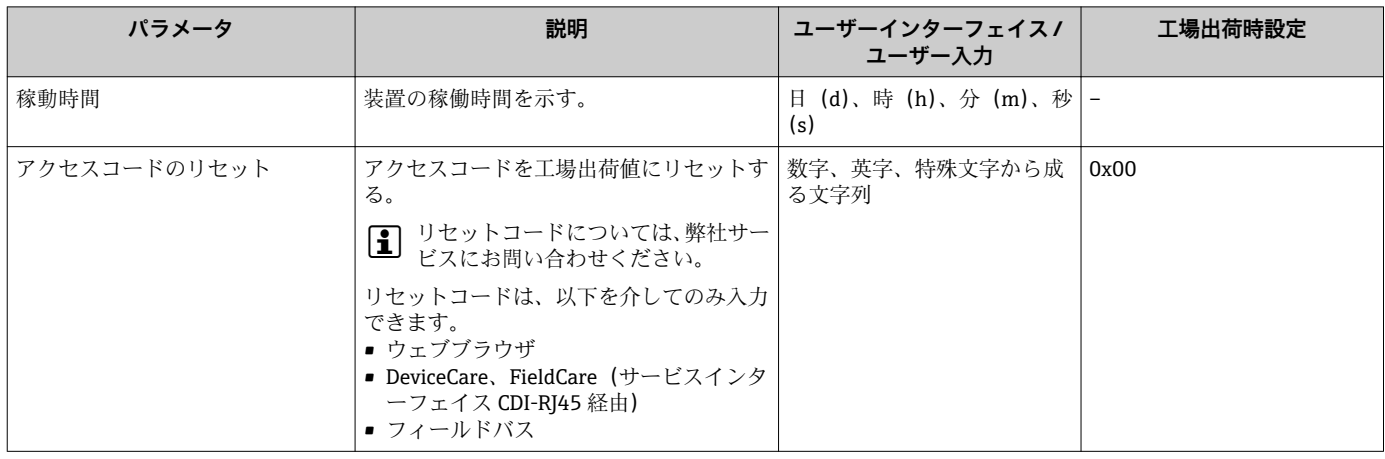

### **機器のリセットのためのパラメータを使用**

#### **ナビゲーション**

「設定」 メニュー → 高度な設定 → 管理

#### **パラメータ概要(簡単な説明付き)**

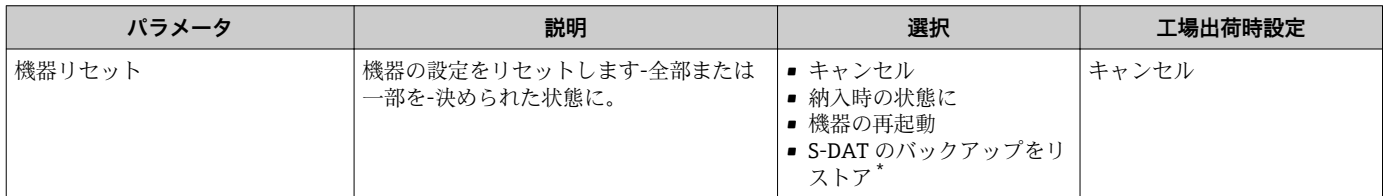

\* 表示はオーダしたオプションや機器のセッティングにより異なります

## **10.5.7 WLAN 設定**

**WLAN Settings** サブメニューを使用すると、WLAN の設定に必要なすべてのパラメータ を体系的に設定できます。

#### **ナビゲーション**

「設定」 メニュー → 高度な設定 → WLAN 設定

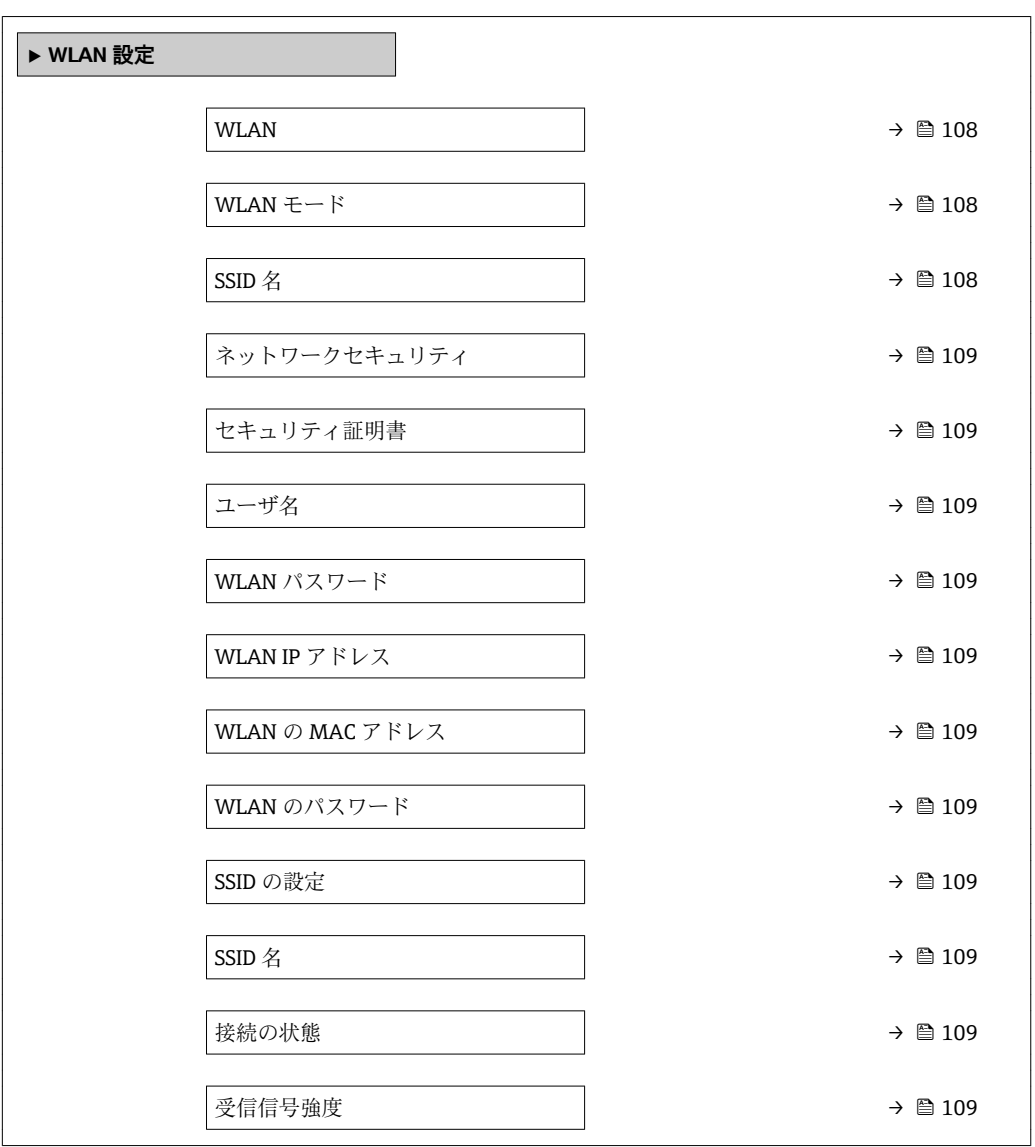

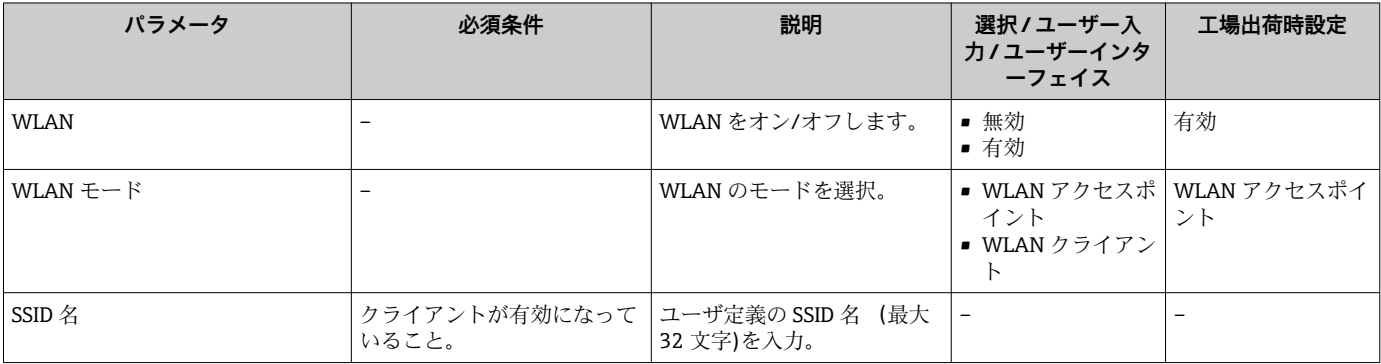
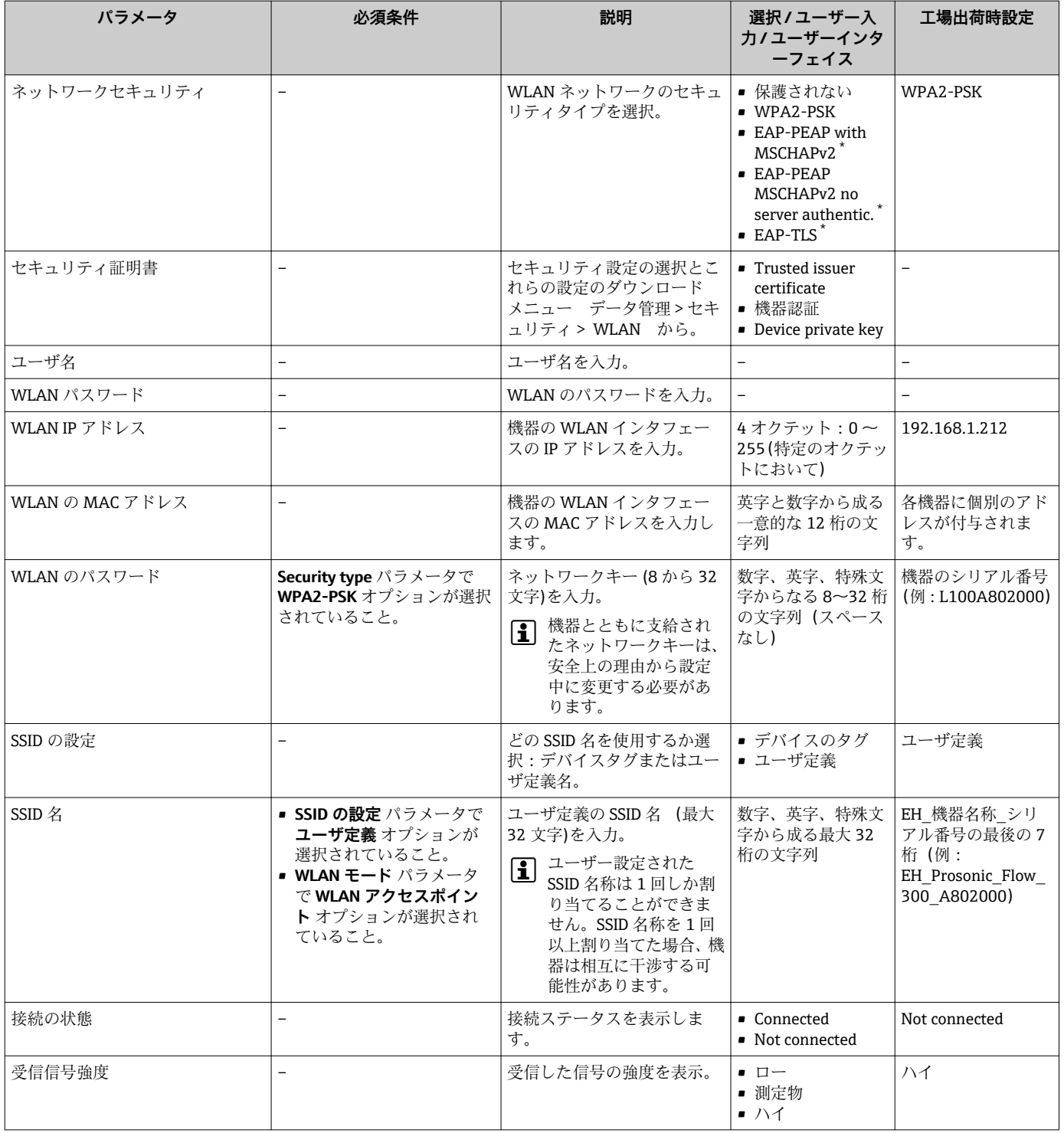

\* 表示はオーダしたオプションや機器のセッティングにより異なります

# **10.6 シミュレーション**

**シミュレーション** サブメニュー により、実際の流量がなくても、各種プロセス変数や 機器アラームモードをシミュレーションし、下流側の信号接続を確認することが可能で す(バルブの切り替えまたは閉制御ループ)。

### **ナビゲーション**

「診断」 メニュー → シミュレーション

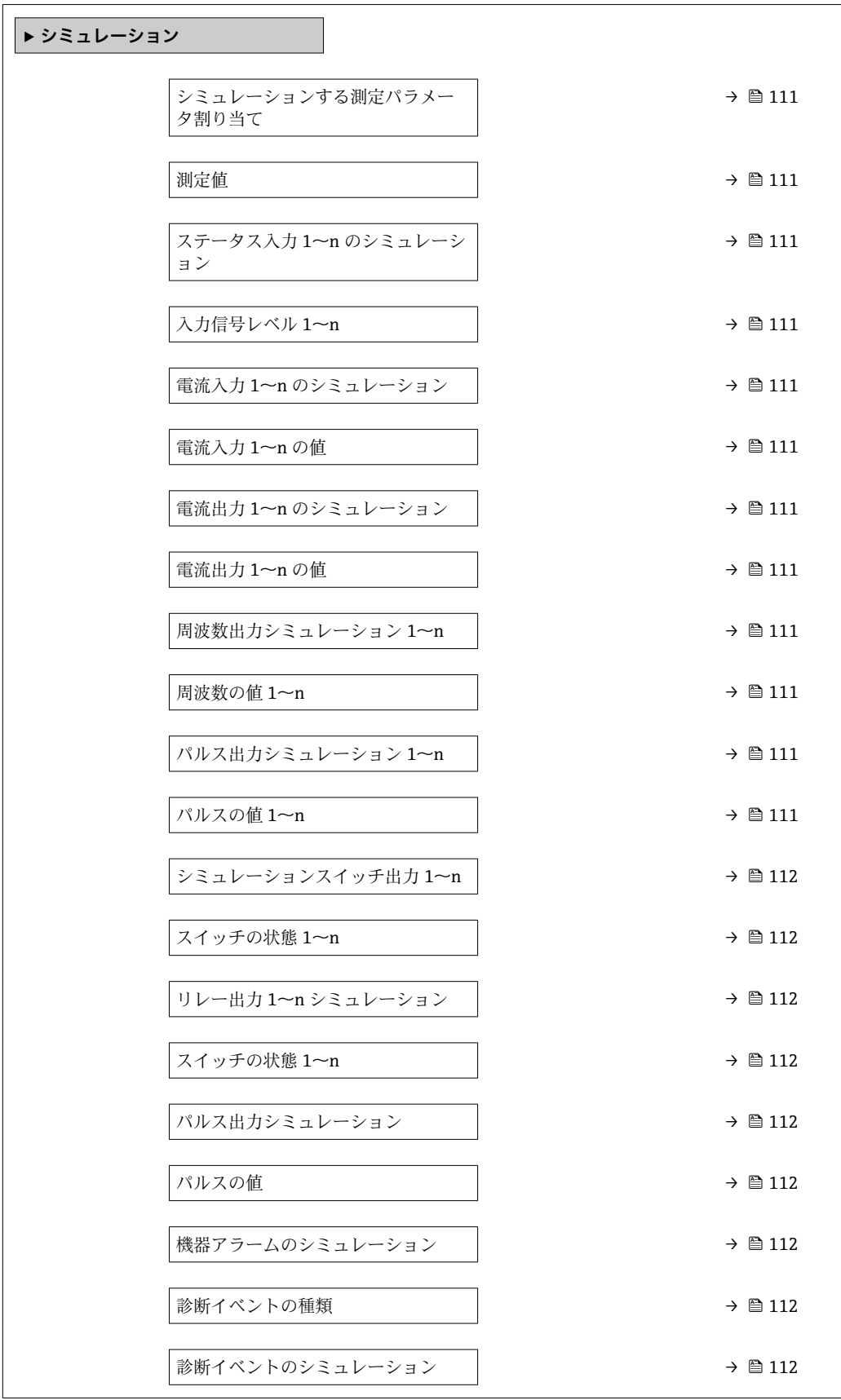

### **パラメータ概要(簡単な説明付き)**

<span id="page-110-0"></span>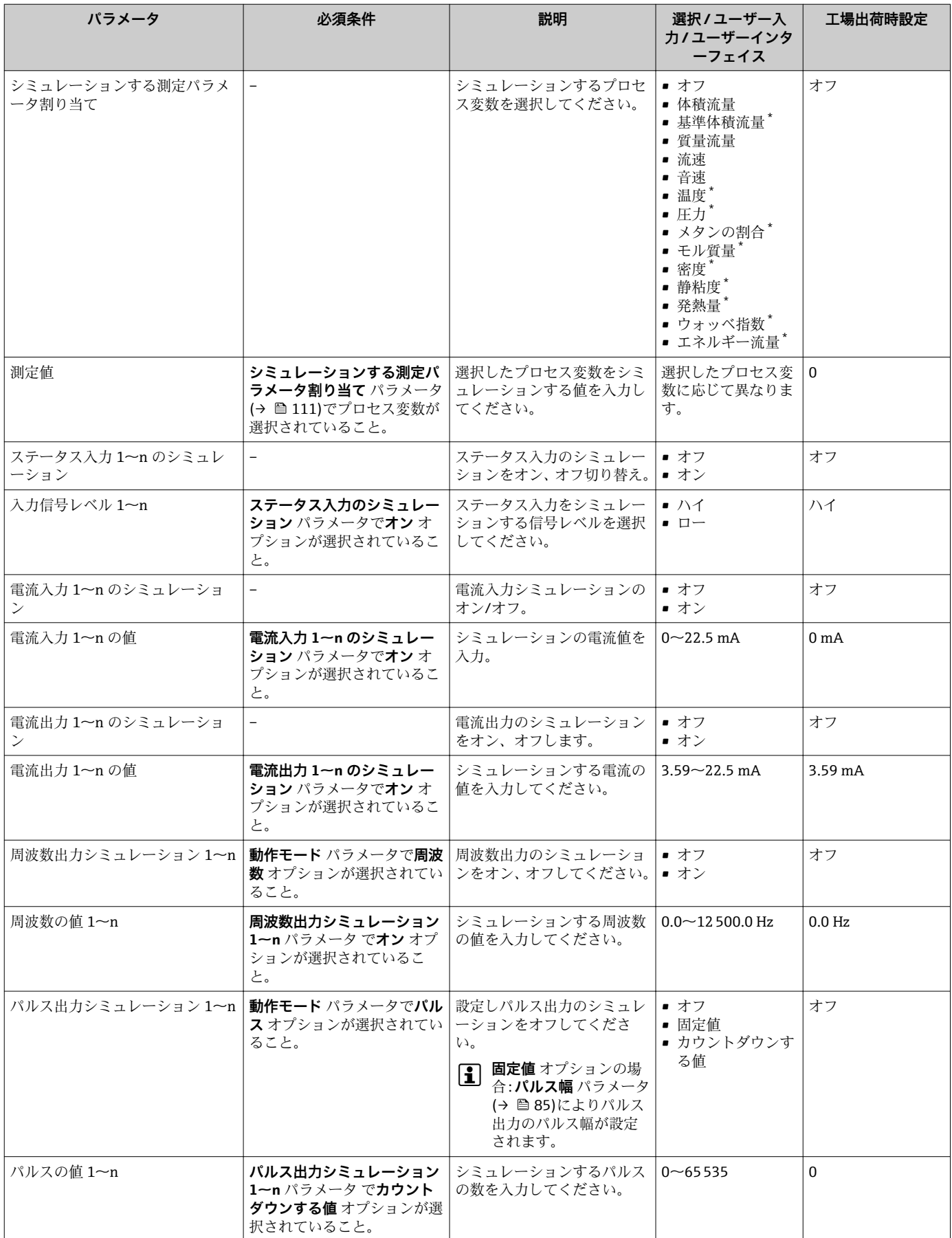

<span id="page-111-0"></span>

| パラメータ                                           | 必須条件                                                        | 説明                                                                                                    | 選択/ユーザー入<br>カ/ユーザーインタ<br>ーフェイス                         | 工場出荷時設定     |
|-------------------------------------------------|-------------------------------------------------------------|----------------------------------------------------------------------------------------------------|--------------------------------------------------------|-------------|
| シミュレーションスイッチ出力1<br>$\mathop{\sim_{\mathrm{n}}}$ | <b>ッチ出力</b> オプションが選択さ<br>れていること。                            | <b>動作モード</b> パラメータで <b>スイ</b>   スイッチ出力のシミュレーシ<br>ョンをオン、オフします。                                                                              | ■ オフ<br>■オン                                            | オフ          |
| スイッチの状態 1~n                                     |                                                             | ステータス出力をシミュレー  ■ オープン<br>ションするためのステータス<br>を選択します。                                                                                          | ■ クローズ                                                 | オープン        |
| リレー出力 1~n シミュレーショ<br>$\geq$                     |                                                             | リレー出力のシミュレーショ<br>ンのオンとオフの切り替え。                                                                                                    | ■ オフ<br>■ オン                                           | オフ          |
| スイッチの状態 1~n                                     | シミュレーションスイッチ出<br>力 1~n パラメータでオン オ<br>プションが選択されているこ<br>と。    | リレー出力の状態をシミュレ<br>ーションのために選択する。                                                                                                    | ■ オープン<br>■ クローズ                                       | オープン        |
| パルス出力シミュレーション                                   |                                                             | 設定しパルス出力のシミュレ<br>ーションをオフしてくださ<br>$\mathcal{L}$<br>固定値 オプション の場<br>$\left  \mathbf{1} \right $<br>合:パルス幅 パラメータ<br>によりパルス出力のパ<br>ルス幅が設定されます。 | ■ オフ<br>■ 固定値<br>■ カウントダウンす<br>る値                      | オフ          |
| パルスの値                                           | パルス出力シミュレーション<br>パラメータ でカウントダウン<br>する値 オプションが選択され<br>ていること。 | 設定しパルス出力のシミュレ<br>ーションをオフしてくださ<br>$\mathcal{U}$                                                                                             | $0 - 65535$                                            | $\mathbf 0$ |
| 機器アラームのシミュレーション                                 |                                                             | デバイスアラームのシミュレ<br>ーションをオン、オフします。                                                                                                    | ■ オフ<br>■ オン                                           | オフ          |
| 診断イベントの種類                                       | $\overline{a}$                                              | 診断イベントカテゴリを選<br>択。                                                                                                    | ■ ヤンサ<br>■ エレクトロニクス<br>■ 設定<br>■ プロセス                  | プロヤス        |
| 診断イベントのシミュレーション                                 |                                                             | このイベントをシミュレーシ<br>ョンする診断イベントの選<br>択。                                                                                                    | ■ オフ<br>■ 診断イベント選択<br>リスト (選択した<br>カテゴリに応じ<br>$\tau$ ) | オフ          |
| ロギングの時間間隔                                       |                                                             | データロギングの間隔を定義<br>します。この値はメモリ内の<br>個々のデータ間隔の時間を定<br>義します。                                                                                   | $1.0 - 3600.0$ 秒                                       |             |

表示はオーダしたオプションや機器のセッティングにより異なります

# **10.7 不正アクセスからの設定の保護**

以下の書き込み保護オプションにより、意図せずに機器の設定が変更されないよう保護 することが可能です。

- ■アクセスコードによるパラメータのアクセス保護[→ 113](#page-112-0)
- ■キーロックによる現場操作のアクセス保護→ ■54
- 書き込み保護スイッチによる機器のアクセス保護[→ 114](#page-113-0)

# <span id="page-112-0"></span>**10.7.1 アクセスコードによる書き込み保護**

- ユーザー固有のアクセスコードは以下の効果をもたらします。
- 機器設定用パラメータは書き込み保護となり、現場操作を介してその値を変更するこ とはできなくなります。
- ウェブブラウザを介した機器アクセスを防止し、機器設定用パラメータを保護しま す。
- FieldCare または DeviceCare (CDI-RJ45 サービスインターフェイス経由)を介した機 器アクセスを防止し、機器設定用パラメータを保護します。

#### **現場表示器によるアクセスコードの設定**

- **1. アクセスコード設定** パラメータ (→ △106)に移動します。
- 2. アクセスコードとして数字、英字、特殊文字から成る最大 16 桁の文字列を設定し ます。
- ■3. 再度アクセスコードをアクセスコードの確認 パラメータ (→ 图 106)に入力して、 コードを確定します。
	- すべての書き込み保護パラメータの前に、 シンボルが表示されます。

ナビゲーション、編集画面で 10 分以上キーを押さなかった場合、機器は自動的に書き 込み保護パラメータを再度ロックします。ナビゲーション、編集画面から操作画面表示 モードに戻すと、機器は自動的に書き込み保護パラメータを 60 秒 後にロックします。

- ●■■アクセスコードを使用してパラメータ書き込み保護を有効にした場合は、無効に する場合も必ずアクセスコードが必要です→ ■53。
	- 現在、現場表示器を介してログインしているユーザーの役割 [→ 53](#page-52-0) は、**アクセ スステータス** パラメータに表示されます。ナビゲーションパス:操作 → アクセ スステータス

#### **現場表示器で随時変更可能なパラメータ**

測定に影響を及ぼさない特定のパラメータは、現場表示器によるパラメータ書き込み保 護から除外されます。ユーザー固有のアクセスコードにもかかわらず、これは、他のパ ラメータがロックされている場合も常に変更可能です。

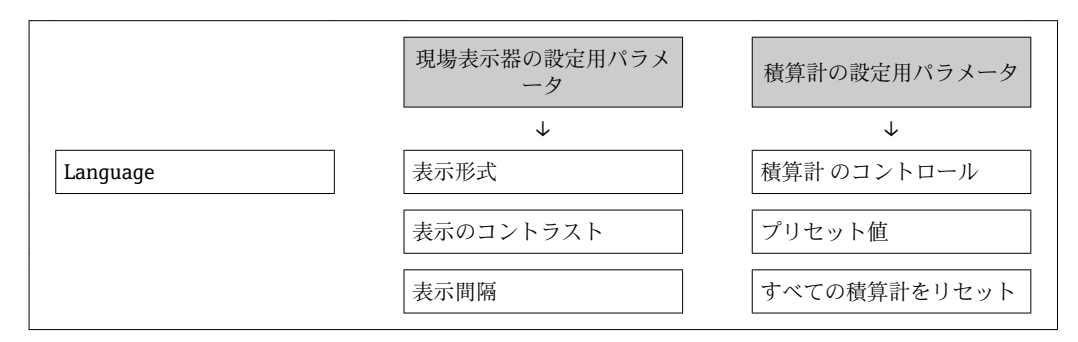

### **ウェブブラウザによるアクセスコードの設定**

■1. アクセスコード設定 パラメータ (→ 图 106)に移動します。

2. アクセスコードとして最大16桁の数値コードを設定します。

- <span id="page-113-0"></span>■3. 再度アクセスコードをアクセスコードの確認 パラメータ (→ ■106)に入力して、 コードを確定します。
	- ウェブブラウザがログイン画面に切り替わります。
- ■10分間何も操作されなかった場合、ウェブブラウザは自動的にログイン画面に戻 ります。
- ●■■アクセスコードを使用してパラメータ書き込み保護を有効にした場合は、無効に する場合も必ずアクセスコードが必要です→ ■ 53。
	- ユーザーがウェブブラウザを介して現在、どのユーザーの役割でログインしてい るか、**アクセスステータス** パラメータ に表示されます。ナビゲーションパス: 操作 → アクセスステータス

### **アクセスコードのリセット**

ユーザー固有のアクセスコードを間違えた場合は、工場設定のコードにリセットできま す。このためには、リセットコードを入力しなければなりません。ユーザー固有のアク セスコードはその後、再び設定することが可能です。

**ウェブブラウザ、FieldCare、DeviceCare(CDI-RJ45 サービスインターフェイス経由)、 フィールドバスを使用**

■ リセットコードについては、弊社サービスにお問い合わせください。

- **1. アクセスコードのリセット** パラメータ(→ ■107)に移動します。
- 2. リセットコードを入力します。
	- アクセスコードは工場設定 **0000** にリセットされます。これは、再設定するこ とが可能です[→ 113](#page-112-0)。

### **10.7.2 書き込み保護スイッチによる書き込み保護**

ユーザー固有のアクセスコードによるパラメータ書き込み保護とは異なり、これは、す べての操作メニュー(**「表示のコントラスト」 パラメータ**用以外)の書き込みアクセス 権をロックします。

これにより、パラメータ値は読み取り専用となり、編集はできなくなります(**「表示の コントラスト」 パラメータ**以外)。

- 現場表示器を介して
- HART プロトコル経由

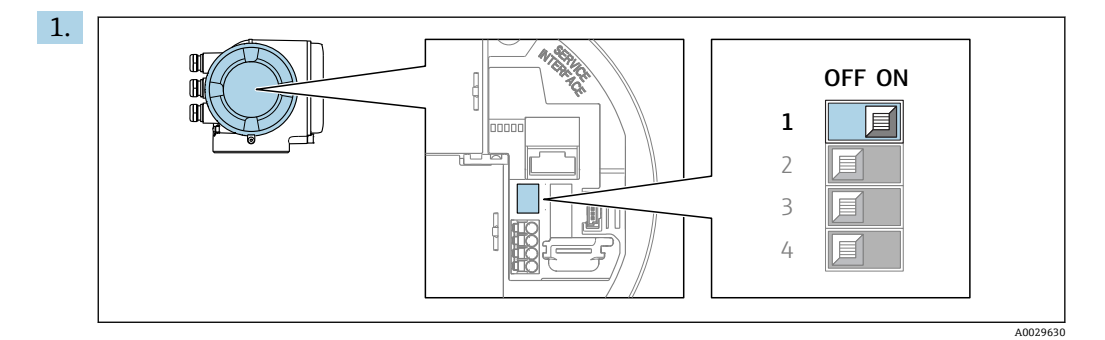

メイン電子モジュールの書き込み保護(WP)スイッチを **ON** 位置に設定すると、 ハードウェア書き込み保護が有効になります。

**→ ロック状態** パラメータにハードウェア書き込みロック オプションが表示され ます→ ■116。さらに、現場表示器の操作画面表示のヘッダーとナビゲーシ ョン画面のパラメータの前に 圖 シンボルが表示されます。

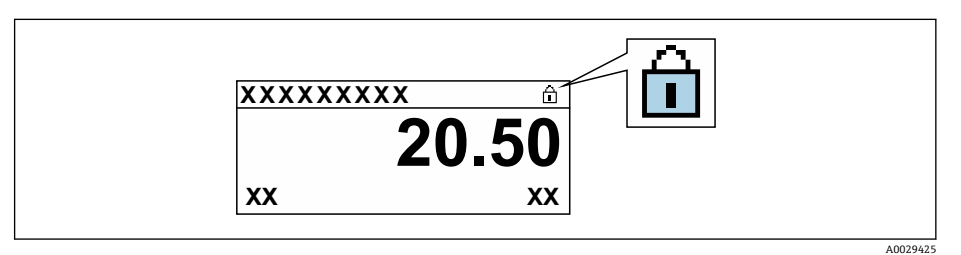

- 2. メイン電子モジュールの書き込み保護(WP)スイッチを **OFF** 位置(工場設定) に設定すると、ハードウェア書き込み保護が無効になります。
	- **→ ロック状態** パラメータ→ □ 116 に表示されるオプションはありません。現 場表示器の操作画面表示のヘッダーとナビゲーション画面のパラメータの前 に表示されていた シンボルは消えます。

# <span id="page-115-0"></span>**11 操作**

# **11.1 機器ロック状態の読み取り**

機器の有効な書き込み保護:**ロック状態** パラメータ

操作 → ロック状態

## **「ロック状態」 パラメータの機能範囲**

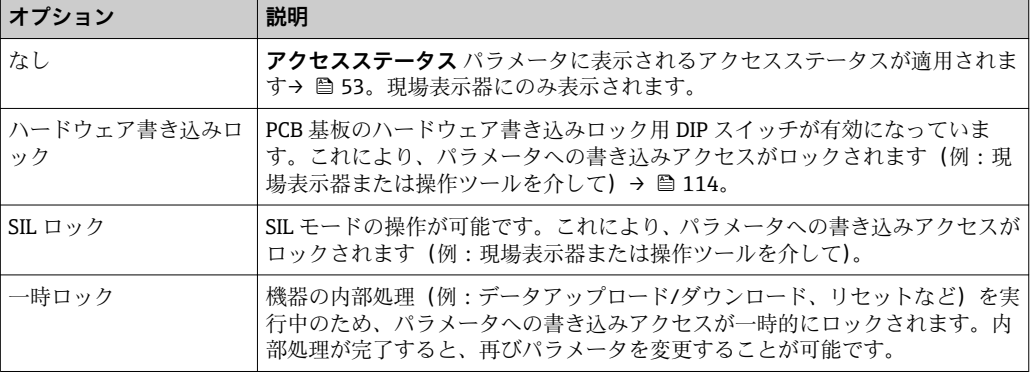

# **11.2 操作言語の設定**

詳細情報:

- 操作言語の設定 → @ 74
- ■機器が対応する操作言語の情報 → 177

# **11.3 表示部の設定**

詳細情報:

- 現場表示器の基本設定 → 93
- 現場表示器の高度な設定 → 画 101

# **11.4 測定値の読み取り**

**測定値** サブメニューを使用して、すべての測定値を読み取ることが可能です。

#### **ナビゲーション**

「診断」 メニュー→測定値

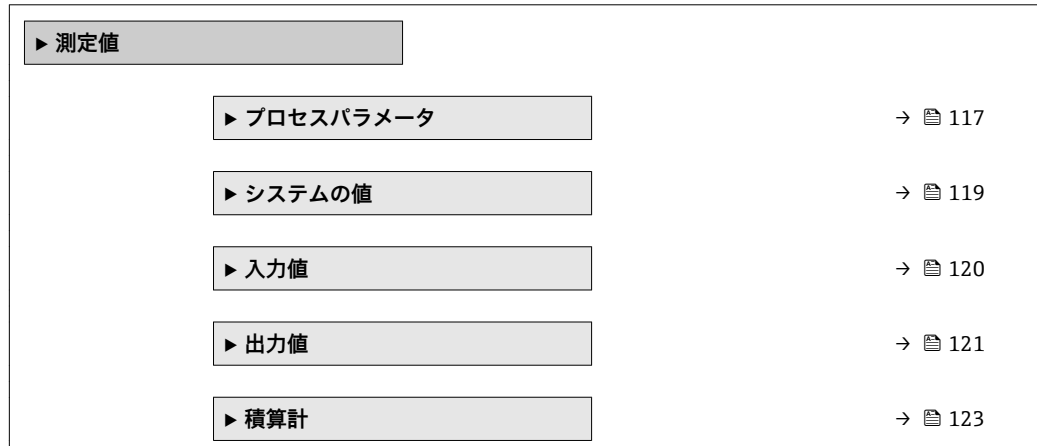

# <span id="page-116-0"></span>**11.4.1 プロセス変数**

**プロセスパラメータ** サブメニューには、各プロセス変数の現在の測定値を表示させる ために必要なパラメータがすべて含まれています。

## **ナビゲーション**

「診断」 メニュー → 測定値 → プロセスパラメータ

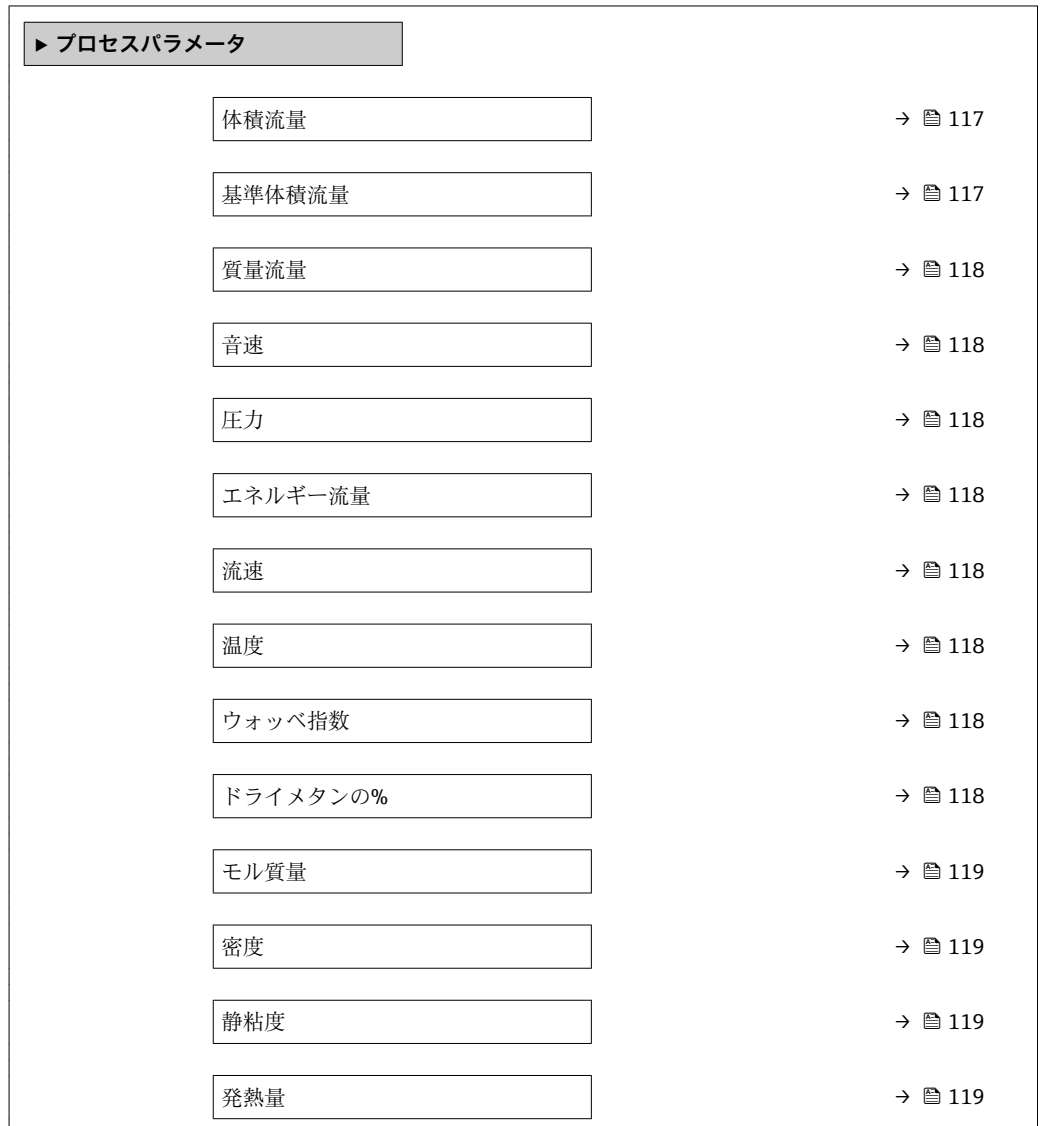

# **パラメータ概要(簡単な説明付き)**

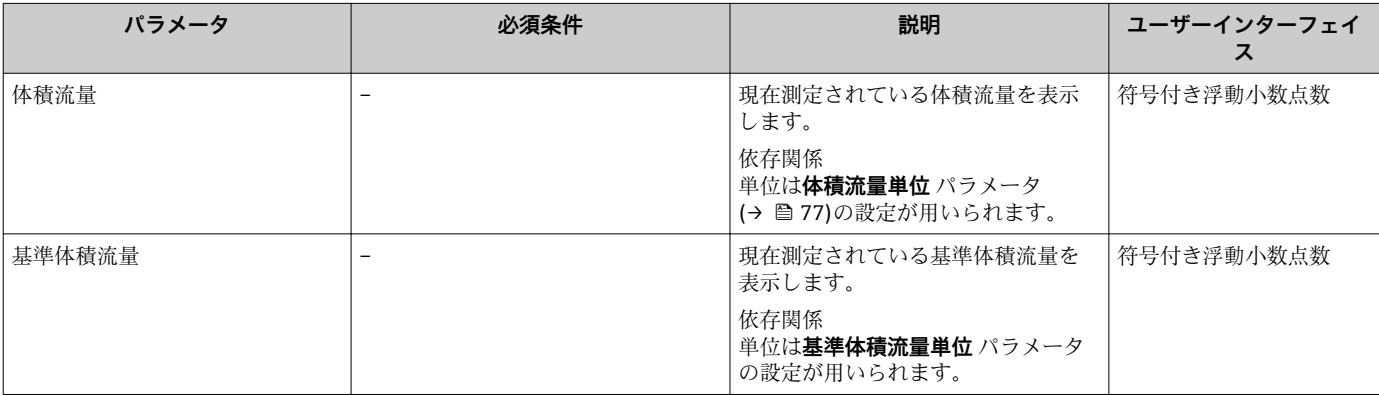

<span id="page-117-0"></span>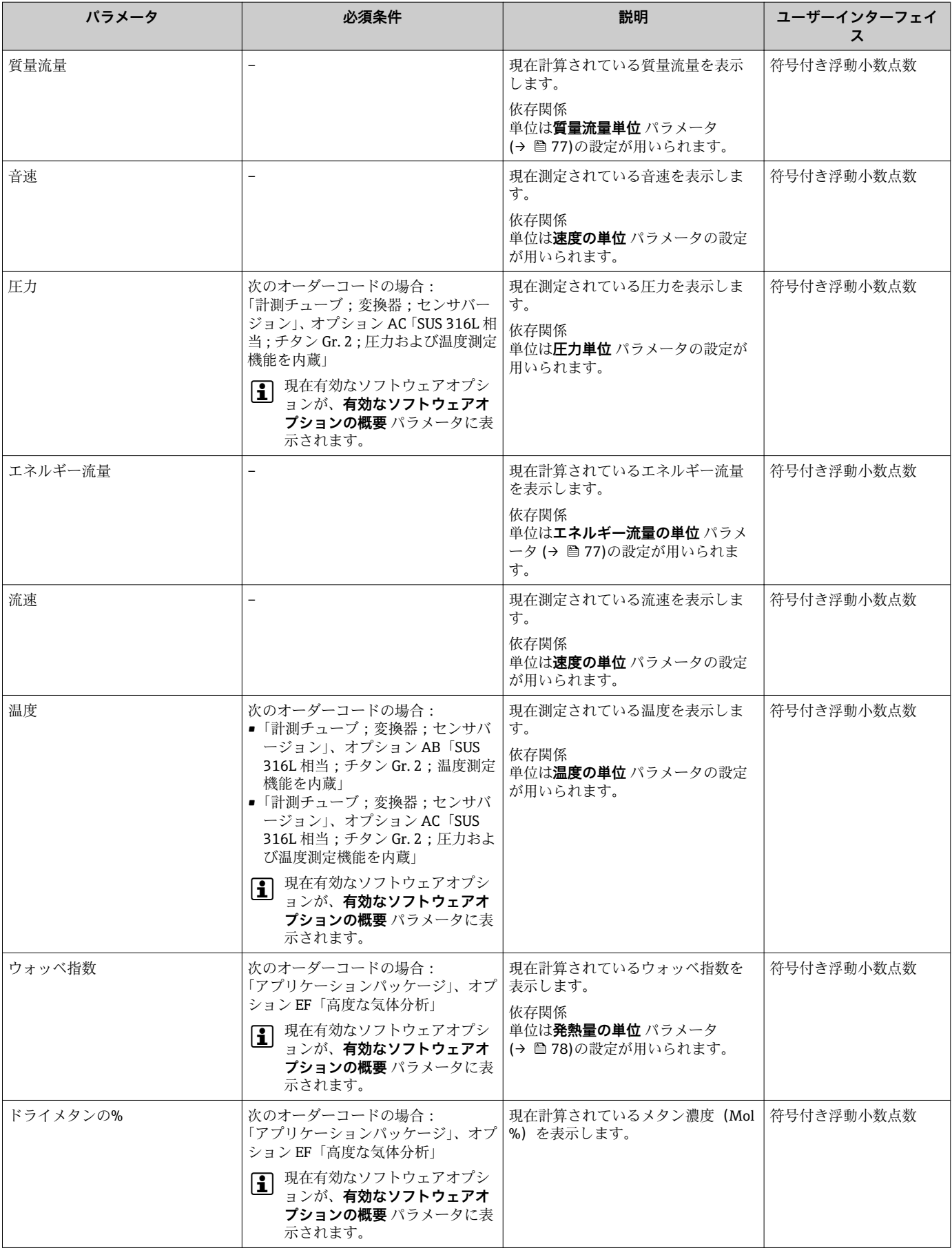

<span id="page-118-0"></span>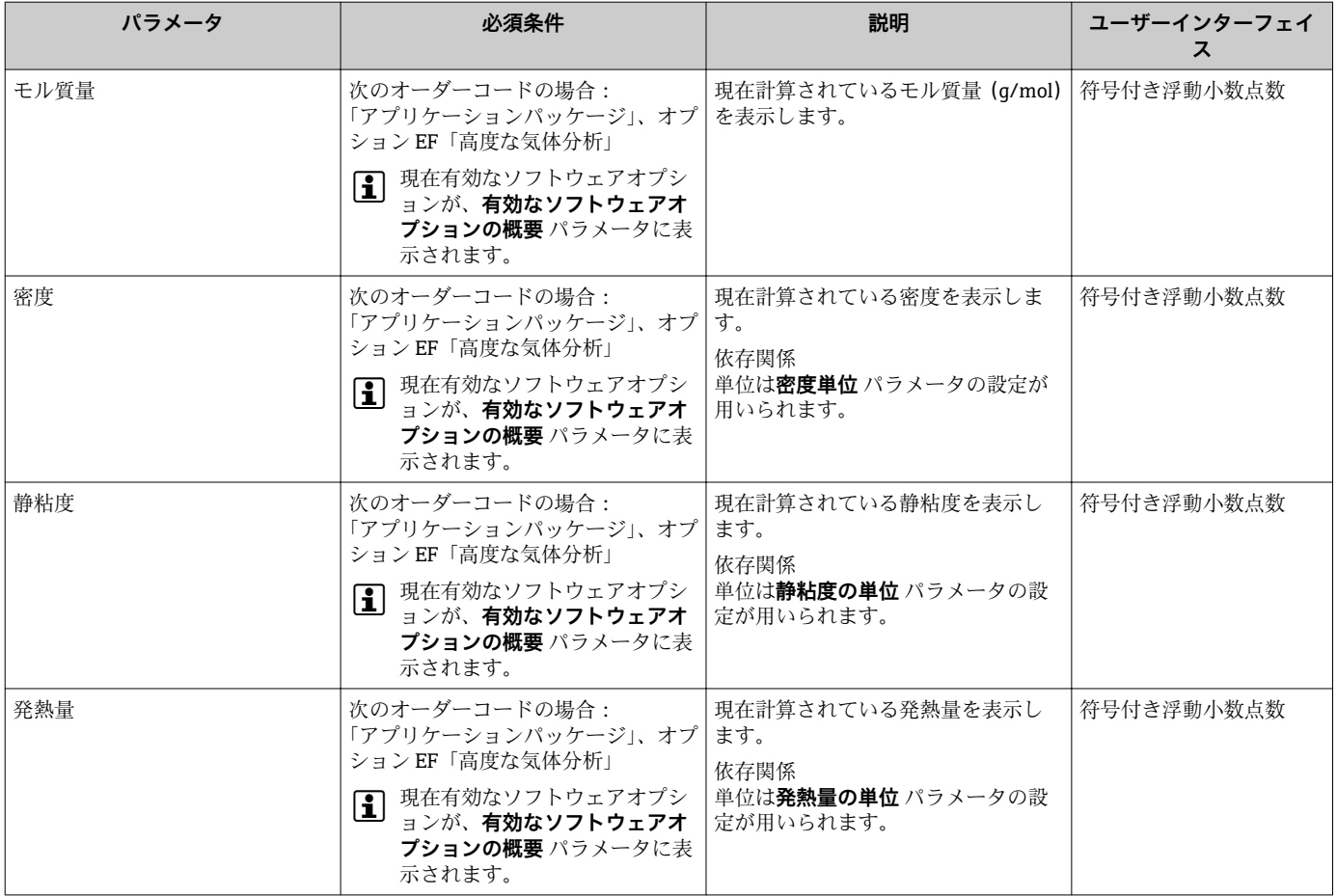

# **11.4.2 システムの値**

**システムの値** サブメニューには、各システム値の現在の測定値を表示させるために必 要なパラメータがすべて含まれています。

診断 → 測定値 → システムの値

## **ナビゲーション**

「診断」 メニュー → 測定値 → システムの値

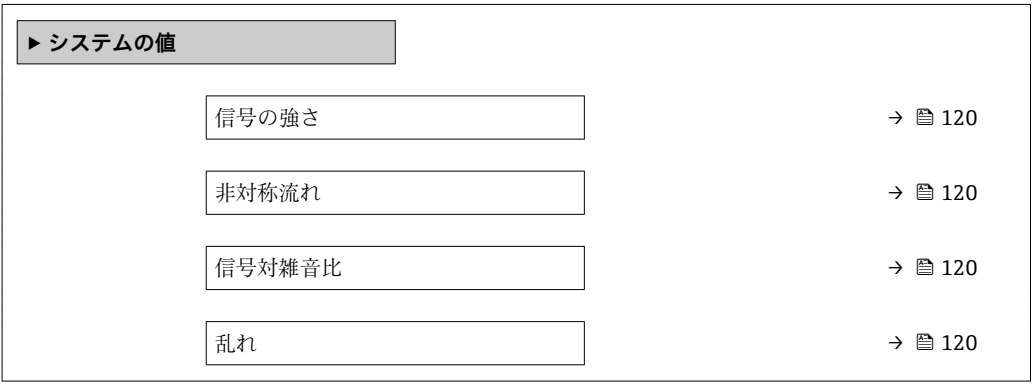

### **パラメータ概要(簡単な説明付き)**

<span id="page-119-0"></span>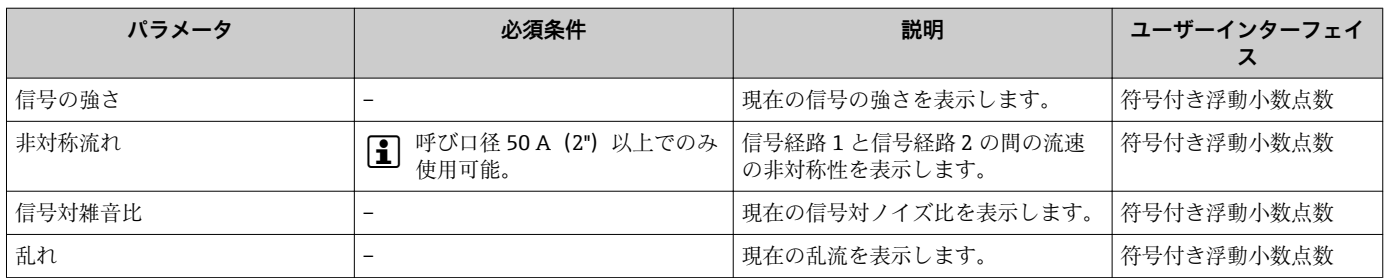

# **11.4.3 「入力値」 サブメニュー**

**入力値** サブメニュー を使用すると、個別の入力値を体系的に表示できます。

### **ナビゲーション**

「診断」 メニュー → 測定値 → 入力値

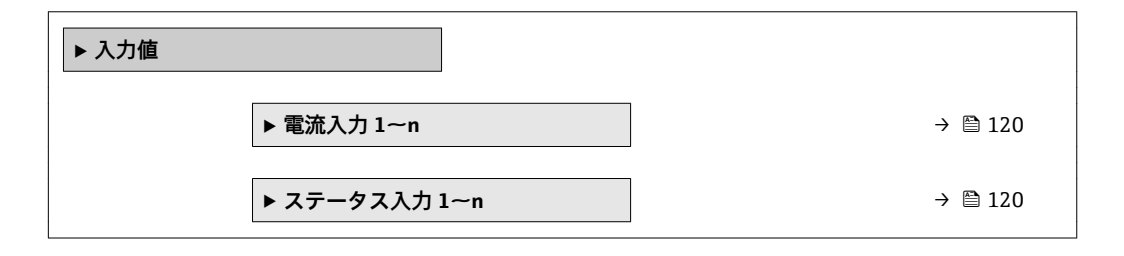

### **電流入力の入力値**

**電流入力 1~n** サブメニューには、各電流入力の現在の測定値を表示させるために必要 なパラメータがすべて含まれています。

### **ナビゲーション**

「診断」 メニュー → 測定値 → 入力値 → 電流入力 1~n

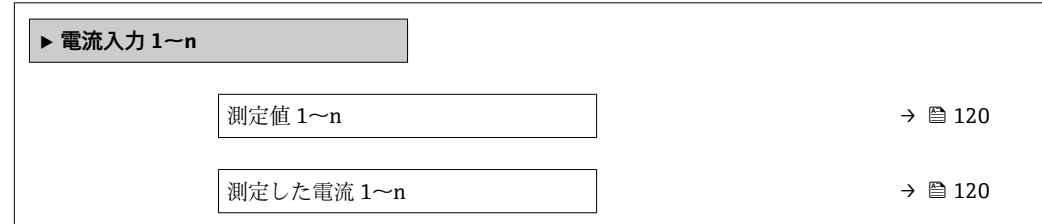

### **パラメータ概要(簡単な説明付き)**

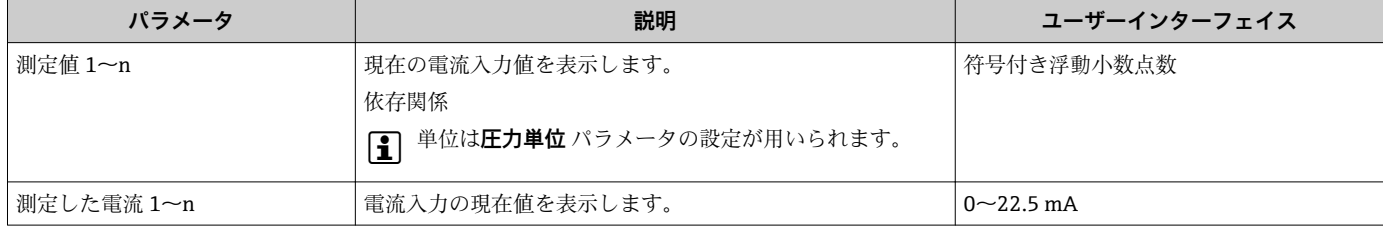

### **ステータス入力の入力値**

**ステータス入力 1~n** サブメニューには、各ステータス入力の現在の測定値を表示させ るために必要なパラメータがすべて含まれています。

### <span id="page-120-0"></span>**ナビゲーション** 「診断」 メニュー → 測定値 → 入力値 → ステータス入力 1~n

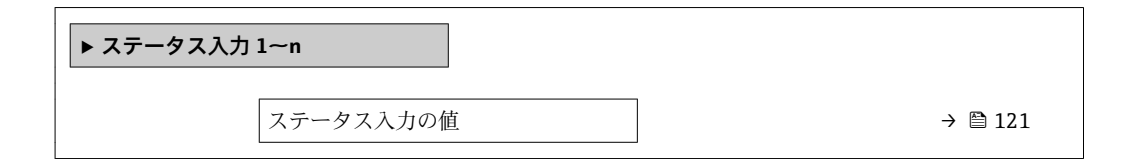

### **パラメータ概要(簡単な説明付き)**

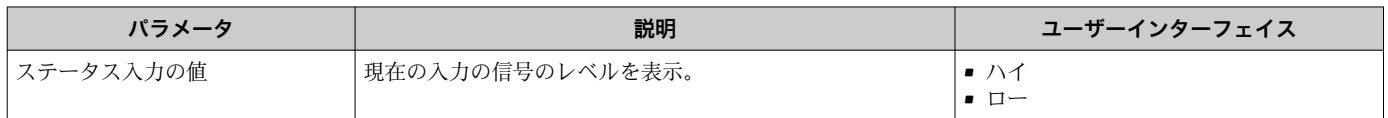

## **11.4.4 出力値**

**出力値** サブメニューには、各出力の現在の測定値を表示させるために必要なパラメー タがすべて含まれています。

### **ナビゲーション**

「診断」 メニュー → 測定値 → 出力値

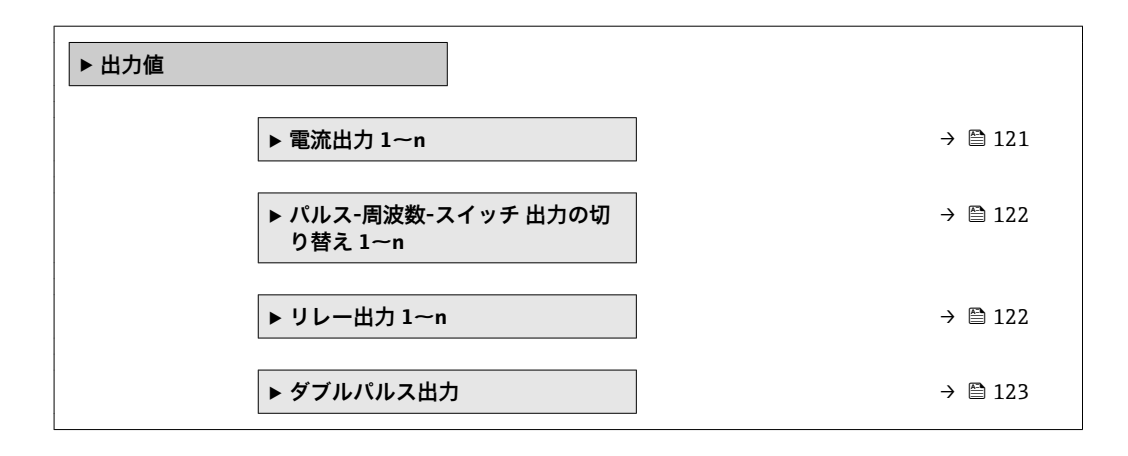

### **電流出力の出力値**

**電流出力 の値** サブメニューには、各電流出力の現在の測定値を表示させるために必要 なパラメータがすべて含まれています。

### **ナビゲーション**

「診断」 メニュー → 測定値 → 出力値 → 電流出力 1~n の値

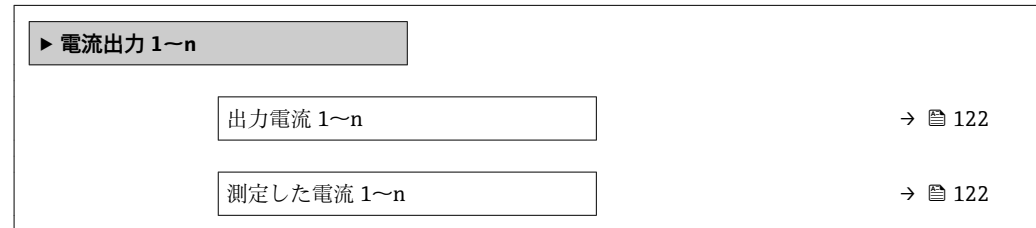

**パラメータ概要(簡単な説明付き)**

<span id="page-121-0"></span>

| パラメータ  | 説明                        | ユーザーインターフェイス      |  |
|--------|---------------------------|-------------------|--|
| 出力電流 1 | '現在計算されている電流出力の電流値を表示します。 | $13.59 - 22.5$ mA |  |
| 測定した電流 | 電流出力の現在測定されている電流値を表示。     | $0 \sim 30$ mA    |  |

### **パルス/周波数/スイッチ出力の出力値**

**パルス-周波数-スイッチ 出力の切り替え 1~n** サブメニューには、各パルス/周波数/ス イッチ出力の現在の測定値を表示させるために必要なパラメータがすべて含まれてい ます。

### **ナビゲーション**

「診断」 メニュー → 測定値 → 出力値 → パルス-周波数-スイッチ 出力の切り替え 1~n

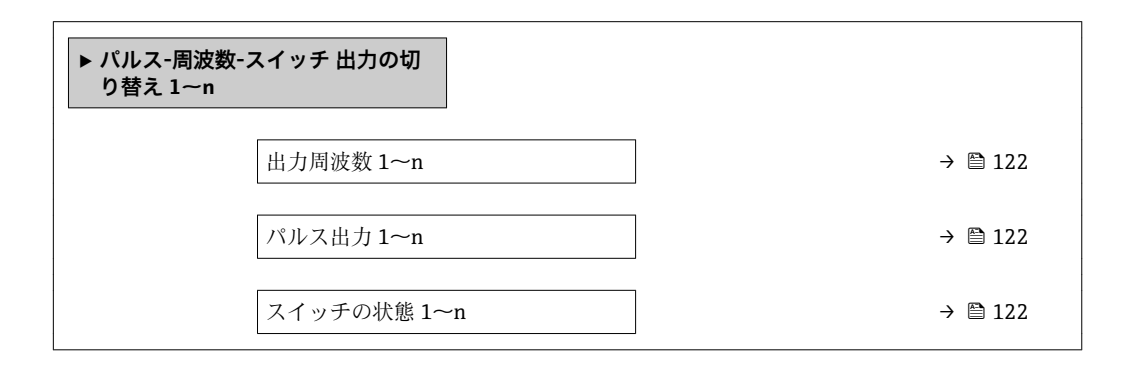

### **パラメータ概要(簡単な説明付き)**

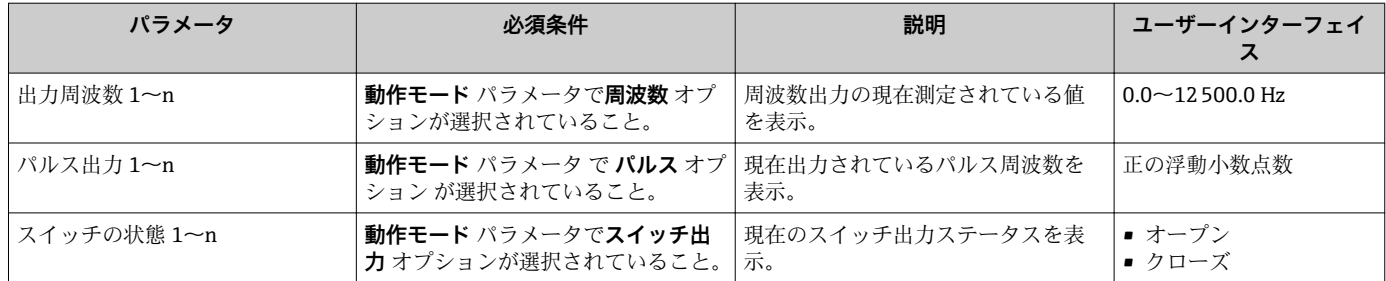

### **リレー出力の出力値**

**リレー出力 1~n** サブメニューには、各リレー出力の現在の測定値を表示させるために 必要なパラメータがすべて含まれています。

### **ナビゲーション**

「診断」 メニュー → 測定値 → 出力値 → リレー出力 1~n

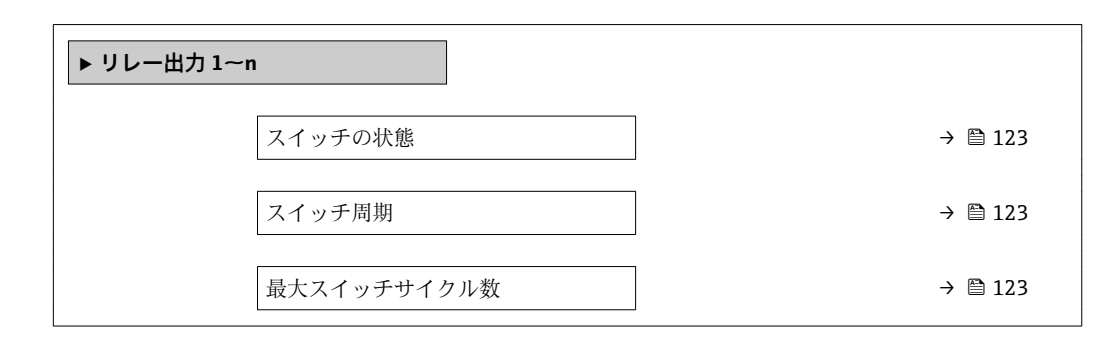

### **パラメータ概要(簡単な説明付き)**

<span id="page-122-0"></span>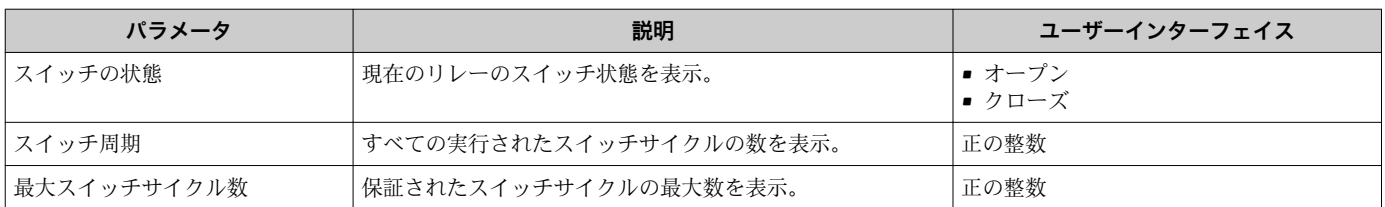

### **ダブルパルス出力の出力値**

**ダブルパルス出力** サブメニューには、各ダブルパルス出力の現在の測定値を表示させ るために必要なパラメータがすべて含まれています。

# **ナビゲーション**

「診断」 メニュー → 測定値 → 出力値 → ダブルパルス出力

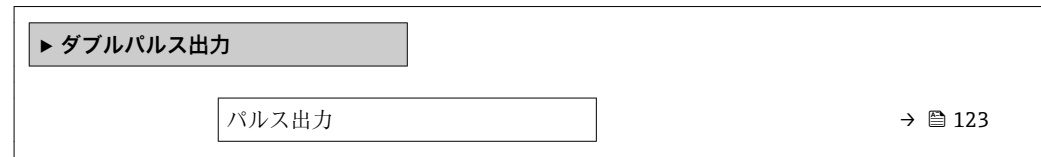

### **パラメータ概要(簡単な説明付き)**

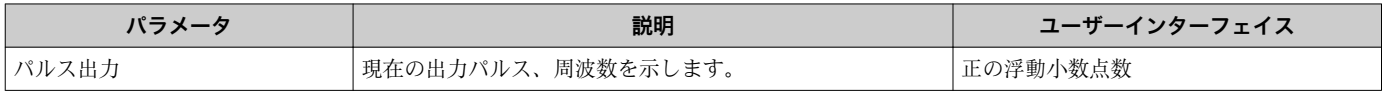

# **11.4.5 「積算計」 サブメニュー**

**積算計** サブメニューには、各積算計の現在の測定値を表示させるために必要なパラメ ータがすべて含まれています。

### **ナビゲーション**

「診断」 メニュー → 測定値 → 積算計

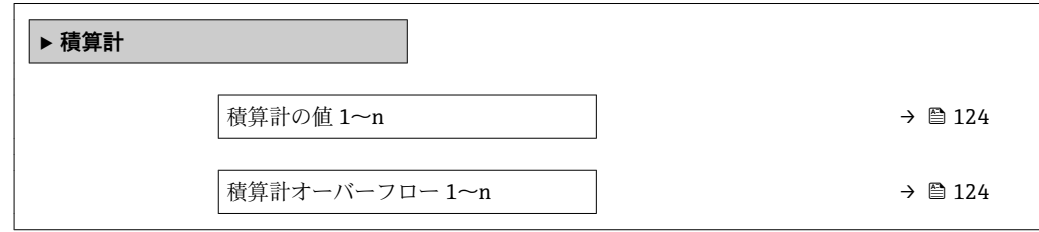

## **パラメータ概要(簡単な説明付き)**

<span id="page-123-0"></span>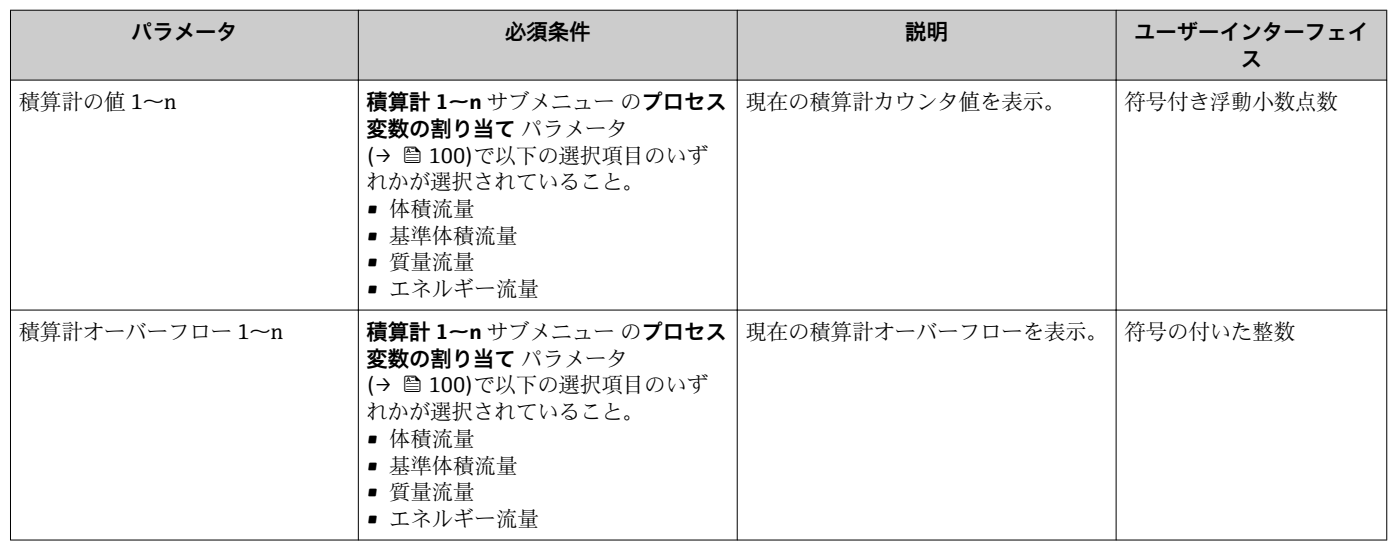

# **11.5 プロセス条件への機器の適合**

- プロセス条件に適合させるために、以下の機能があります。
- **設定** メニュー [\(→ 74\)](#page-73-0) を使用した基本設定
- **高度な設定** サブメニュー [\(→ 98\)を](#page-97-0)使用した高度な設定

# **11.6 積算計リセットの実行**

**操作** サブメニュー で積算計をリセット:

- 積算計 のコントロール
- ■すべての積算計をリセット

### **ナビゲーション**

「操作」 メニュー → 積算計の処理

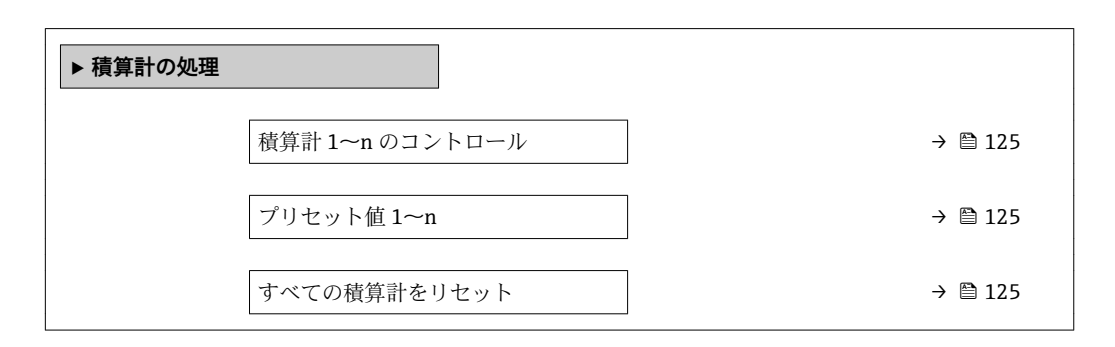

プリセット値 1~n **積算計 1~n** サブメニュー の

<span id="page-124-0"></span>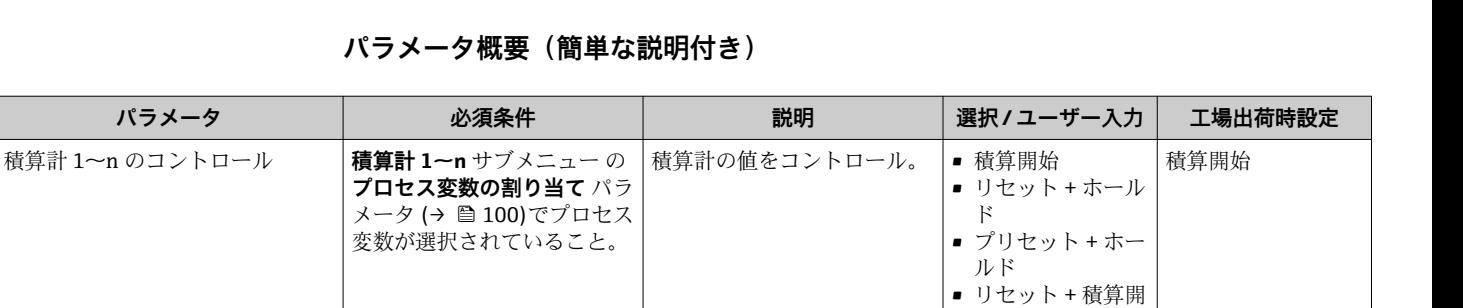

■ プリセット + 積算

符号付き浮動小数点

• キャンセル ■ リセット + 積算開

始

始

数

開始 • ホールド

パラメータ概要(簡単)

**プロセス変数の割り当て** パラ メータ [\(→ 100\)](#page-99-0)でプロセス 変数が選択されていること。

すべての積算計をリセット – – – – – – – すべての積算計を 0 にリセッ

# **11.6.1 「積算計 のコントロール」 パラメータの機能範囲**

します。

トして積算の開始。

積算計の開始値を指定。

1 選択したプロセス変数 の単位は、積算計に対し て **積算計の単位** パラメ ータ (→ ■ 100) で設定

依存関係

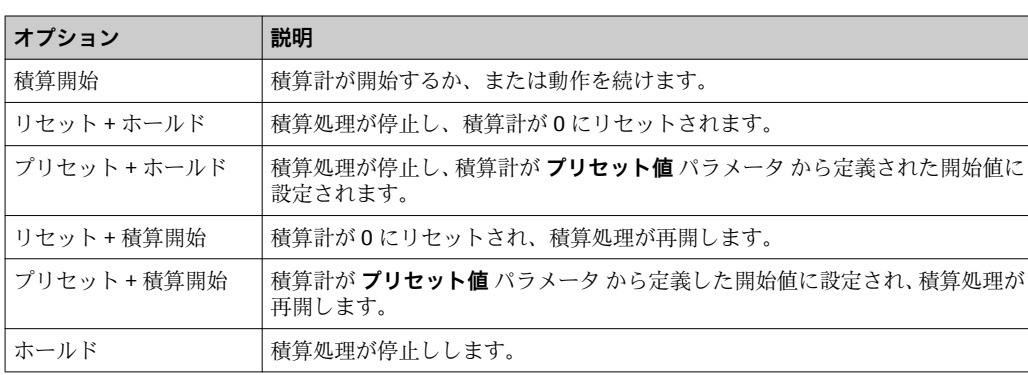

# **11.6.2 「すべての積算計をリセット」 パラメータの機能範囲**

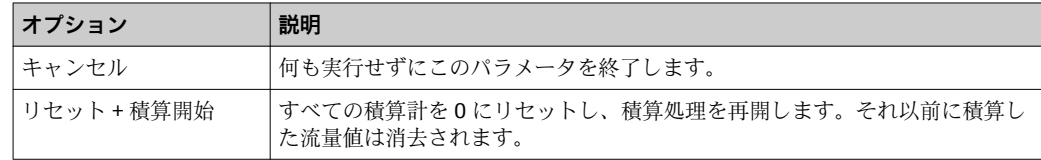

# **11.7 データのログの表示**

**データのログ** サブメニューを表示するには、機器の**拡張 HistoROM** アプリケーション パッケージを有効にする必要があります(注文オプション)。これには、測定値履歴に 関するすべてのパラメータが含まれています。

■ データロギングは以下を介しても使用可能:

■ プラントアセットマネジメントツール FieldCare → 图 64 • ウェブブラウザ

国に応じて異なりま

■ 0 "ft<sup>3</sup>";立方フィー

す:  $\bullet$  0 m<sup>3</sup>

キャンセル

# **機能範囲**

- 合計 1000 個の測定値を保存できます。
- 4 つのロギングチャンネル
- データのロギングの時間間隔は調整可能です。
- 各ロギングチャンネルの測定値トレンドをチャート形式で表示します。

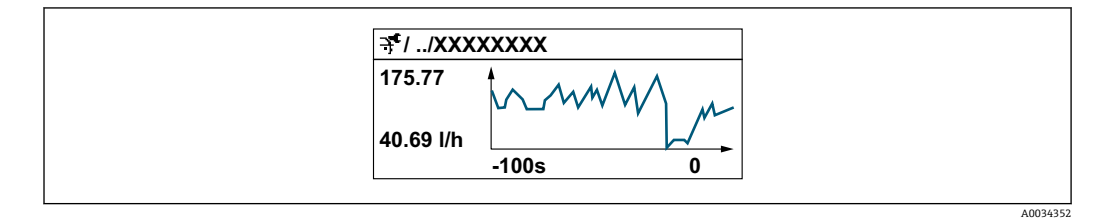

■ x 軸: 選択されたチャンネル数に応じて 250~1000 個のプロセス変数の測定値を示 します。

■ y 軸: 常に測定中の値に合わせて、大体の測定値スパンを示します。

■ ロギングの時間間隔の長さ、またはチャンネルのプロセス変数の割り当てを変更す ると、データのログ内容は削除されます。

#### **ナビゲーション**

「診断」 メニュー → データのログ

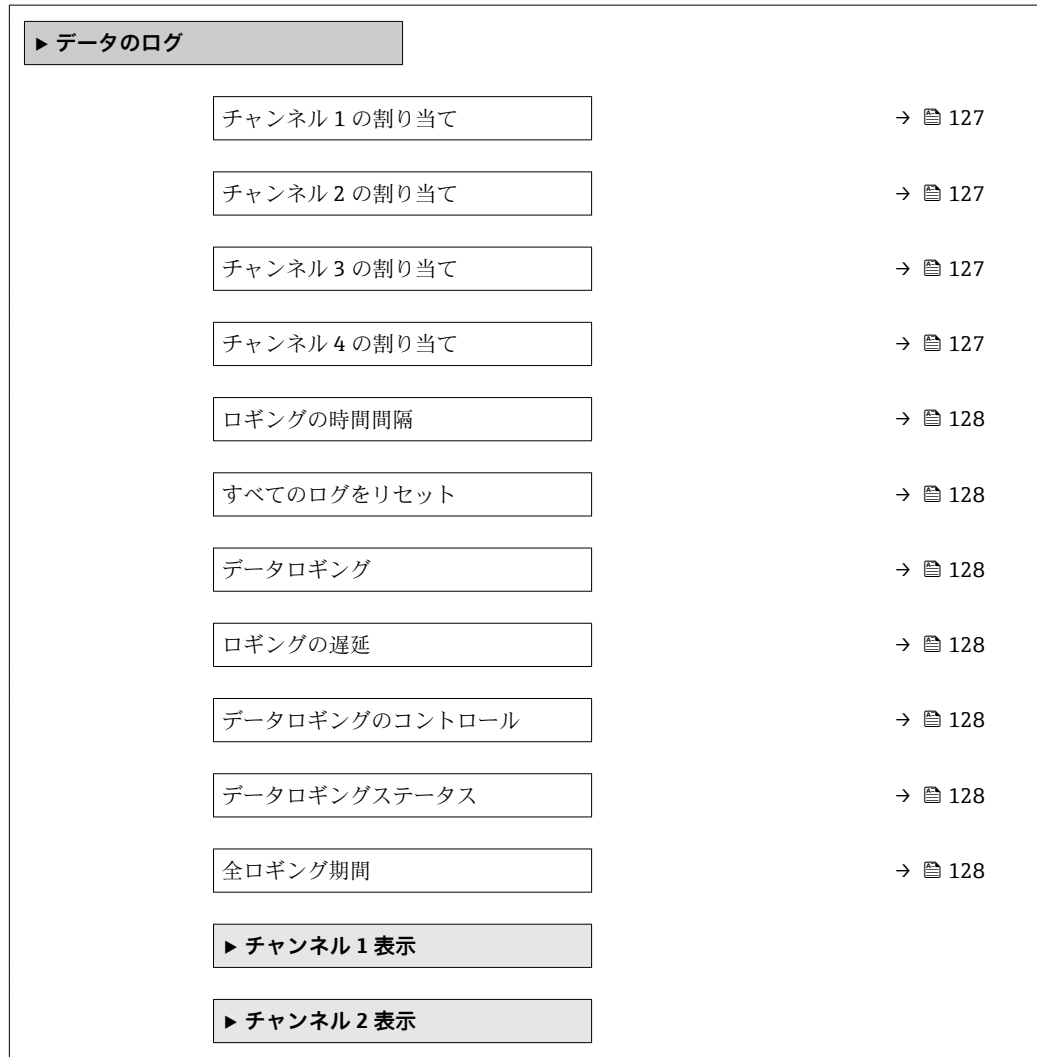

**‣ チャンネル 3 表示**

**‣ チャンネル 4 表示**

# **パラメータ概要(簡単な説明付き)**

<span id="page-126-0"></span>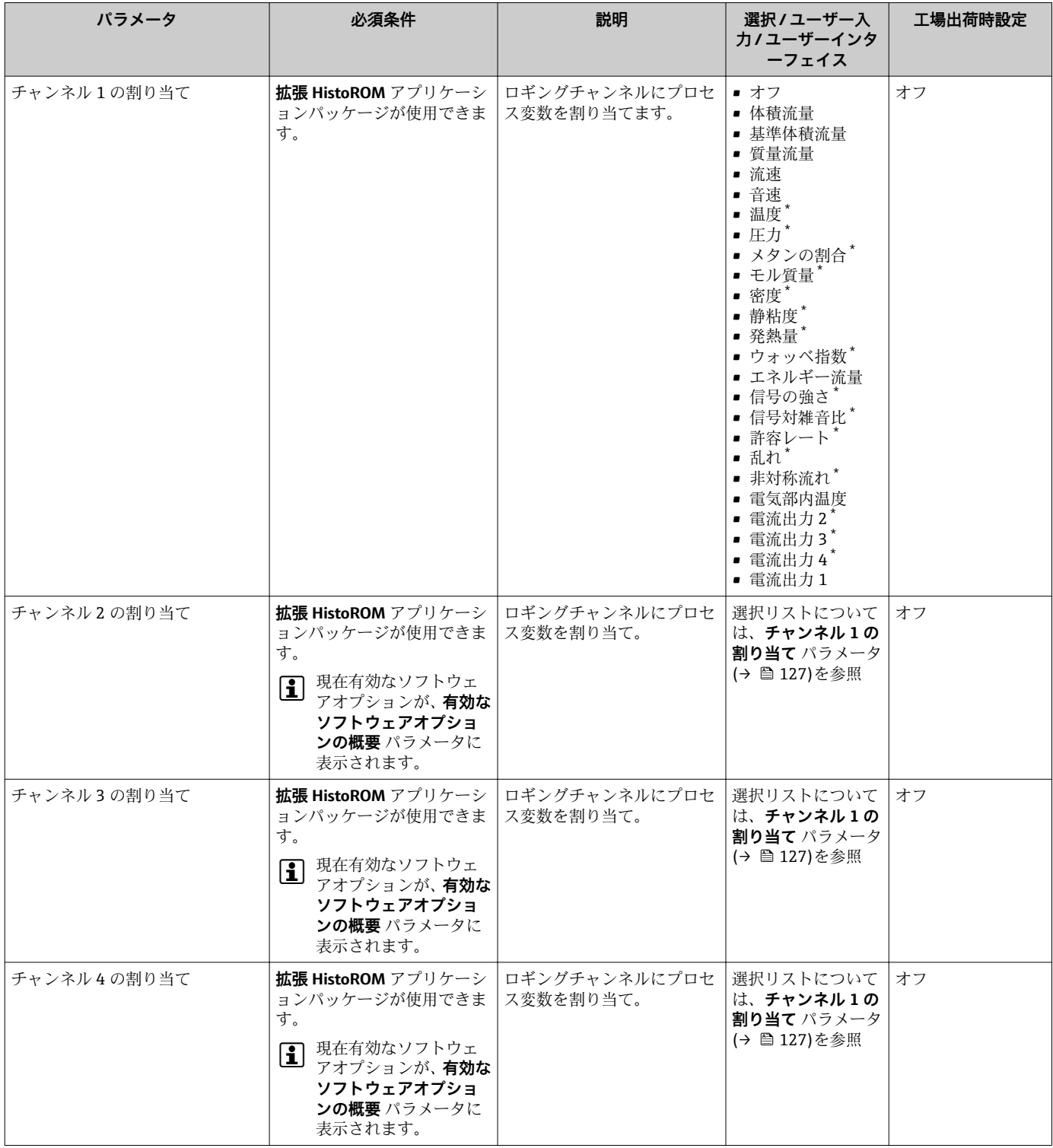

<span id="page-127-0"></span>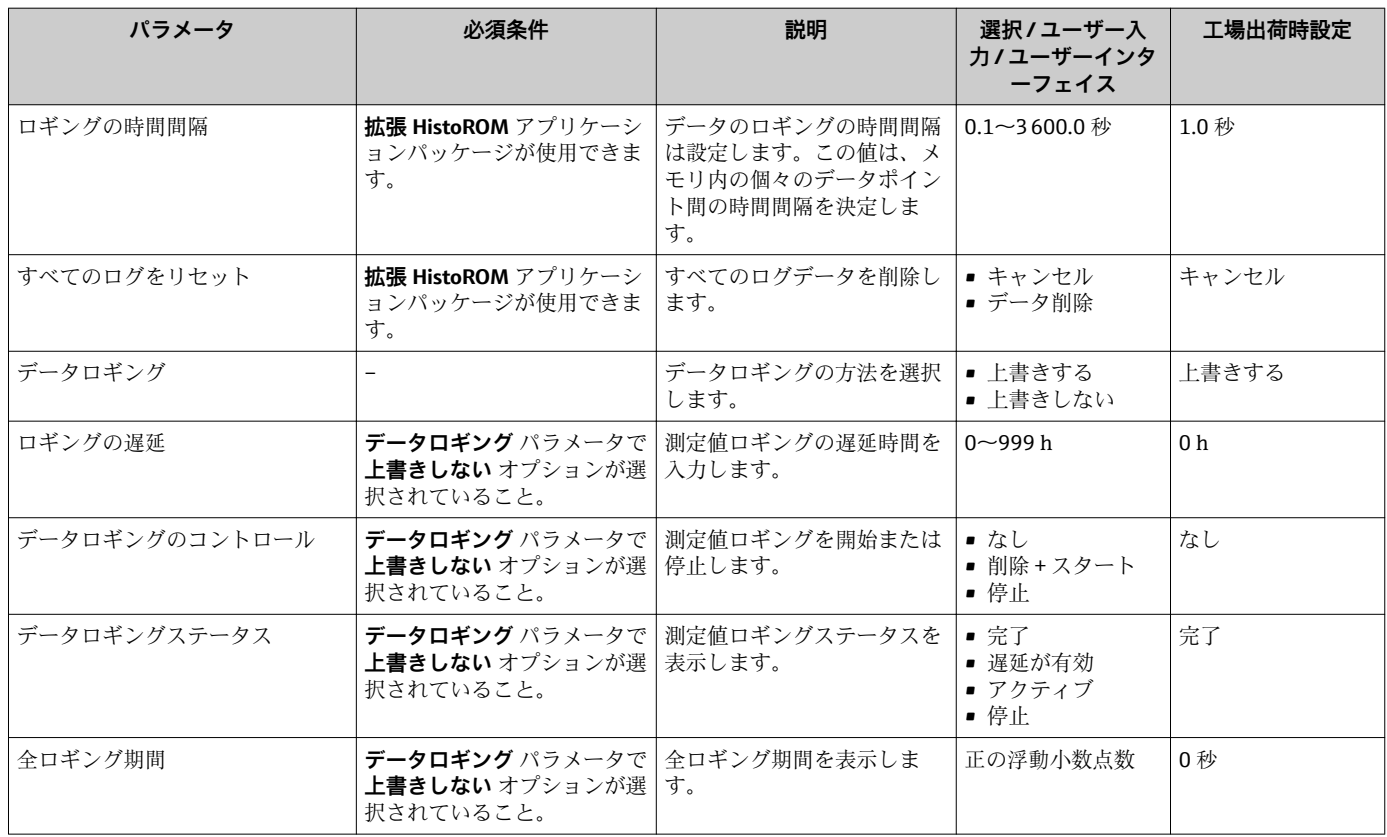

\* 表示はオーダしたオプションや機器のセッティングにより異なります

# **12 診断およびトラブルシューティング**

# **12.1 一般トラブルシューティング**

## **現場表示器用**

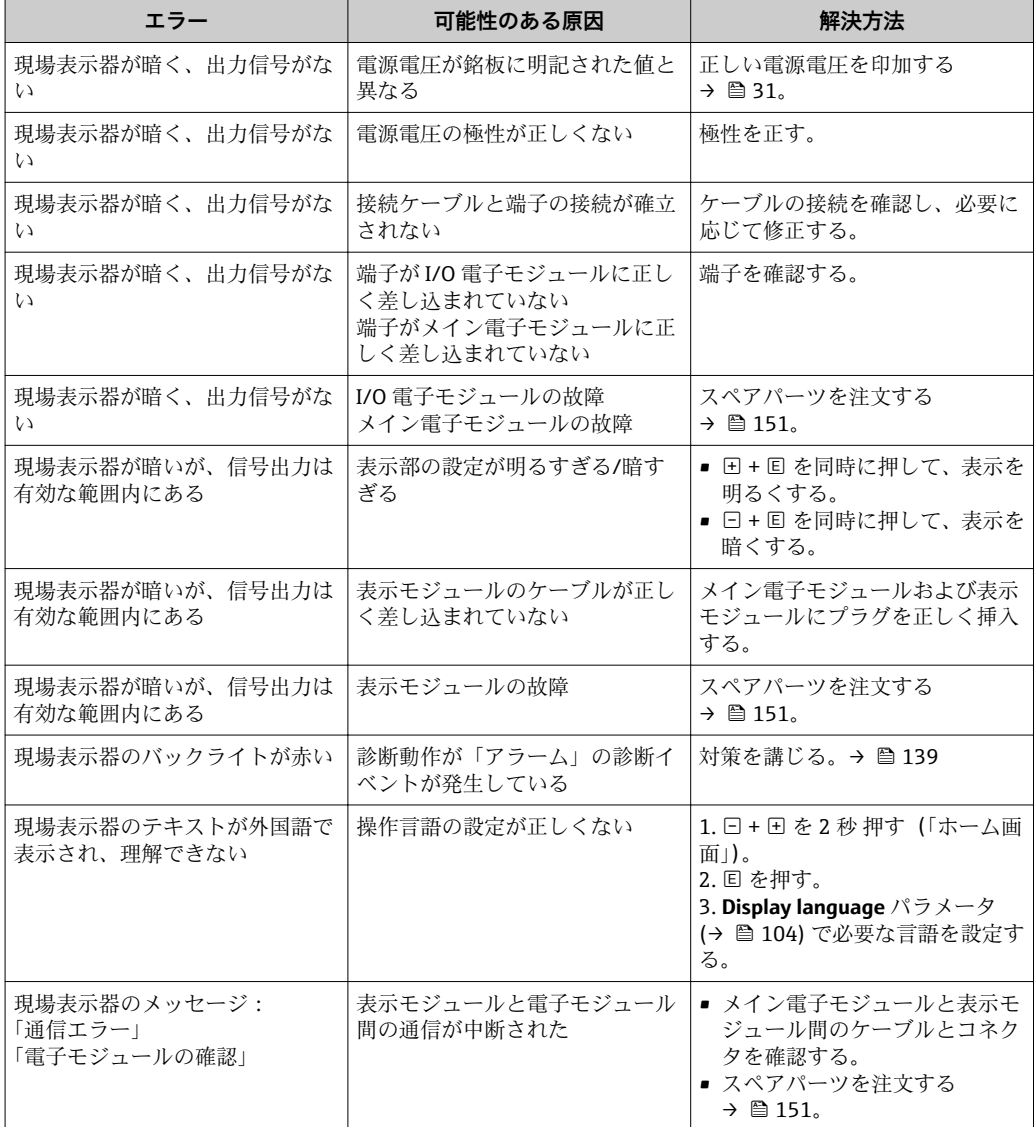

## **出力信号用**

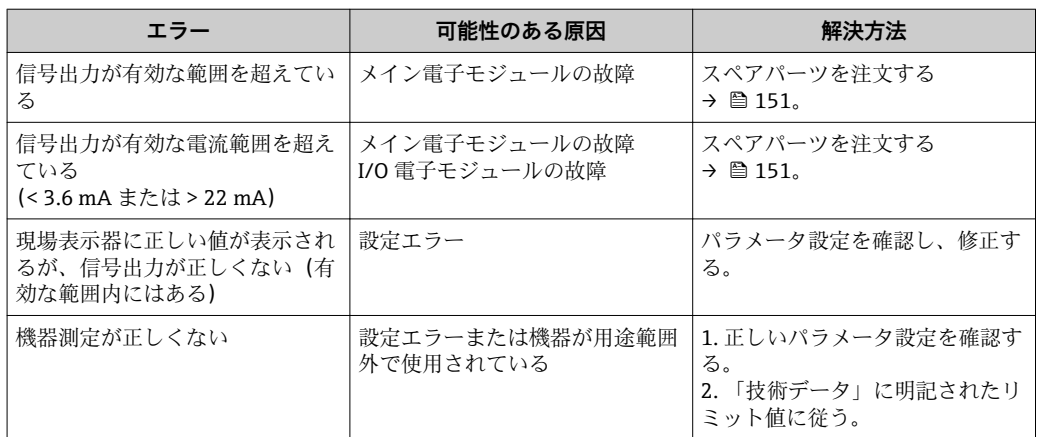

# **アクセス用**

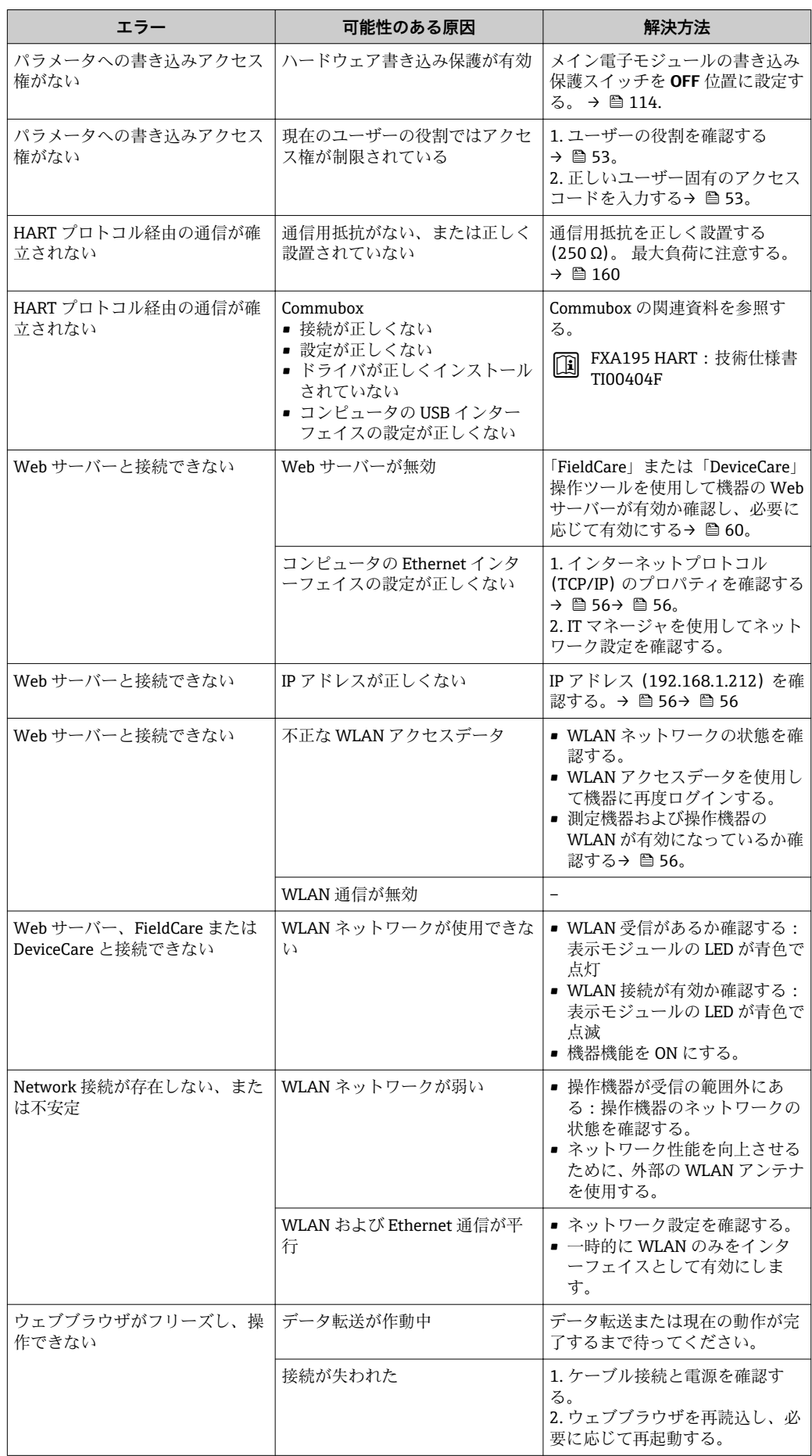

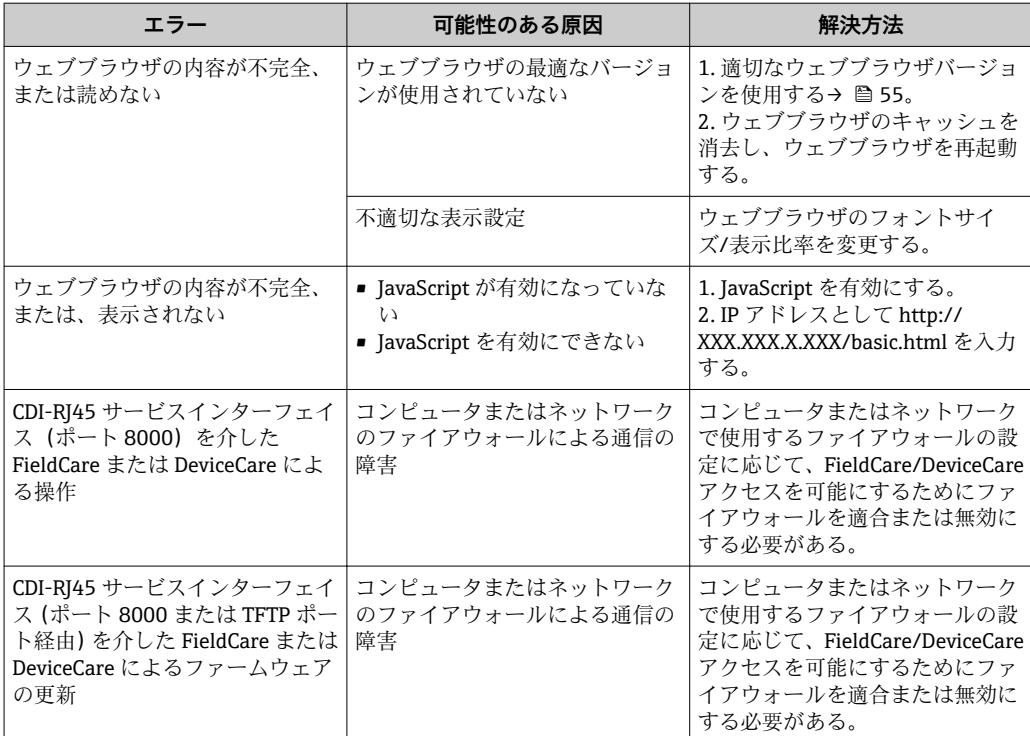

# **12.2 発光ダイオードによる診断情報**

# **12.2.1 変換器**

変換器の各種 LED により機器ステータスに関する情報が提供されます。

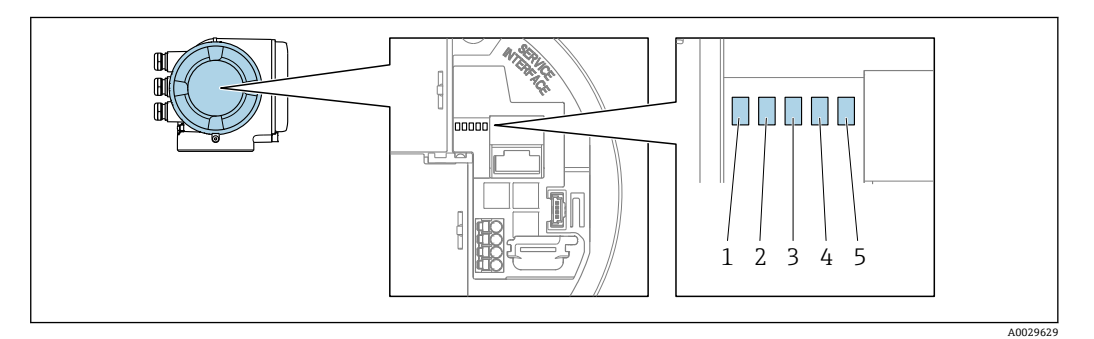

- 1 電源電圧
- 2 機器ステータス<br>3 未使用
- 
- 3 未使用 4 通信
- 5 サービスインターフェイス(CDI)アクティブ

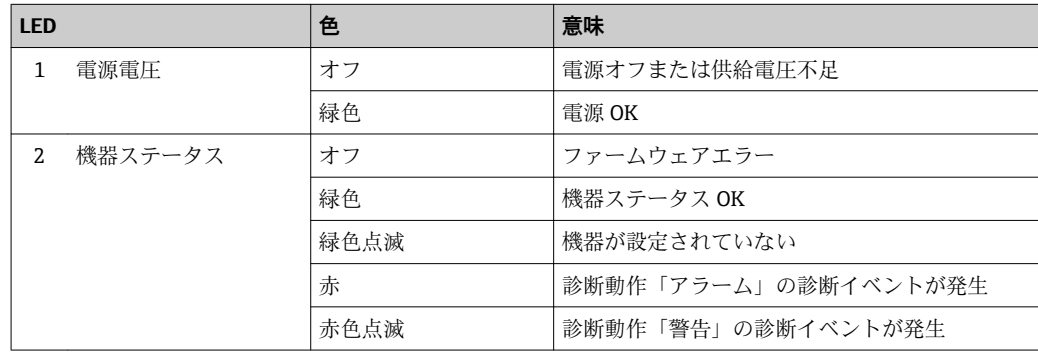

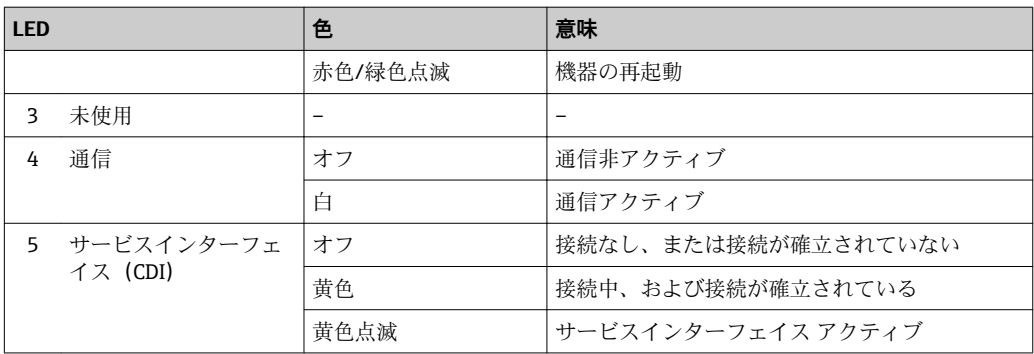

# <span id="page-132-0"></span>**12.3 現場表示器の診断情報**

## **12.3.1 診断メッセージ**

機器の自己監視システムで検出されたエラーが、操作画面表示と交互に診断メッセージ として表示されます。

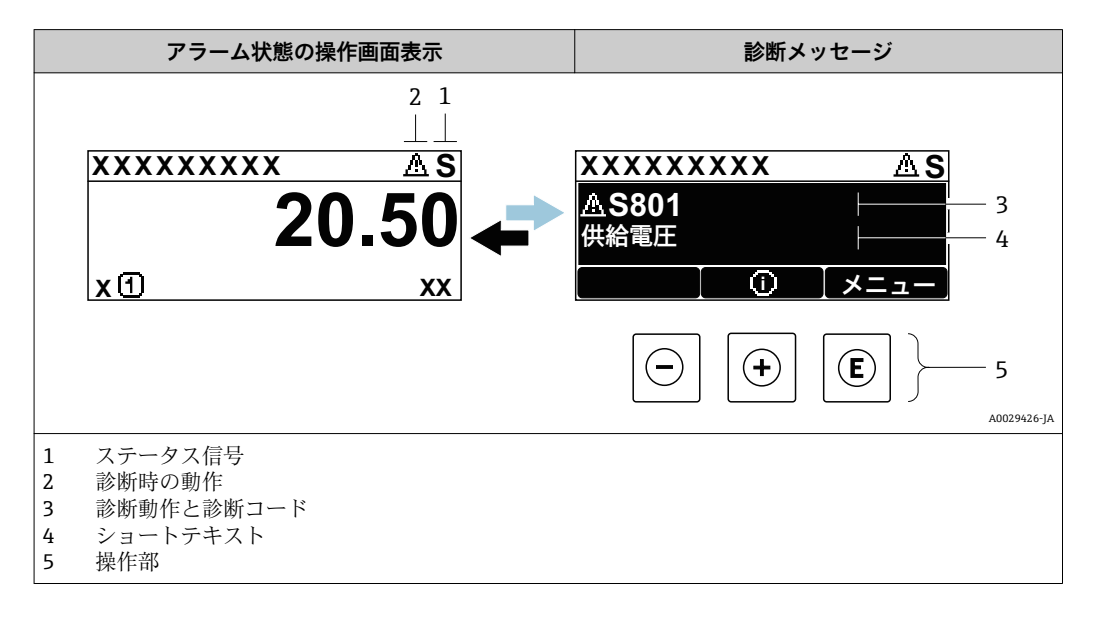

2 つまたはそれ以上の診断イベントが同時に発生している場合は、最優先に処理する必 要のある診断イベントのメッセージのみが示されます。

発生したその他の診断イベントは **診断** メニュー に表示されます。

- パラメータを使用 [→ 143](#page-142-0)
- サブメニューを使用 → 图 144

### **ステータス信号**

ステータス信号は、診断情報(診断イベント)の原因を分類することにより、機器の状 態および信頼性に関する情報を提供します。

■ ステータス信号は VDI/VDE 2650 および NAMUR 推奨 NE 107 に準拠して分類さ れます。F = 故障、C = 機能チェック、S = 仕様範囲外、M = メンテナンスが必要

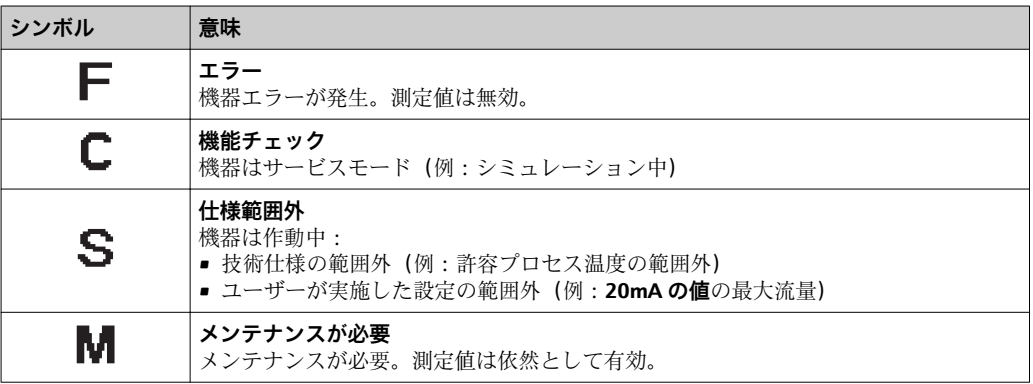

## <span id="page-133-0"></span>**診断動作**

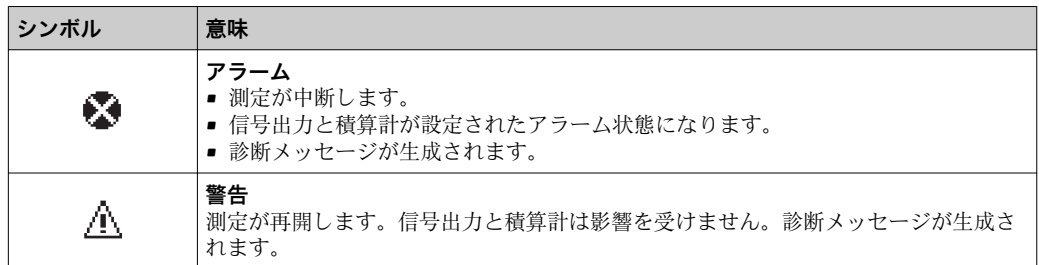

## **診断情報**

診断情報を使用してエラーを特定することが可能です。ショートテキストにより、エラ ーに関する情報が提供されます。さらに、診断動作に対応するシンボルが現場表示器の 診断情報の前に表示されます。

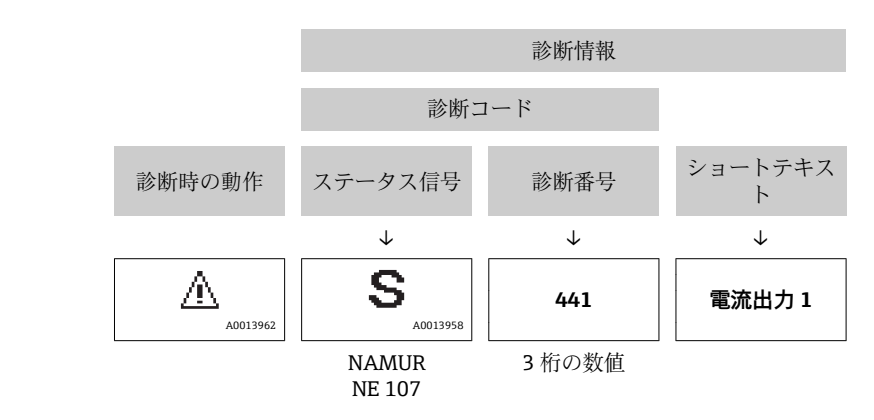

例

**操作部**

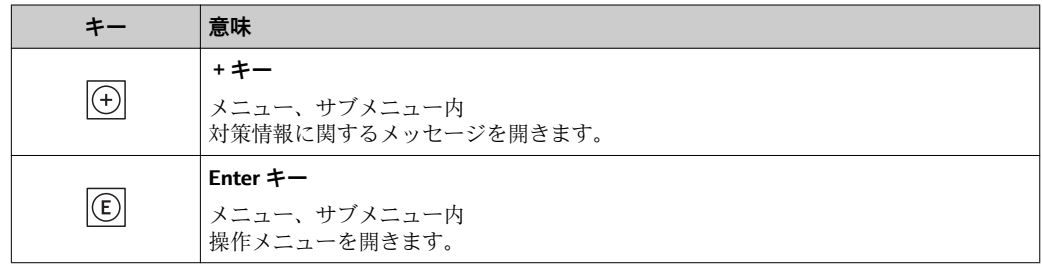

<span id="page-134-0"></span>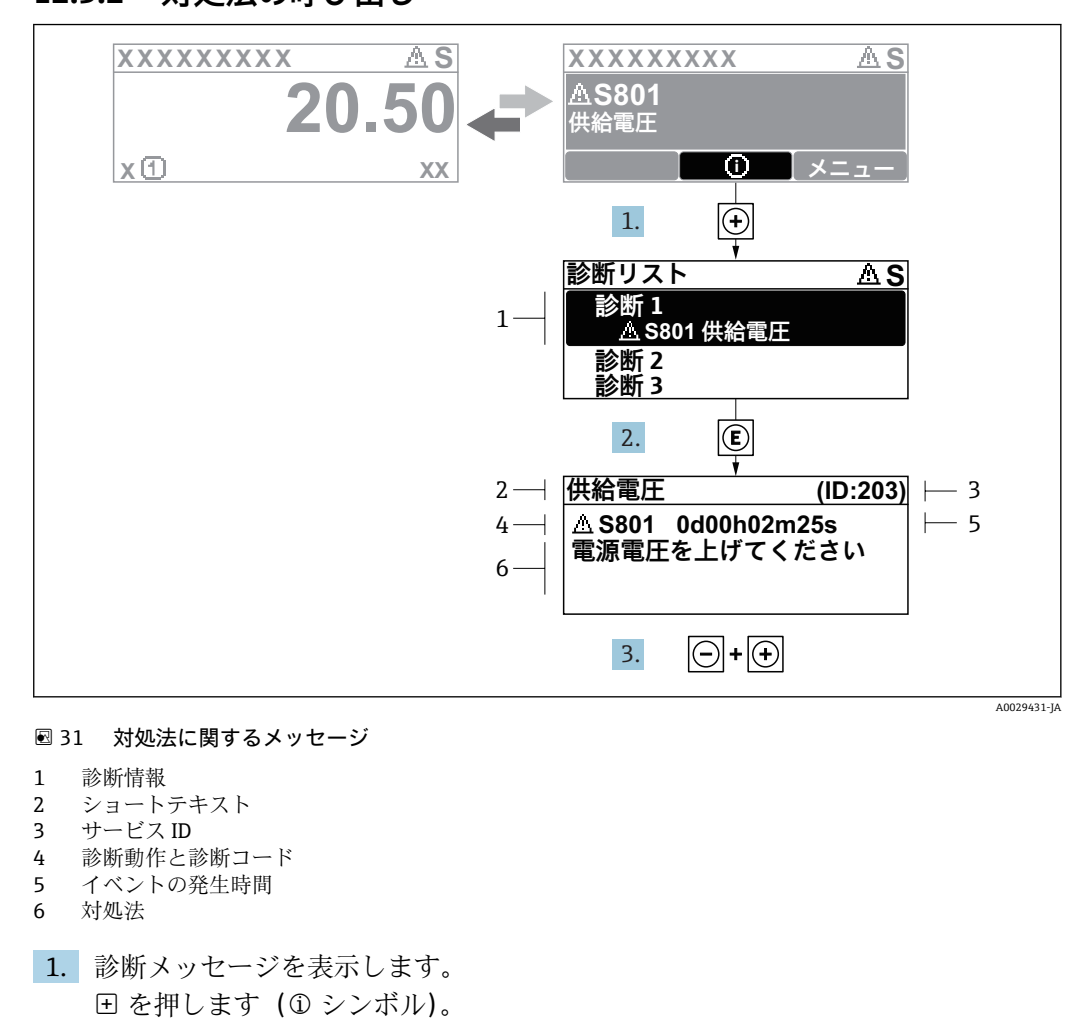

# **12.3.2 対処法の呼び出し**

- **► 診断リスト** サブメニュー が開きます。
- 2. 日または日を使用して必要な診断イベントを選択し、 回を押します。 対処法に関するメッセージが開きます。
- 3. 日+田を同時に押します。

対処法に関するメッセージが閉じます。

**診断** メニュー 内の診断イベントの入力項目に移動します(例:**診断リスト** サブメニュ ー または **前回の診断結果** パラメータ)。

- 1. 回を押します。
	- 選択した診断イベントの対処法に関するメッセージが開きます。
- 2. 日 + 日 を同時に押します。
	- 対処法に関するメッセージが閉じます。

# **12.4 ウェブブラウザの診断情報**

### **12.4.1 診断オプション**

機器が検知したエラーは、ユーザーがログインするとウェブブラウザのホームページに 表示されます。

<span id="page-135-0"></span>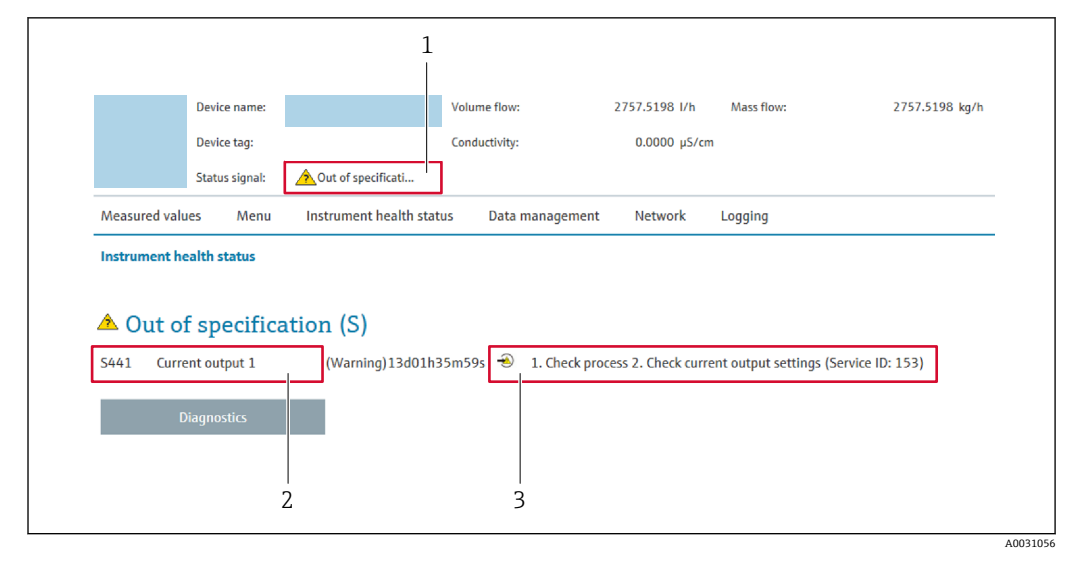

- 1 ステータスエリアとステータス信号
- 2 診断情[報→ 134](#page-133-0)
- 3 サービス ID による対策情報

また、発生した診断イベントは **診断** メニュー に表示されます。

- パラメータを使用→ 143
- サブメニューを使用 → 144

## **ステータス信号**

ステータス信号は、診断情報(診断イベント)の原因を分類することにより、機器の状 態および信頼性に関する情報を提供します。

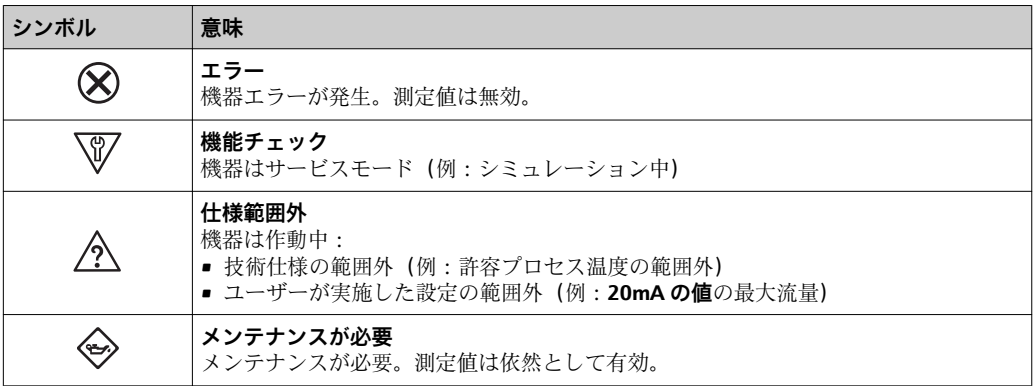

ステータス信号は VDI/VDE 2650 および NAMUR 推奨 NE 107 に準拠して分類さ  $|1|$ れます。

# **12.4.2 対策情報の呼び出し**

問題を迅速に是正できるよう、各診断イベントに対して対策情報が提供されます。これ らの対策は、診断イベントおよび関連する診断情報とともに赤で表示されます。

# **12.5 FieldCare または DeviceCare の診断情報**

## **12.5.1 診断オプション**

機器が検知したエラーは、接続が確立されると操作ツールのホームページに表示されま す。

<span id="page-136-0"></span>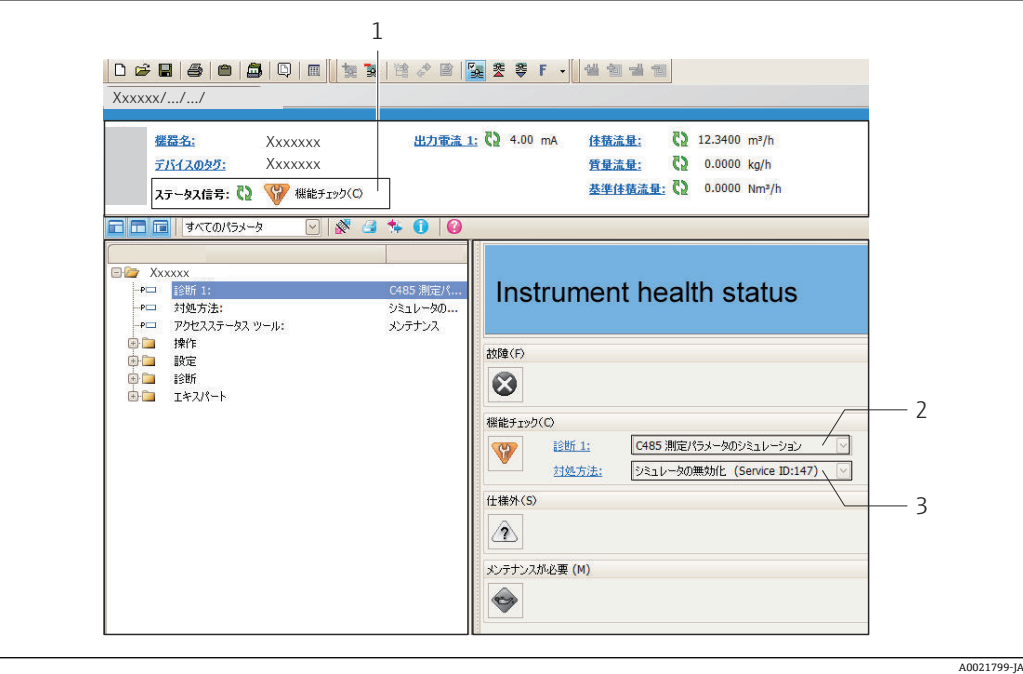

- 1 ステータスエリアとステータス信号→ ■133
- 2 診断情[報→ 134](#page-133-0)
- 3 サービス ID による対策情報

また、発生した診断イベントは **診断** メニュー に表示されます。

- パラメータを使用 → 143
- サブメニューを使用 → 144

### **診断情報**

診断情報を使用してエラーを特定することが可能です。ショートテキストにより、エラ ーに関する情報が提供されます。さらに、診断動作に対応するシンボルが現場表示器の 診断情報の前に表示されます。

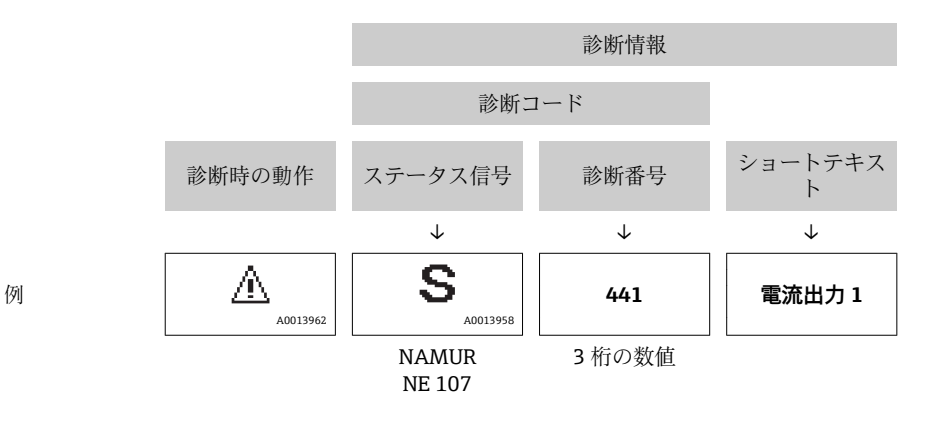

## **12.5.2 対策情報の呼び出し**

問題を迅速に是正できるよう、各診断イベントに対して対策情報が提供されます。 • ホームページ上

- 対策情報は、診断情報の下の別個フィールドに表示されます。
- **診断** メニュー 内 対策情報はユーザーインターフェイスの作業エリアに呼び出すことが可能です。

**診断** メニュー に移動します。

1. 必要なパラメータを呼び出します。

<span id="page-137-0"></span>2. 作業エリアの右側で、パラメータの上にマウスポインタを移動させます。 診断イベントに対する対策情報のヒントが表示されます。

# **12.6 診断情報の適合**

# **12.6.1 診断動作の適合**

診断情報の各項目には、工場出荷時に特定の診断動作が割り当てられています。特定の 診断情報については、ユーザーがこの割り当てを**診断時の動作** サブメニューで変更で きます。

エキスパート → システム → 診断イベントの処理 → 診断時の動作

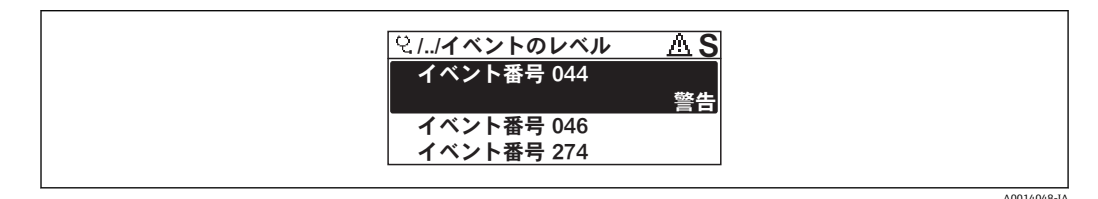

#### ■ 32 現場表示器の表示例

診断番号に診断動作として次の選択項目を割り当てることが可能です。

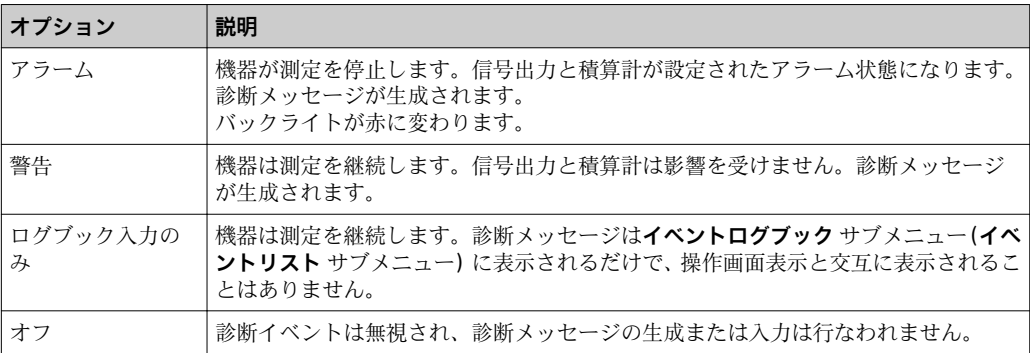

# **12.6.2 ステータス信号の適合**

診断情報の各項目には、工場出荷時に特定のステータス信号が割り当てられています。 特定の診断情報については、ユーザーがこの割り当てを**診断イベントの種類** サブメニ ューで変更できます。

エキスパート → 通信 → 診断イベントの種類

### **使用可能なステータス信号**

HART 7 仕様(簡約ステータス)に基づく設定、NAMUR NE107 に準拠

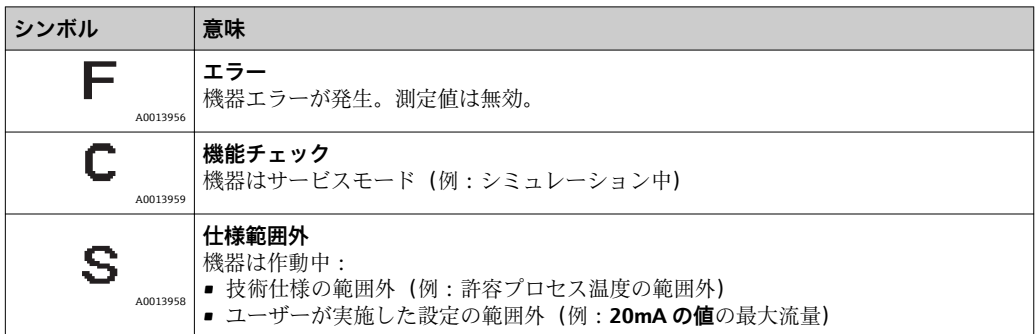

<span id="page-138-0"></span>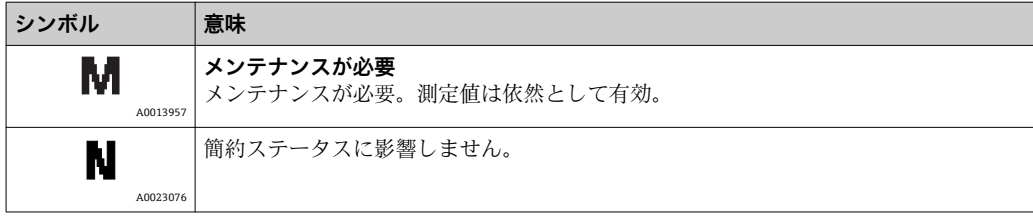

# **12.7 診断情報の概要**

機器に 1 つ以上のアプリケーションパッケージがある場合は、診断情報および関係 する測定変数の数は増加します。

診断情報の一部の項目では、ステータス信号と診断動作を変更することが可能で す。診断情報の変更[→ 138](#page-137-0)

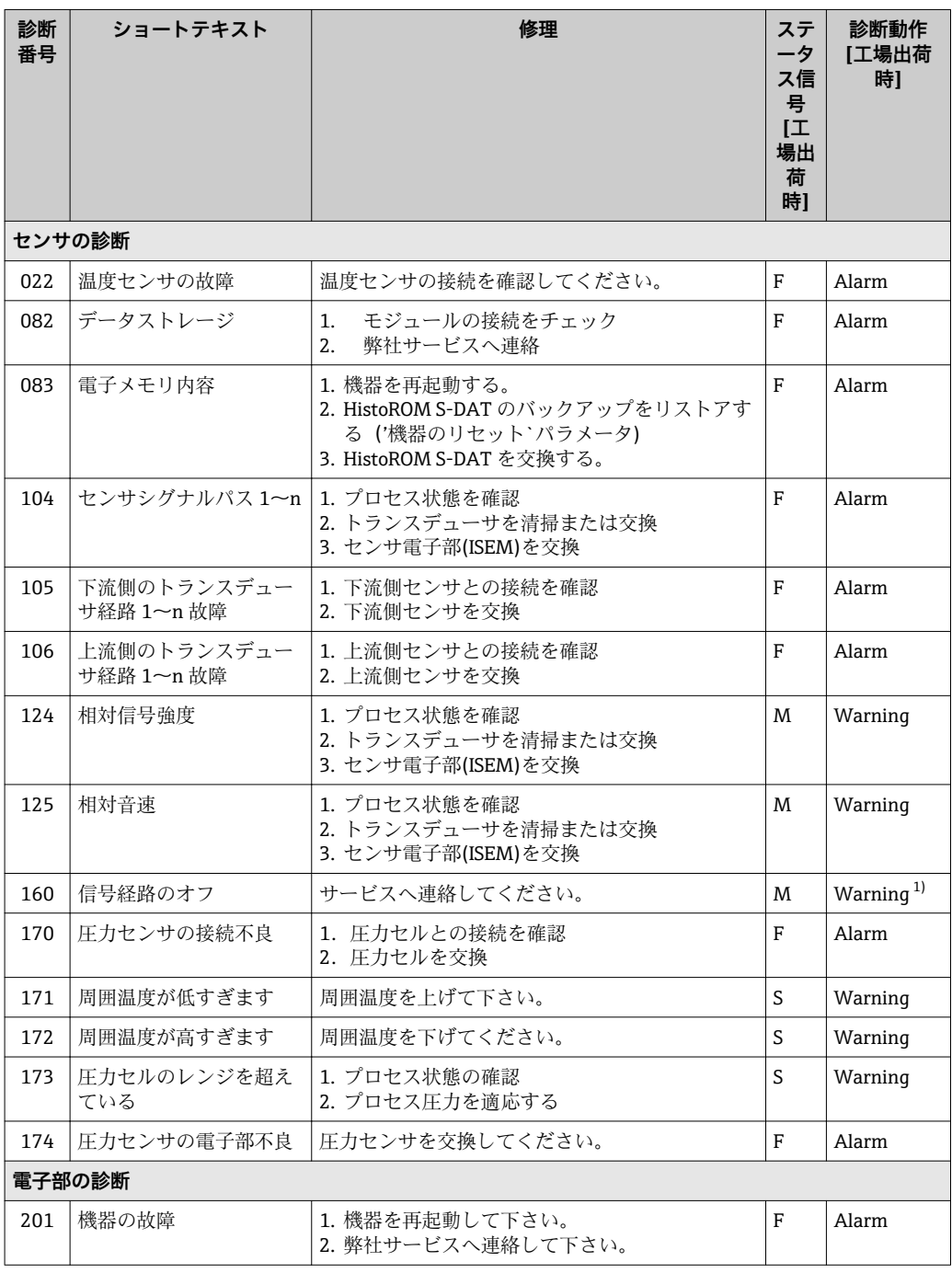

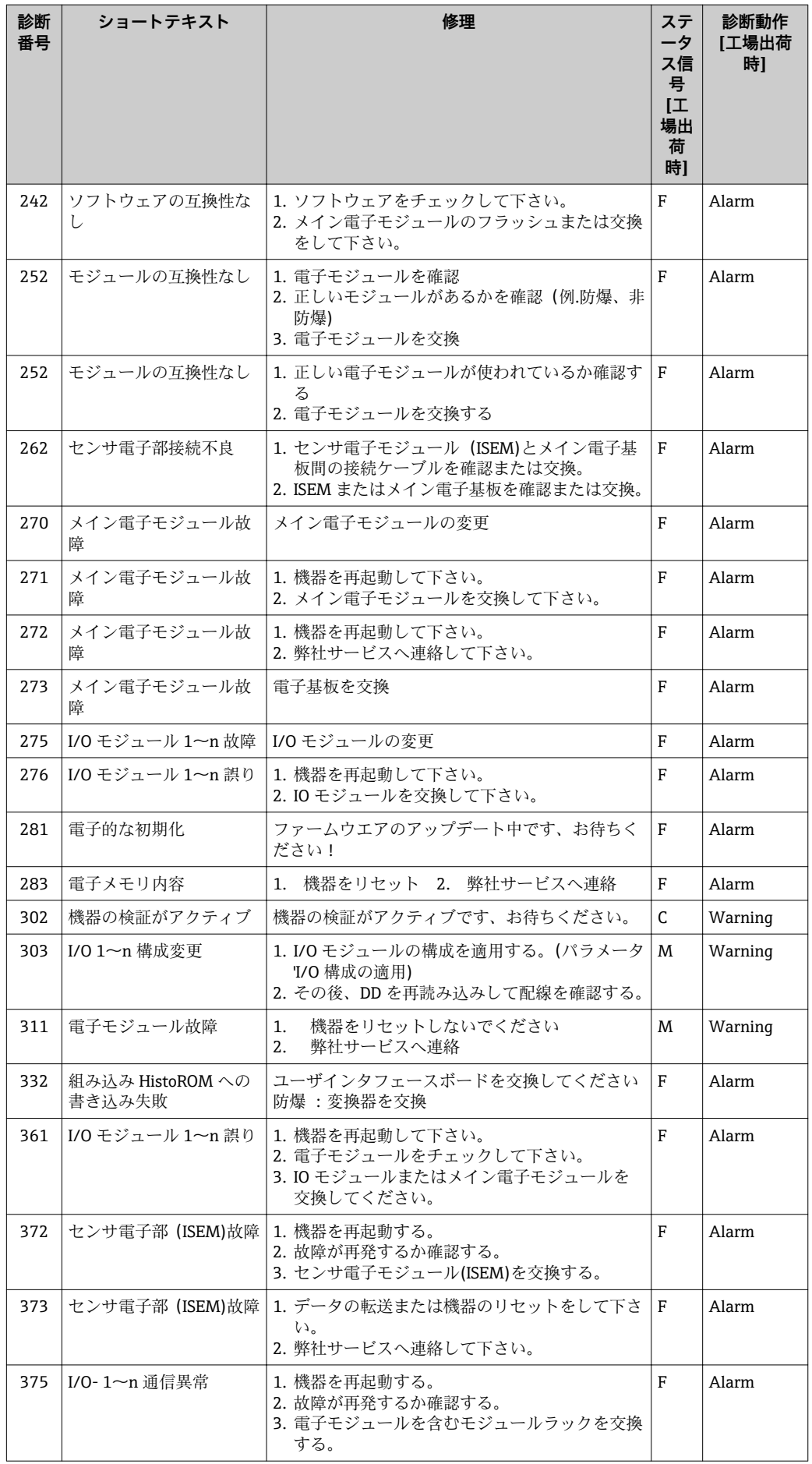

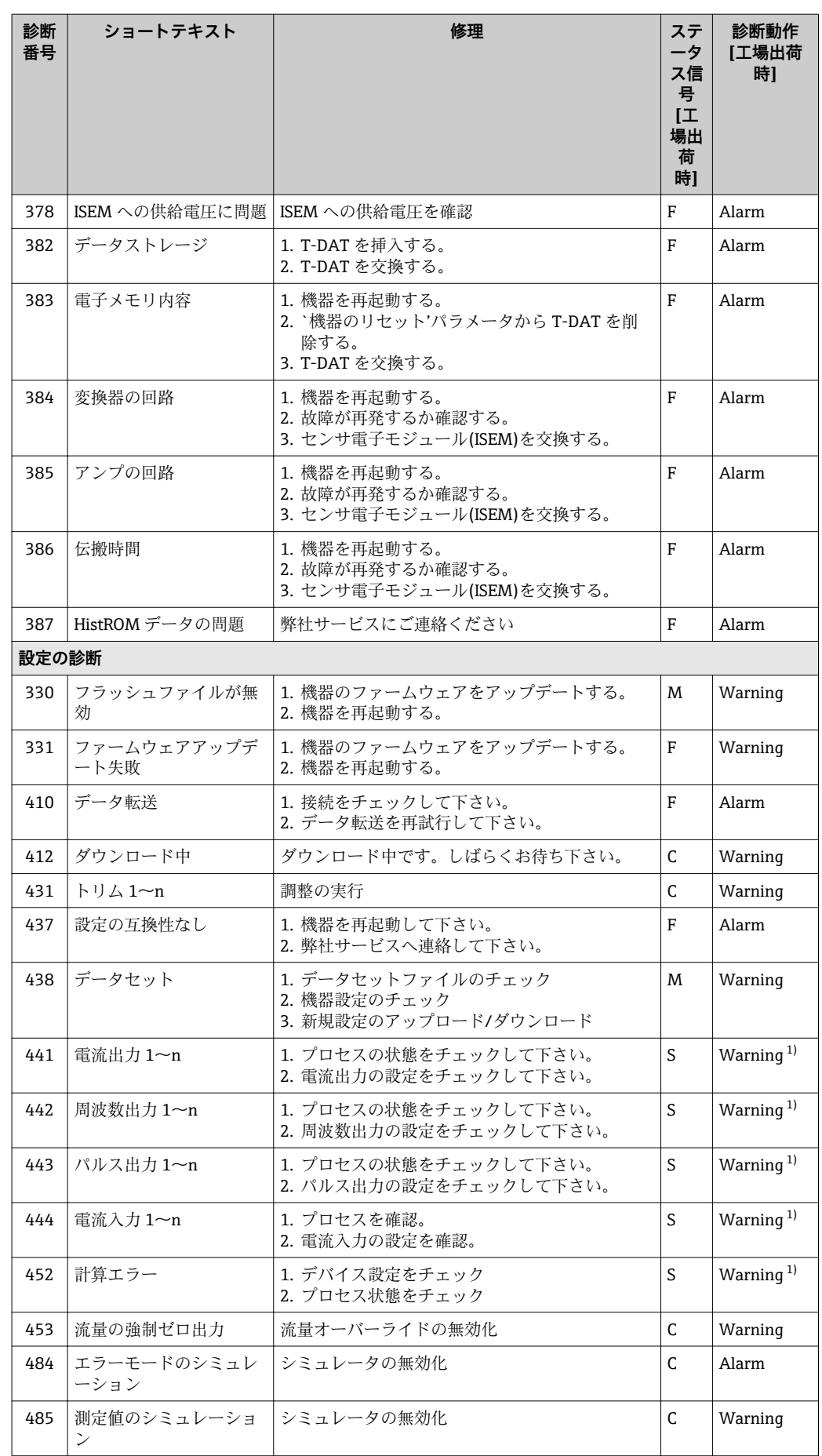

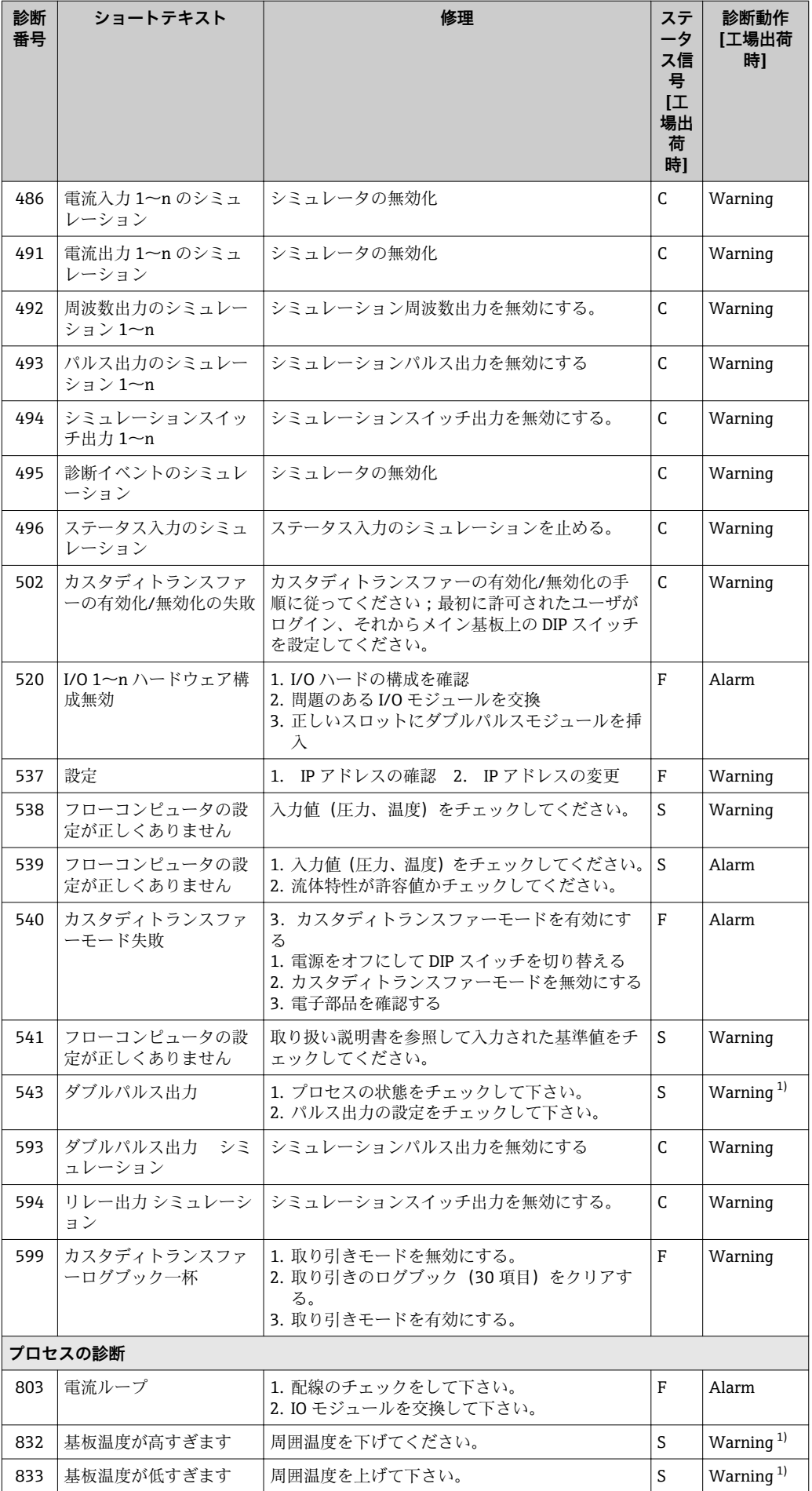

<span id="page-142-0"></span>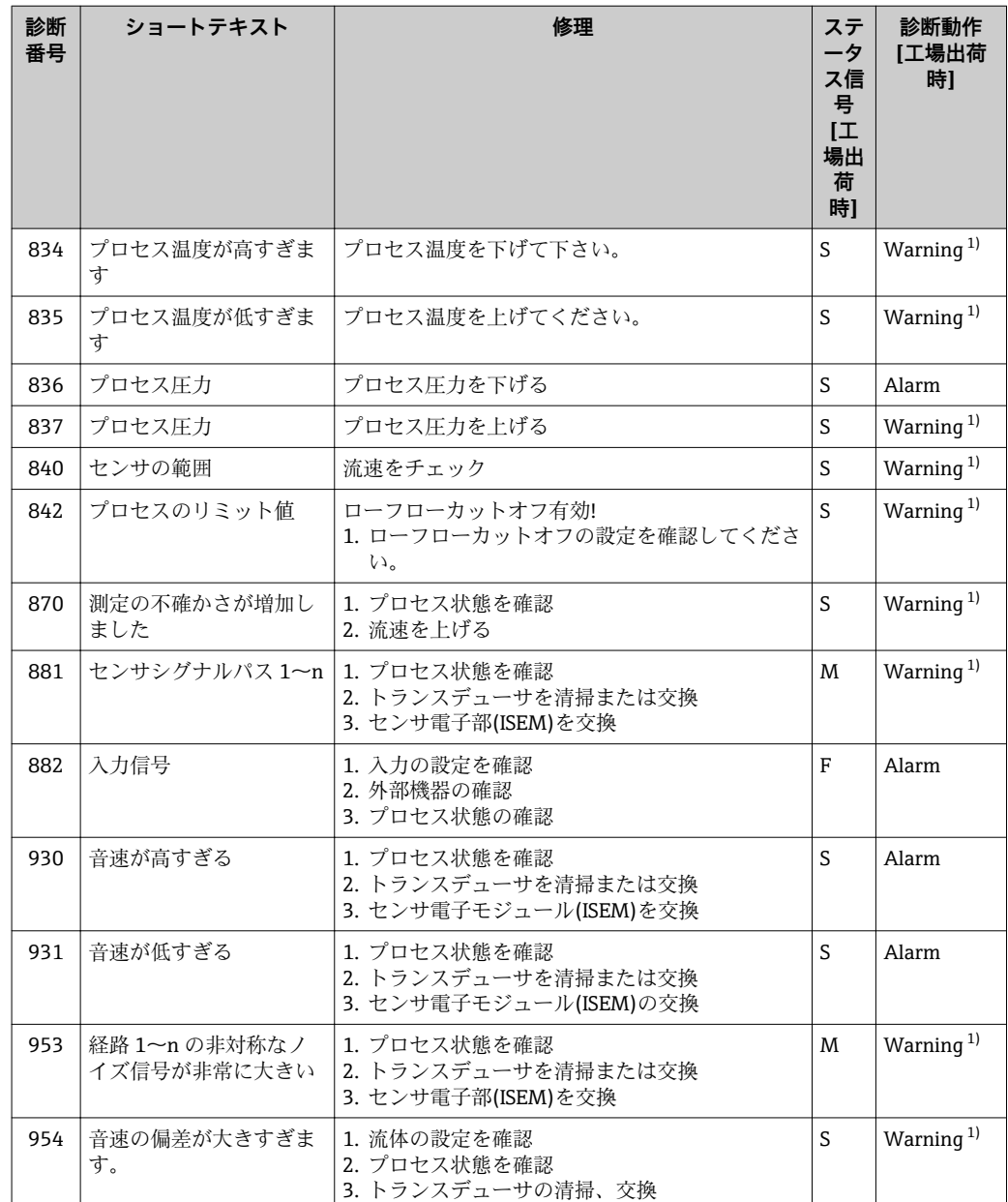

1) 診断動作を変更できます。

# **12.8 未処理の診断イベント**

**診断** メニュー を使用すると、現在の診断イベントおよび前回の診断イベントを個別に 表示させることが可能です。

■ 診断イベントの是正策を呼び出す方法:

- 現場表示器を使用→ 135
- ■ウェブブラウザを使用→ ■136
- ■「FieldCare」操作ツールを使用→ 137
- ■「DeviceCare」操作ツールを使用→ 137
- ■■ その他の未処理の診断イベントは診断リスト サブメニュー→ 144 に表示され ます。

<span id="page-143-0"></span>**ナビゲーション** 「診断」 メニュー

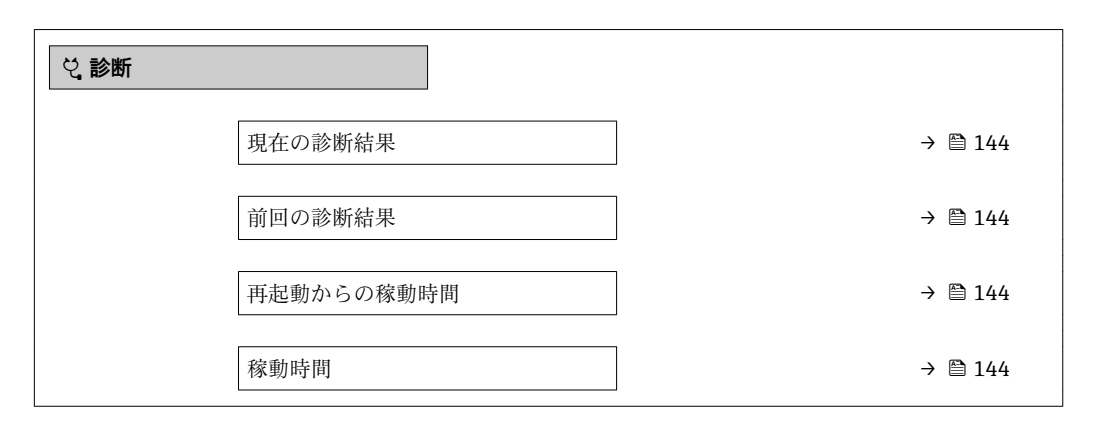

### **パラメータ概要(簡単な説明付き)**

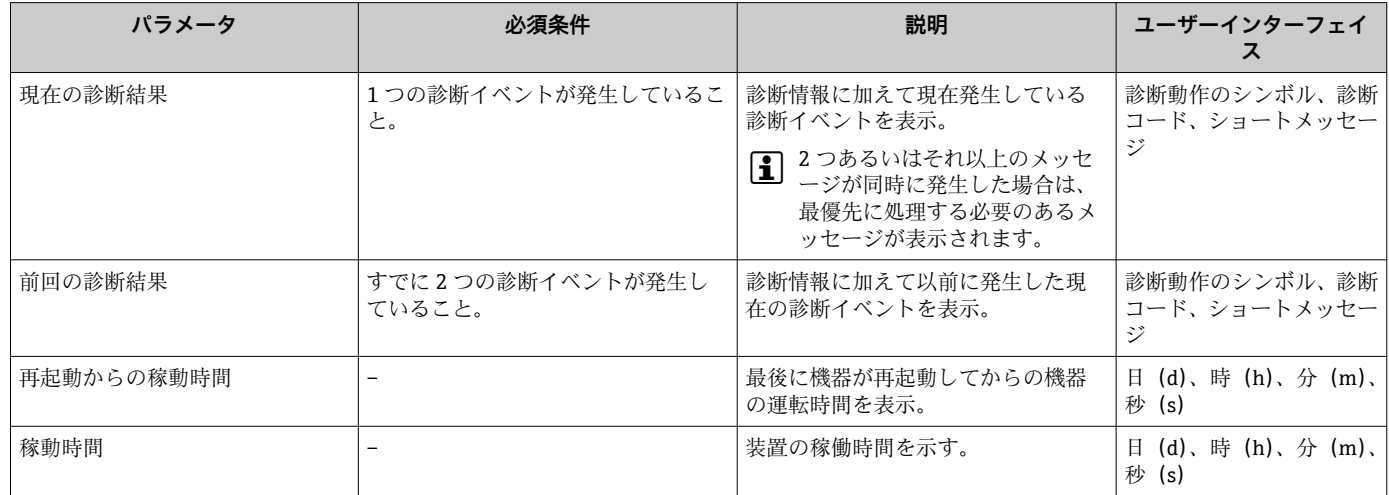

# **12.9 診断リスト**

現在未処理の診断イベントを最大 5 件まで関連する診断情報とともに **診断リスト** サブ メニュー に表示できます。5 件以上の診断イベントが未処理の場合は、最優先に処理 する必要のあるイベントが表示部に示されます。

### **ナビゲーションパス**

診断 → 診断リスト

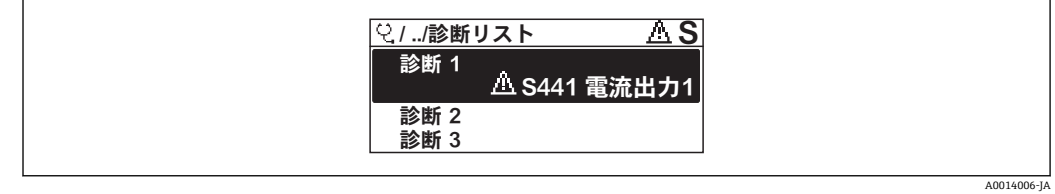

■ 33 現場表示器の表示例

■ 診断イベントの是正策を呼び出す方法:

- 現場表示器を使用→ 135
- ■ウェブブラウザを使用→ ■136
- ■「FieldCare」操作ツールを使用→ 137
- ■「DeviceCare」操作ツールを使用→ 137
A0014008-J

# **12.10 イベントログ**

# **12.10.1 イベントログの読み出し**

**イベントリスト**サブメニューでは、発生したイベントメッセージの一覧を時系列に表示 できます。

**ナビゲーションパス**

**診断** メニュー → **イベントログブック** サブメニュー → イベントリスト

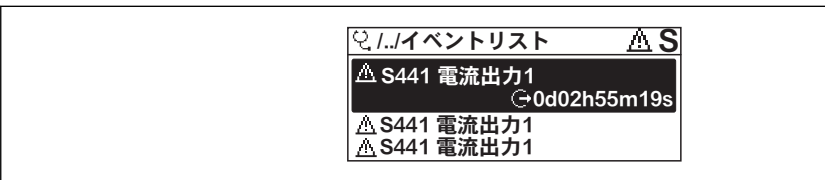

■ 34 現場表示器の表示例

- 最大 20件のイベントメッセージを時系列に表示できます。
- **拡張 HistoROM** アプリケーションパッケージ (注文オプション) が有効な場合、イベ ントリストには最大 100 件までストア可能です。
- イベント履歴には、次の入力項目が含まれます。
- 診断イベント→ 2139
- 情報イベント→ 146

各イベントの発生時間に加えて、そのイベントの発生または終了を示すシンボルが割り 当てられます。

- 診断イベント
	- $\Theta$ : イベントの発生
	- →:イベントの終了
- 情報イベント

→ つつボントの発生

■ 診断イベントの是正策を呼び出す方法:

- 現場表示器を使用→ 135
- ■ウェブブラウザを使用→ □ 136
- ■「FieldCare」操作ツールを使用→ 137
- ■「DeviceCare」操作ツールを使用→ 137

← 表示されたイベントメッセージのフィルタリング→ ■ 145

# **12.10.2 イベントログブックのフィルタリング**

**フィルタオプション** パラメータを使用すると、**イベントリスト**サブメニューに表示す るイベントメッセージのカテゴリを設定できます。

# **ナビゲーションパス**

診断 → イベントログブック → フィルタオプション

## **フィルタカテゴリー**

- すべて
- 故障(F)
- 機能チェック (C)
- 仕様範囲外 (S)
- メンテナンスが必要 (M)
- 情報 (I)

# <span id="page-145-0"></span>**12.10.3 情報イベントの概要**

診断イベントとは異なり、情報イベントは診断リストには表示されず、イベントログブ ックにのみ表示されます。

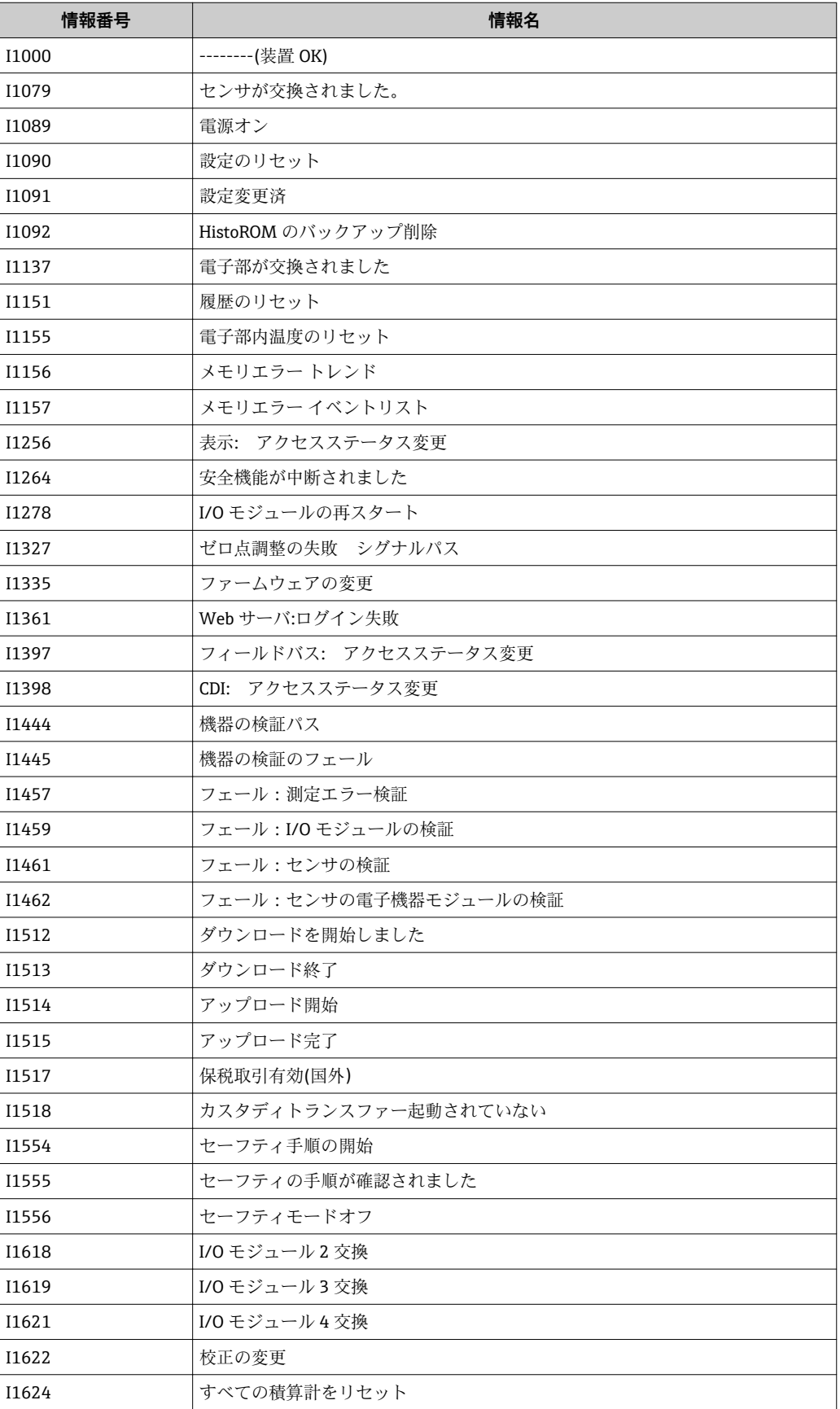

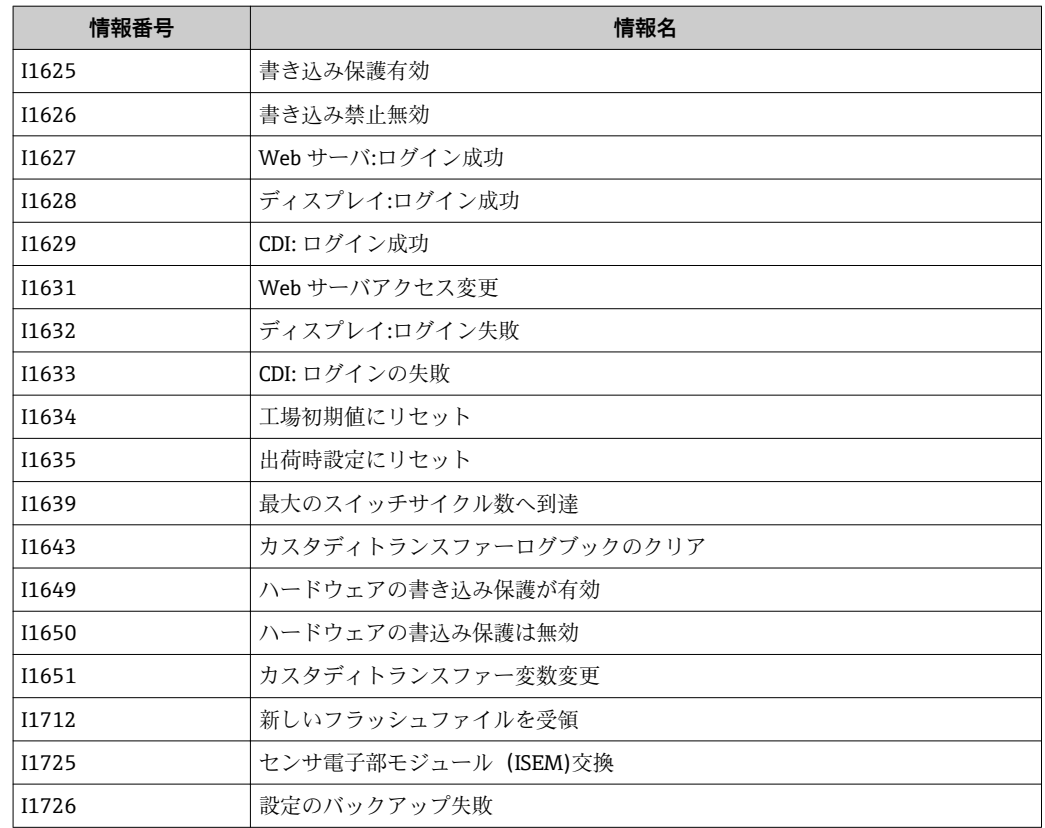

# **12.11 機器のリセット**

**機器リセット** パラメータ (→ ■ 107) を使用すると、機器設定全体または設定の一部を 決められた状態にリセットできます。

# **12.11.1 「機器リセット」 パラメータの機能範囲**

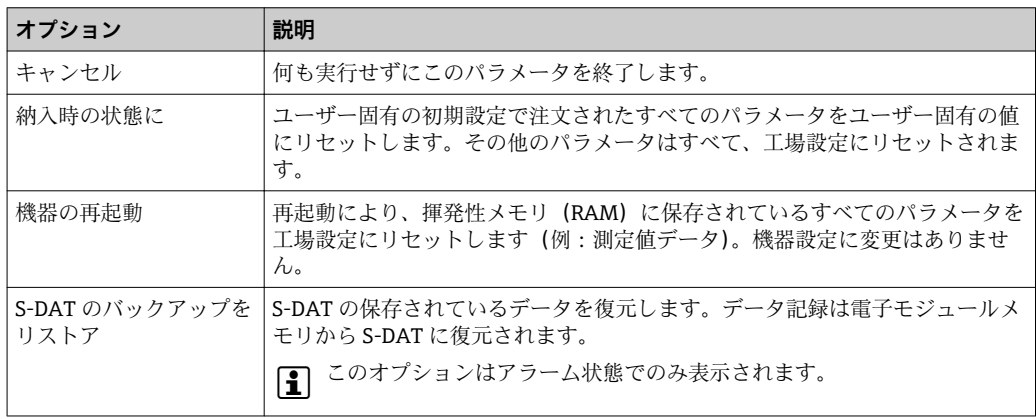

# **12.12 機器情報**

**機器情報** サブメニューには、機器の識別に必要な各種情報を表示するパラメータがす べて含まれています。

<span id="page-147-0"></span>**ナビゲーション** 「診断」 メニュー → 機器情報

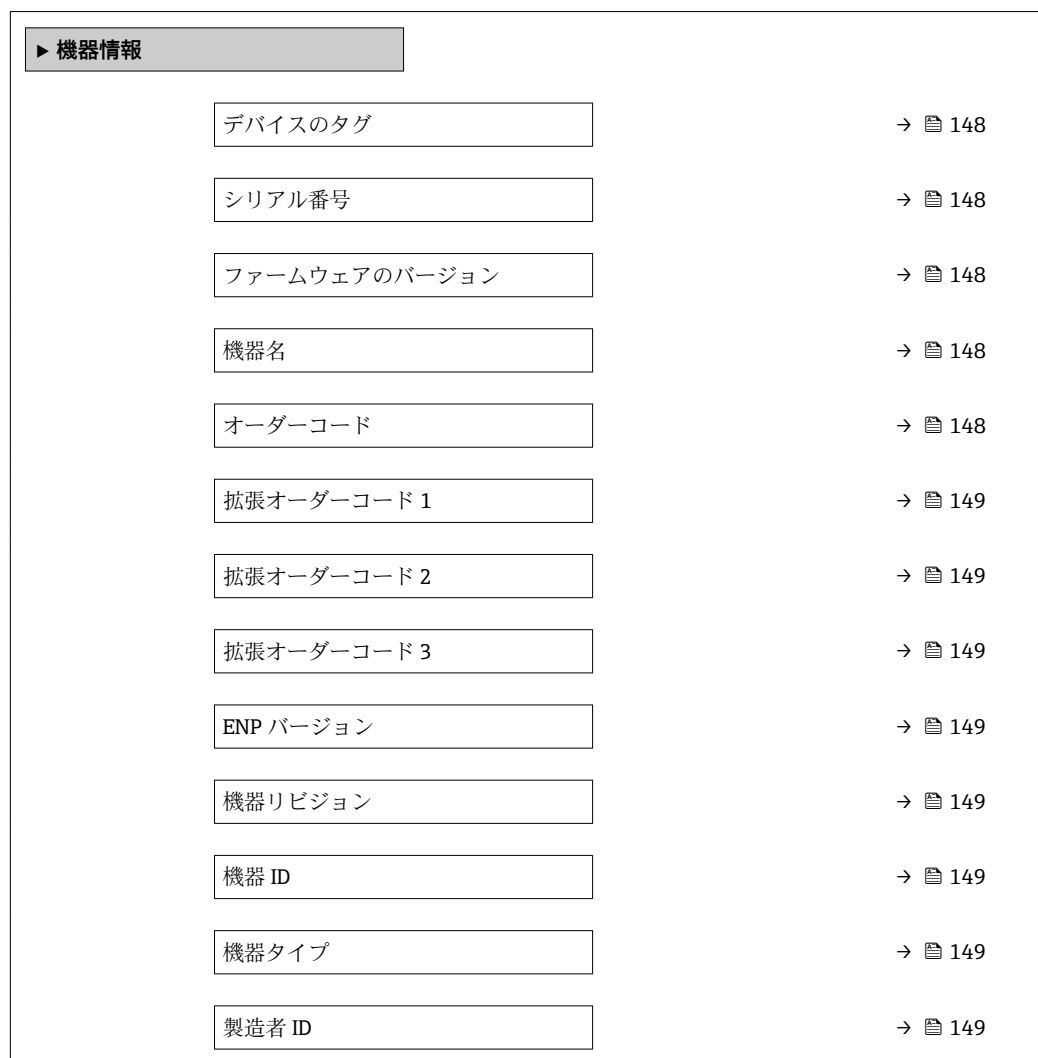

# **パラメータ概要(簡単な説明付き)**

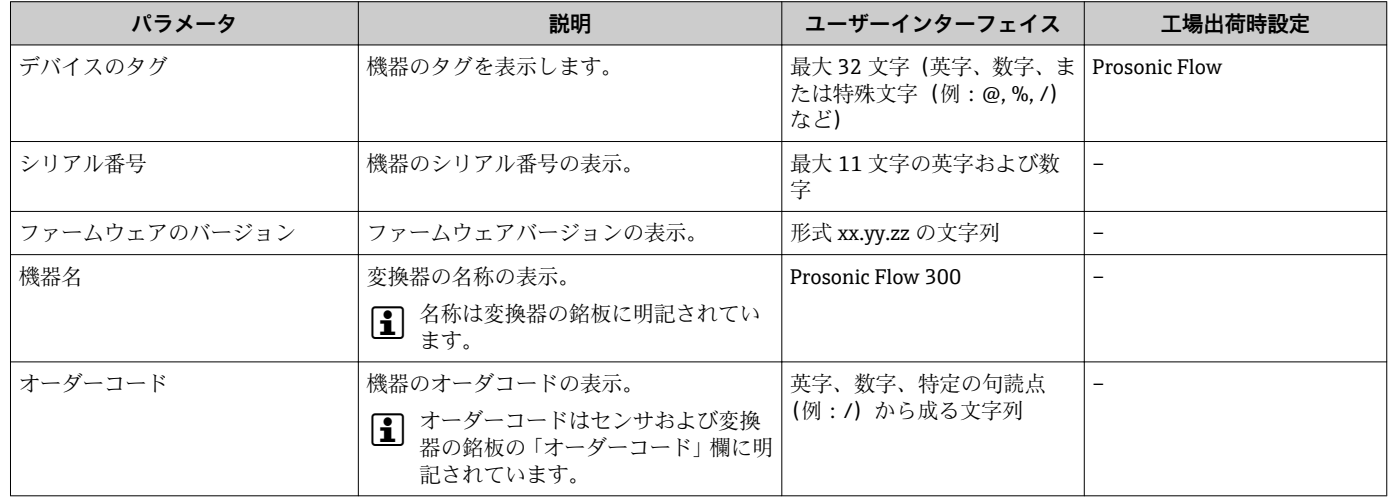

<span id="page-148-0"></span>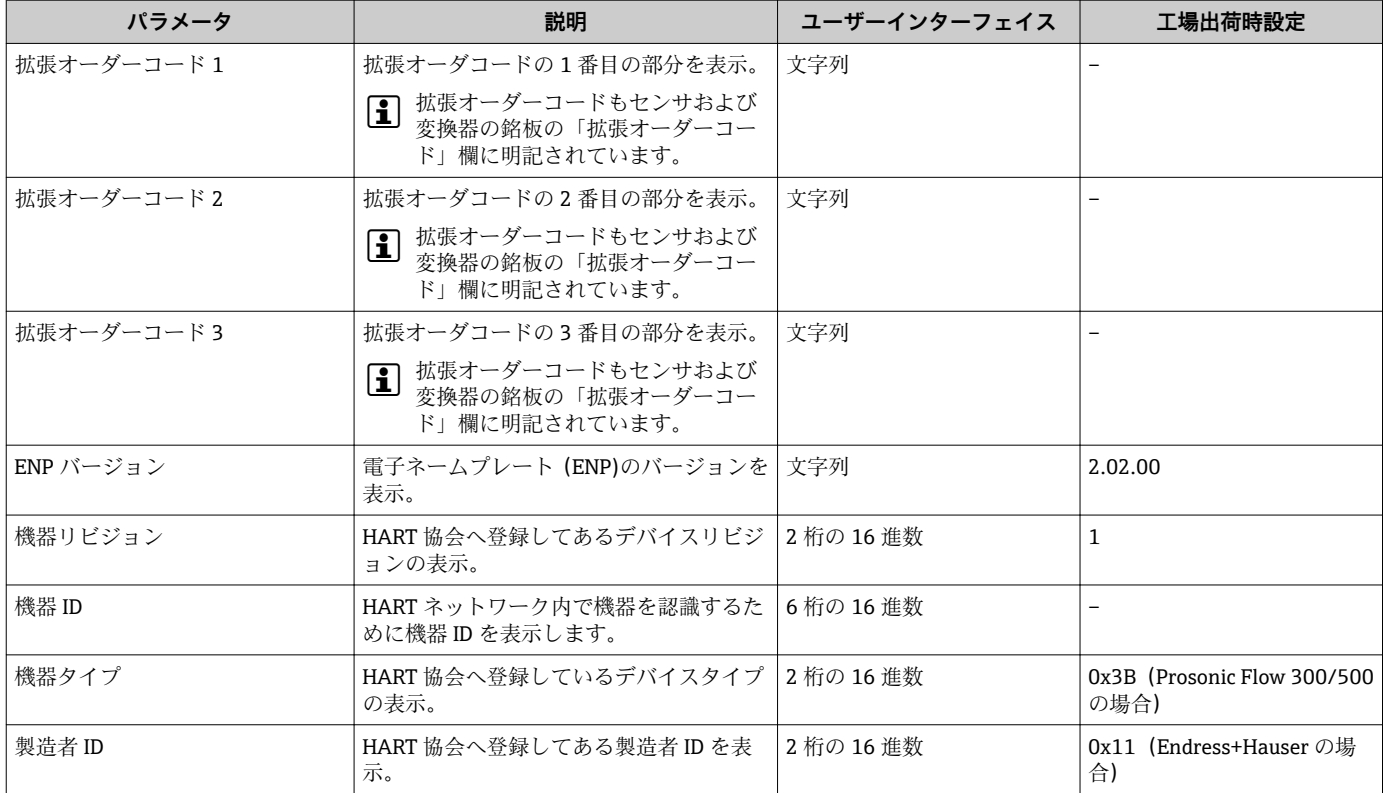

# **12.13 ファームウェアの履歴**

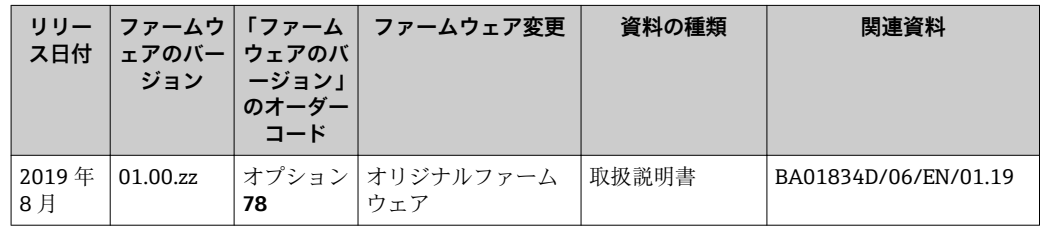

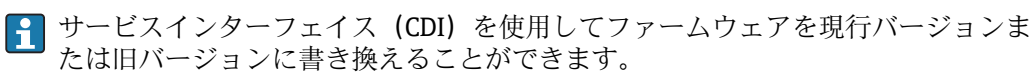

ファームウェアのバージョンと以前のバージョン、インストールされたデバイス記 述ファイルおよび操作ツールとの互換性については、メーカー情報資料の機器情報 を参照してください。

- メーカー情報は、以下から入手できます。
	- 弊社ウェブサイトのダウンロードエリアより:www.endress.com → Download • 次の詳細を指定します。
		- ■テキスト検索:メーカー情報
		- メディアタイプ:ドキュメント 技術資料

# **13 メンテナンス**

# **13.1 メンテナンス作業**

特別なメンテナンスは必要ありません。

## **13.1.1 外部洗浄**

機器の外部を洗浄する場合は、必ずハウジングまたはシールの表面に傷をつけない洗浄 剤を使用してください。

# **13.2 測定機器およびテスト機器**

Endress+Hauser は、W@M またはテスト機器など各種の測定機器やテスト機器を提供 しています。

● サービスの詳細については、弊社営業所もしくは販売代理店にお問い合わせくださ い。

一部の測定機器およびテスト機器のリスト:→ ■153

# **13.3 エンドレスハウザー社サービス**

エンドレスハウザー社では、再校正、メンテナンスサービス、またはテスト機器など、 メンテナンスに関する幅広いサービスを提供しています。

■ サービスの詳細については、弊社営業所もしくは販売代理店にお問い合わせくださ  $V_{\lambda}$ 

# **14 修理**

# **14.1 一般的注意事項**

# **14.1.1 修理および変更コンセプト**

Endress+Hauser の修理および変更コンセプトでは、次のことが考慮されています。

- 機器はモジュール式の構造となっています。
- ■スペアパーツは合理的なキットに分類され、関連する取付指示が付属します。
- 修理は、Endress+Hauser サービス担当または適切な訓練を受けたユーザーが実施し ます。
- ■認証を取得した機器は、Endress+Hauser サービス担当または工場でのみ別の認証取 得機器に交換できます。

# **14.1.2 修理および変更に関する注意事項**

機器の修理および変更を行う場合は、次の点に注意してください。

- ▶ 弊社純正スペアパーツのみを使用してください。
- ▶ 取付指示に従って修理してください。
- ▶ 適用される規格、各地域/各国の規定、防爆資料 (XA)、認証を遵守してください。
- ▶ 修理および変更はすべて記録し、W@M ライフサイクル管理データベースに入力し てください。

# **14.2 スペアパーツ**

■機器シリアル番号:

**機器情報** サブメニュー のシリアル番号 パラメータ (→ 图 148)から読み取ること が可能です。

# **14.3 Endress+Hauser サービス**

Endress+Hauser は、さまざまなサービスを提供しています。

 $\vert \mathbf{1} \vert$ サービスの詳細については、弊社営業所もしくは販売代理店にお問い合わせくださ  $U_{\lambda}$ 

# **14.4 返却**

機器の安全な返却要件は、機器の種類と各国の法によって異なります。

- 1. 次のウェブページで詳細情報を参照してください: www.jp.endress.com/return-material-jp
- 2. 機器の修理または工場校正が必要な場合、あるいは、誤った機器が注文または納 入された場合は、本機器を返却してください。

# **14.5 廃棄**

## **14.5.1 機器の取外し**

1. 機器の電源をオフにします。

# $A$ 警告

## **プロセス条件によっては、危険が及ぶ可能性があります。**

- ‣ 機器内の圧力、高温、腐食性流体を使用するなど、危険なプロセス条件の場合は注 意してください。
- 2. 「機器の取付け」および「機器の接続」セクションに明記された取付けおよび接続 手順と逆の手順を実施してください。安全注意事項に従ってください。

## **14.5.2 機器の廃棄**

## L **警告**

#### **健康に有害な流体によって、人体や環境に危険が及ぶ可能性があります。**

▶ 隙間に入り込んだ、またはプラスチックから拡散した物質など、健康または環境に 有害な残留物を、機器および隙間の溝からすべて確実に除去してください。

廃棄する際には、以下の点に注意してください。

- ▶ 適用される各地域/ 各国の規定を遵守してください。
- ▶ 機器コンポーネントを適切に分別および再利用してください。

# <span id="page-152-0"></span>**15 アクセサリ**

機器と一緒に、もしくは別途注文可能なアクセサリが多種用意されています。詳細は、 最寄りの弊社営業所もしくは販売代理店にお問い合わせください。オーダーコードに 関する詳細は、弊社営業所もしくは販売代理店にお問い合わせいただくか、弊社ウェブ サイトの製品ページご覧ください[:www.endress.com](http://www.endress.com)。

# **15.1 機器固有のアクセサリ**

# **15.1.1 変換器用**

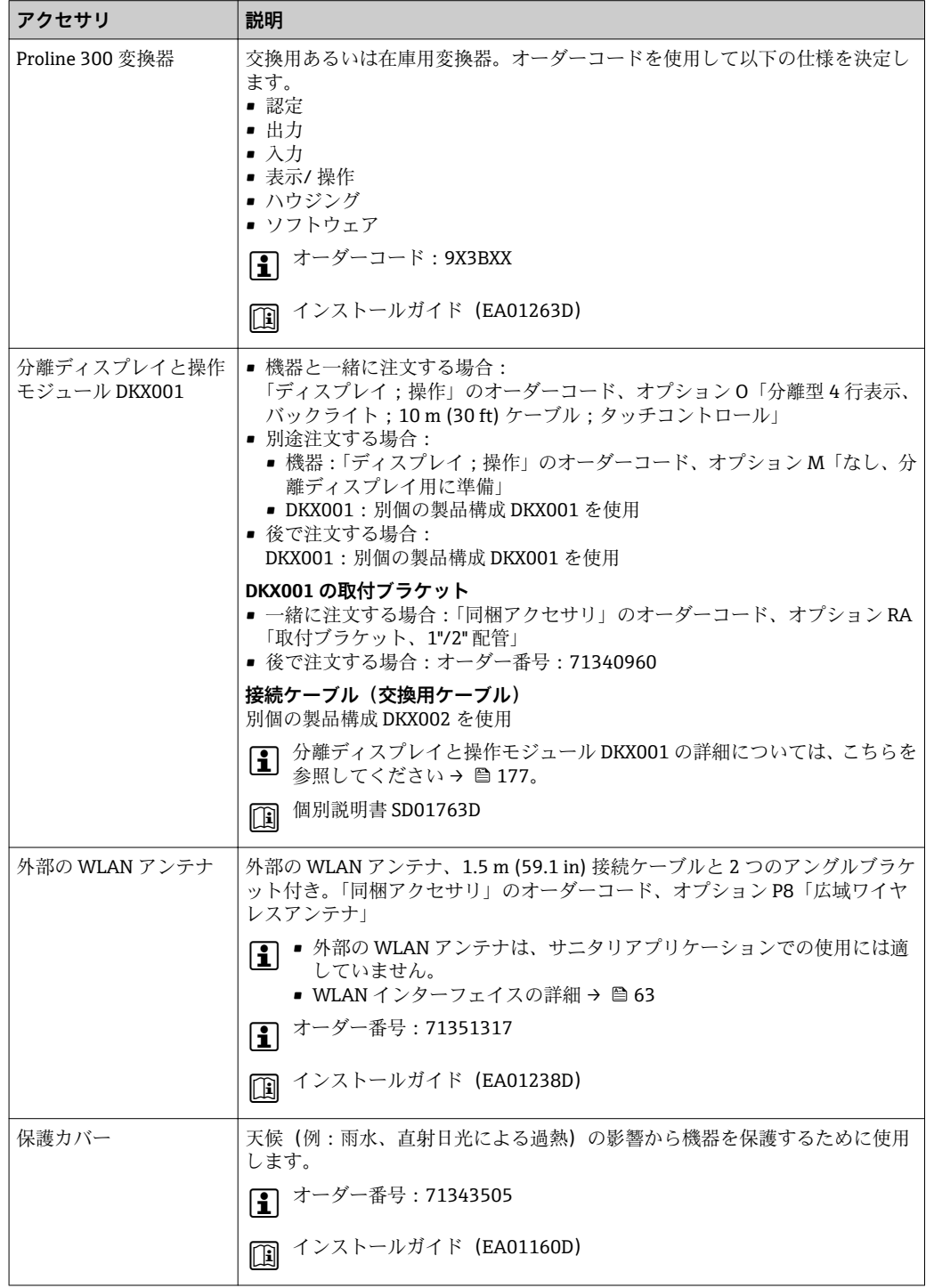

# **15.2 通信関連のアクセサリ**

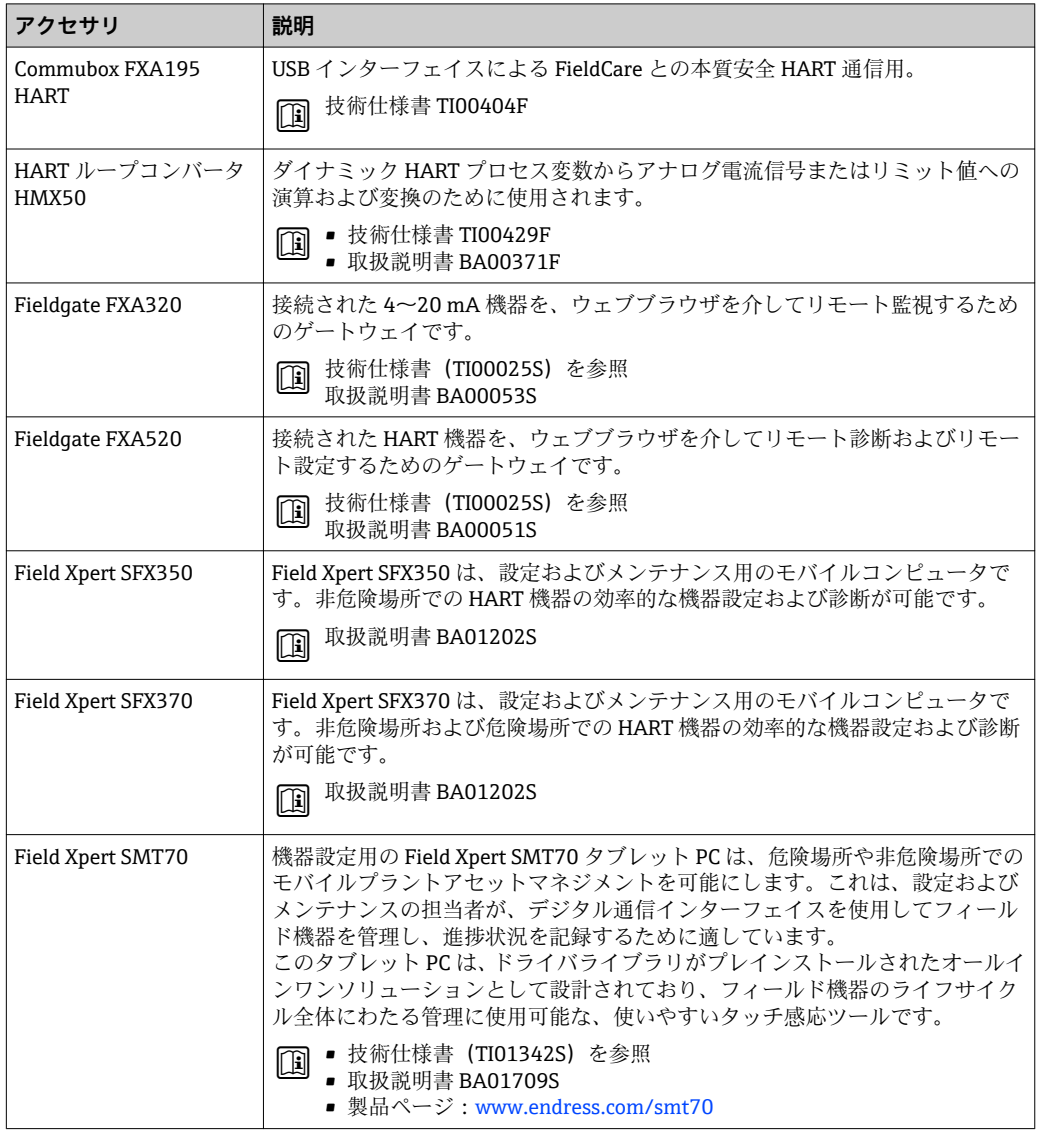

# <span id="page-154-0"></span>**15.3 サービス関連のアクセサリ**

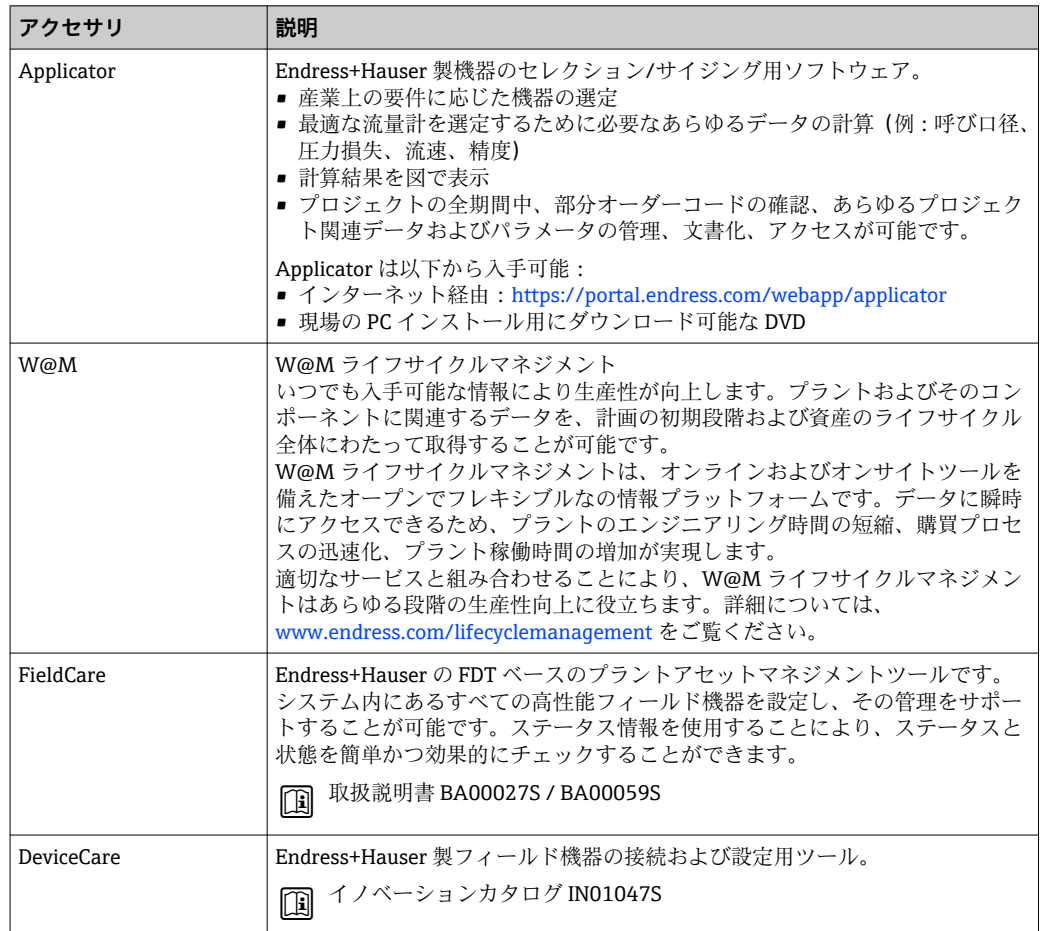

# **15.4 システムコンポーネント**

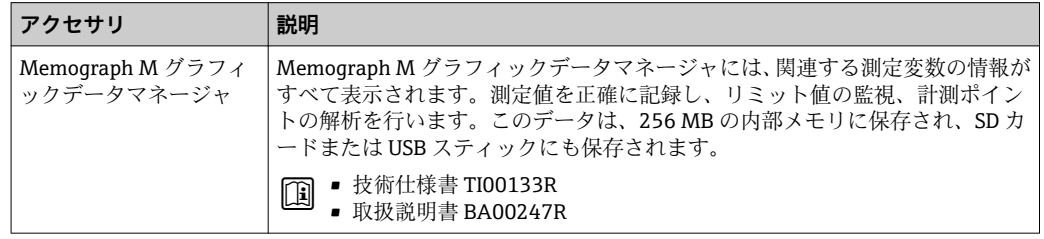

# **16 技術データ**

# **16.1 アプリケーション**

注文したバージョンに応じて、本機器は爆発性、可燃性、毒性、酸化性の測定物も測定 できます。

機器の寿命中に適切な動作条件下での作動を保証するため、接液部材質の耐食性がある 測定物の測定にのみ使用してください。

# **16.2 機能とシステム構成**

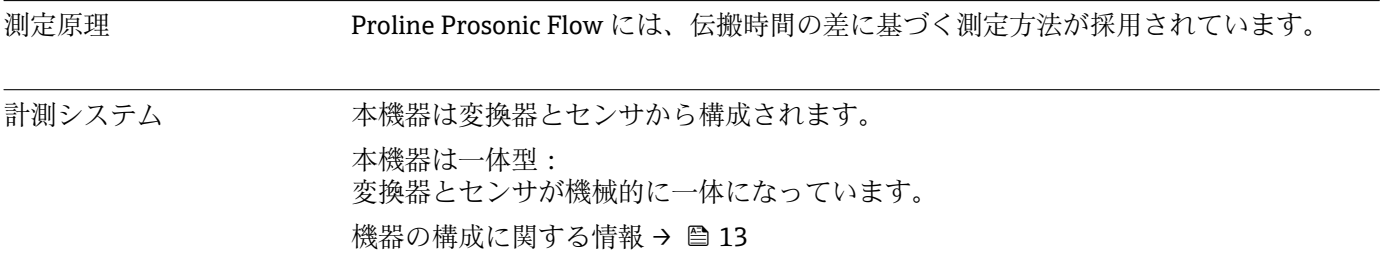

# **16.3 入力**

<span id="page-156-0"></span>測定変数 **直接測定するプロセス変数** • 流速 • 音速値 ■プロセス温度(オプション): 白金測温抵抗体の測定抵抗に基づく ■プロセス温度 (オプション): ひずみを感知するホイートストンブリッジの測定出力 電圧に基づく **計算された測定変数** • 体積流量(稼働条件下) • 基準体積流量(基準体積流量/標準体積流量) • 質量流量 **プロセス変数(オプション)** 「アプリケーションパッケージ」のオーダーコード、オプション EF「高度な気体分析」 • 単一気体 • 混合気体 • 炭層ガス/バイオガス ■天然ガス – 標準化された計算 • 天然ガス – 音速を使用 ● 注文可能な測定変数(ガス物性値)は、ガスの種類に応じて異なります。

測定範囲 所定の精度で v = 0.3~40 m/s (0.98~131.2 ft/s)

#### **流量値(SI 単位)**

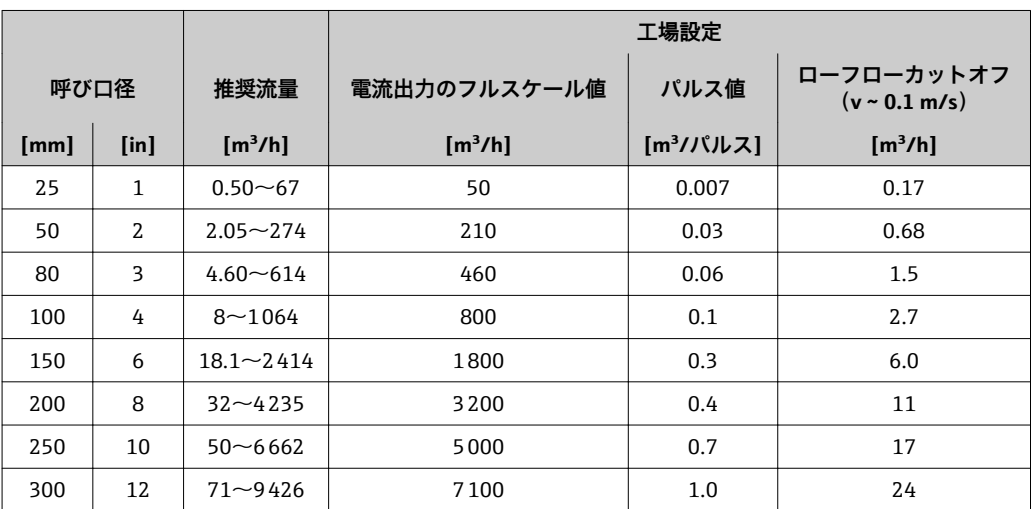

## **流量値(US 単位)**

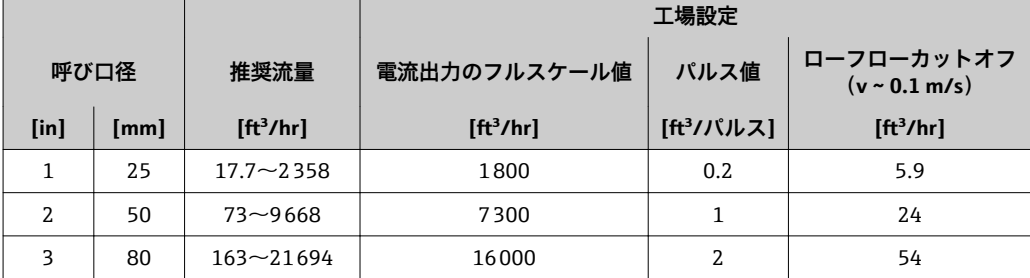

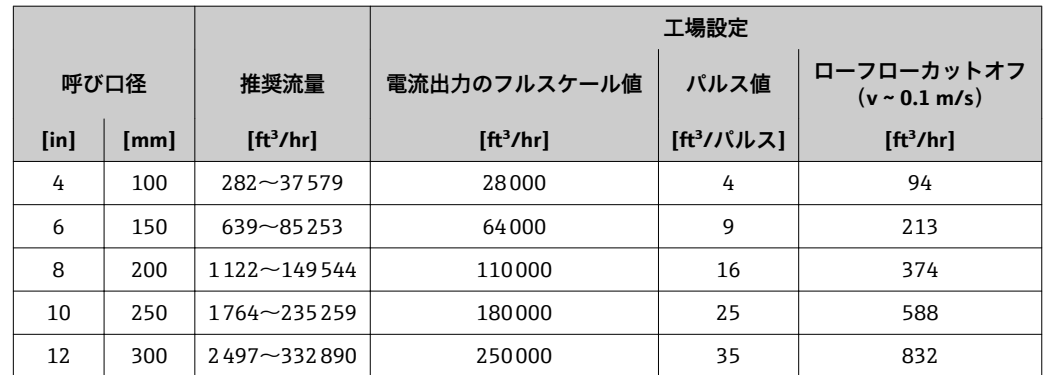

## **推奨の測定範囲**

● 流量制限 → ■ 172

計測可能流量範囲 133:1

## 入力信号 **外部測定値**

特定の測定変数の精度を上げる場合または気体の基準体積流量を計算する場合は、内蔵 の圧力/温度測定機能を使用することをお勧めします。

- ■精度向上のための温度測定機能(「計測チューブ;変換器;センサバージョン」のオ ーダーコード、オプション AB「SUS 316L 相当、チタン gr. 2;温度測定機能を内蔵」)
- ■精度向上のための温度/圧力測定機能(「計測チューブ;変換器;センサバージョン」 のオーダーコード、オプション AC「SUS 316L 相当、チタン gr. 2;圧力および温度測 定機能を内蔵」)

機器には、外部測定変数(温度、圧力、気体の組成 3))を機器に送信できるインターフ ェイス(オプション)が用意されています。

- アナログ入力 4-20 mA
- デジタル入力(HART 入力または Modbus 経由)

絶対圧力または相対圧力の値を送信できます。相対圧力の場合、ユーザー側で大気圧を 指定する必要があります。

**P Endress+Hauser では各種の圧力伝送器と温度機器を用意しています。「アクセサ** リ」章を参照してください。→ ■155

## **HART プロトコル**

HART プロトコルを介して測定値がオートメーションシステムから機器に書き込まれ ます。圧力伝送器は以下のプロトコル固有の機能に対応しなければなりません。 • HART プロトコル

• バーストモード

#### **電流入力**

電流入力を介して測定値がオートメーションシステムから機器に書き込まれます  $\rightarrow$   $\oplus$  158.

#### **電流入力 0/4~20 mA**

| 電流入力  | 0/4~20 mA(アクティブ/パッシブ)                                       |
|-------|-------------------------------------------------------------|
| 電流スパン | ■ 4~20 mA(アクティブ)<br>■ 0/4~20 mA $(\sqrt{y}y \cdot \vec{y})$ |

<sup>3)</sup> 気体の組成は、Modbus を使用する場合にのみ送信できます。

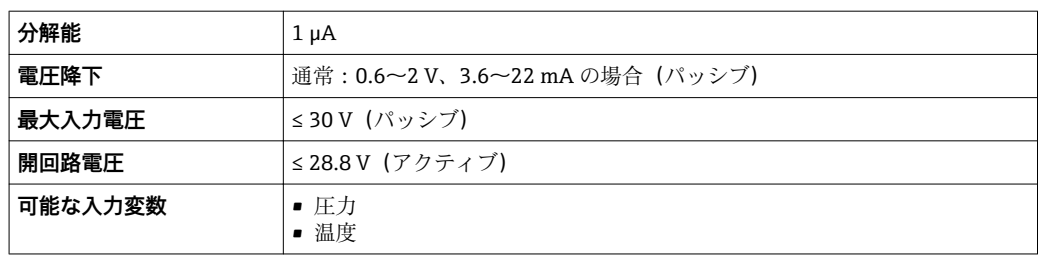

# **ステータス入力**

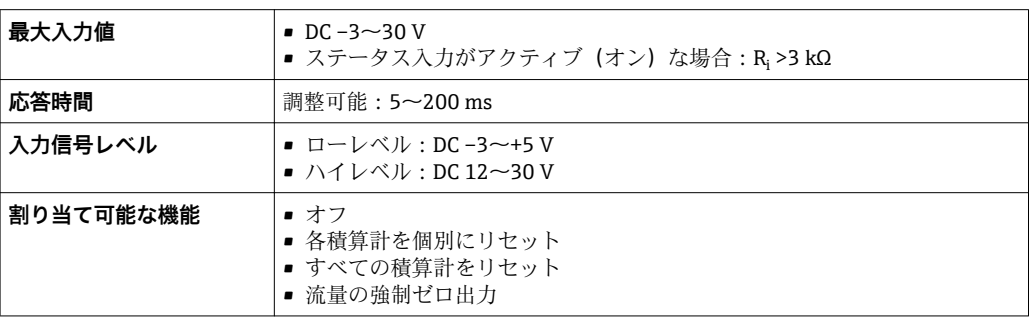

# **16.4 出力**

# 出力信号 **電流出力 4~20 mA HART**

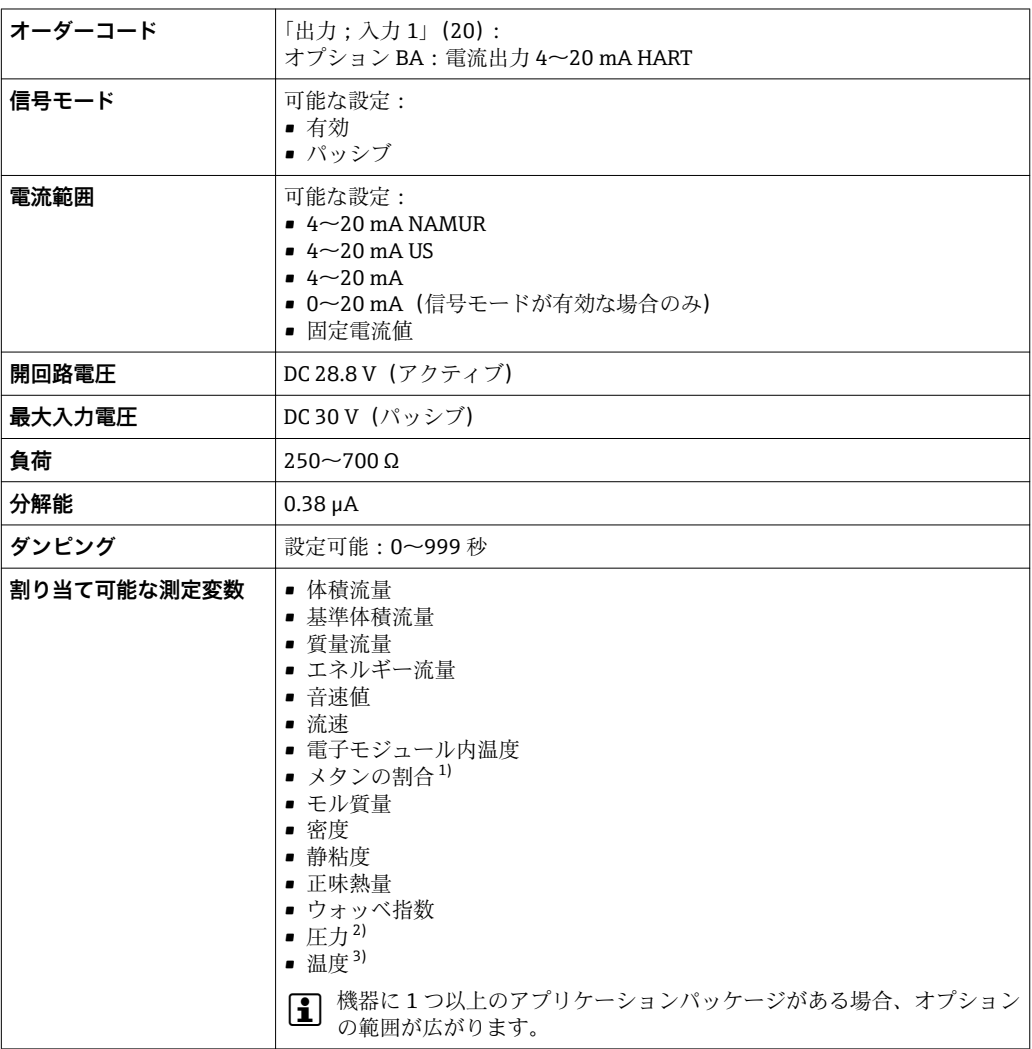

- 1) 「アプリケーションパッケージ」のオーダーコード、オプション EF「高度な気体分析」および適切な 設定を使用する場合のみ
- 2) 「計測チューブ;変換器;センサバージョン」のオーダーコード、オプション AC「SUS 316L 相当、チ タン gr. 2;圧力および温度測定機能を内蔵」)の場合のみ
- 3) 「計測チューブ;変換器;センサバージョン」のオーダーコード、オプション AB「SUS 316L 相当、チ タン gr. 2;温度測定機能を内蔵」またはオプション AC「SUS 316L 相当、チタン gr. 2;圧力および温 度測定機能を内蔵」)の場合のみ

## **電流出力 4~20 mA HART Ex i**

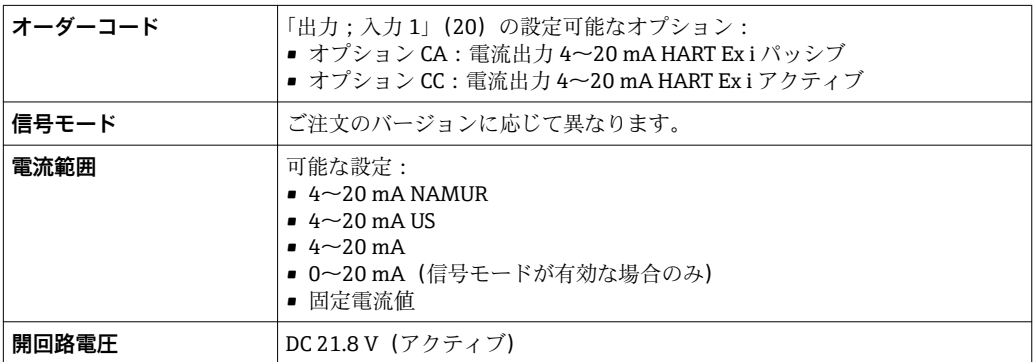

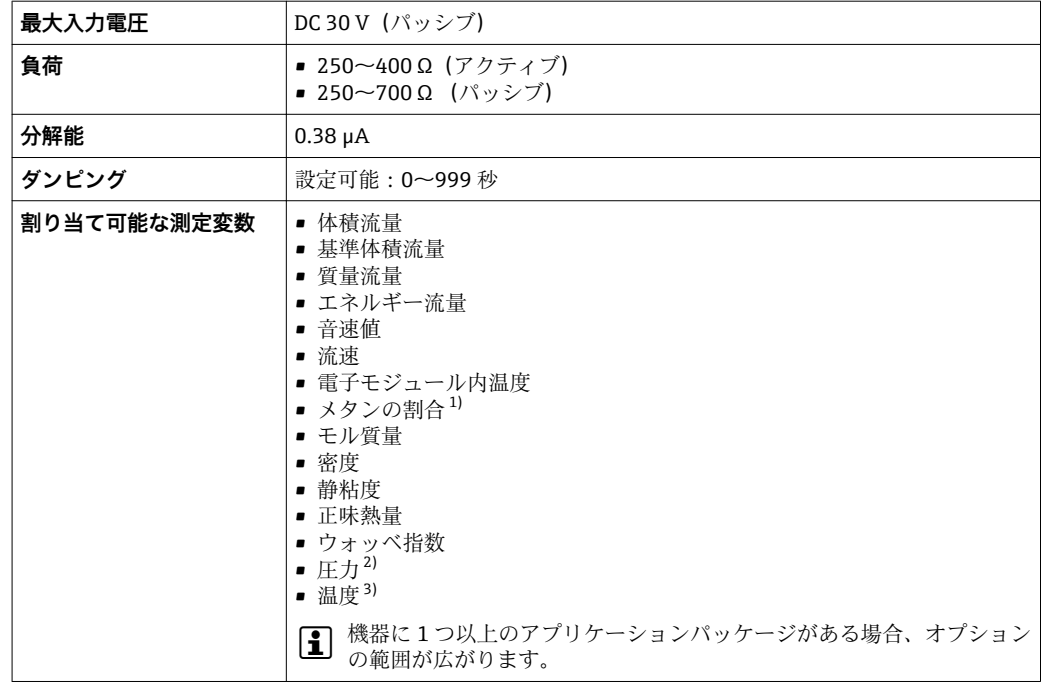

- 1) 「アプリケーションパッケージ」のオーダーコード、オプション EF「高度な気体分析」および適切な 設定を使用する場合のみ
- 2) 「計測チューブ;変換器;センサバージョン」のオーダーコード、オプション AC「SUS 316L 相当、チ タン gr.2; 圧力および温度測定機能を内蔵」) の場合のみ
- 3) 「計測チューブ;変換器;センサバージョン」のオーダーコード、オプション AB「SUS 316L 相当、チ タン gr. 2;温度測定機能を内蔵」またはオプション AC「SUS 316L相当、チタン gr. 2;圧力および温 度測定機能を内蔵」)の場合のみ

## **電流出力 4~20 mA**

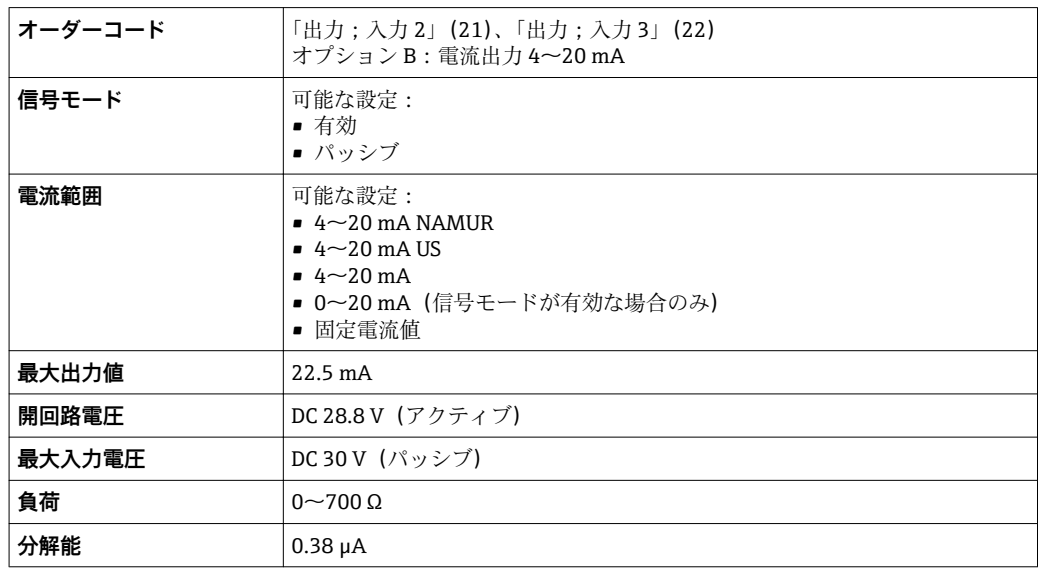

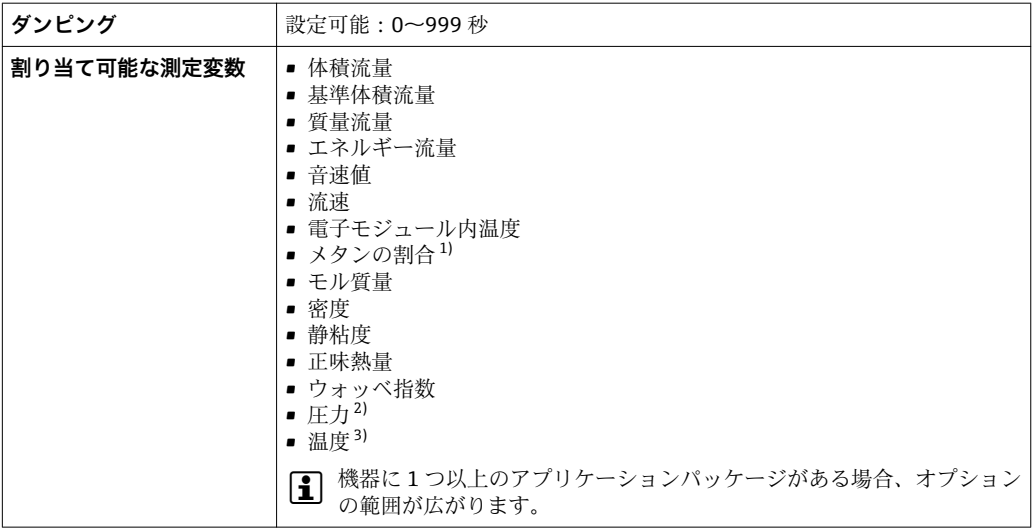

- 1) 「アプリケーションパッケージ」のオーダーコード、オプション EF「高度な気体分析」および適切な 設定を使用する場合のみ
- 2) 「計測チューブ;変換器;センサバージョン」のオーダーコード、オプション AC「SUS 316L 相当、チ タン gr. 2;圧力および温度測定機能を内蔵」)の場合のみ
- 3) 「計測チューブ;変換器;センサバージョン」のオーダーコード、オプション AB「SUS 316L 相当、チ タン gr. 2;温度測定機能を内蔵」またはオプション AC「SUS 316L 相当、チタン gr. 2;圧力および温 度測定機能を内蔵」)の場合のみ

# **電流出力 4~20 mA Ex i パッシブ**

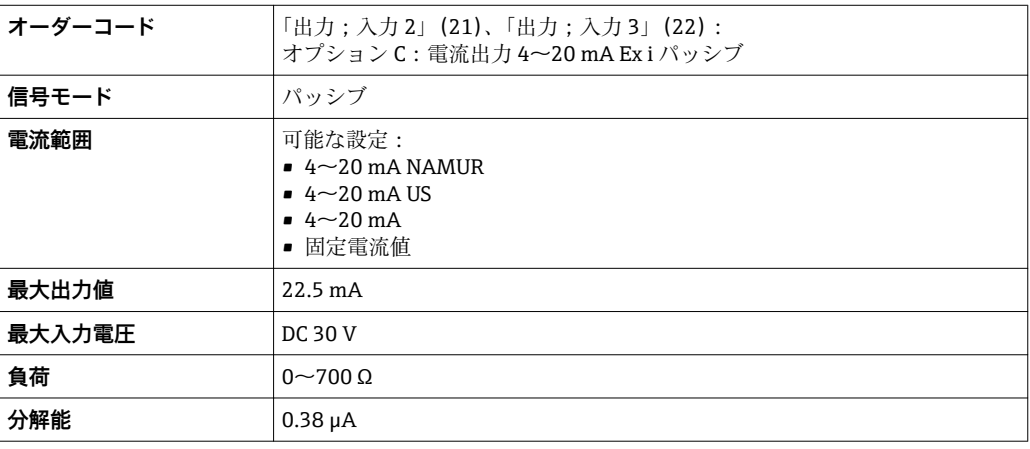

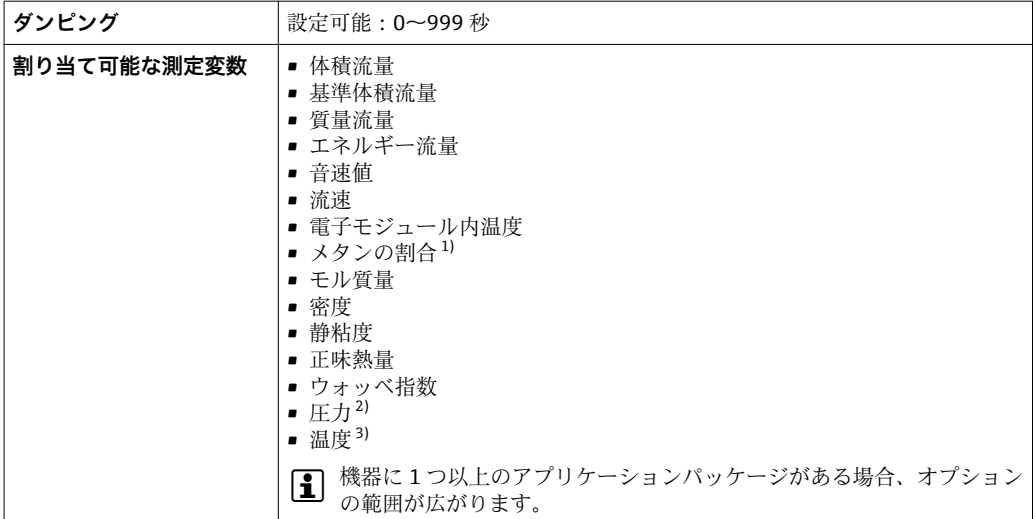

1) 「アプリケーションパッケージ」のオーダーコード、オプション EF「高度な気体分析」および適切な 設定を使用する場合のみ

- 2) 「計測チューブ;変換器;センサバージョン」のオーダーコード、オプション AC「SUS 316L 相当、チ タン gr. 2;圧力および温度測定機能を内蔵」)の場合のみ
- 3) 「計測チューブ;変換器;センサバージョン」のオーダーコード、オプション AB「SUS 316L 相当、チ タン gr. 2;温度測定機能を内蔵」またはオプション AC「SUS 316L 相当、チタン gr. 2;圧力および温 度測定機能を内蔵」)の場合のみ

# **パルス/周波数/スイッチ出力**

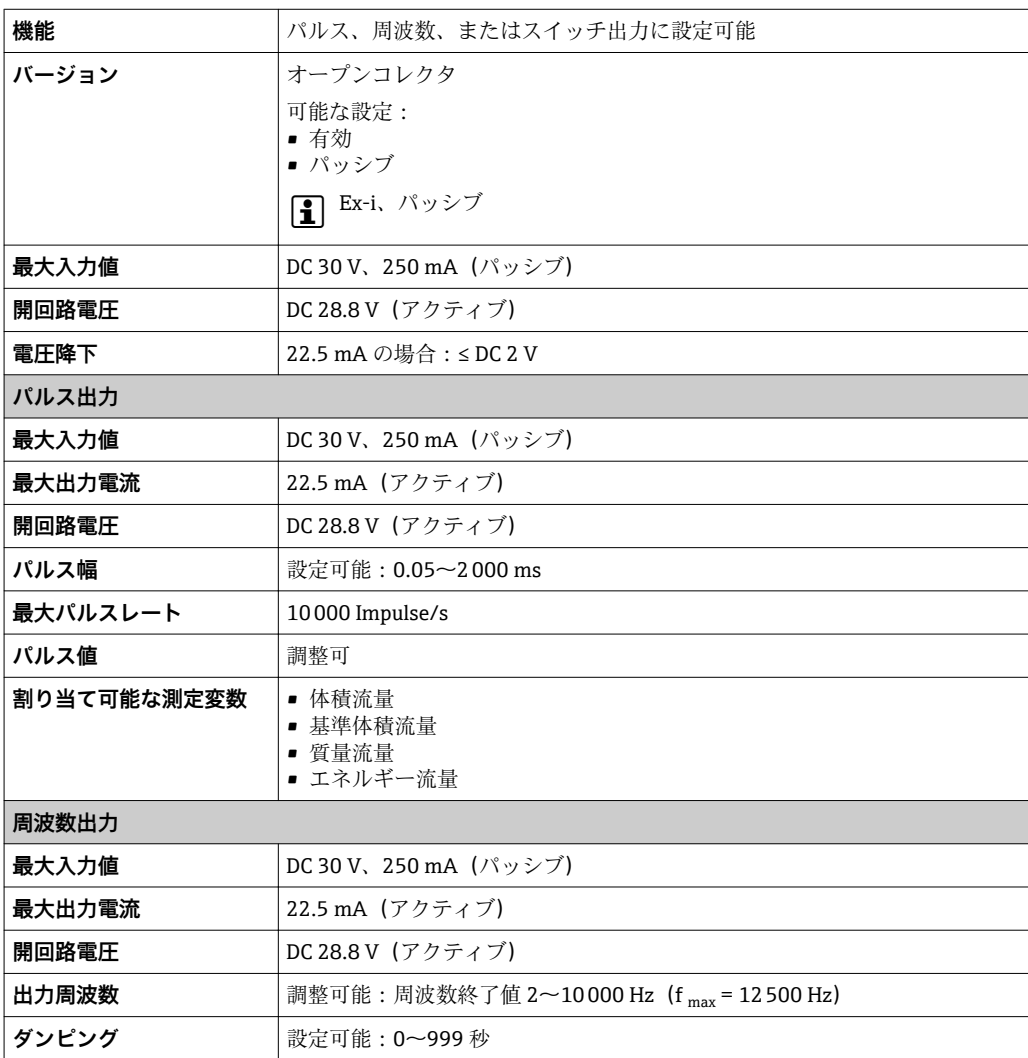

![](_page_163_Picture_209.jpeg)

1) 「アプリケーションパッケージ」のオーダーコード、オプション EF「高度な気体分析」および適切な 設定を使用する場合のみ

2) 「計測チューブ;変換器;センサバージョン」のオーダーコード、オプション AC「SUS 316L 相当、チ ........<br>タン gr. 2;圧力および温度測定機能を内蔵」)の場合のみ

3) 「計測チューブ;変換器;センサバージョン」のオーダーコード、オプション AB「SUS 316L 相当、チ クン gr. 2;温度測定機能を内蔵」またはオプション AC「SUS 316L 相当、チタン gr. 2;圧力および温 度測定機能を内蔵」) の場合のみ

# **ダブルパルス出力**

![](_page_164_Picture_117.jpeg)

# **リレー出力**

![](_page_164_Picture_118.jpeg)

![](_page_165_Picture_218.jpeg)

- 1) 「アプリケーションパッケージ」のオーダーコード、オプション EF「高度な気体分析」および適切な 設定を使用する場合のみ
- 2) 「計測チューブ;変換器;センサバージョン」のオーダーコード、オプション AC「SUS 316L 相当、チ タン gr. 2;圧力および温度測定機能を内蔵」)の場合のみ
- 3) 「計測チューブ;変換器;センサバージョン」のオーダーコード、オプション AB「SUS 316L 相当、チ タン gr. 2;温度測定機能を内蔵」またはオプション AC「SUS 316L 相当、チタン gr. 2;圧力および温 度測定機能を内蔵」)の場合のみ

## **ユーザー設定可能な入力/出力**

機器設定中に特定の入力または出力の **1 つ**がユーザー設定可能な入力/出力(設定可能 な I/O)に割り当てられます。

以下の入力および出力の割り当てが可能です。

- ■電流出力の選択:4 ~ 20 mA(アクティブ)、0/4 ~ 20 mA(パッシブ)
- パルス/周波数/スイッチ出力
- ■電流入力の選択:4~20 mA (アクティブ)、0/4~20 mA (パッシブ)
- ステータス入力

アラーム時の信号 インターフェイスに応じて、以下のようにエラー情報が表示されます。

## **電流出力 0/4 ~ 20 mA**

#### $4 - 20$  mA

![](_page_165_Picture_219.jpeg)

## $0 - 20$  mA

![](_page_166_Picture_168.jpeg)

## **パルス/周波数/スイッチ出力**

![](_page_166_Picture_169.jpeg)

#### **リレー出力**

![](_page_166_Picture_170.jpeg)

## **現場表示器**

![](_page_166_Picture_171.jpeg)

**- NAMUR 推奨 NE 107 に準拠するステータス信号** 

# **インターフェイス/プロトコル**

- デジタル通信経由: HART プロトコル
- サービスインターフェイス経由
	- CDI-RJ45 サービスインターフェイス
	- WLAN インターフェイス

**プレーンテキスト表示** 原因と対処法に関する情報

## **ウェブブラウザ**

![](_page_166_Picture_172.jpeg)

**発光ダイオード(LED)**

![](_page_167_Figure_3.jpeg)

## ローフローカットオフ ローフローカットオフ値はユーザーが任意に設定可能

電気的絶縁性 出力は相互に、および接地 (PE)に対して電気的に絶縁されています。

**プロトコル固有のデータ** 

![](_page_167_Picture_173.jpeg)

# **16.5 電源**

![](_page_167_Picture_174.jpeg)

![](_page_168_Picture_136.jpeg)

#### **圧力**

オプション(「計測チューブ;変換器;センサバージョン」のオーダーコード、オプシ ョン AC「SUS 316L 相当;チタン Gr. 2;圧力および温度測定機能を内蔵」)

![](_page_169_Picture_302.jpeg)

1) 固有の測定誤差は計測チューブ内の測定位置に関係するものであり、機器の上流側または下流側の配 管接続ラインの圧力には対応しません。

#### **音速値**

 $+0.2$  % o.r.

#### **最大測定誤差の例(体積流量)**

![](_page_169_Figure_7.jpeg)

#### 35 最大測定誤差の例(体積流量)(% o.r.)

1 標準(「流量校正」のオーダーコード、オプション A「1%」)

2 オプション (「流量校正」のオーダーコード、オプション C「0.50%」)

## 繰返し性 c.r. = 読み値

#### **体積流量**

- ±0.2 % o.r.、3~40 m/s (9.84~131.2 ft/s) の場合
- ±0.4 % o.r.、0.3~3 m/s (0.98~9.84 ft/s) の場合

#### 周囲温度の影響 **電流出力**

![](_page_169_Picture_303.jpeg)

# **パルス/周波数出力**

![](_page_170_Picture_147.jpeg)

# **16.7 設置**

「取付要件」→ ■ 20

# **16.8 環境**

![](_page_170_Picture_148.jpeg)

# **16.9 プロセス**

#### <span id="page-171-0"></span>流体温度範囲 **センサ**

- 内蔵圧力測定センサなし:–50~+150 °C (–58~+302 °F)
- 内蔵圧力測定センサ付き: -50~+100 ℃ (-58~+212 °F)

流体圧力範囲 また 最小流体圧力 : 0.07 MPa (10.2 psi) 絶対圧

最大許容流体圧力は、圧力/温度曲線(「技術仕様書」を参照)および内蔵圧力測定セン サの圧力仕様に応じて決定されます(オプション;「計測チューブ;変換器;センサバ ージョン」のオーダーコード、オプション AC「SUS 316L 相当;チタン Gr. 2;圧力お よび温度測定機能を内蔵」)。

## L **警告**

#### **計測機器の最高圧力は、圧力に関する最も弱い要素により異なります。**

- ▶ 圧力測定センサの圧力範囲に関する仕様に注意してください。
- ▶ 欧州圧力機器指令 (2014/68/EU)では、略語「PS」が使用されます。この略語「PS」 は圧力測定センサの MWP(最高動作圧力)と同じです。
- ▶ 圧力測定センサの MWP は選択した構成品の圧力に関する最も弱い要素に依存しま す。つまり、圧力測定センサに加えてプロセス接続も考慮にいれる必要があります。 圧力/温度依存性も考慮しなければなりません。
- ▶ MWP は常時機器に適用することが可能です。MWP は銘板に記載されています。 この値は基準温度 +20℃ (+68°F)に基づいており、圧力測定センサへ常時適用でき ます。
- ▶ 計測機器の OPL (過圧限界 = センサ過負荷限界)は選択した構成品の圧力に関する 最も弱い要素に依存します。つまり、圧力測定センサに加えてプロセス接続も考慮 にいれる必要があります。圧力/温度依存性も考慮しなければなりません。
- ▶ 試験圧力は圧力測定センサの許容最大圧力に相当し、測定が仕様の範囲内であり、 永久的な損傷が発生しないことを確認するためだけに、一時的に適用されます。

![](_page_171_Picture_258.jpeg)

圧力温度曲線 アゴンス接続の圧力温度曲線の概要が『技術仕様書』に記載されています。

破裂板 機器のネックには必ず破裂圧力 1~1.5 MPa (145~217.5 psi) の破裂板が取り付けられ ています。破裂板は、漏れ検知および機器のネックの圧力解放制御に使用されます。破 裂板が取り付けられた機器は、ANSI/ISA-12.27.01 の二重シール要件を満たします。

- 流量制限 センサ呼び口径は配管の口径と流量で決まります。
	- 測定範囲のフルスケール値の概要については、「測定範囲」セクションを参照して ください。[→ 157](#page-156-0)
	- ■推奨最小フルスケール値は、最大測定範囲の約 1/20 です。
	- ■ほとんどのアプリケーションにおいて、最大測定範囲の10~50%の間が最適な測定 範囲となります。

![](_page_172_Picture_129.jpeg)

変換器バージョンに応じて異なる値:

- 危険場所用の変換器バージョン (「ハウジング」のオーダーコード、オプション A「アルミダイカスト、塗装」、Ex d): +2 kg (+4.4 lbs)
- 鋳造変換器バージョン、ステンレス (「ハウジング」のオーダーコード、オプション L「鋳造、ステンレス」): +6 kg (+13 lbs)

# **質量(SI 単位)**

![](_page_173_Picture_418.jpeg)

![](_page_173_Picture_419.jpeg)

# **質量(US 単位)**

![](_page_173_Picture_420.jpeg)

材質 使用されるすべての金属材料は、NACE MR0175 および NACE MR0103 規格に適合 します。

> シール材は NACE TM0297、NACE TM0187、NORSOK M710-B、 ISO 10423 (API 6A)、ISO 23936 に従ってテストされています。

# L **危険**

**超音波トランスデューサには、気密性がない場合があります。**

有毒および/または爆発性ガスが漏れる可能性があります。

- ▶ このシール材は、純粋蒸気のアプリケーションには適していません。
- ‣ このシール材は、–40 °C (–40 °F) 以下の低いプロセス温度では圧力上昇にさらされ ないようにしてください。

# **変換器ハウジング**

「ハウジング」のオーダーコード:

- ■オプションA「アルミダイカスト、塗装」:アルミダイカスト、AlSi10Mg、塗装
- ■オプションL「鋳造、ステンレス」: 鋳造、ステンレス 1.4409 (CF3M)

## **ウィンドウ材質**

「ハウジング」のオーダーコード:

- ■オプションA「アルミダイカスト、塗装」:ガラス
- ■オプションL「鋳造、ステンレス」:ガラス

## **電線管接続口/ケーブルグランド**

![](_page_174_Figure_16.jpeg)

- 37 可能な電線管接続ロ/ケーブルグランド
- 1 雌ねじ M20 × 1.5
- 2 ケーブルグランド M20×1.5<br>3 雷線管接続ロ田アダプタ(雌
- 3 電線管接続口用アダプタ(雌ねじ G ½" または NPT ½")

# **「ハウジング」のオーダーコード、オプション A「アルミダイカスト、塗装」**

各種の電線管接続口は危険場所および非危険場所用に適しています。

![](_page_174_Picture_192.jpeg)

# **「ハウジング」のオーダーコード、オプション L「鋳造、ステンレス」**

各種の電線管接続口は危険場所および非危険場所用に適しています。

![](_page_174_Picture_193.jpeg)

# **計測チューブ**

ステンレス:1.4408/1.4409(CF3M)

# **プロセス接続**

ステンレス:1.4404(SUS 316 相当、SUS 316L 相当) ● 使用可能なプロセス接続→ ■ 176

#### **変換器ネック/超音波トランスデューサのケーブル**

変換器ネックおよび超音波トランスデューサ用の接続部が付いています。 ステンレス:1.4404(SUS 316 相当、SUS 316L 相当)

## **超音波トランスデューサ**

チタン Grade 2 センサホルダ:ステンレス:1.4404(SUS 316 相当、SUS 316L 相当)

# **超音波トランスデューサのシール**

FKM 材質グループ

## **温度センサ**

ステンレス:1.4404(SUS 316 相当、SUS 316L 相当)

# **温度センサのシール** シールなし(密封剤によるセルフシール NPT ネジ)

**圧力測定センサ** ステンレス:1.4404(SUS 316 相当、SUS 316L 相当)

#### **圧力測定センサのシール**

シールなし(密封剤によるセルフシール NPT ネジ)

#### **アクセサリ**

#### **保護カバー**

ステンレス 1.4404 (SUS 316L 相当)

#### **外部の WLAN アンテナ**

- アンテナ: ASA プラスチック (アクリロニトリル-スチレン-アクリル酸エステル)お よびニッケルメッキ真ちゅう
- アダプタ:ステンレスおよびニッケルメッキ真ちゅう
- ケーブル:ポリエチレン
- プラグ:ニッケルメッキ真ちゅう
- アングルブラケット:ステンレス

プロセス接続 フランジ:

- EN 1092-1-B1
- ASME B16.5

■ プロセス接続に使用される各種材質については、を参照してください。→ ■176

# **16.11 操作性**

<span id="page-176-0"></span>![](_page_176_Picture_167.jpeg)

- ■4行表示、バックライト、グラフィック表示
- 白色バックライト;機器エラー発生時は赤に変化
- 測定変数およびステータス変数の表示形式は個別に設定可能
- 表示部の許容周囲温度 : -20~+60 ℃ (-4~+140 ℉) 温度が許容温度範囲外の場合、表示部の視認性が悪化する可能性があります。

#### **操作部**

- ■ハウジングを開けずにタッチコントロール (3 つの光学式キー)による外部操作: 日、日、日
- 危険場所の各種区域でも操作部にアクセス可能

# **分離ディスプレイと操作モジュール DKX001 を経由**

■ 分離ディスプレイと操作モジュール DKX001 がオプションとして用意されていま す→ ■ 153。

- ■分離ディスプレイと操作モジュール DKX001 を機器と同時に注文する場合、機器 は必ずダミーカバー付きで納入されます。この場合は、変換器での表示または操 作はできません。
- 後から注文した場合、分離ディスプレイと操作モジュール DKX001 は、既存の機 器表示モジュールと同時に接続することはできません。1 つの表示部または操 作部しか同時に変換器に接続できません。

![](_page_177_Picture_2.jpeg)

■ 39 分離ディスプレイと操作モジュール DKX001 を介した操作

## **表示部および操作部**

表示部と操作部は、表示モジュールの表示部および操作部と同じです→ △ 177。

#### **材質**

ディスプレイと操作モジュール DKX001 のハウジング材質は、変換器ハウジング材質 の選択に応じて異なります。

![](_page_177_Picture_175.jpeg)

## **電線管接続口**

変換器ハウジングの選択、「電気接続」のオーダーコードに対応します。

#### **接続ケーブル**

→ ■ 29

# **寸法**

日 寸法に関する情報: 技術仕様書の「構造」セクションを参照してください。

リモート操作 → ● 61

サービスインターフェイ ス  $\rightarrow$   $\oplus$  62

サポートされる操作ツー ル 現場または遠隔で機器にアクセスするために、各種の操作ツールを使用できます。使用 する操作ツールに応じて、さまざまな操作部を使用し、多様なインターフェイスを介し てアクセスすることが可能です。

![](_page_178_Picture_281.jpeg)

- DTM/iDTM または DD/EDD などのデバイスドライバを備えた、FDT 技術に基づく 他の操作ツールを使用して機器を操作できます。これらの操作ツールは、各メーカ ーから入手可能です。特に、以下の操作ツールへの統合がサポートされます。
	- Rockwell Automation 製 FactoryTalk AssetCentre (FTAC) → www.rockwellautomation.com
	- ■シーメンス製 Process Device Manager (PDM) → www.siemens.com
	- エマソン製 Asset Management Solutions(AMS)→ www.emersonprocess.com
	- エマソン製 FieldCommunicator 375/475 → www.emersonprocess.com
	- ハネウェル製 Field Device Manager (FDM) → www.honeywellprocess.com
	- 横河電機製 FieldMate → www.yokogawa.com
	- PACTWare → www.pactware.com

関連する DD ファイルは、次から入手可能です。www.endress.com → ダウンロード

#### **Web サーバー**

内蔵された Web サーバーにより、ウェブブラウザおよびサービスインターフェイス (CDI-RJ45)または WLAN インターフェイスを介して機器の操作や設定を行うことが可 能です。操作メニューの構成は現場表示器のものと同じです。 測定値に加えて、機器 のステータス情報も表示されるため、ユーザーは機器のステータスを監視できます。ま た、機器データの管理およびネットワークパラメータの設定が可能です。

WLAN 接続の場合は WLAN インターフェイス (オプションとして注文可能)付きの機 器が必要:「ディスプレイ;操作」のオーダーコード、オプション G「4 行表示、バッ クライト;タッチコントロール + WLAN」。機器はアクセスポイントとして機能し、コ ンピュータまたは携帯型ハンドヘルドターミナルによる通信を可能にします。

サポートされる機能

操作部(たとえば、ノートパソコンなど)と機器間のデータ交換:

- ■機器から設定のアップロード (XML 形式、設定のバックアップ)
- ■機器への設定の保存 (XML 形式、設定の復元)
- イベントリストのエクスポート (.csv ファイル)
- パラメータ設定のエクスポート (.csv ファイルまたは PDF ファイル、測定点設定の記 録)
- Heartbeat 検証ログのエクスポート (PDF ファイル、「Heartbeat 検証」アプリケーシ ョンパッケージの場合のみ使用可能)
- たとえば、機器ファームウェアアップグレードのためのファームウェアバージョンの 更新
- システム統合用のダウンロードドライバ
- **■保存された測定値の表示(最大 1000 個)(拡張 HistoROM** アプリケーションパッケ ージの場合のみ使用可能[→ 183\)](#page-182-0)

**□ Web** サーバー個別説明書→ ■ 185

- HistoROM データ管理 機器には HistoROM データ管理機能があります。HistoROM データ管理には、重要な機 器データおよびプロセスデータの保存とインポート/エクスポートの両方の機能があ り、操作やサービス作業の信頼性、安全性、効率が大幅に向上します。
	- 機器の納入時には、設定データの工場設定は機器メモリにバックアップとして保存 されています。このメモリは、たとえば、設定後に最新のデータ記録を使用して上 書きできます。

#### **データの保存コンセプトに関する追加情報**

#### **各種タイプのデータ記憶装置があり、これに機器データを保存して、機器が使用することが可能です。**

![](_page_179_Picture_249.jpeg)

#### **データバックアップ**

#### **自動**

- ■最も重要な機器データ(センサおよび変換器)は自動的に DAT モジュールに保存さ れます。
- 変換器または機器を交換した場合: 以前の機器データが保存された T-DAT を交換し た場合、新しい機器はエラーなしで再び直ちに操作できる状態になります。
- センサを交換した場合: センサを交換した場合、新しいセンサデータが S-DAT から 機器に伝送され、機器はエラーなしで再び直ちに操作できる状態になります。
- 電子モジュール (例: I/O 電子モジュール) を交換した場合: 電子モジュールを交換 すると、モジュールのソフトウェアと現在の機器ファームウェアが比較されます。必 要に応じて、モジュールソフトウェアはアップデートまたはダウングレードされま す。その後、電子モジュールは直ちに使用することが可能であり、互換性の問題は発 生しません。

#### **マニュアル**

以下のための、統合された機器メモリ HistoROM バックアップの追加のパラメータデー タ記録(パラメータ設定一式):

- データバックアップ機能
- 機器メモリ HistoROM バックアップの機器設定のバックアップおよびその後の復元 • データ比較機能

現在の機器設定と機器メモリ HistoROM バックアップに保存された機器設定の比較

#### **データ転送**

#### **マニュアル**

特定の操作ツール(例:FieldCare、DeviceCare、または Web サーバー)のエクスポー ト機能を使用して機器設定を別の機器に伝送:設定の複製またはアーカイブに保存する ため(例:バックアップ目的)
#### <span id="page-180-0"></span>**イベントリスト**

**自動**

- ■イベントリストのイベントメッセージ (最大 20件)の時系列表示
	- 拡張 HistoROM アプリケーションパッケージ (注文オプション) が有効な場合:最大 100 件のイベントメッセージがタイムスタンプ、プレーンテキスト説明、対処法とと もにイベントリストに表示されます。
	- ■イベントリストは各種のインターフェイスや操作ツール(例:DeviceCare、 FieldCare、または Web サーバー)を介してエクスポートして表示することが可能で す。

**データのログ**

**マニュアル**

- **拡張 HistoROM** アプリケーションパッケージ (注文オプション)が有効な場合:
- ■1~4チャンネルを介して最大1000個の測定値を記録
- ユーザー設定可能な記録間隔
- ■4つあるメモリチャンネルのそれぞれで最大 250個の測定値を記録
- ■各種のインターフェイスや操作ツール(例:FieldCare、DeviceCare、または Web サ ーバー)を介して測定値ログのエクスポート

### **16.12 認証と認定**

2 現在、入手可能な認証と認定については、製品コンフィギュレータで確認できま す。

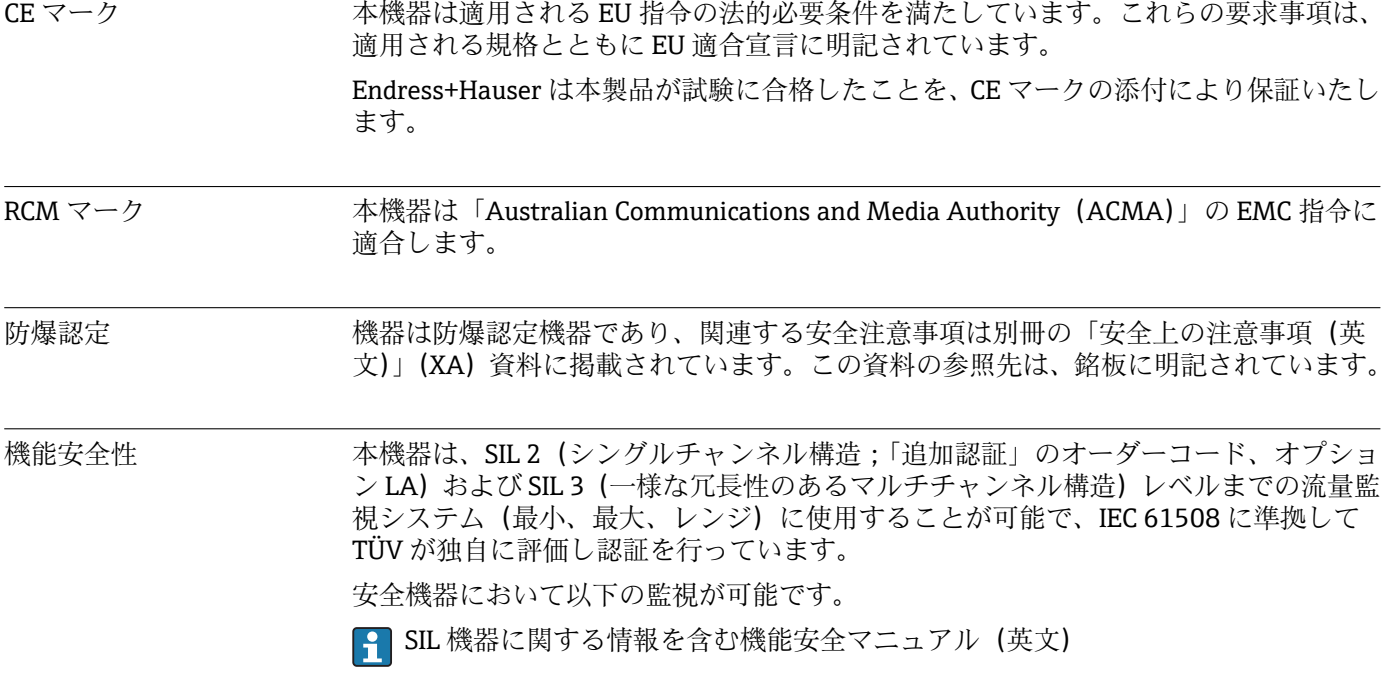

HART 認定 **HART インターフェイス** この機器は、FieldComm Group の認定と登録を受けています。したがって、以下のす べての仕様要件を満たします。 ■ HART 7 の認証を取得 ■この機器は、認証を取得した他メーカの機器と組み合わせて動作させることもできま す(相互運用性)

<span id="page-181-0"></span>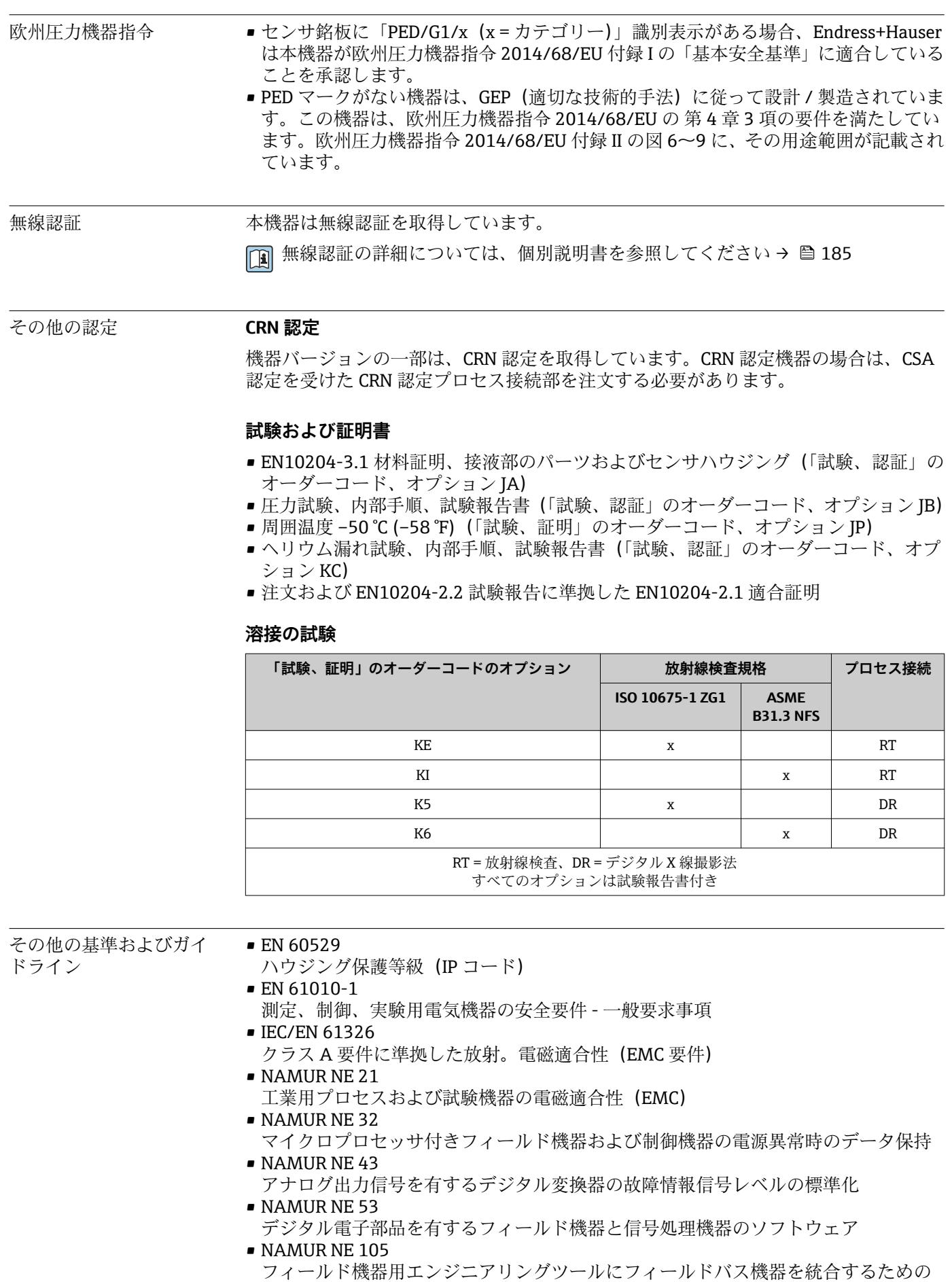

仕様

- <span id="page-182-0"></span>• NAMUR NE 107 フィールド機器の自己監視および診断
- NAMUR NE 131
- 標準アプリケーション用フィールド機器の要件
- ETSI EN 300 328 2.4 GHz 帯の無線機器用ガイドライン
- EN 301489
- 電磁適合性および無線スペクトル事項 (ERM) • AGA Report No. 9
- マルチパス超音波流量計による気体測定
- ISO 17089 閉じた配管における流量測定 - 気体用超音波流量計

## **16.13 アプリケーションパッケージ**

機器の機能を拡張するために、各種のアプリケーションパッケージが用意されていま す。これらのパッケージは、安全面や特定のアプリケーション要件を満たすのに必要と されます。

アプリケーションパッケージは、Endress+Hauser 社に機器と一緒に注文するか、また は後から追加注文できます。オーダーコードに関する詳細は、お近くの弊社営業所もし くは販売代理店にお問い合わせいただくか、弊社ウェブサイトの製品ページをご覧くだ さい[:www.endress.com](http://www.endress.com)。

■アプリケーションパッケージの詳細情報: 機器の個別説明書→ ■ 185

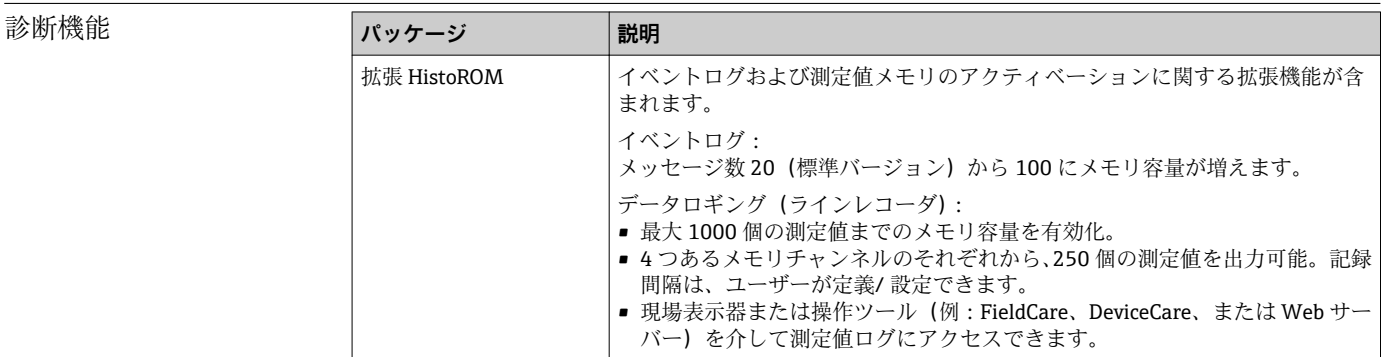

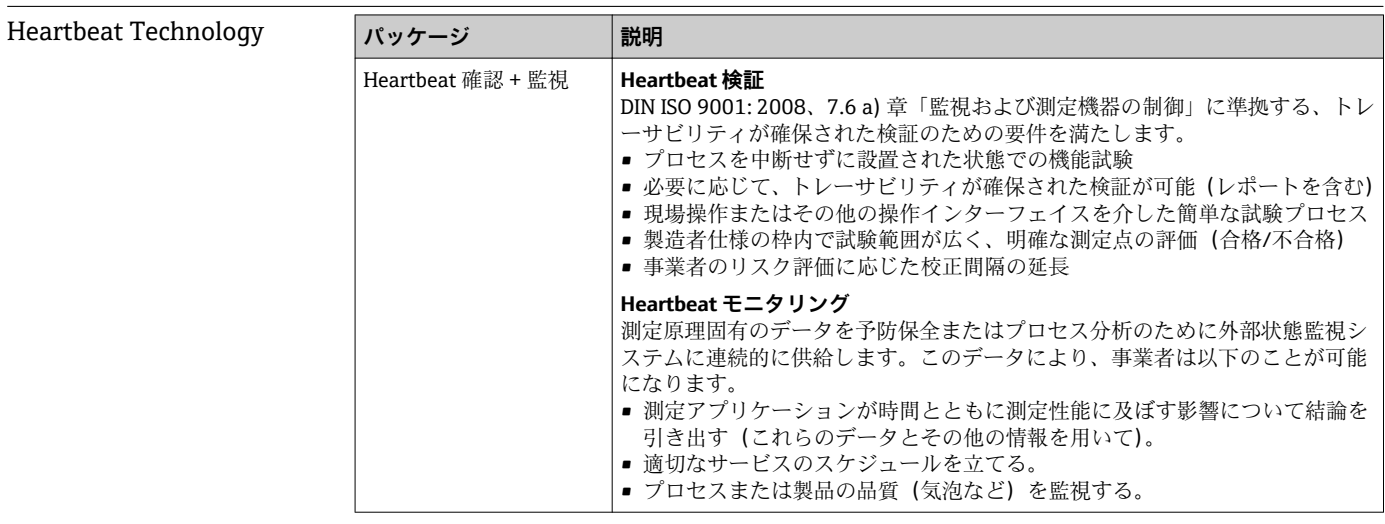

高度なガス分析 **パッケージ 説明**

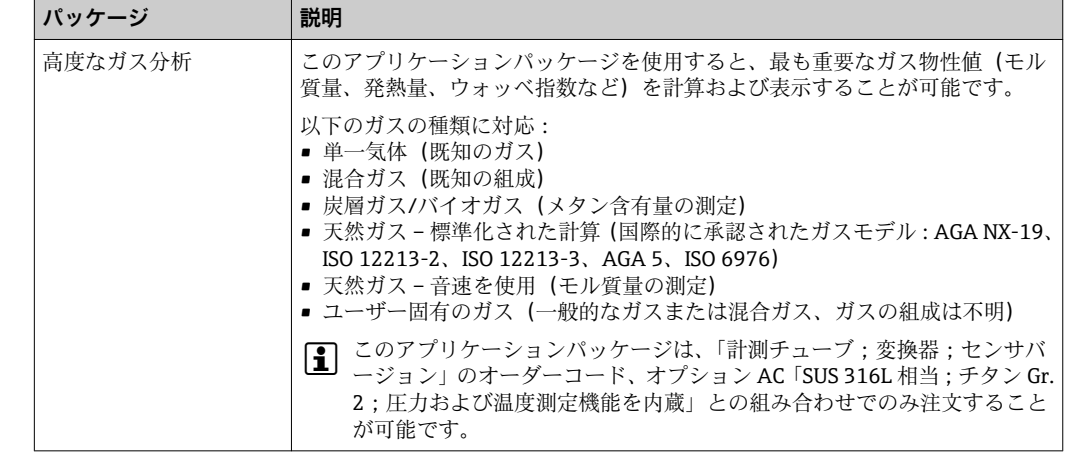

## **16.14 アクセサリ**

□ 注文可能なアクセサリの概要→ ■ 153

### **16.15 補足資料**

- ■1 同梱される関連の技術資料の概要については、次を参照してください。
	- W@M デバイスビューワー ([www.endress.com/deviceviewer](https://www.endress.com/deviceviewer)): 銘板のシリアル 番号を入力してください。
	- Endress+Hauser Operations アプリ:銘板のシリアル番号を入力するか、銘板の 2D マトリクスコード(QR コード)をスキャンしてください。

標準資料 **簡易取扱説明書**

#### **センサの簡易取扱説明書**

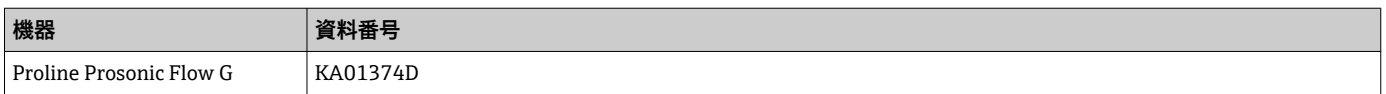

#### **変換器の簡易取扱説明書**

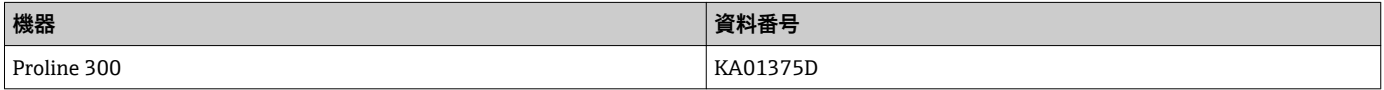

#### **技術仕様書**

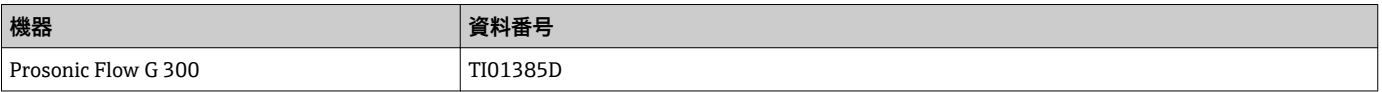

#### **機能説明書**

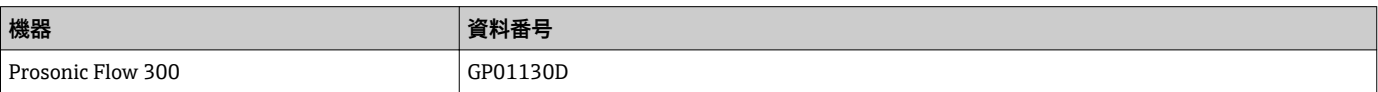

<span id="page-184-0"></span>機器に応じた追加資料 **安全上の注意事項**

危険場所で使用する電気機器に関する安全上の注意事項

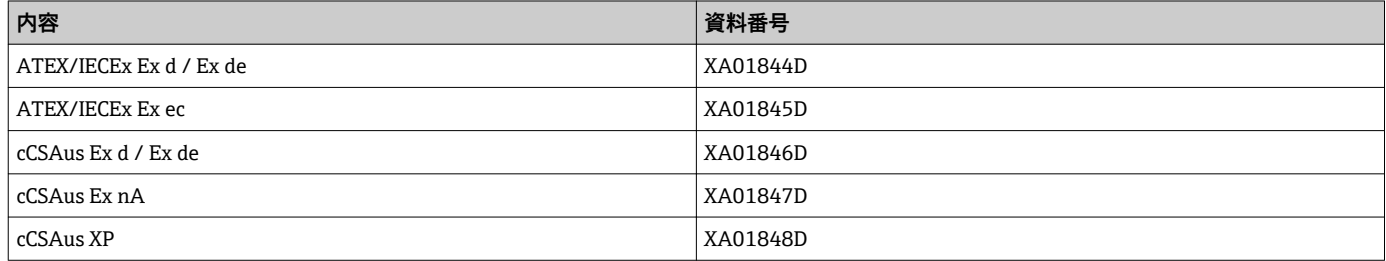

#### **分離ディスプレイと操作モジュール DKX001**

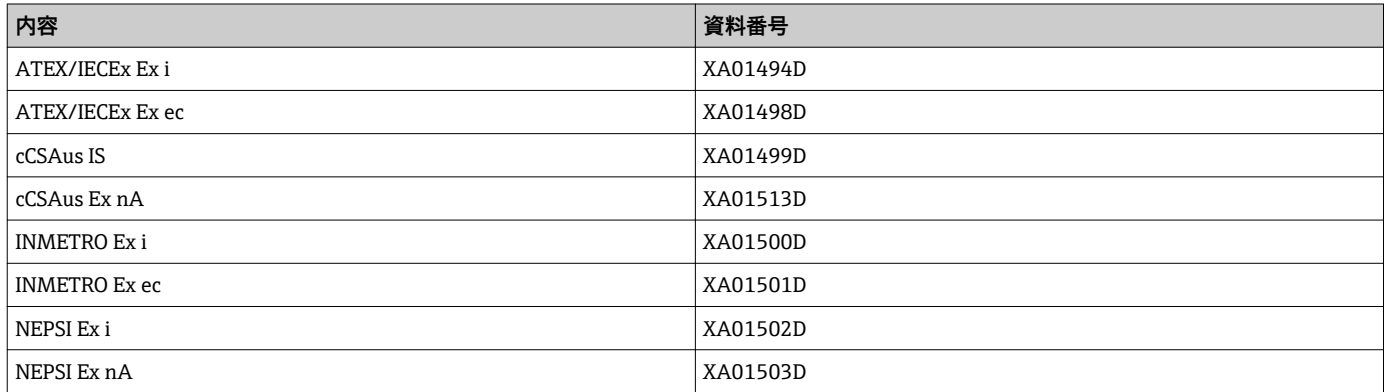

#### **個別説明書**

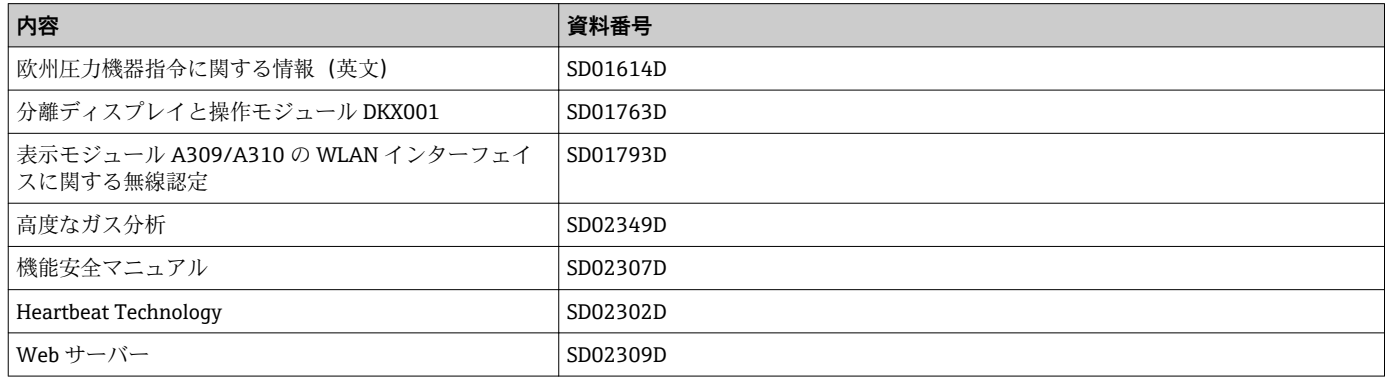

### **インストールガイド**

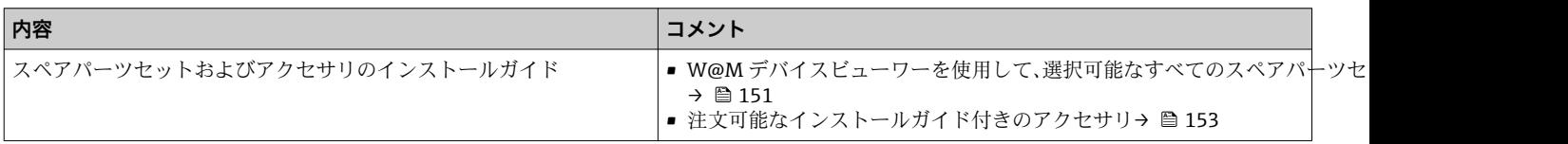

# 索引

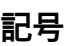

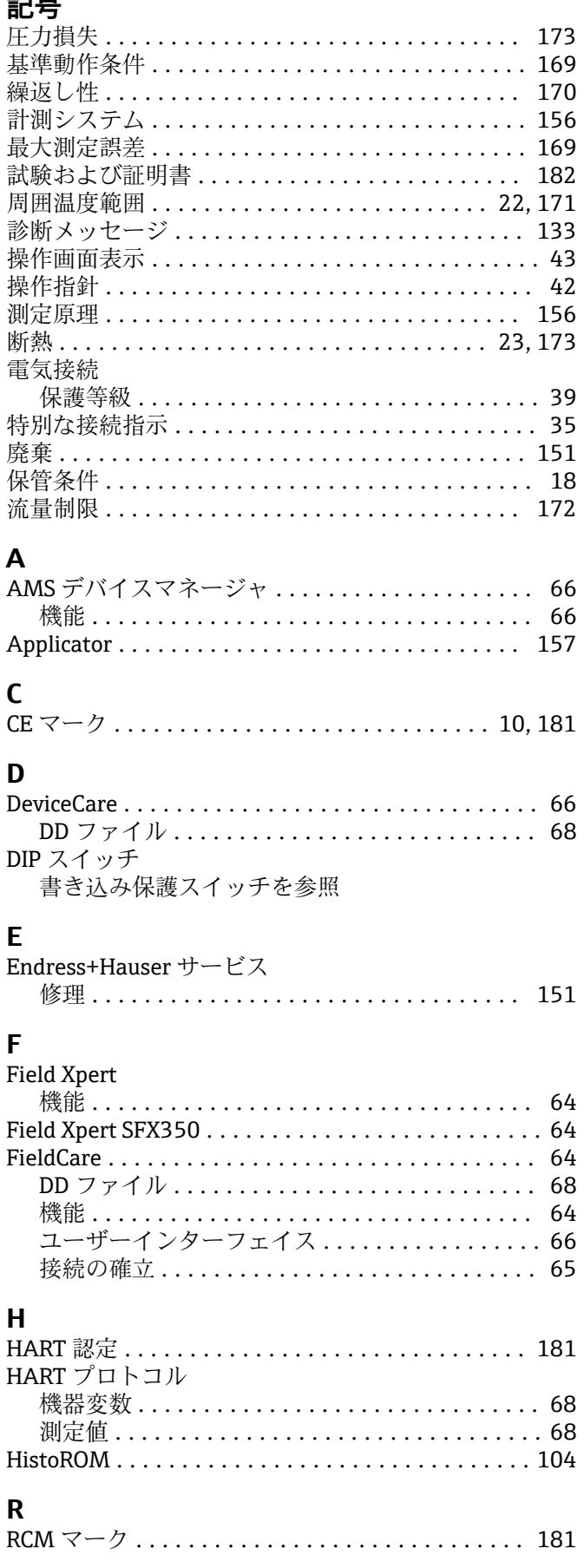

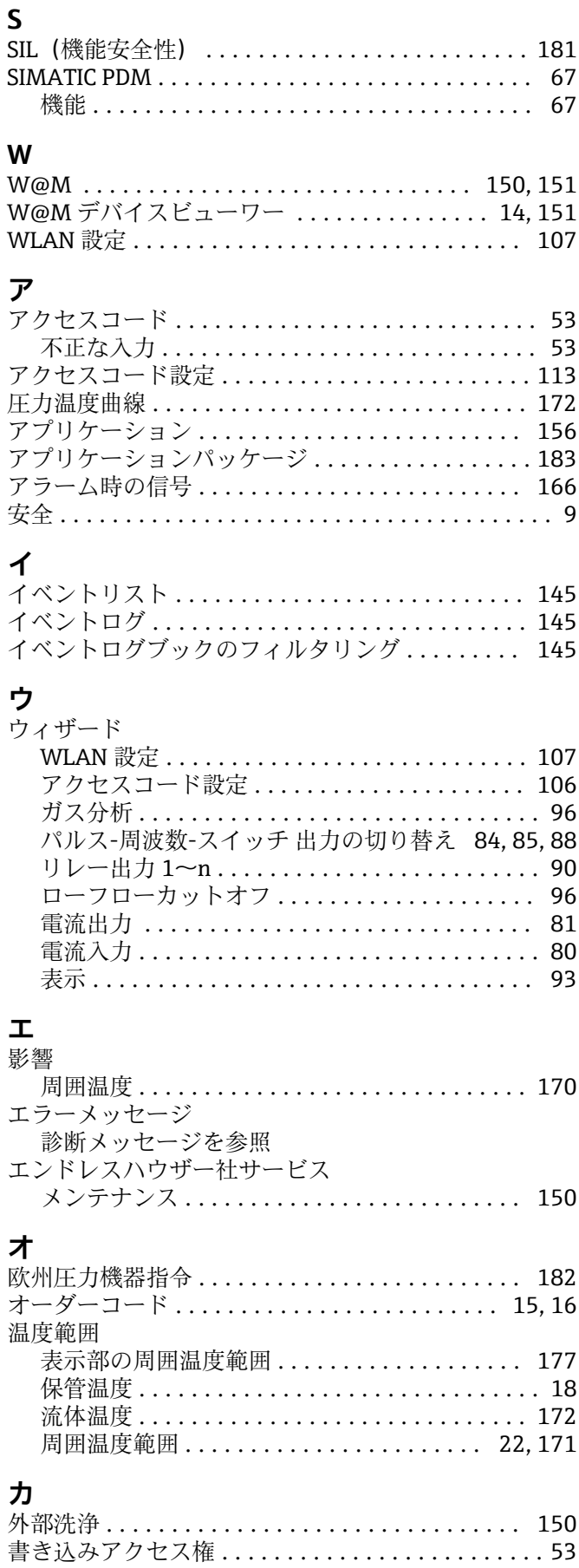

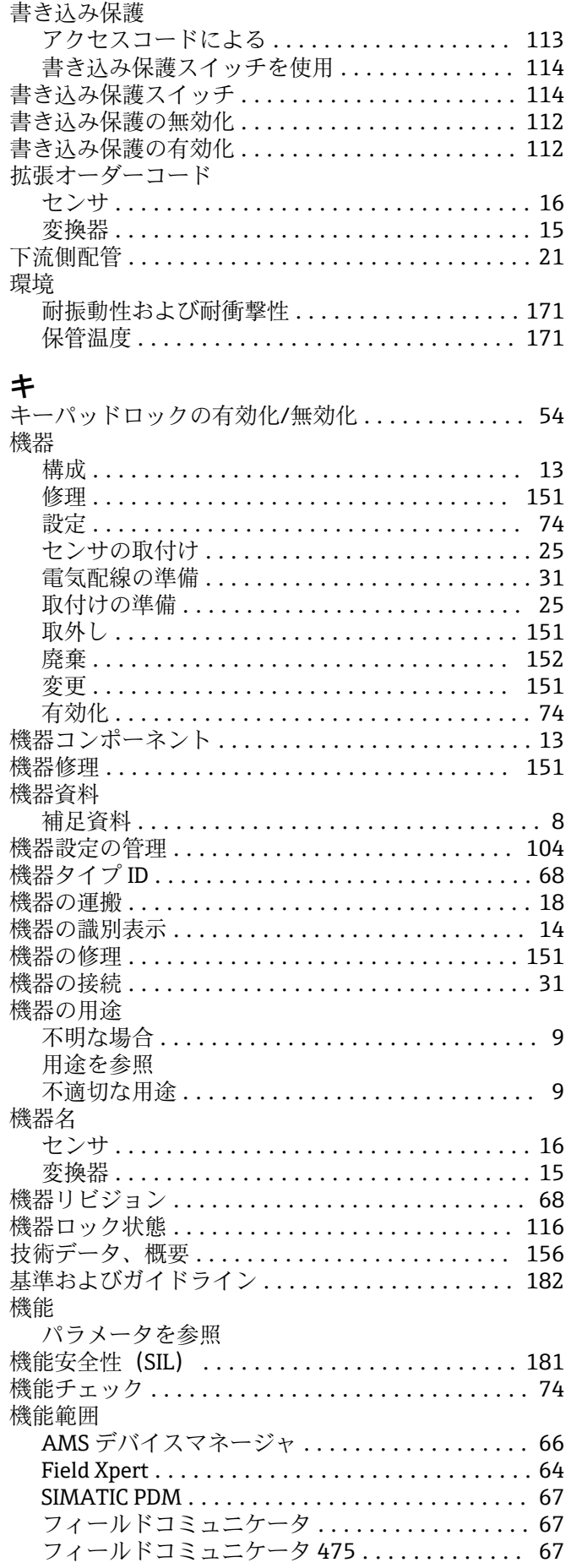

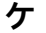

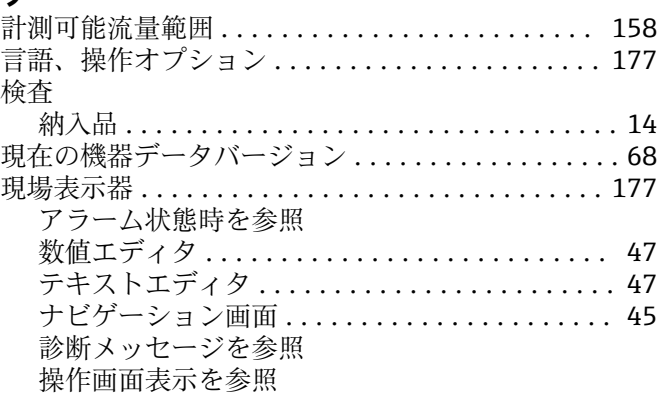

# 口云场

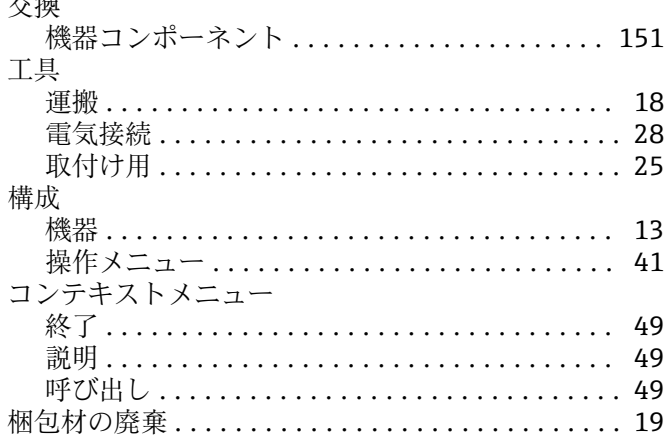

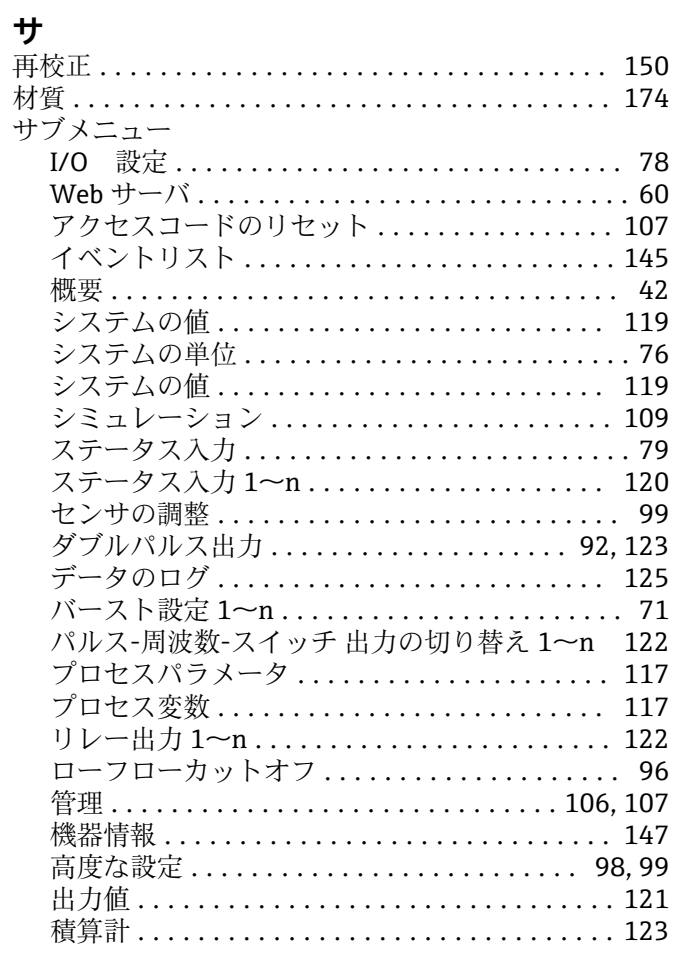

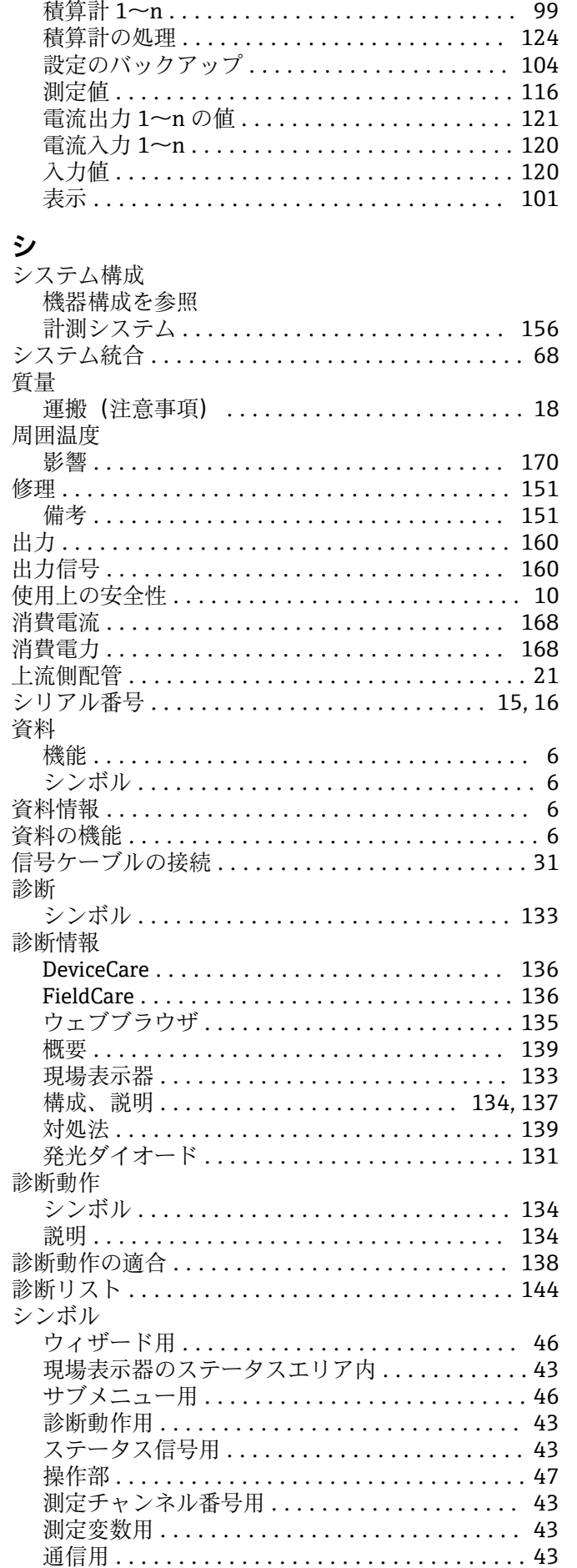

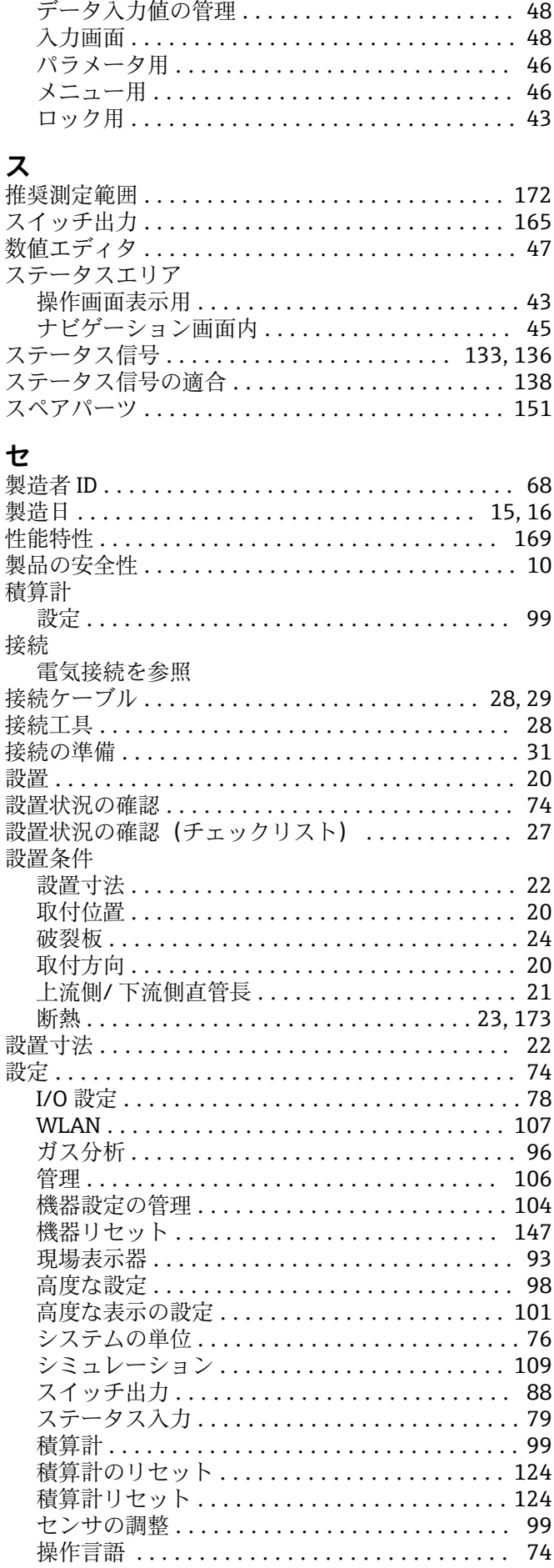

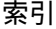

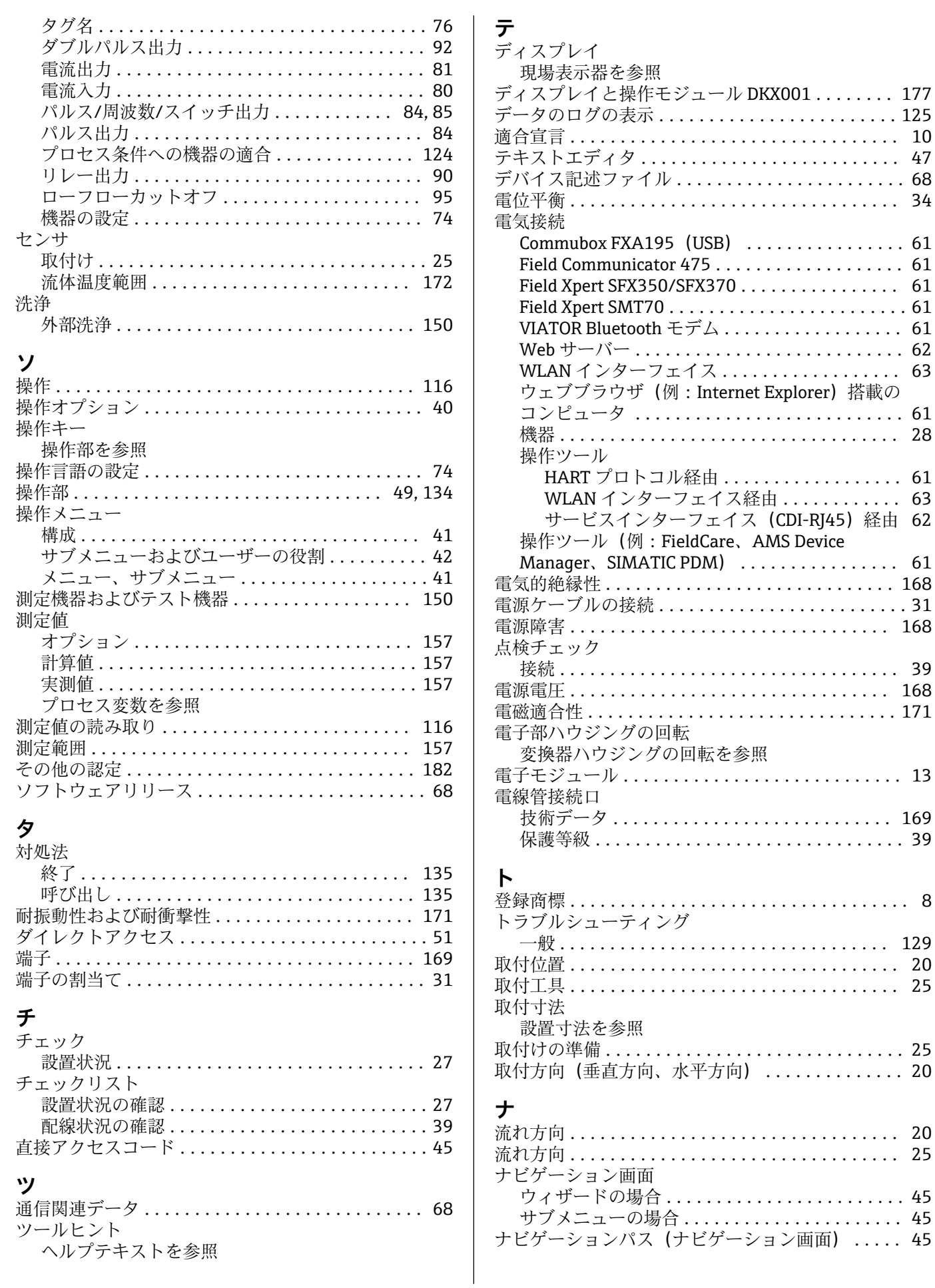

設定のバックアップ (サブメニュー) ....... [104](#page-103-0) 電流出力 (ウィザード) .................. [81](#page-80-0) 電流出力 1~n の値 (サブメニュー) ....... [121](#page-120-0) 電流入力 (ウィザード) .................. [80](#page-79-0)

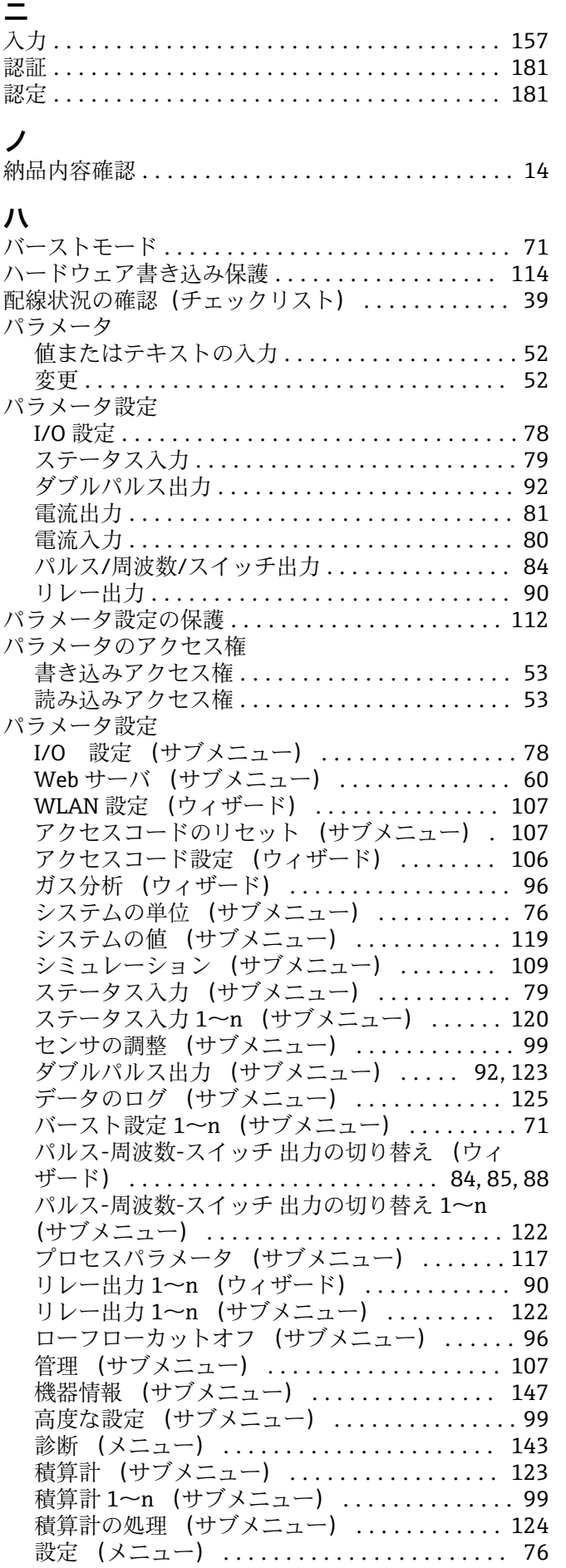

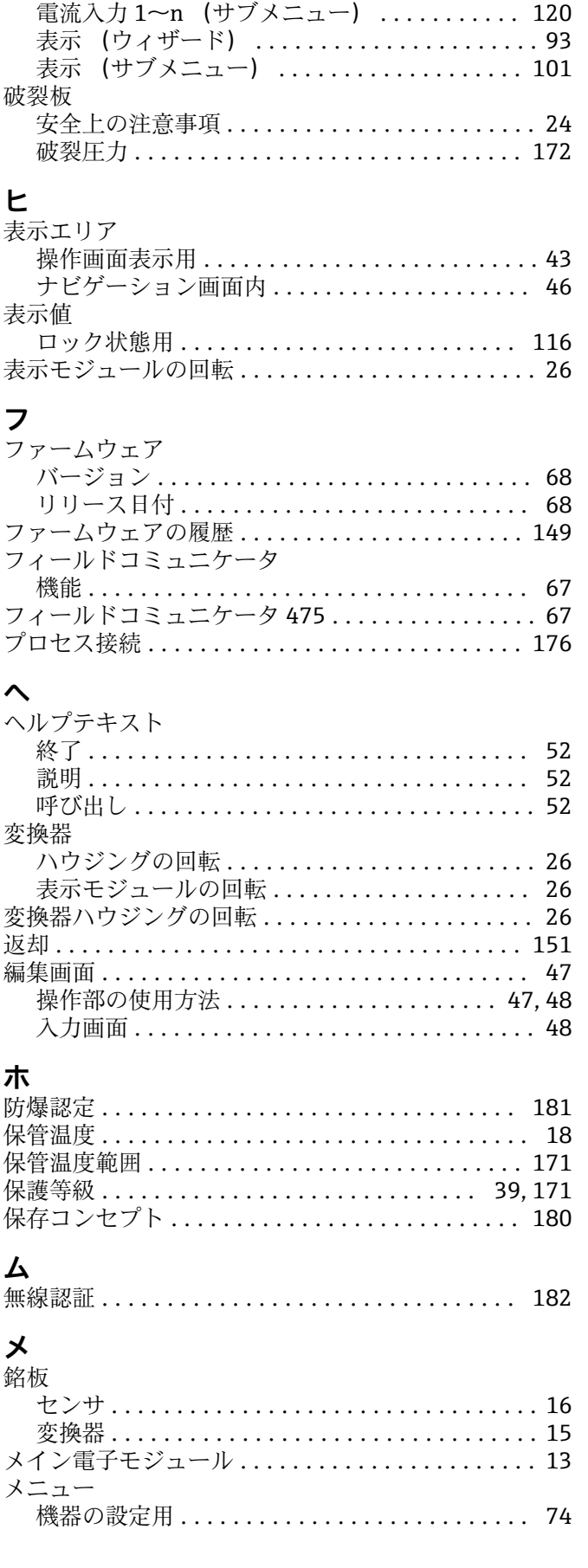

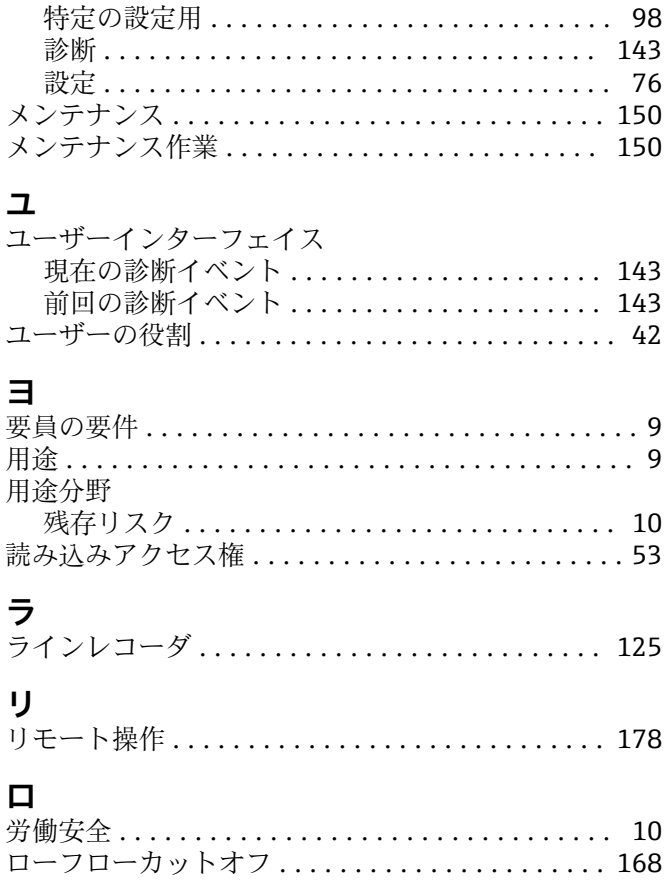

www.addresses.endress.com

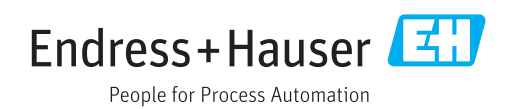